### **АИС «Образование»**

# **Модуль «Электронная очередь в дошкольные образовательные организации»**

## **РУКОВОДСТВО**

### **администратора ведомства**

Екатеринбург

2023

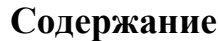

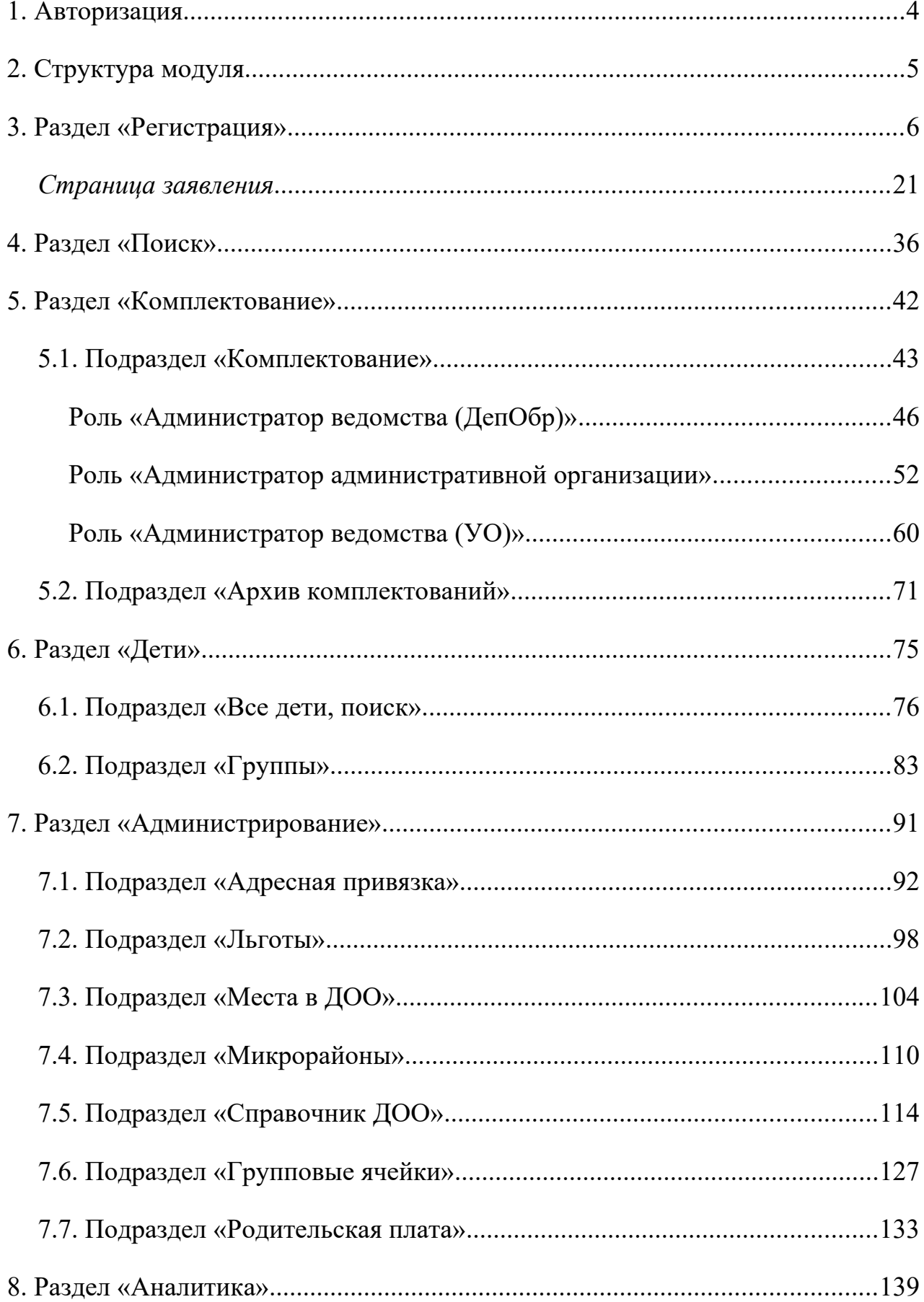

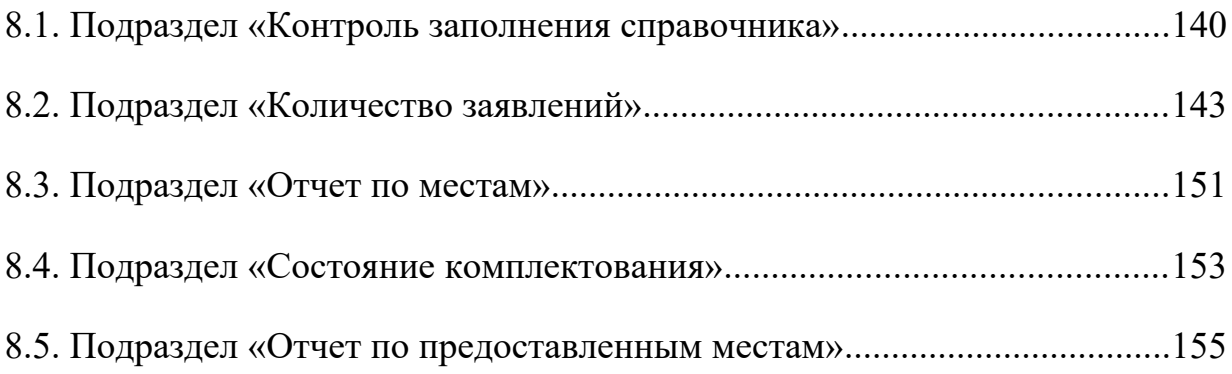

### <span id="page-3-0"></span>**1. Авторизация**

Для входа в систему введите свой персональный логин и пароль в соответствующие ячейки и нажмите на кнопку «Войти» [\(Рисунок 1.](#page-3-1)1).

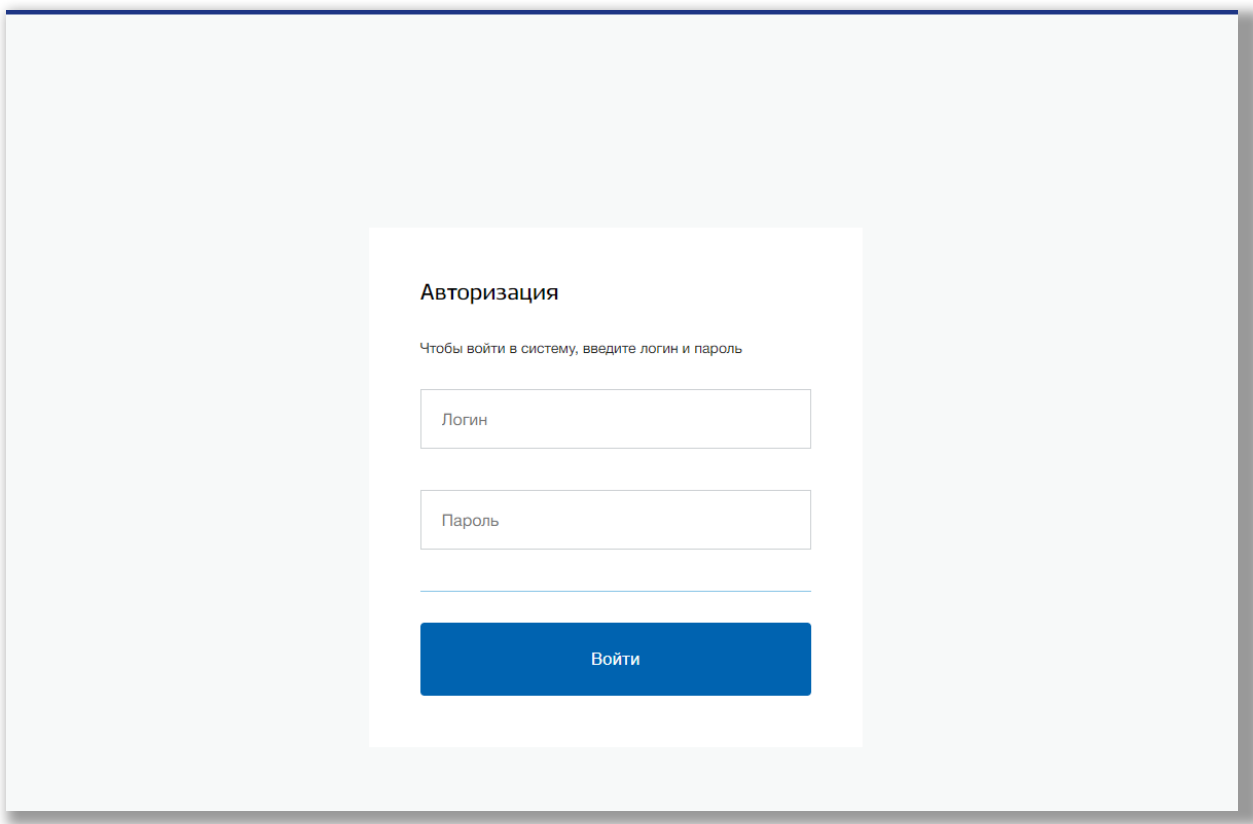

<span id="page-3-1"></span>**Рисунок 1.1 - Авторизация**

### <span id="page-4-0"></span>**2. Структура модуля**

Модуль состоит из следующих разделов:

- 1) «Регистрация»;
- 2) «Поиск»;
- 3) «Комплектование»;
- 4) «Администрирование»;
- 5) «Дети»;
- 6) «Аналитика».

Все разделы находятся в верхнем меню страницы [\(Рисунок 2.](#page-4-1)1).

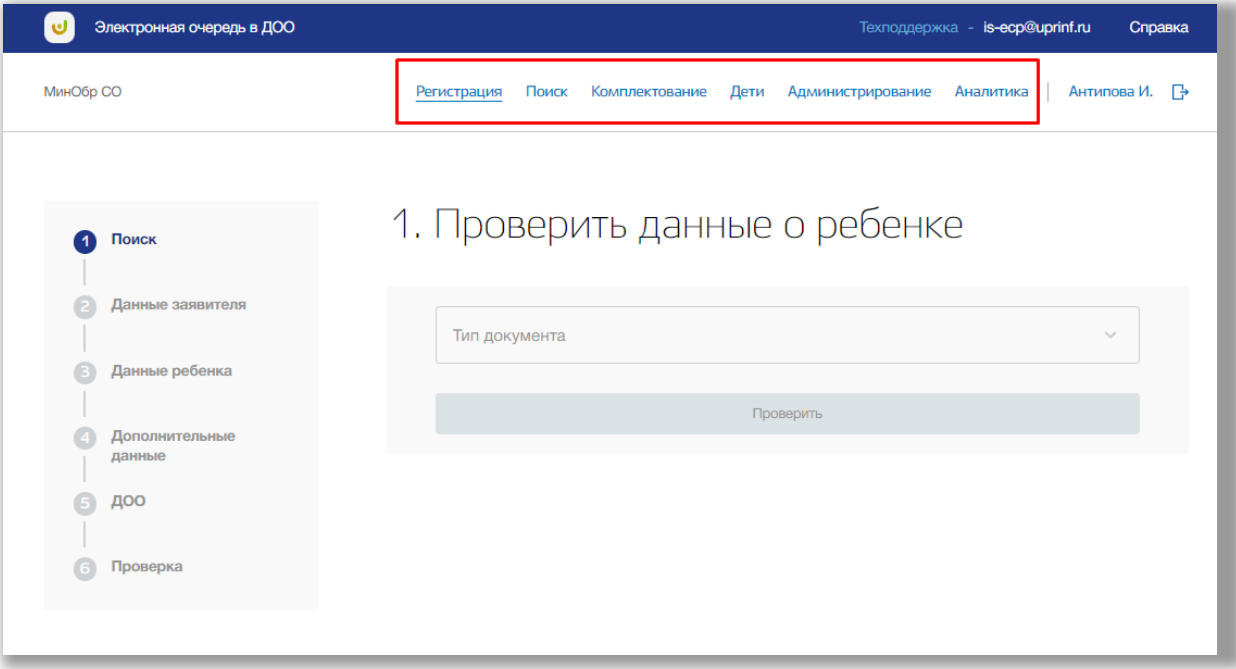

<span id="page-4-1"></span>**Рисунок 2.1 - Структура модуля**

### <span id="page-5-0"></span>**3. Раздел «Регистрация»**

В данном разделе можете зарегистрировать заявление ребенка для предоставления места в ДОУ.

Для перехода в данный раздел нажмите на его название в верхнем меню страницы ([Рисунок](#page-5-1) ).

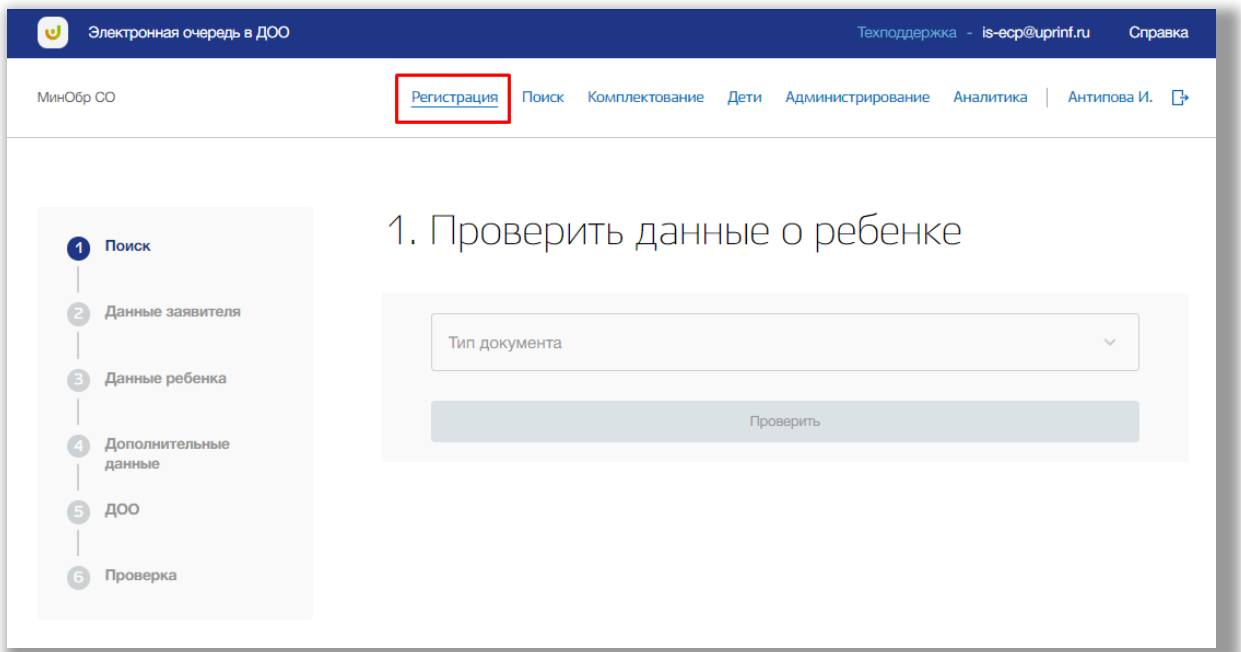

<span id="page-5-1"></span>**Рисунок 3.1 - Раздел "Регистрация"**

Регистрация заявления состоит из шести шагов.

#### *Шаг 1. Поиск*

На данном шаге происходит проверка данных ребенка на совпадения в системе. Выберите тип документа ребенка из выпадающего списка вверху страницы. После заполните необходимые поля данными и нажмите на кнопку «Проверить» [\(Рисунок \)](#page-6-0).

| Электронная очередь в ДОО          | Техподдержка - is-ecp@uprinf.ru<br>Справка                                                                                                    |  |
|------------------------------------|----------------------------------------------------------------------------------------------------|--|
| МинОбр СО                          | Поиск<br>Комплектование<br>Дети<br>Администрирование<br>Антипова И. – Р<br>Аналитика<br>Регистрация                                                                          |  |
| Поиск                              | 1. Проверить данные о ребенке                                                                                                    |  |
| Данные заявителя<br>Данные ребенка | Тип документа<br>$\sim$<br>Свидетельство о рождении                                                                                                    |  |
| Дополнительные<br>данные           | Дата выдачи<br>Серия<br>Номер<br>Серия<br>$\odot$<br>$\vee$ (i)<br>$\circledR$<br>112312<br>圍<br>AA<br>01.01.2020<br>$\left( \left  \cdot \right  \right)$<br>Ш<br>Кем выдан |  |
| доо<br>Проверка                    | $\circledR$<br>Отдел ЗАГС Артемовского района<br>Проверить                                                                                                    |  |
|                                    |                                                                                                    |  |

<span id="page-6-0"></span>**Рисунок 3.2 - Шаг 1 "Поиск"**

Далее производится поиск данных ребенка в базе на совпадения.

Если в системе найдены совпадения, то появиться ссылка на созданное заявление, перейдя по которой Вы сможете продолжить работу с данным ребенком (Рисунок 3.3).

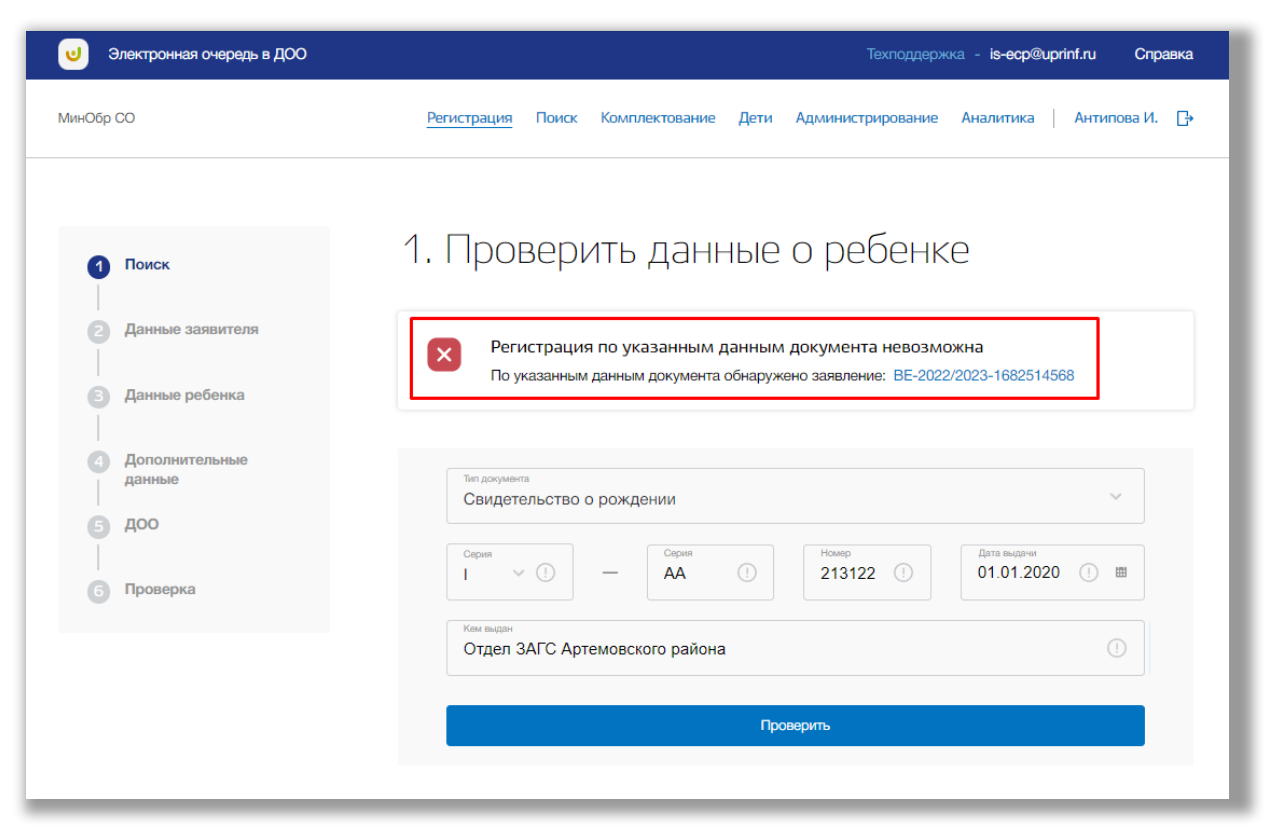

**Рисунок 3.3 - Ссылка на существующее заявление ребенка**

Если совпадений не найдено, то нажмите на кнопку «Следующий шаг» (Рисунок 3.4).

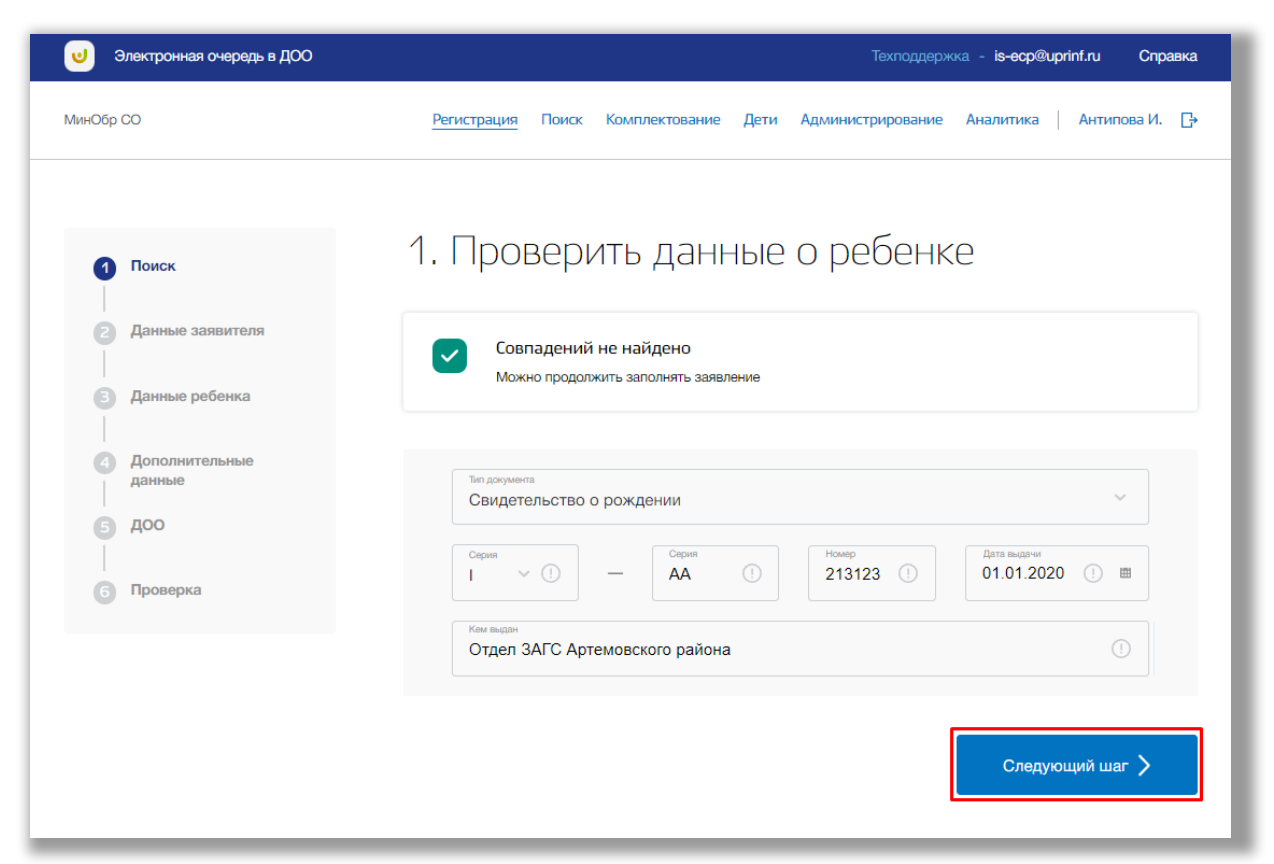

**Рисунок 3.4 - Переход на следующий шаг**

*Шаг 2. Данные заявителя*

На данном шаге вводится информация о заявителе ребенка ([Рисунок](#page-8-0) ).

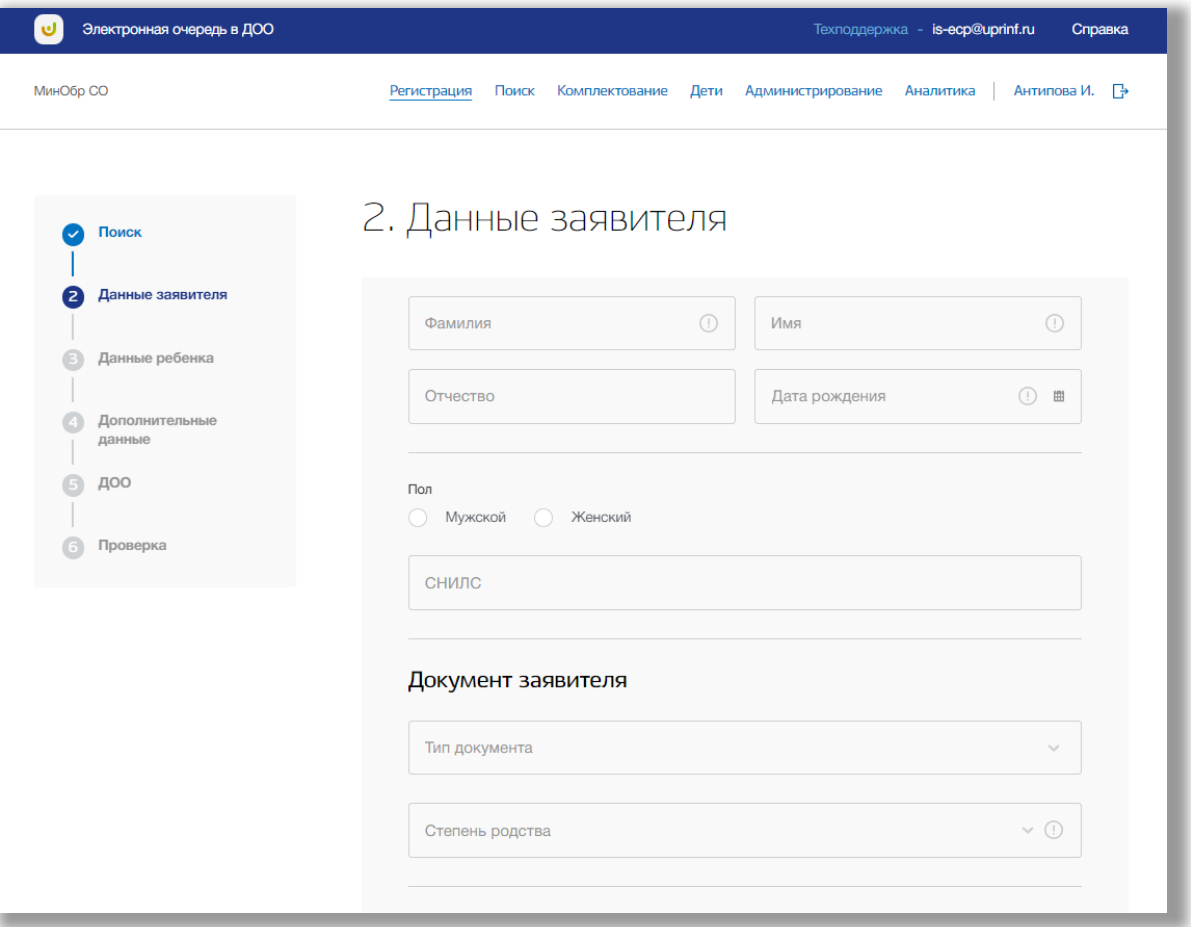

<span id="page-8-0"></span>**Рисунок 3.5 - Шаг 2 "Данные заявителя"**

Заполните все обязательные поля по данным заявителя: ФИО заявителя, его дату рождения, пол, тип и данные документа заявителя, степень родства с ребенком, номер телефона или электронная почта, тип регистрации и адрес. Адрес регистрации заявителя Вы можете ввести вручную, либо поочередно выбирать из выпадающих списков регион, город, район, улица, дом и квартиру.

После заполнения всех данных по заявителю нажмите кнопку «Следующий шаг» внизу страницы.

#### *Шаг 3. Данные ребенка*

На данном шаге вводится информация о ребенке [\(Рисунок \)](#page-9-0).

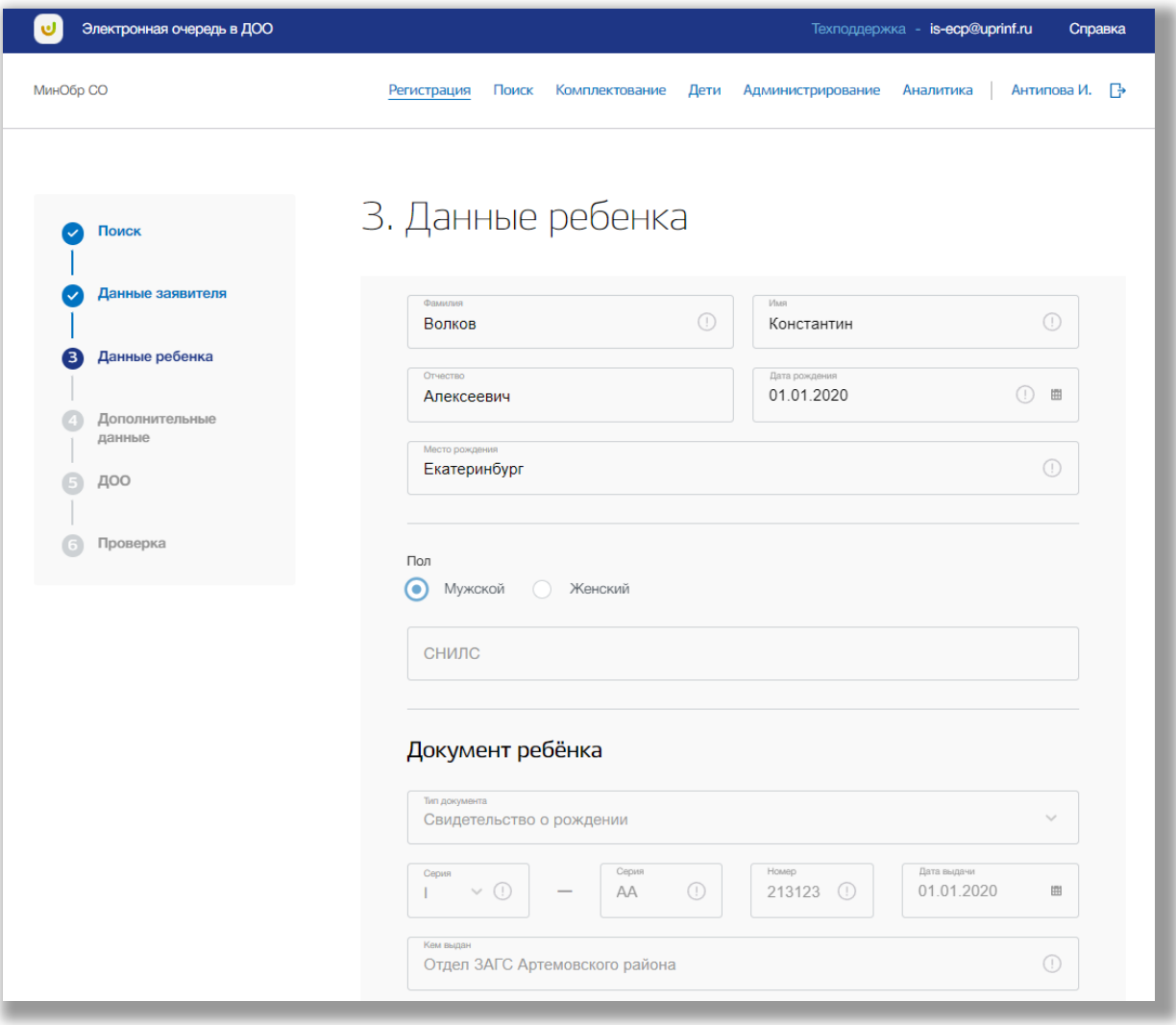

<span id="page-9-0"></span>**Рисунок 3.6 - Шаг 3 "Данные ребенка"**

Заполните все обязательные поля по данным ребенка: ФИО ребенка, его дату рождения, пол, место рождения. Тип и данные документа ребенка будут автоматически скопированы с первого шага заполнения заявления. Укажите тип регистрации ребенка. Адрес будет автоматически скопирован со второго шага заполнения заявления, однако его можно изменить. Адрес регистрации Вы можете ввести вручную, либо поочередно выбирать из выпадающих списков регион, город, район, улица, дом и квартиру.

После того, как нужные данные будут внесены, нажмите кнопку «Следующий шаг».

#### *Шаг 4. Дополнительные данные*

На данном шаге необходимо заполнить данные о типе пребывания, желаемой дате начала посещения, номера по журналу, типах компенсации и оздоровления, о льготах [\(Рисунок](#page-10-0) ).

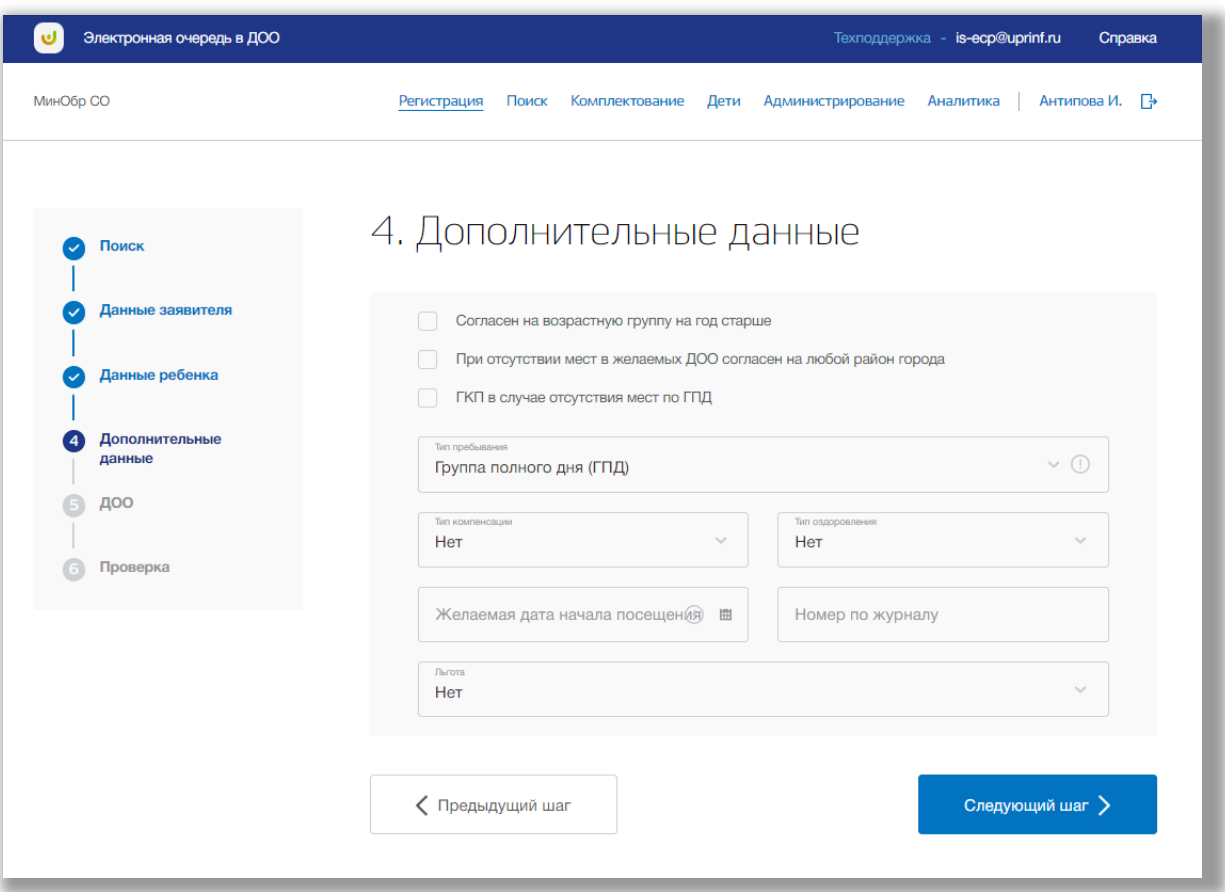

<span id="page-10-0"></span>**Рисунок 3.7 - Шаг 4 "Дополнительные данные"**

Заполните все обязательные поля: тип пребывания, желаемая дата начала посещения. Также Вы можете указать, согласен ли ребенок: на возрастную группу старше, на любой район города в случае отсутствия мест или на ГКП в случае отсутствия мест в ГПД. Если необходимо укажите тип компенсации или оздоровления. В случае, если заявитель предоставляет подтверждающие документы, то проставьте галочки у соответствующих документов (Рисунок 3.8).

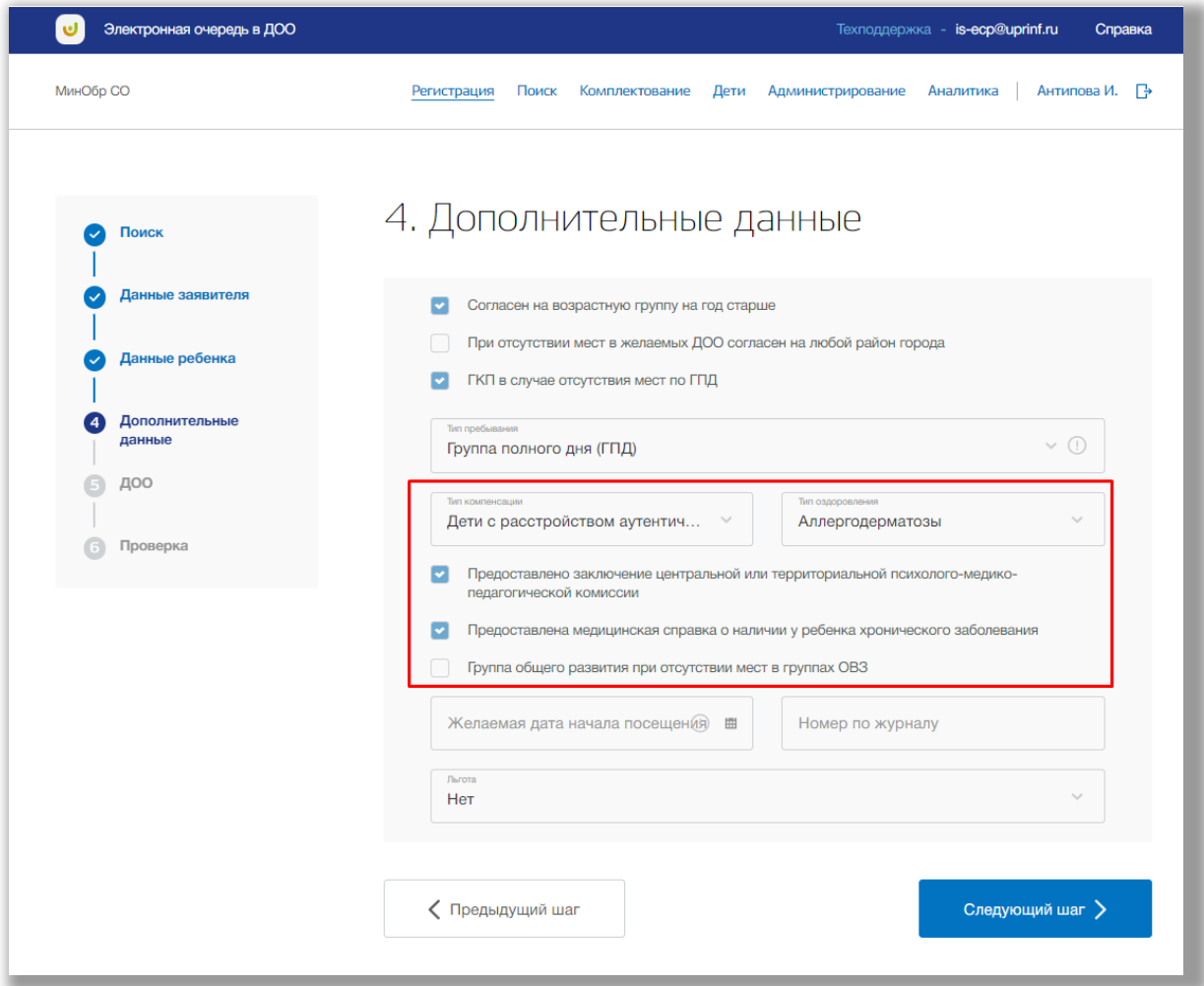

**Рисунок 3.8 – Подтверждение документов по компенсации или оздоровлению**

Если у ребенка есть льгота, укажите ее. Также если у ребенка есть старший брат или сестра, обучающийся в ДОО, то поставьте галочку у поля «Есть брат/сестра» (Рисунок 3.9).

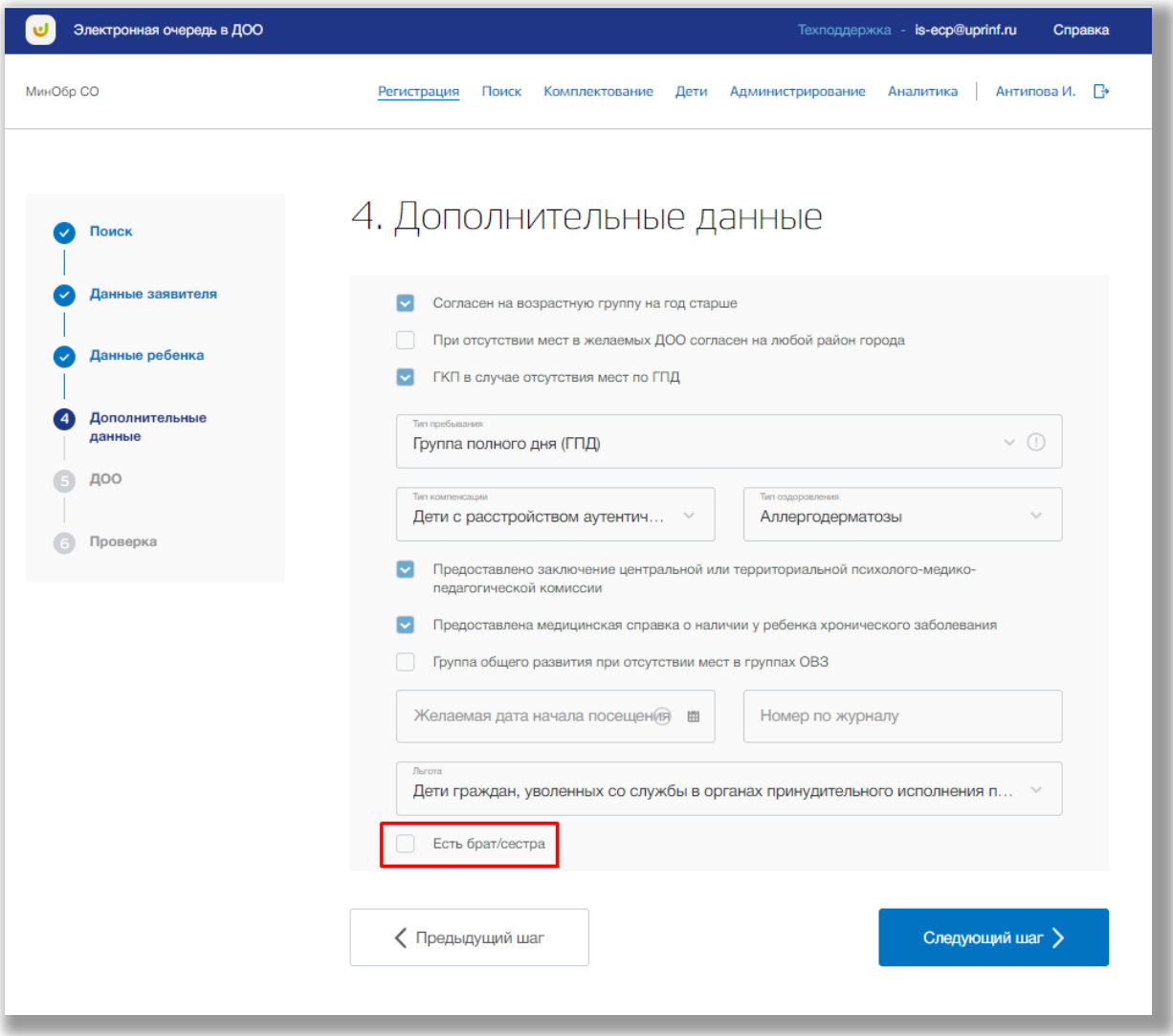

**Рисунок 3.9 – Есть брат/сестра**

Далее введите данные документа старшего ребенка и нажмите на кнопку «Проверить» (Рисунок 3.10).

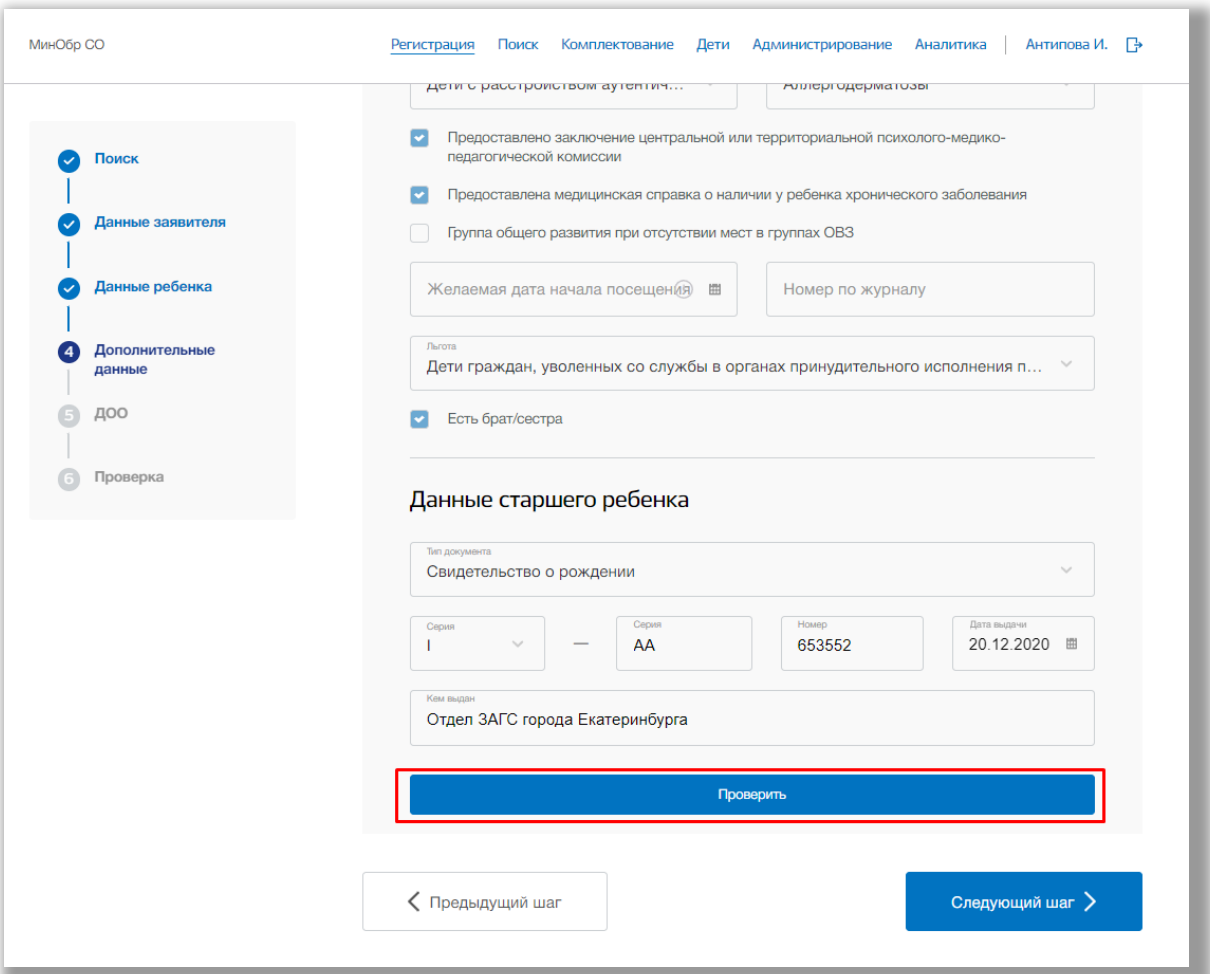

**Рисунок 3.10 – Документ старшего ребенка**

Если по указанным данным документа найден ребенок, то проверьте верность остальных данных (ФИО, дата рождения, место пребывания). Если данные верны, то нажмите на кнопку «Подтвердить данные» (Рисунок 3.11).

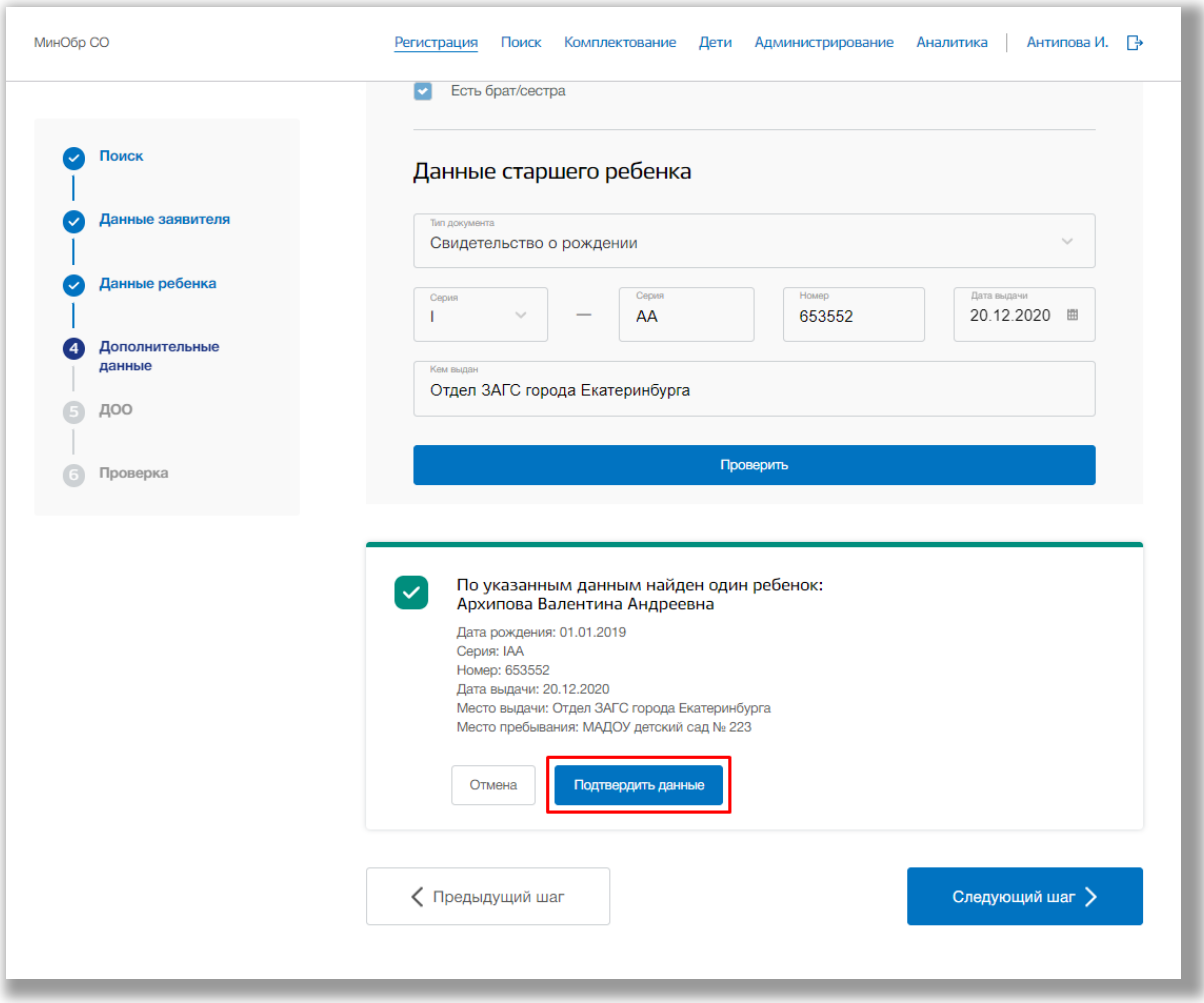

**Рисунок 3.11 – Подтверждение данных старшего ребенка**

В случае, если по указанным Вами данным не найден ребенок, то проверьте введенные данные. Если данные верны – обратитесь в техническую поддержку Управления Образования (Рисунок 3.12).

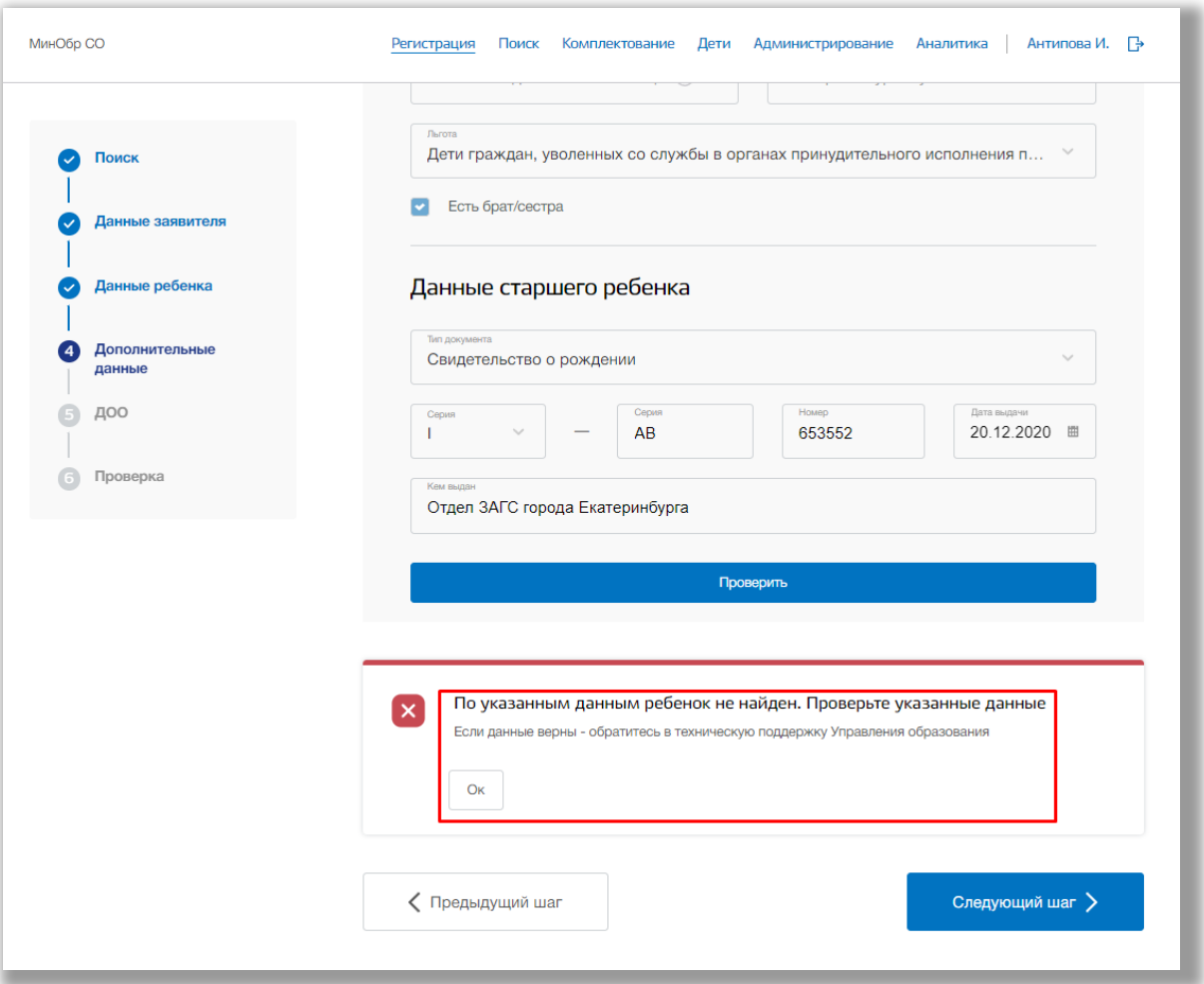

**Рисунок 3.12 – Совпадений не найдено**

 После того, как нужные данные будут заполнены, нажмите кнопку «Следующий шаг».

#### *Шаг 5. ДОО*

На данном шаге вводится информация о желаемых ДОО и исключаемых микрорайонов [\(Рисунок \)](#page-16-0).

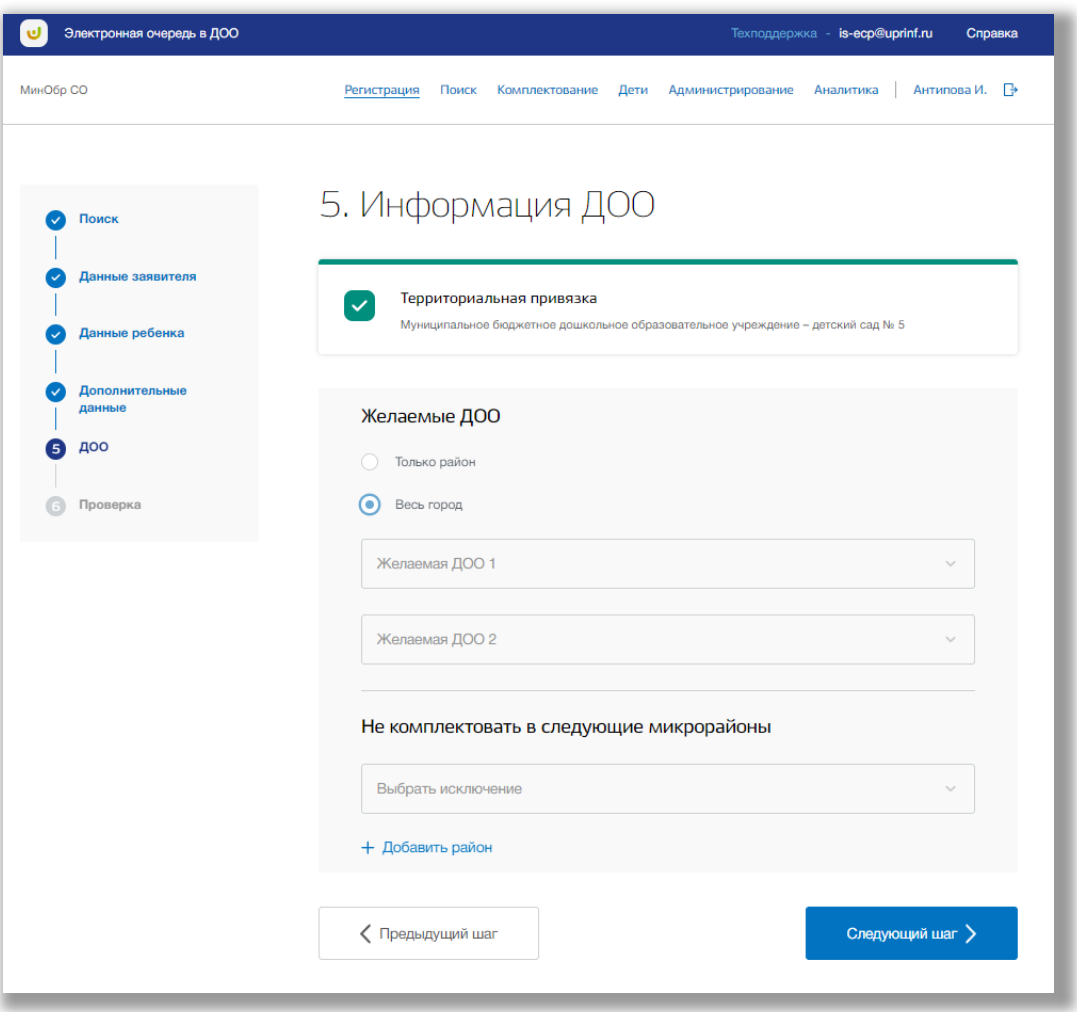

<span id="page-16-0"></span>**Рисунок 3.13 - Шаг 5 "ДОО"**

Укажите, по какой территории должны выбираться ДОО: только район или весь город. После выберите желаемые ДОО (Рисунок 3.14).

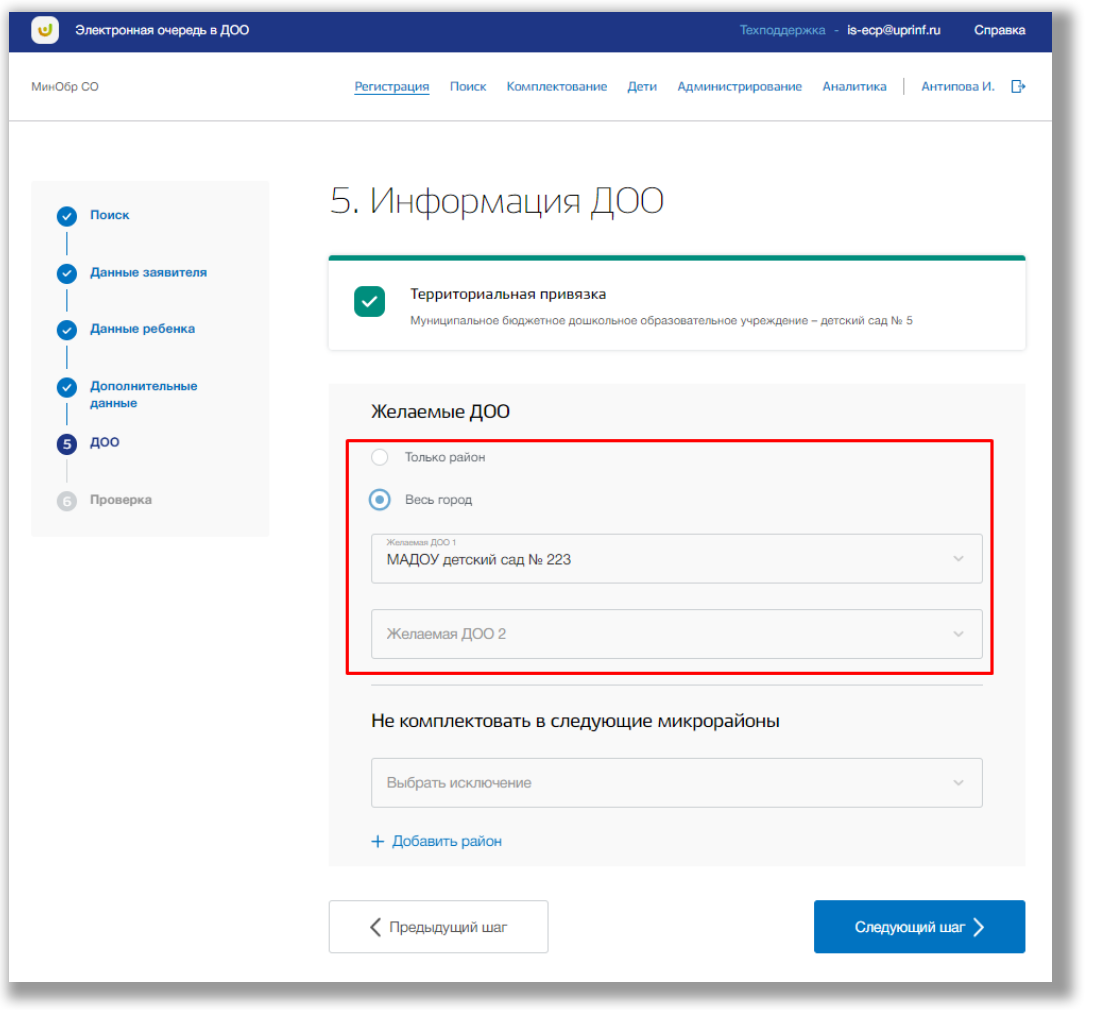

**Рисунок 3.14 – Выбор ДОО**

Если необходимо исключить микрорайоны, то выберите их в исключениях (рисунок 3.15).

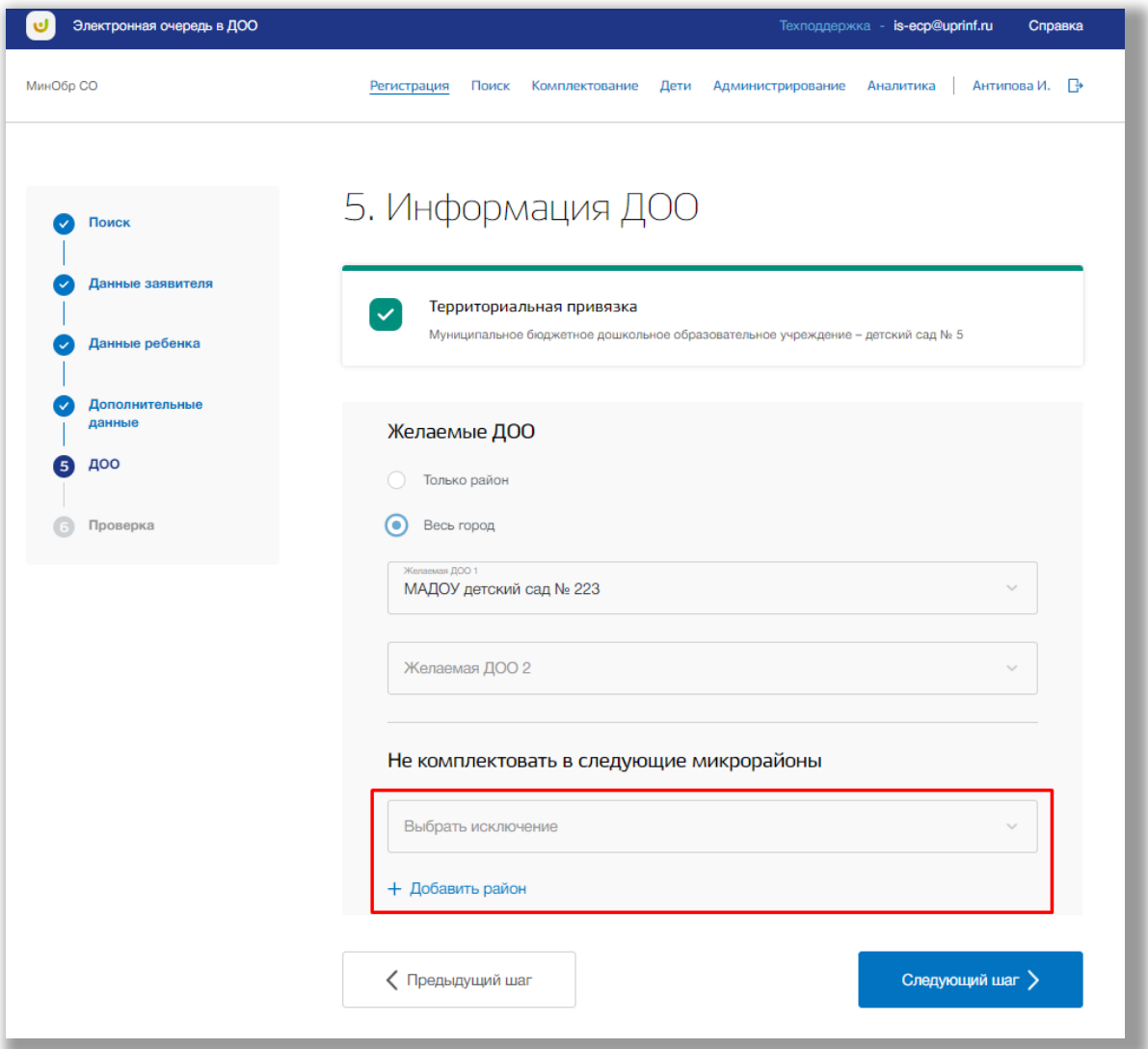

**Рисунок 3.15 - Исключения**

После того, как нужные данные будут заполнены, нажмите кнопку «Следующий шаг».

### *Шаг 6. Проверка*

На данном шаге осуществляется проверка введенных данных ([Рисунок](#page-19-0) ).

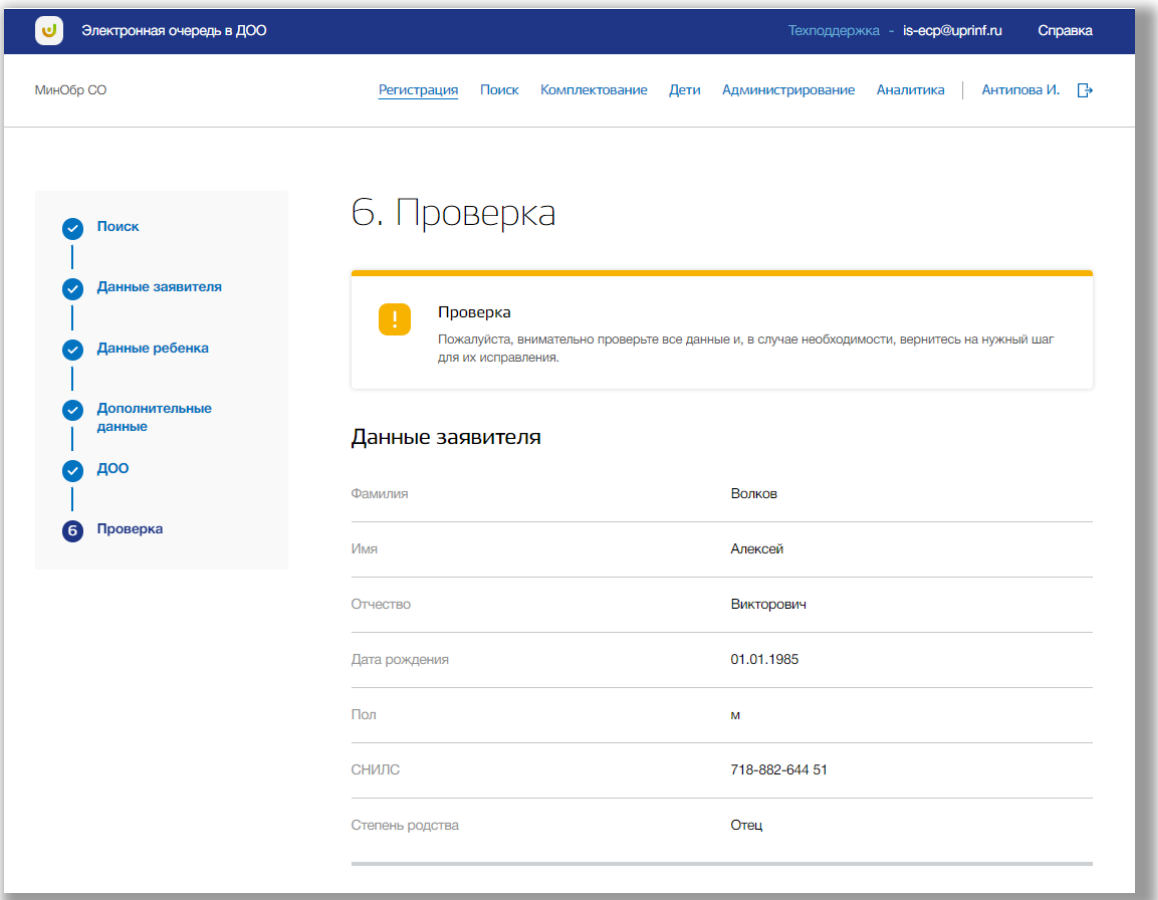

<span id="page-19-0"></span>**Рисунок 3.16 - Шаг 6 "Проверка"**

При необходимости исправления, Вы можете вернуться назад, нажав на кнопку нужного шага.

Если все данные введены верно, нажмите кнопу «Принять заявление» ([Рисунок](#page-20-1) )

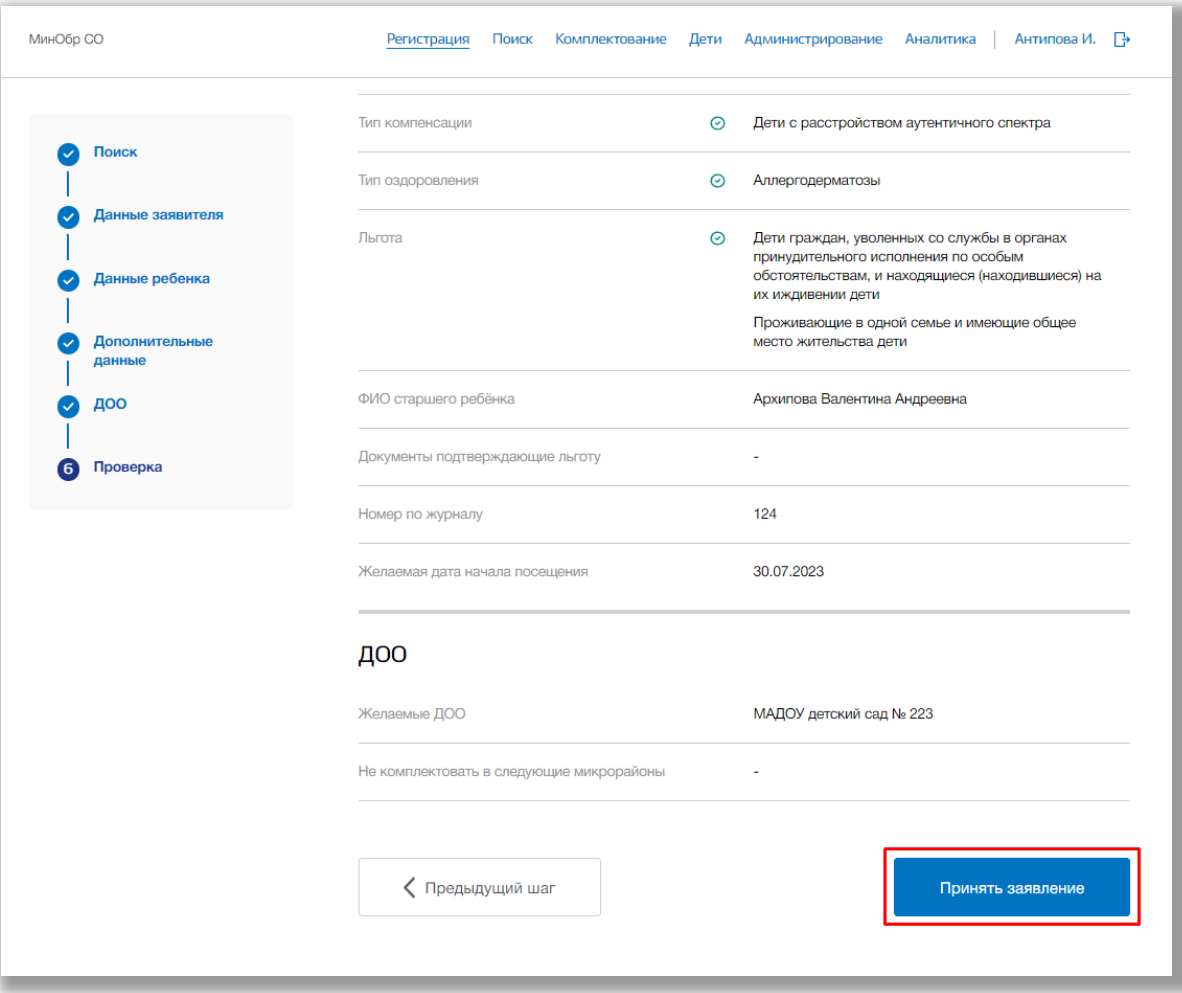

<span id="page-20-1"></span>**Рисунок 3.16 - Регистрация заявления**

После чего откроется страница созданного заявления.

#### <span id="page-20-0"></span>*Страница заявления*

Для редактирования данных заявления нажмите на кнопку «Редактировать» [\(Рисунок](#page-21-0) в одном из информационных разделов: «Первичная информация», «Данные заявителя», «Адрес заявителя», «Документ заявителя», «Контактные данные заявителя», «Данные ребенка», «Адрес ребенка», «Документ ребенка», «Дополнительные данные», «ДОО», «Загруженные файлы».

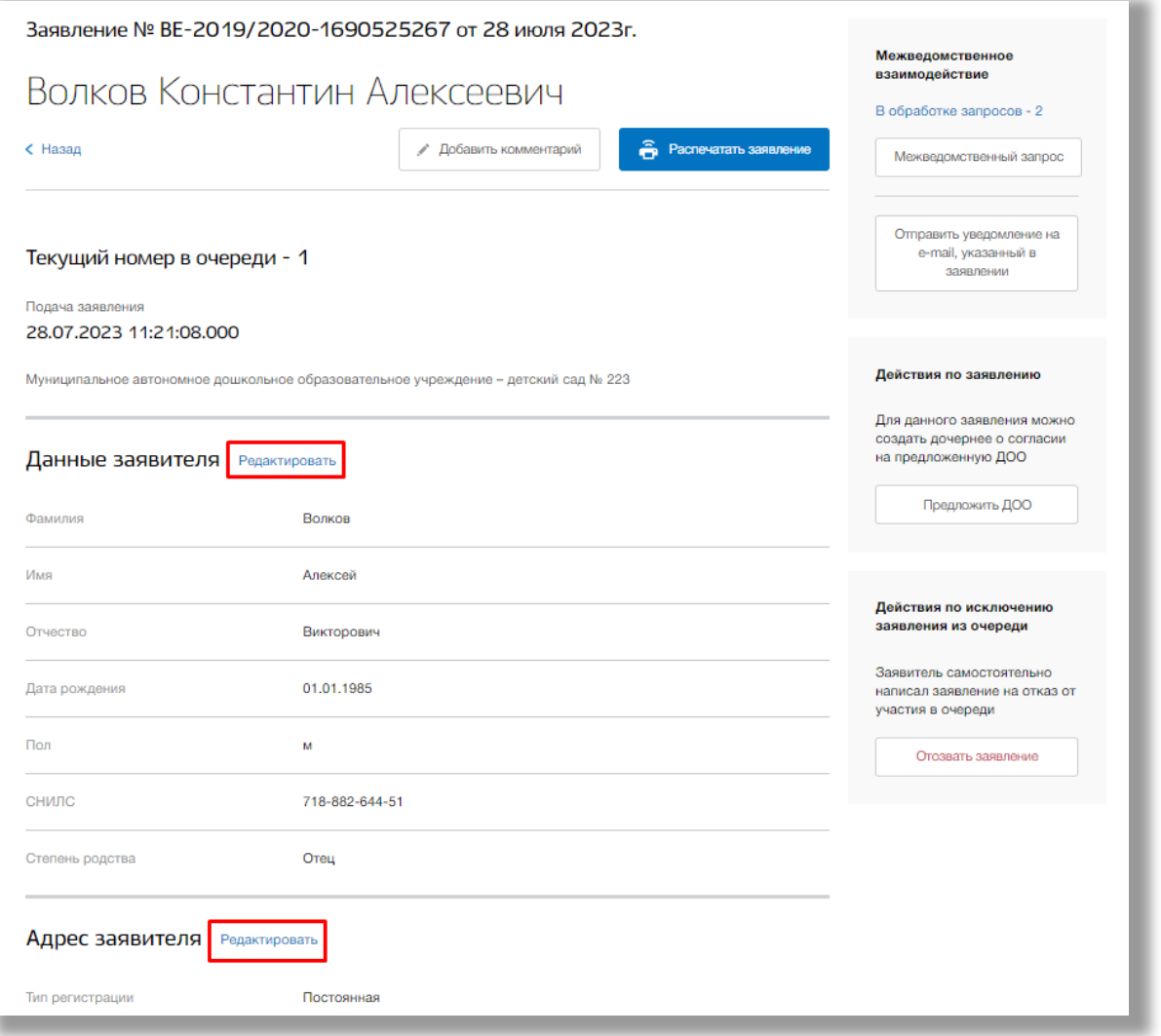

<span id="page-21-0"></span>**Рисунок 3.17 - Редактирование заявления ребенка**

В режиме редактирования заявления Вы можете изменить значения в соответствующих полях. Как только все данные будут введены, нажмите на кнопку «Сохранить» для подтверждения всех действий. Для отмены изменений нажмите кнопку «Отменить» или «крестик», которая вернет Вас на страницу заявления.

Вы можете отправить межведомственный запрос по заявлению. Для этого нажмите на кнопку «Межведомственный запрос» [\(Рисунок \)](#page-22-0).

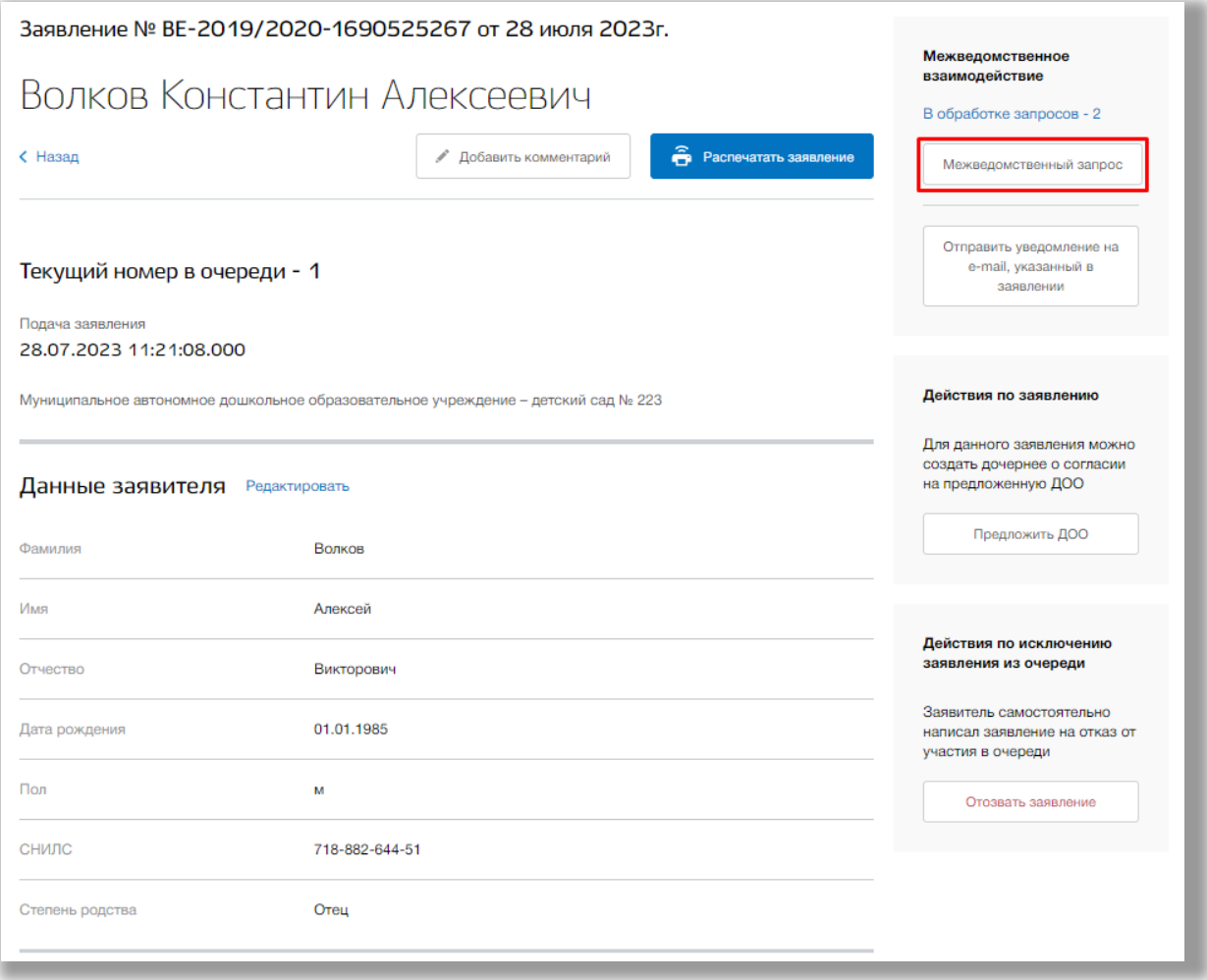

<span id="page-22-0"></span>**Рисунок 3.18 - Межведомственный запрос**

В появившемся окне выберите определенный запрос из следующих: «Запрос в ЕГР ЗАГС сведений о рождении», «Запрос адреса в МВД». Для отправки запроса нажмите на его название (Рисунок 3.19). Если кнопка запроса серая, то это значит, что запрос уже был отправлен и находится в статусе обработки.

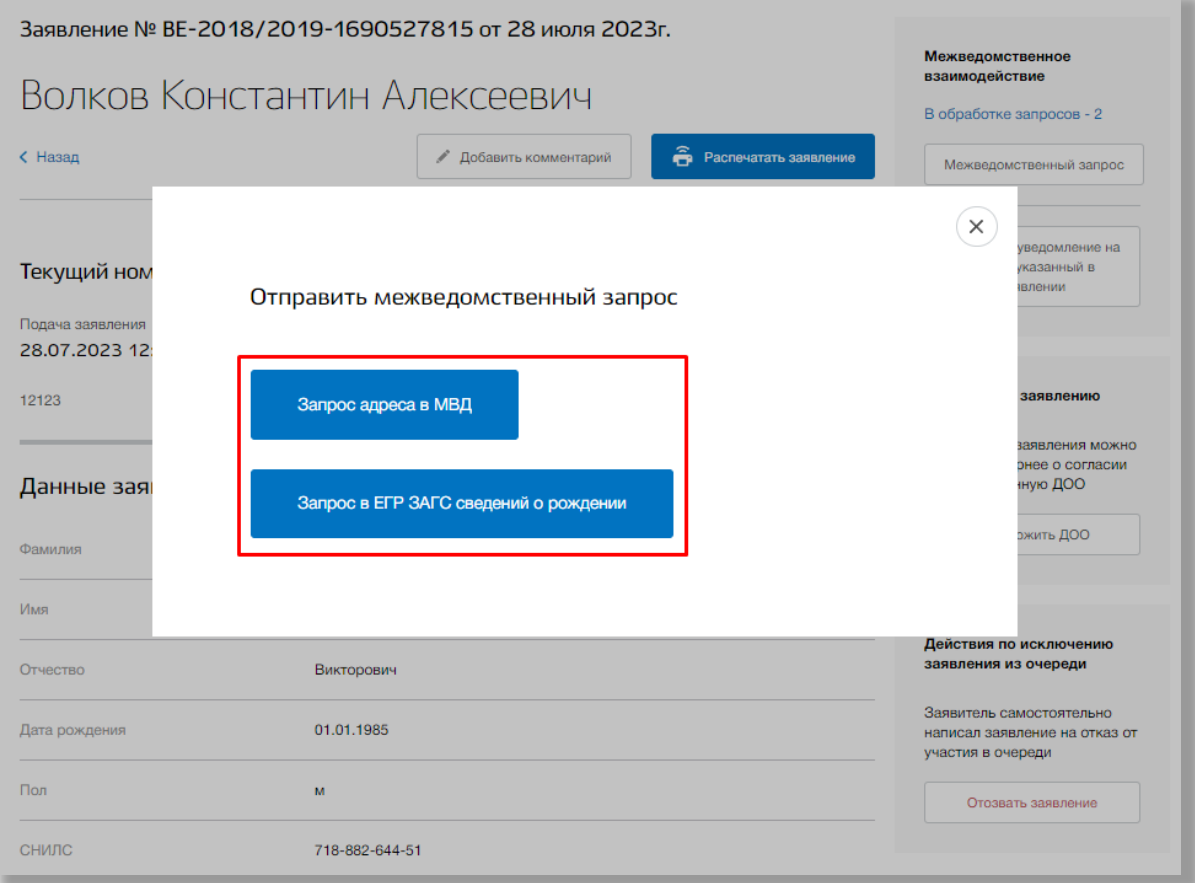

**Рисунок 3.19 - Запросы для заявления**

Запрос будет отправлен, всплывающее окно закроется. Для просмотра результатов запросов нажмите на кнопку «В обработке запросов» [\(Рисунок \)](#page-24-0).

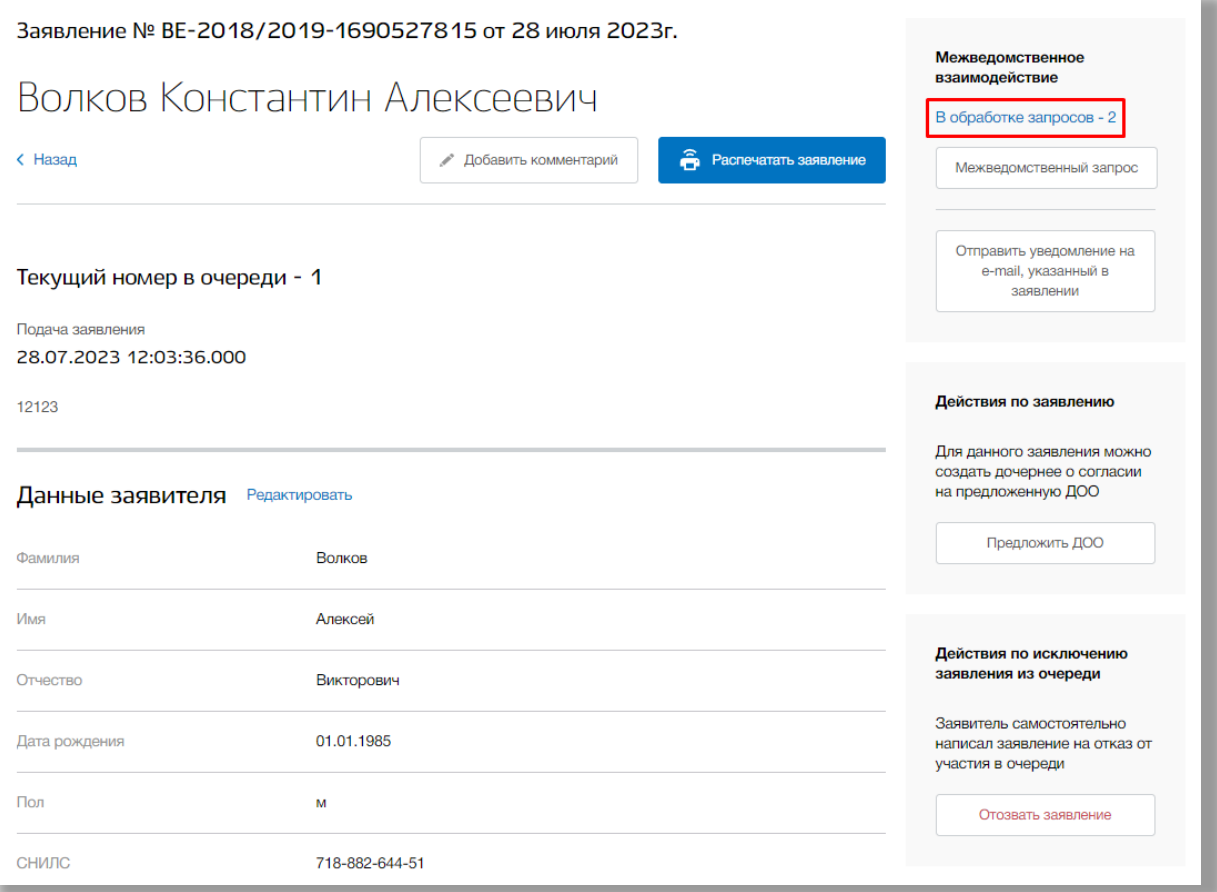

<span id="page-24-0"></span>**Рисунок 3.20 - Результаты межведомственных запросов**

Откроется окно с текущими результатами Ваших запросов по данному заявлению. Для закрытия окна нажмите на кнопку «Крестик».

Для отправки электронного уведомления нажмите на кнопку «Отправить уведомление на email, указанный в заявлении» [\(Рисунок](#page-25-0) ).

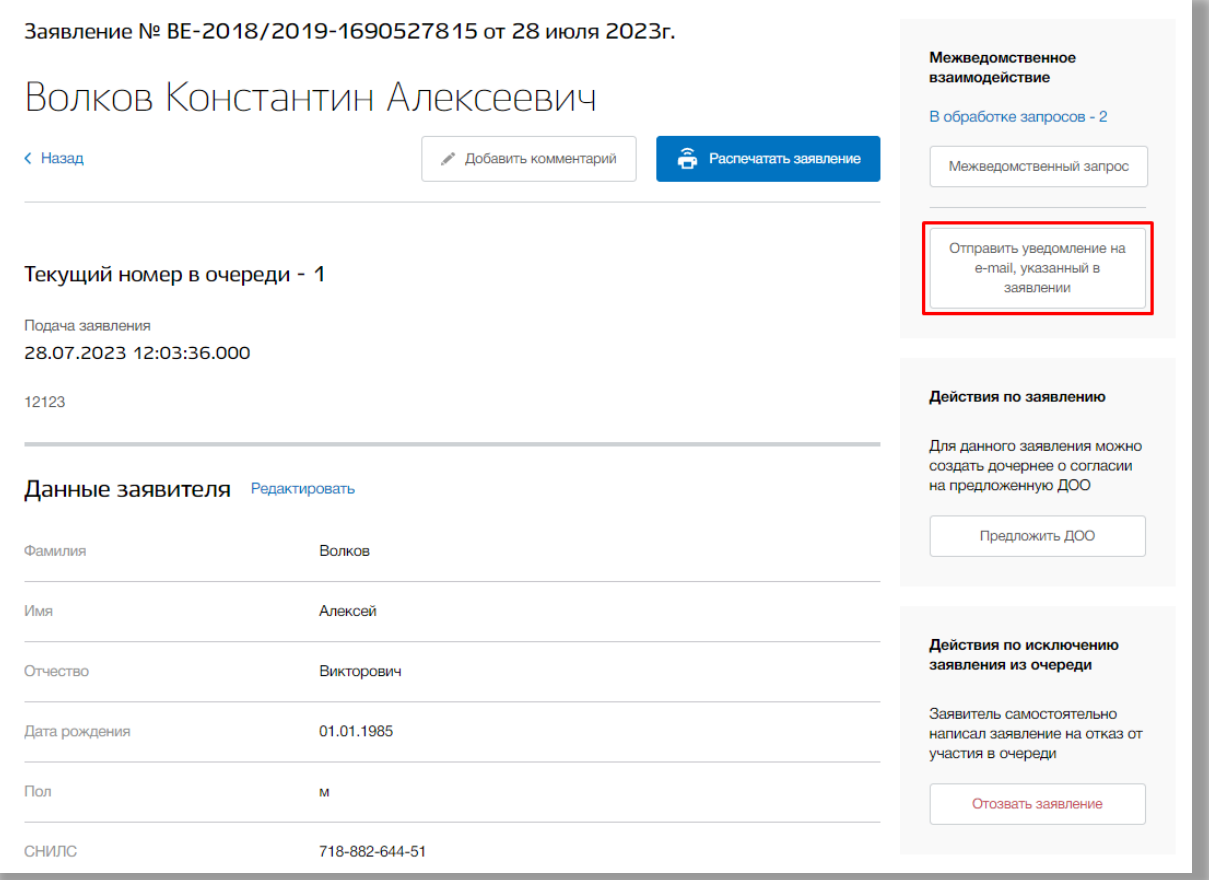

<span id="page-25-0"></span>**Рисунок 3.21 - Отправление электронного уведомления**

Откроется окно создания уведомления. Введите текст уведомления и нажмите на кнопку «Отправить» для его отправки. Для отмены нажмите кнопку «Отмена» или «Крестик», которая вернет Вас на страницу заявления ([Рисунок](#page-26-0) ).

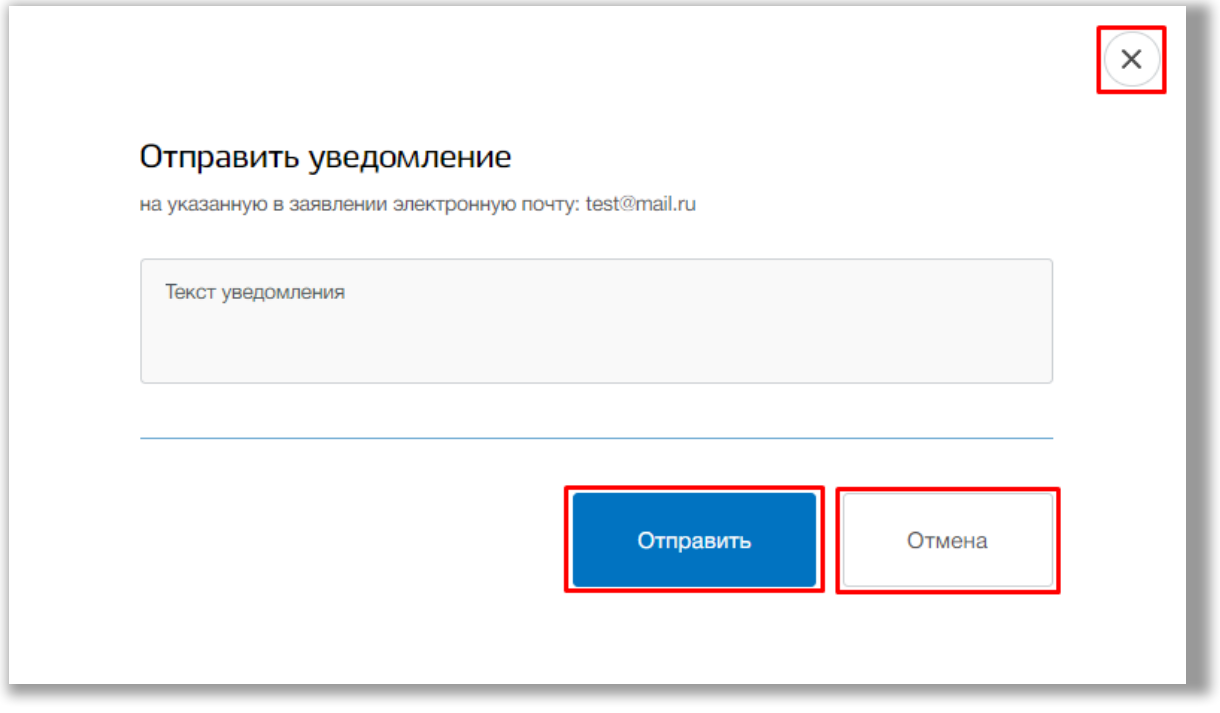

<span id="page-26-0"></span>**Рисунок 3.22 - Отправление электронного уведомления для заявителя**

**Важно!** Отправить электронное уведомление Вы можете, если в заявлении указан адрес электронной почты заявителя. Если адрес почты не указан, кнопка будет не активной.

Для того, чтобы отозвать заявление нажмите на кнопку «Отозвать заявление» [\(Рисунок \)](#page-27-0).

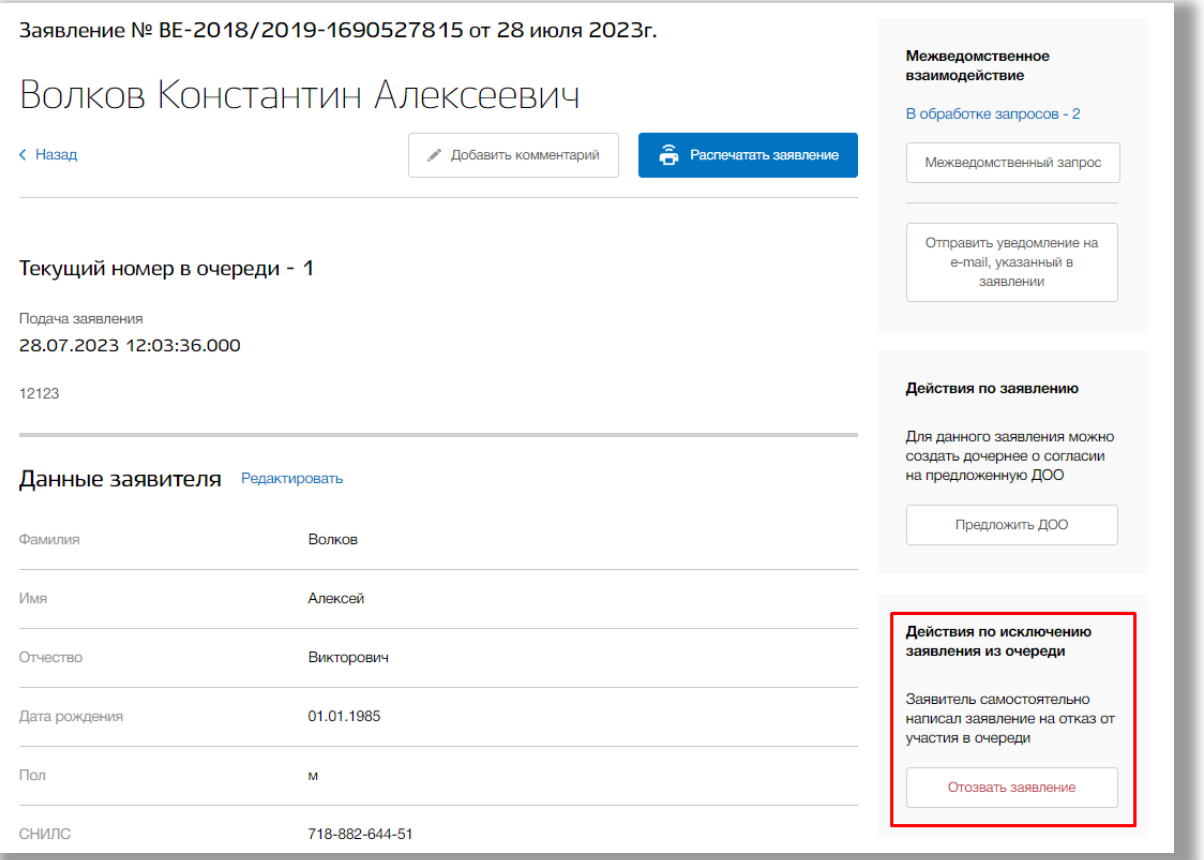

<span id="page-27-0"></span>**Рисунок 3.23 - Отзыв заявления**

Откроется всплывающее окно. В нем укажите причину отзыва заявления. Для сохранения изменений нажмите кнопку «Сохранить». Для отмены изменений нажмите кнопку «Отмена» или «Крестик», которая вернет Вас на страницу данного заявления (Рисунок 3.24).

**Важно!** Восстановить отозванное заявление ребенка нельзя.

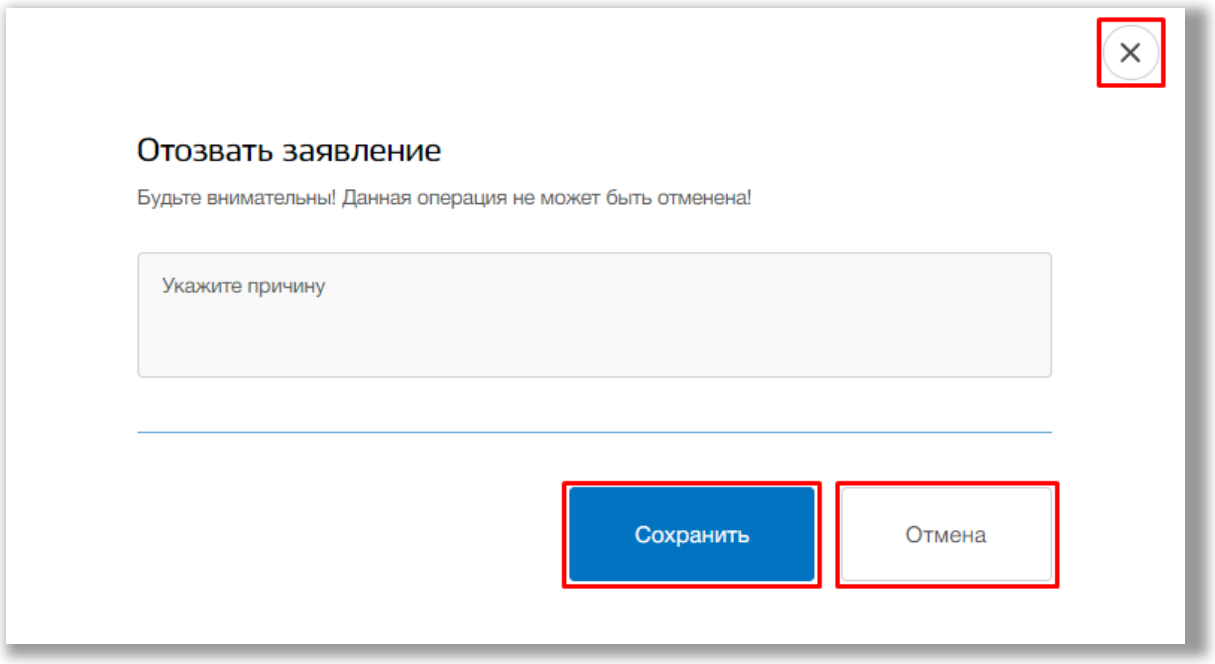

**Рисунок 3.24 - Указание причины отзыва заявления**

Для создания заявления на смену ДОО нажмите на кнопку «Предложить ДОО» [\(Рисунок](#page-28-0) ).

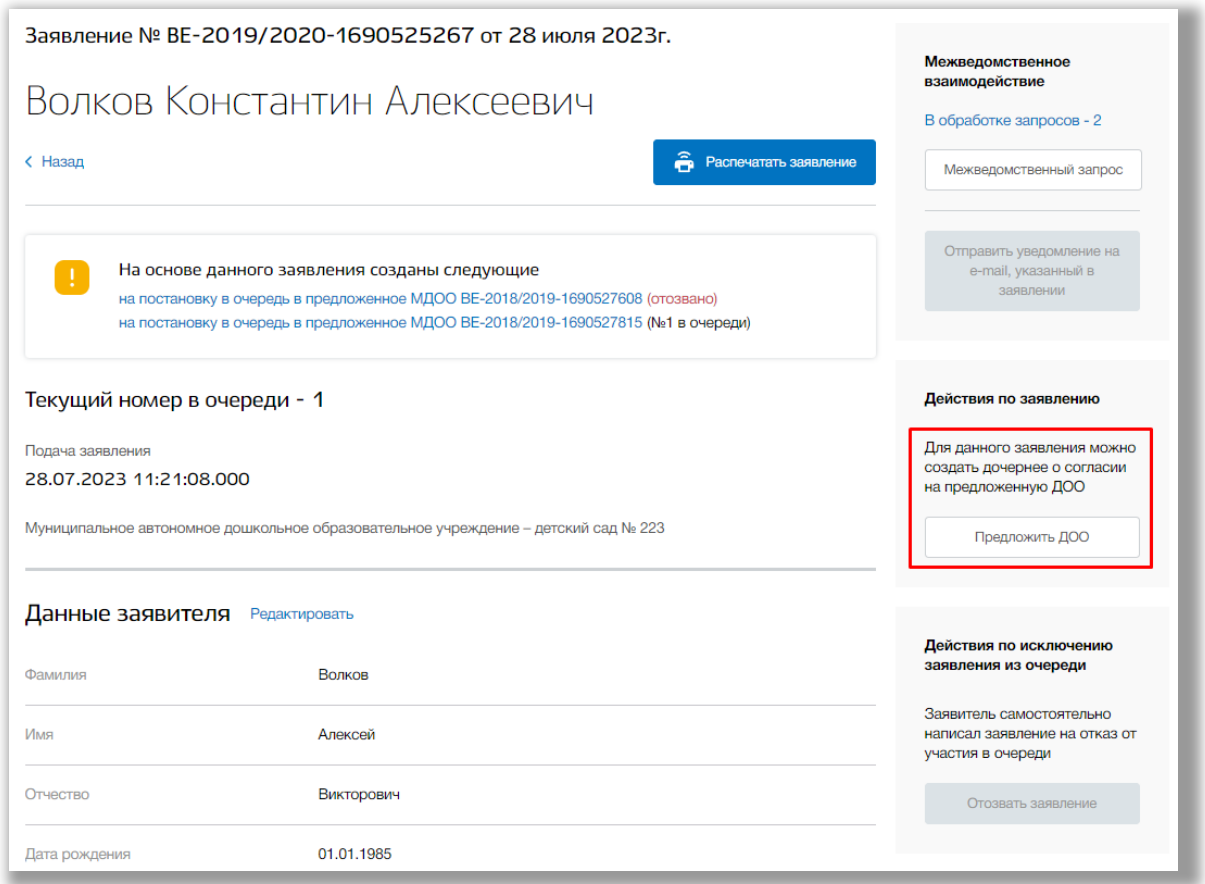

<span id="page-28-0"></span>**Рисунок 3.25 - Предложение ДОО на смену**

В открывшемся всплывающем окне выберите ДОО для смены заявления. Как только все данные будут введены, нажмите на кнопку «Сохранить» для подтверждения Ваших действий([Рисунок](#page-29-0) ). Для отмены нажмите кнопку «Отменить» или «крестик», которая вернет Вас на страницу заявления ([Рисунок](#page-29-0) ).

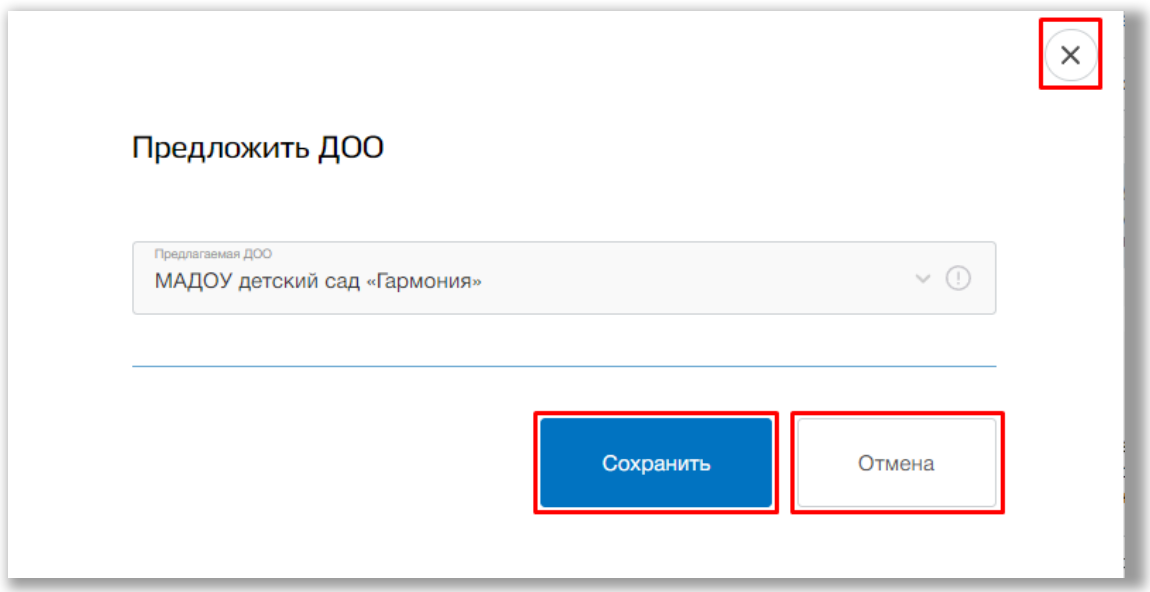

<span id="page-29-0"></span>**Рисунок 3.26 - Сохранение изменений**

На странице текущего заявления появится информационное поле «На основе данного заявления созданы следующие» со список созданных заявлений.

**Важно!** Само заявление станет не активным. Чтобы восстановить его, необходимо отозвать все созданные на его основе заявления.

Для перехода на нужное заявление нажмите на его название (Рисунок 3.27).

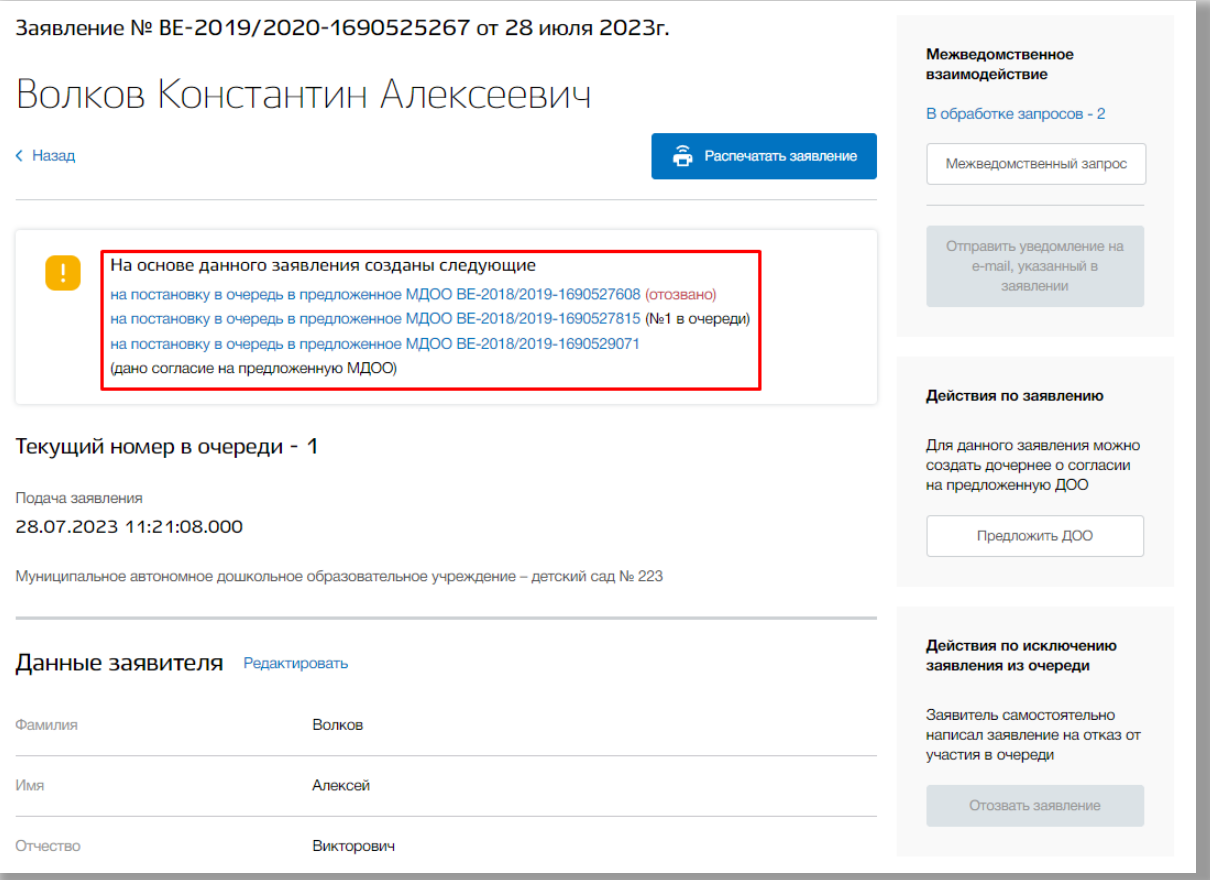

**Рисунок 3.27 - Список дочерних заявлений на смену ДОО**

Оказавшись на странице дочернего заявления, Вы можете совершать те же действия, что и с основным заявлением.

Для возвращения на страницу основного заявления нажмите на кнопку «Назад» [\(Рисунок \)](#page-31-0).

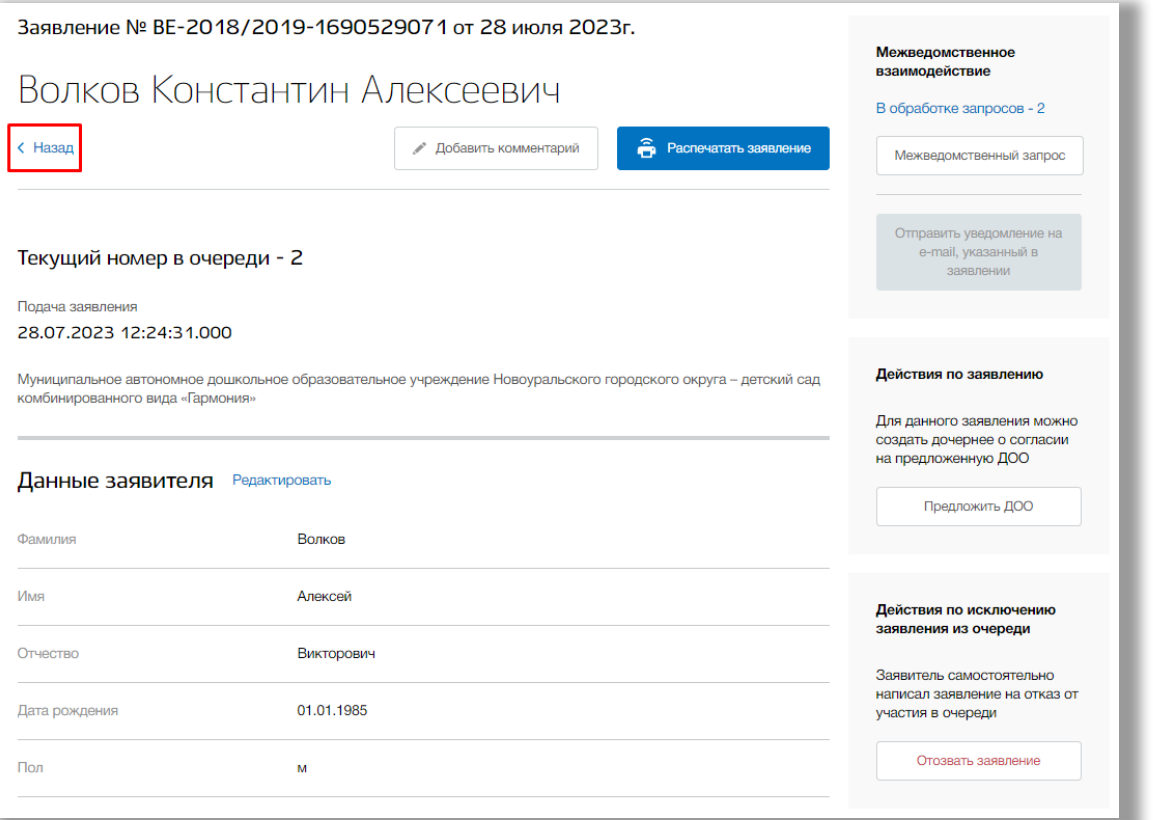

<span id="page-31-0"></span>**Рисунок 3.28 – Возвращение на страницу родительского заявления**

Для просмотра истории изменений заявления нажмите на кнопку «История изменений».

Откроется всплывающее окно с историей изменения данного заявления. Для возврата на страницу заявления нажмите кнопку «крестик» [\(Рисунок \)](#page-32-0).

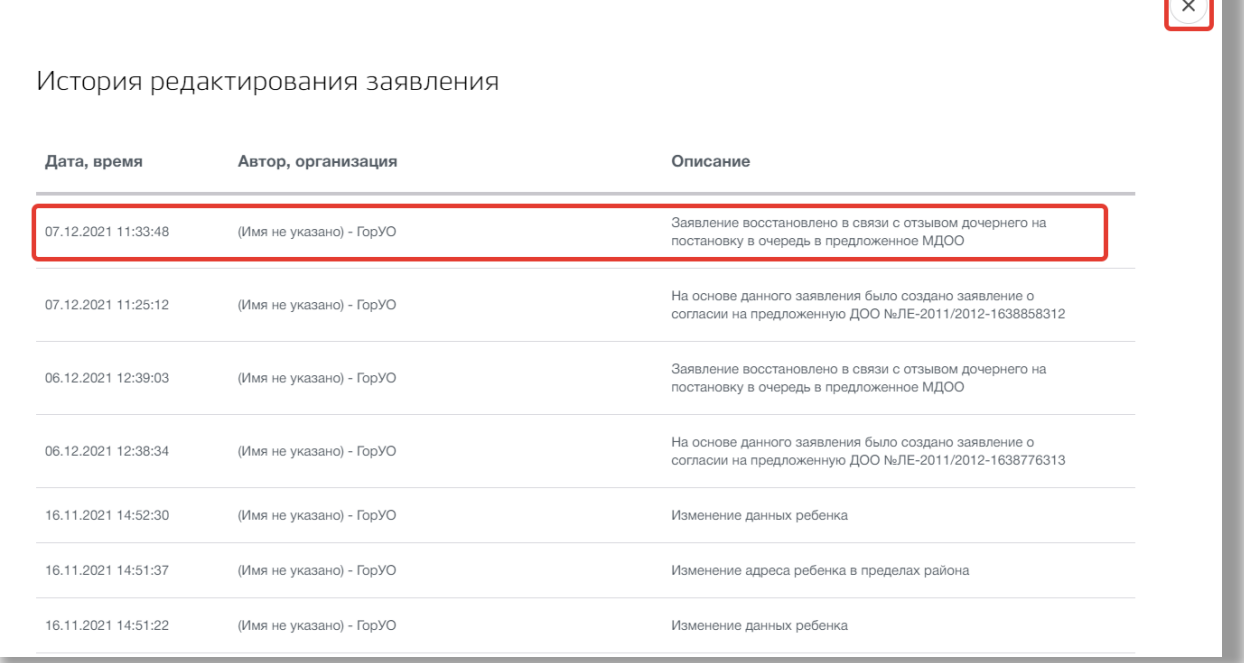

 $\overline{\mathbb{R}}$ 

<span id="page-32-0"></span>**Рисунок 3.29 - Просмотр изменений заявления**

Для печати данного заявления нажмите на кнопку «Распечатать заявление» [\(Рисунок \)](#page-32-1).

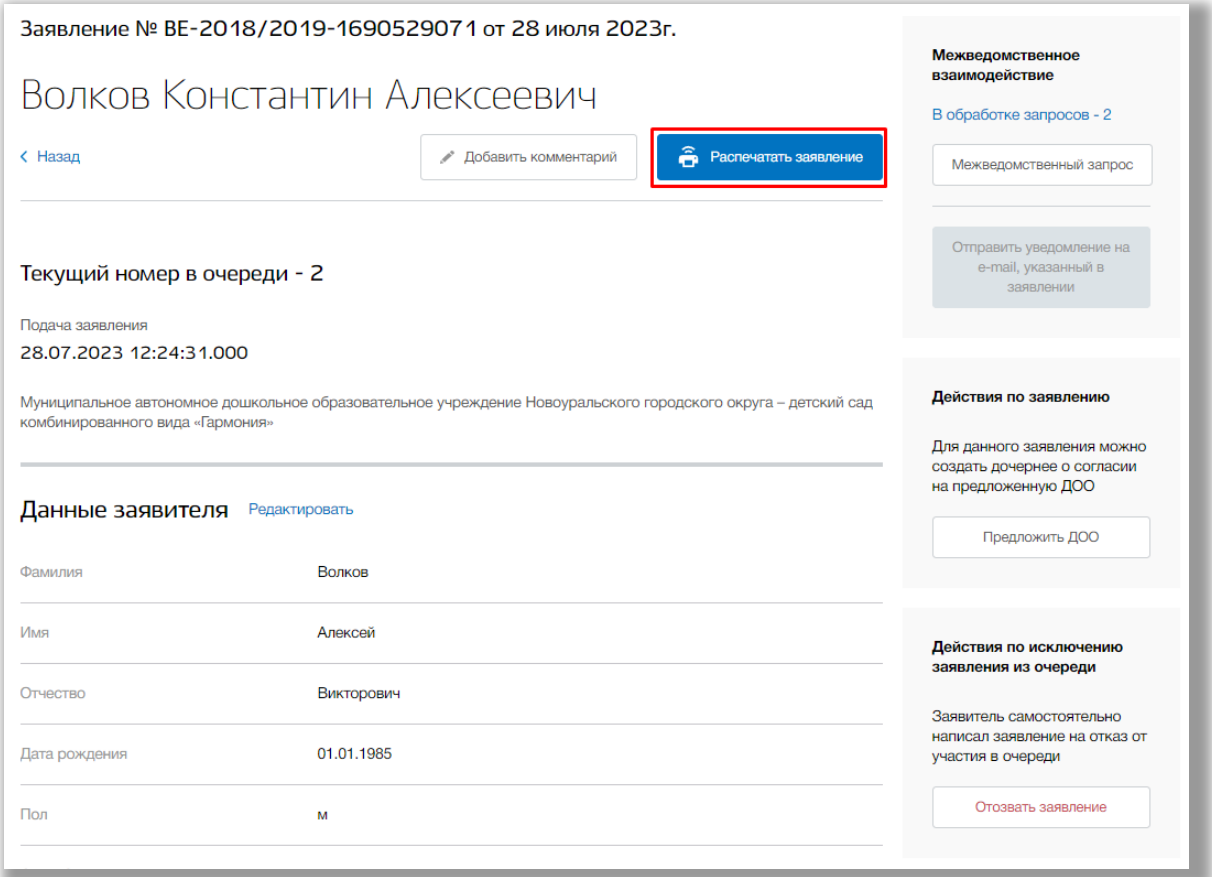

<span id="page-32-1"></span>**Рисунок 3.30 - Печать заявления**

Откроется электронная форма данного заявления. Для ее печати нажмите на кнопку «Печать». Для возврата на страницу заявления нажмите кнопку «Крестик».

Для добавления комментария к заявлению нажмите на кнопку «Добавить комментарий» (Рисунок 3.31).

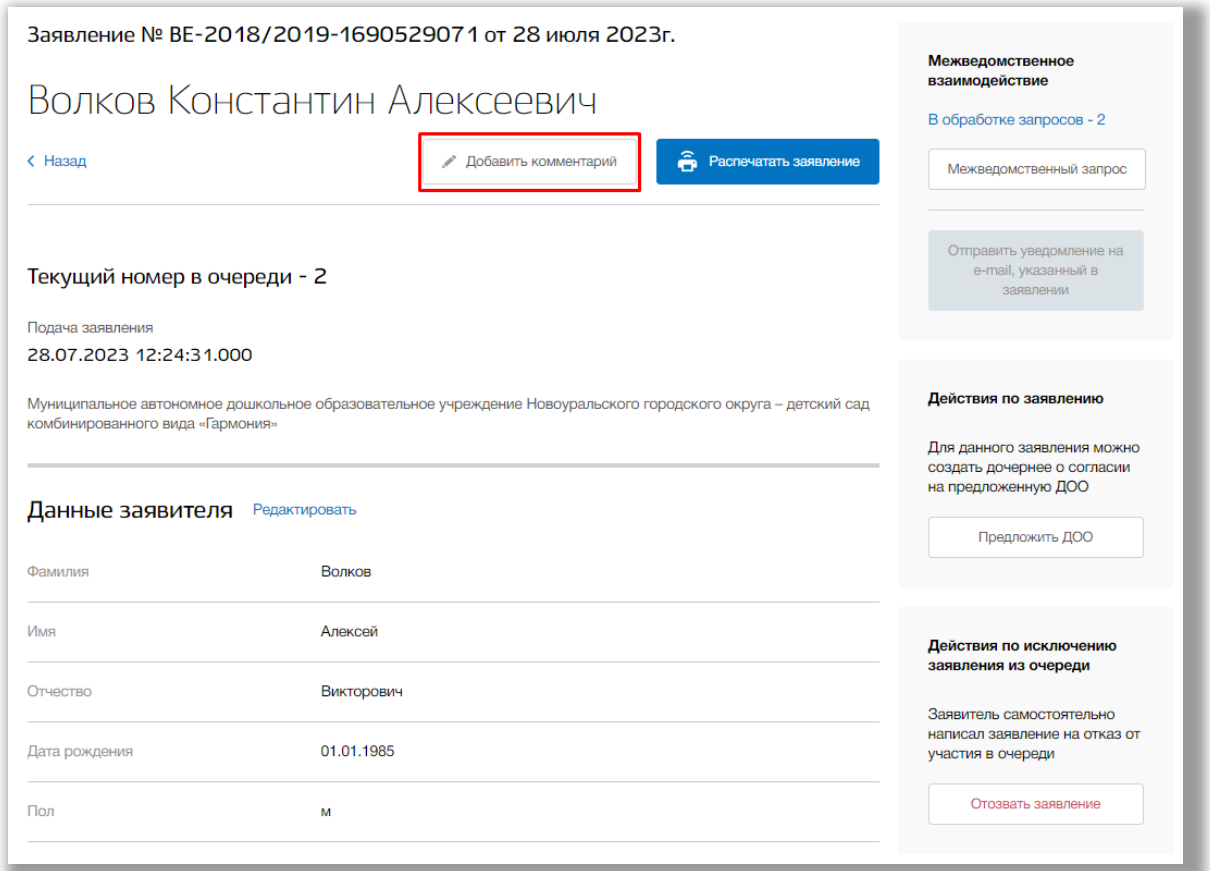

**Рисунок 3.31 – Добавление комментария**

Откроется всплывающее окно редактирования комментария. Для сохранения нажмите кнопку «Сохранить». Для отмены изменений нажмите кнопку «Отмена» или «Крестик», которая вернет Вас на страницу заявления.

Вы можете прикрепить к данному заявлению файлы документов в формате .doc .docx .pdf .jpeg .jpg .png .zip .rar (Рисунок 3.32). Для этого нажмите на кнопку «Редактировать» в блоке «Загруженные файлы». После добавьте нужный файл, перетащив его в окно загрузки файлов внизу страницы или нажмите кнопку «загрузите вручную» и укажите путь к этому файлу. После нажмите на кнопку «Сохранить» (Рисунок 3.32).

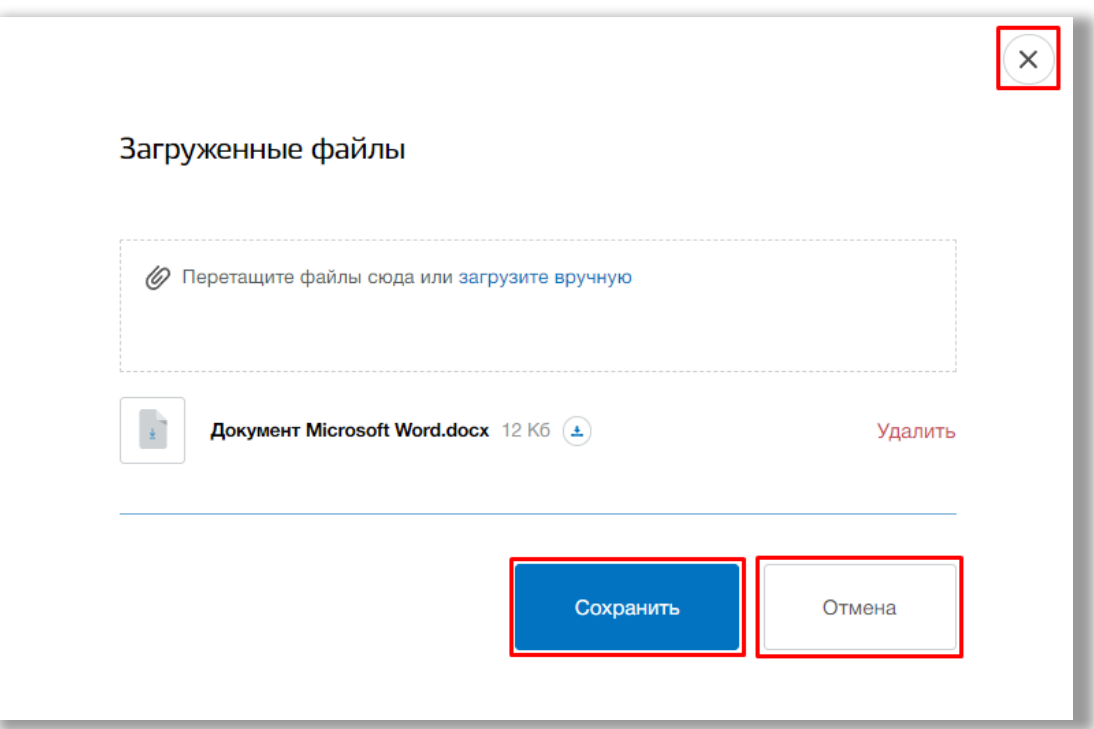

**Рисунок 3.32 – Прикрепление файлов к заявлению**

Для того, чтобы удалить лишний файл откройте окно редактирования файлов и нажмите на кнопку «Удалить» в строке этого файла (Рисунок 3.33). Для того, чтобы скачать прикрепленный файл нажмите на кнопку «Скачать» в строке этого файла (Рисунок 3.33).

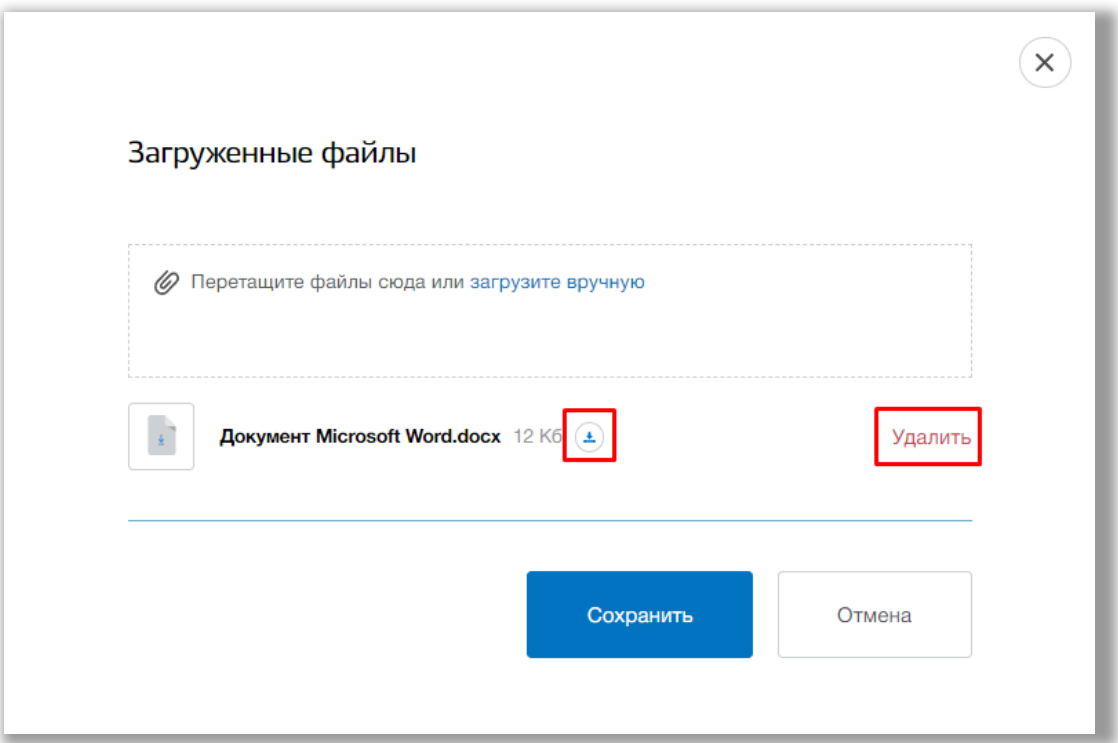

**Рисунок 3.34 – Удаление/Скачивание файла**

### <span id="page-35-0"></span>**4. Раздел «Поиск»**

В данном разделе Вы можете осуществлять поиск и просматривать заявления по заданным параметрам.

Для перехода в данный раздел нажмите на его название в верхнем меню страницы ([Рисунок](#page-35-1) ).

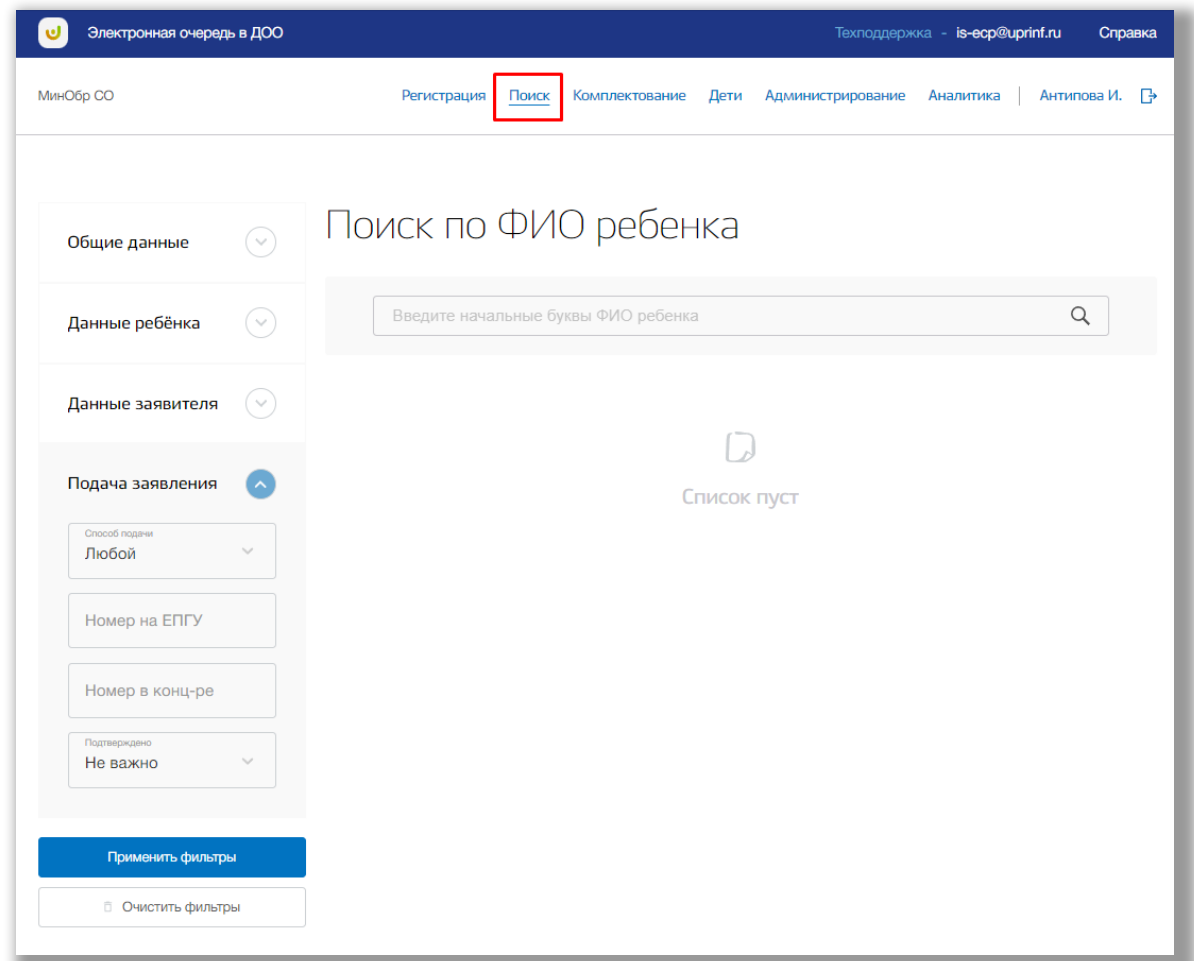

<span id="page-35-1"></span>**Рисунок 4.1 - Раздел "Поиск"**

Для выполнения поискового запроса по ФИО ребенка нажмите на поисковую строку. После того как она выделиться введите данные для поиска ([Рисунок 3](#page-36-0).2).
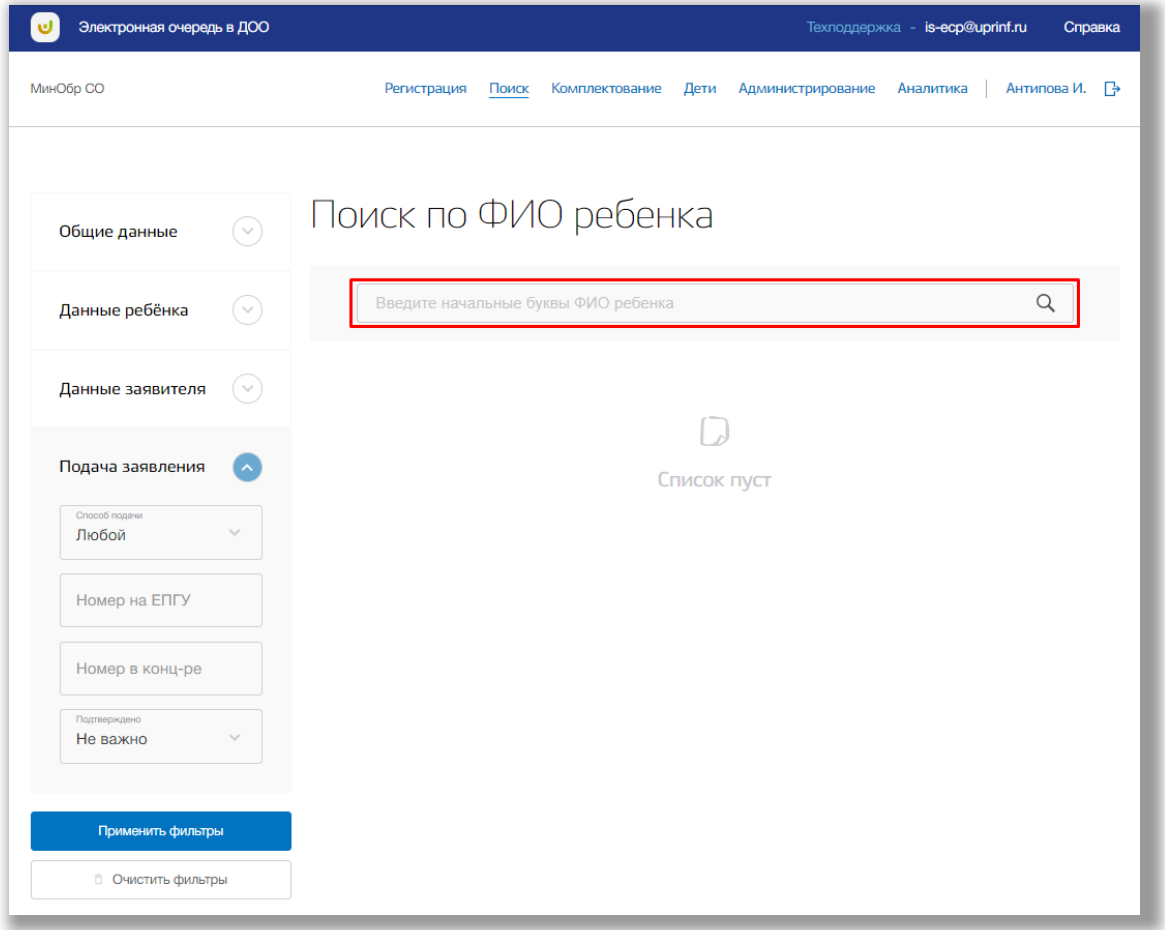

**Рисунок 3.2 - Поисковая строка**

После нажмите на кнопку «Поиск» (значок <sup>Q</sup>) или на кнопку «Enter» клавиатуры. На странице выведется список заявлений в соответствии с Вашим поисковым запросом.

Для расширенного поиска нажмите на вкладки «Общие данные», «Данные ребенка», «Данные заявителя» и «Подача заявления» в левой боковой панели ([Рисунок](#page-37-0) ).

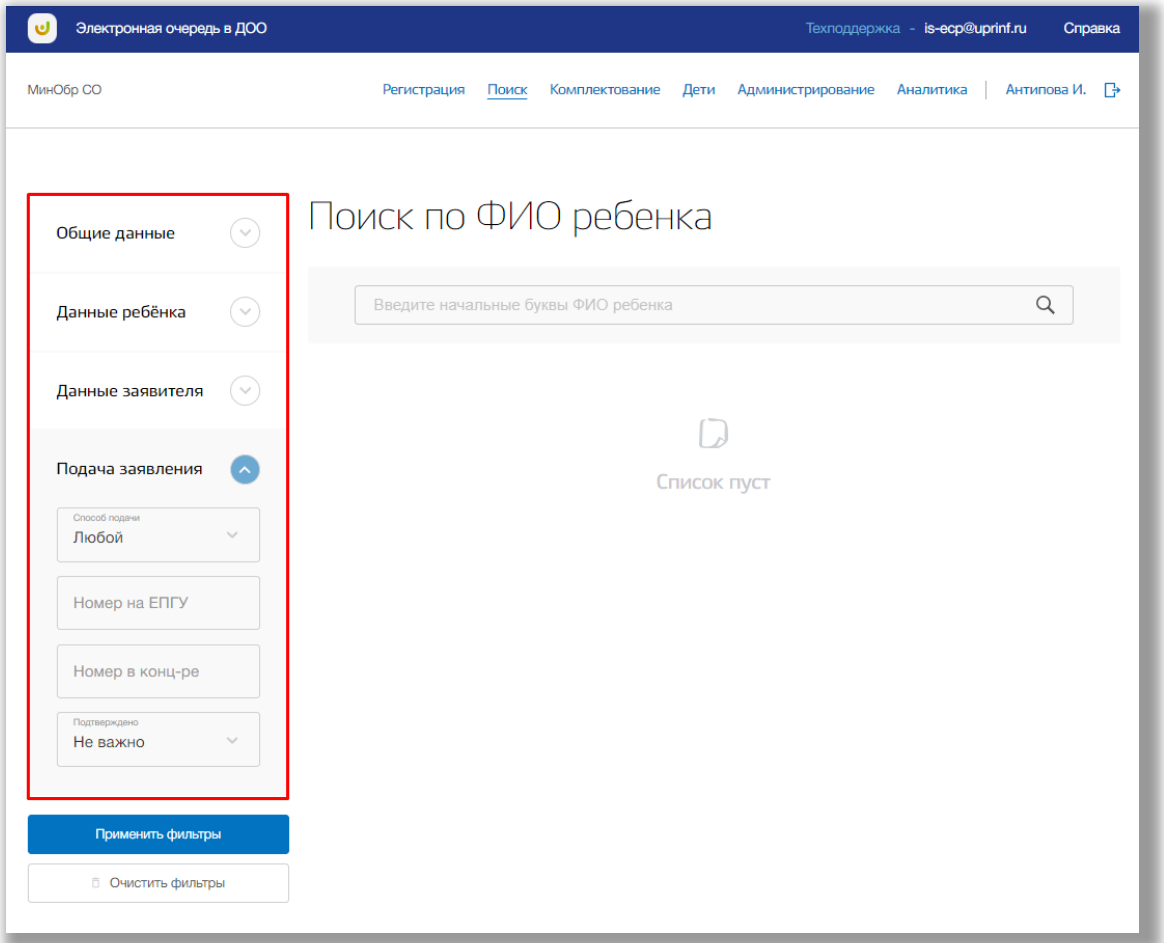

<span id="page-37-0"></span>**Рисунок 4.3 - Вкладки для расширенного поиска**

Укажите данные в соответствующих полях и нажмите на кнопку «Применить фильтры» (Рисунок 4.4). На странице выведется список заявлений в соответствии с указанными Вами данными.

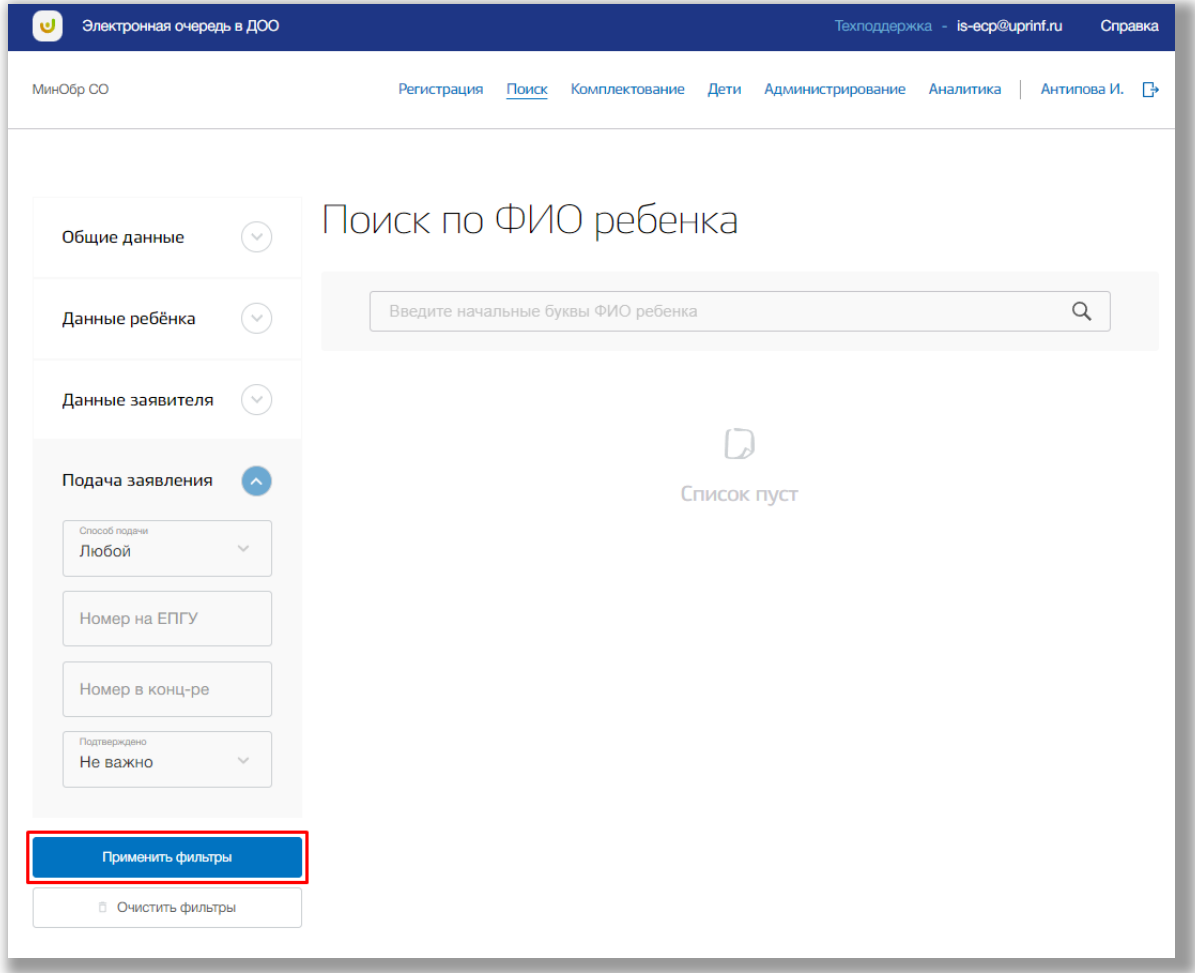

**Рисунок 4.4 – Кнопка «Применить фильтры»**

Для сброса введенных значений в фильтрах нажмите на кнопку «Очистить фильтры» (Рисунок 4.5).

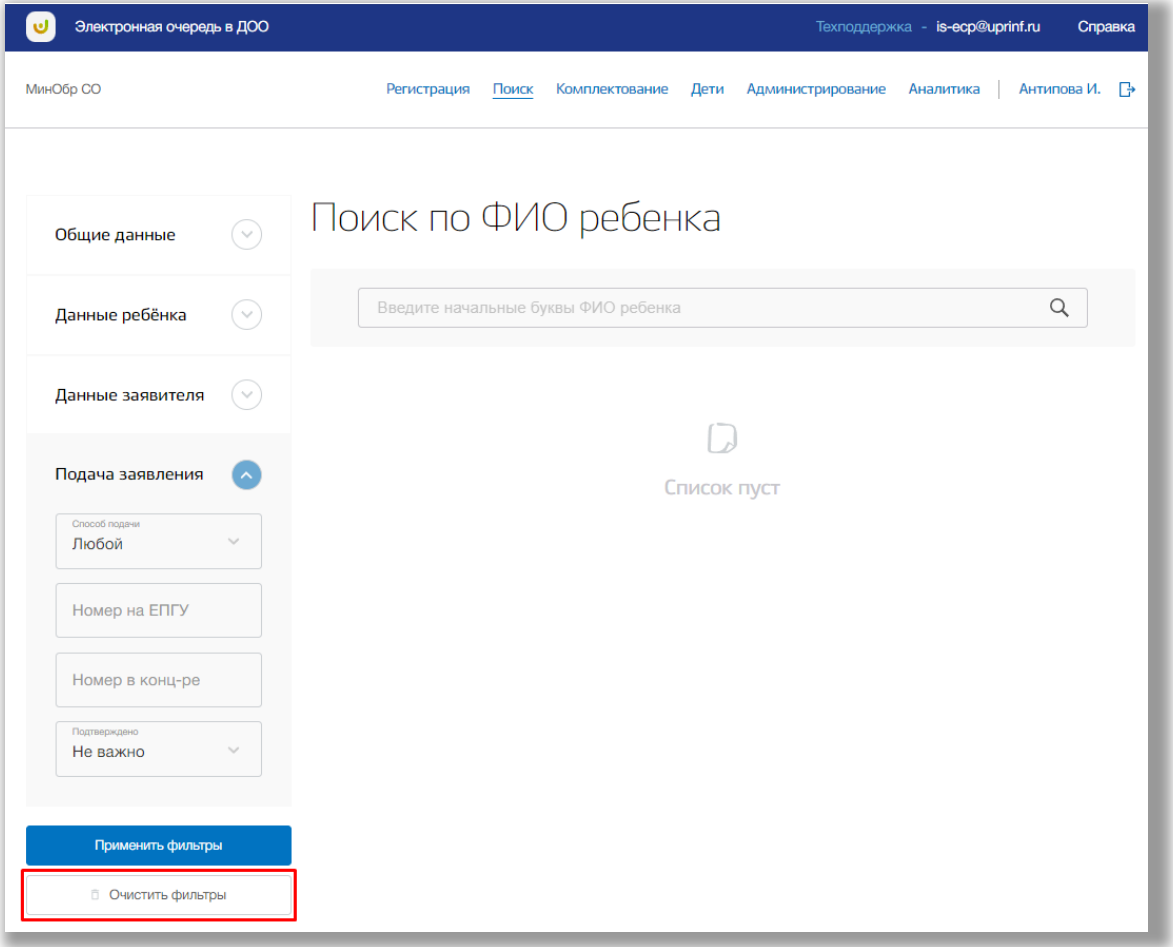

**Рисунок 4.5 – Кнопка «Очистить фильтры»**

Для просмотра карточки заявления, выберите нужную запись, и нажмите на ФИО ребенка [\(Рисунок 4.4\)](#page-40-0). Откроется страница заявления (см. [Страница](#page-20-0) [заявления\)](#page-20-0).

| Электронная очередь в ДОО                            |                                                                                   | Техподдержка - is-ecp@uprinf.ru<br>Справка                                                                                                    |
|------------------------------------------------------|-----------------------------------------------------------------------------------|----------------------------------------------------------------------------------------------------|
| МинОбр СО                                            | Регистрация<br>Поиск<br>Комплектование<br>Дети                                    | Антипова И. →<br>Администрирование<br>Аналитика                                                                                                    |
| $\mathcal Q$<br>Общие данные                         | Поиск по ФИО ребенка                                                              |                                                                                                    |
| Данные ребёнка                                       | Введите начальные буквы ФИО ребенка                                               | Q                                                                                                    |
| Данные заявителя                                     | Всего заявлений: 4                                                                |                                                                                                    |
| Подача заявления<br>Способ подачи<br>$\sim$<br>Любой | Волков Константин Алексеевич<br>Заявление № ВЕ-2019/2020-1690525267 от<br>Активно |                                                                                                    |
| Номер на ЕПГУ                                        | Дата регистрации                                                                  | Дата регистрации (с бека)                                                                                                    |
| Номер в конц-ре                                      | Дата рождения                                                                     | 01.01.2020                                                                                                    |
| Подтверждено                                         | Участвует в очереди                                                               | Да                                                                                                    |
| Не важно<br>Применить фильтры                        | Льгота                                                                            | Дети граждан, уволенных со службы в органах<br>принудительного исполнения по особым<br>обстоятельствам, и находящиеся (находившиеся) на<br>их иждивении дети |
| <b>ПОЧИСТИТЬ ФИЛЬТРЫ</b>                             | Льгота подтверждена                                                               | Да                                                                                                    |
|                                                      | Одобрено                                                                          | Да                                                                                                    |

<span id="page-40-0"></span>**Рисунок 4.4 - Заявление ребенка**

# **5. Раздел «Комплектование»**

В данном разделе описана информация о результатах предыдущих комплектований. В разделе можно создавать, редактировать и удалять какуюлибо информацию о списках комплектования детей.

Для перехода в данный раздел нажмите на его название в верхнем меню страницы ([Рисунок \)](#page-41-0).

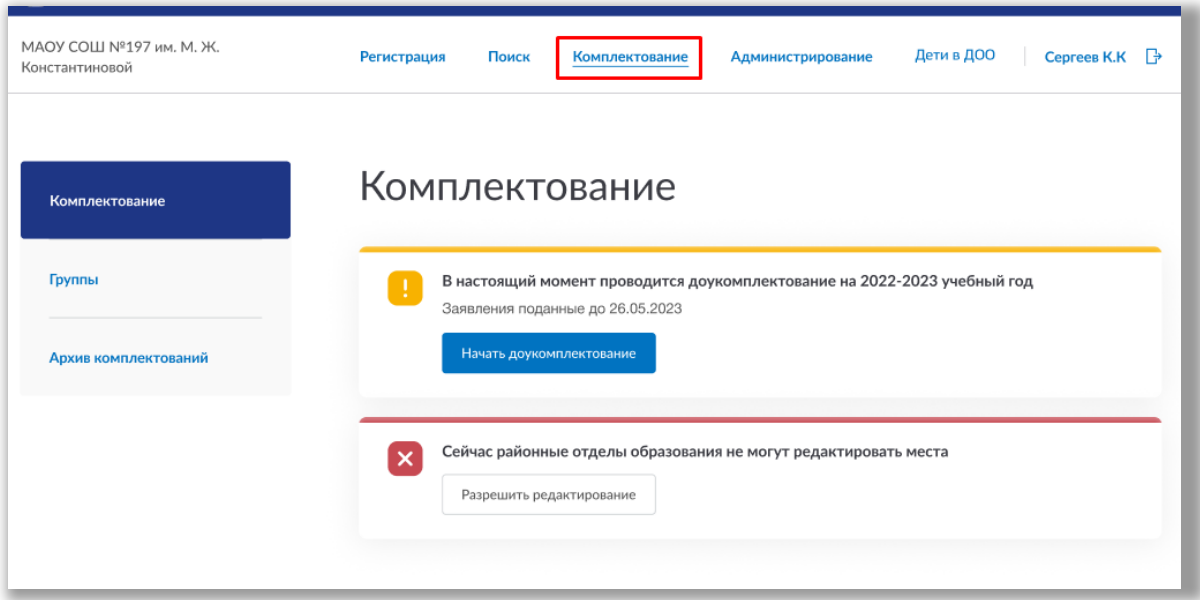

<span id="page-41-0"></span>**Рисунок 5.1 - Раздел "Комплектование"**

Раздел состоит из следующих подразделов:

- 1) «Комплектование»;
- 2) «Группы»
- 3) «Архив комплектований».

 Все подразделы находятся в левой боковой панели меню раздела «Комплектование» (Рисунок 5.2).

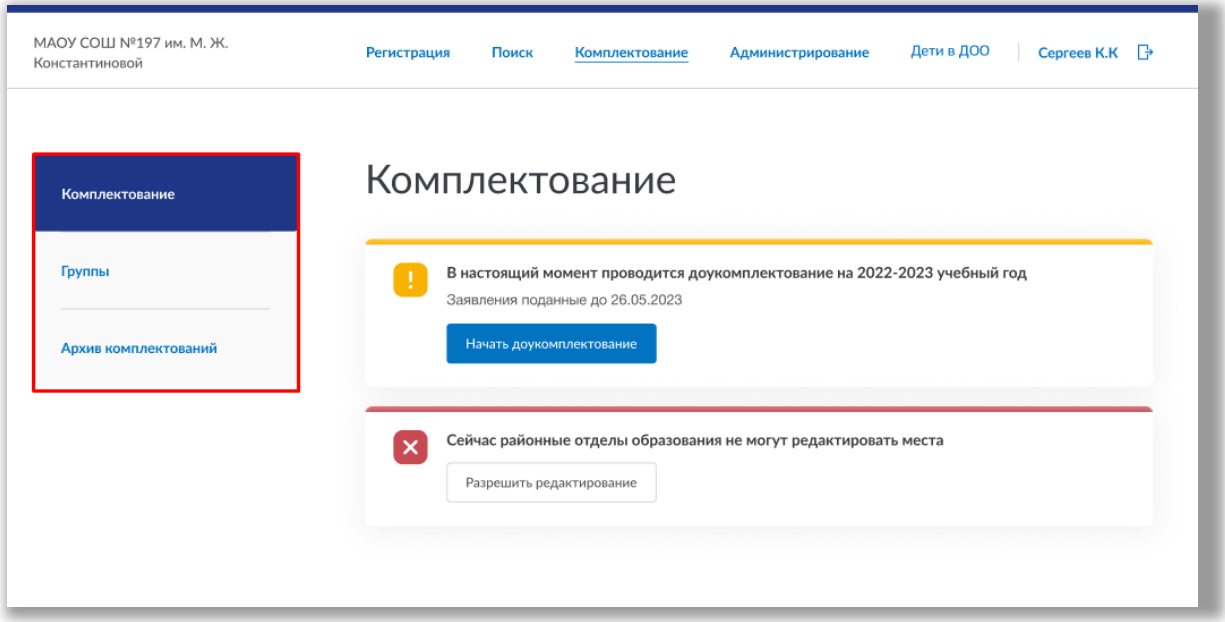

**Рисунок 5.2 – Панель меню подразделов раздела "Комплектование" 5.1. Подраздел «Комплектование»**

Для того чтобы начать комплектование перейдите в подраздел «Комплектование» в левой боковой панели меню (Рисунок 5.1.1).

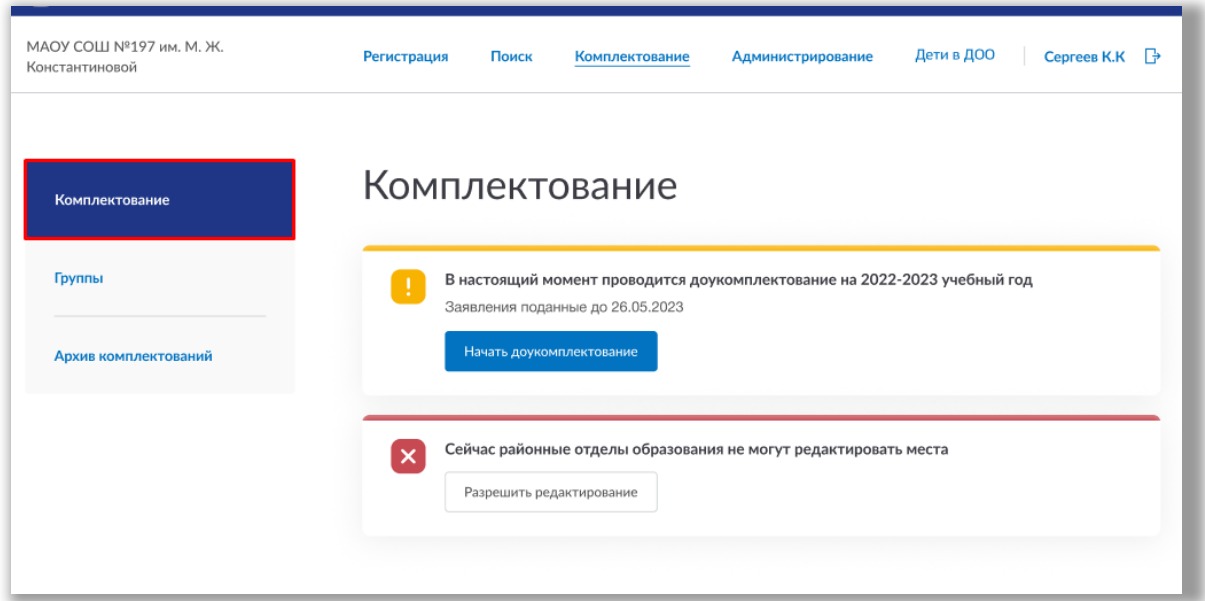

<span id="page-42-0"></span>**Рисунок 5.1.1 – Подраздел "Комплектование"**

Для выдачи разрешения районным отделам редактировать места нажмите на кнопку «Разрешить редактирование» [\(Ошибка: источник перекрёстной](#page-42-0) [ссылки не найден](#page-42-0)).

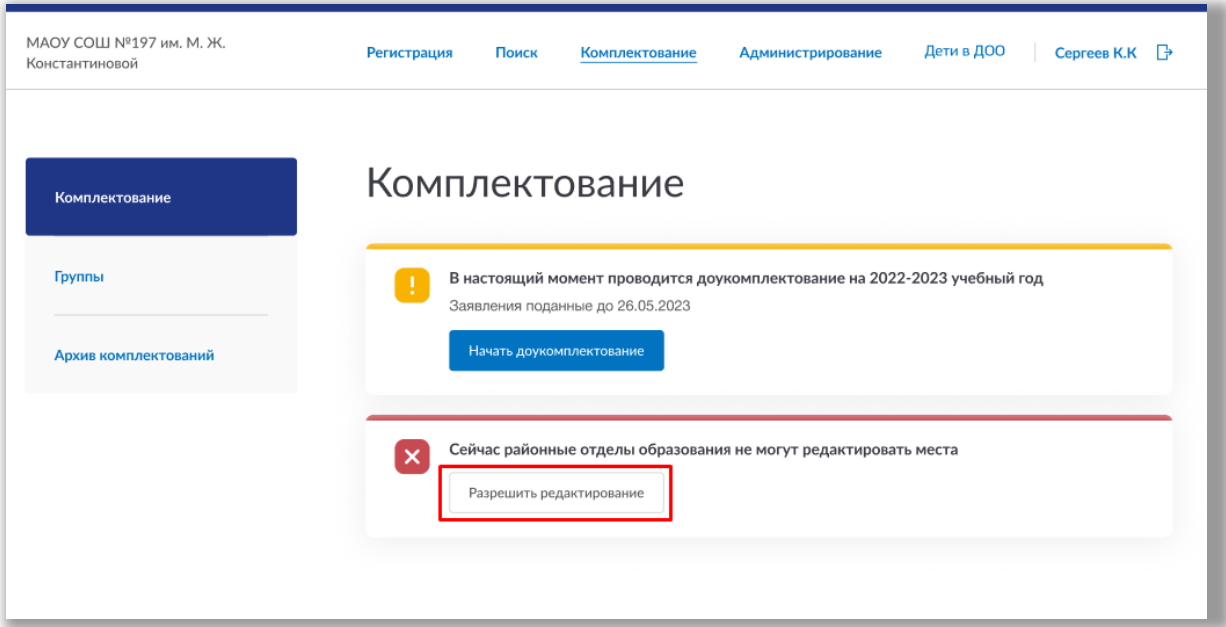

**Рисунок 5.1.2 – Разрешение на редактирование мест**

После кнопка замениться на кнопку «Запретить редактирование мест». Для запрещения специалистам редактировать места нажмите на кнопку «Запретить редактирование» [\(Ошибка: источник перекрёстной ссылки не](#page-43-0) [найден](#page-43-0)).

<span id="page-43-0"></span>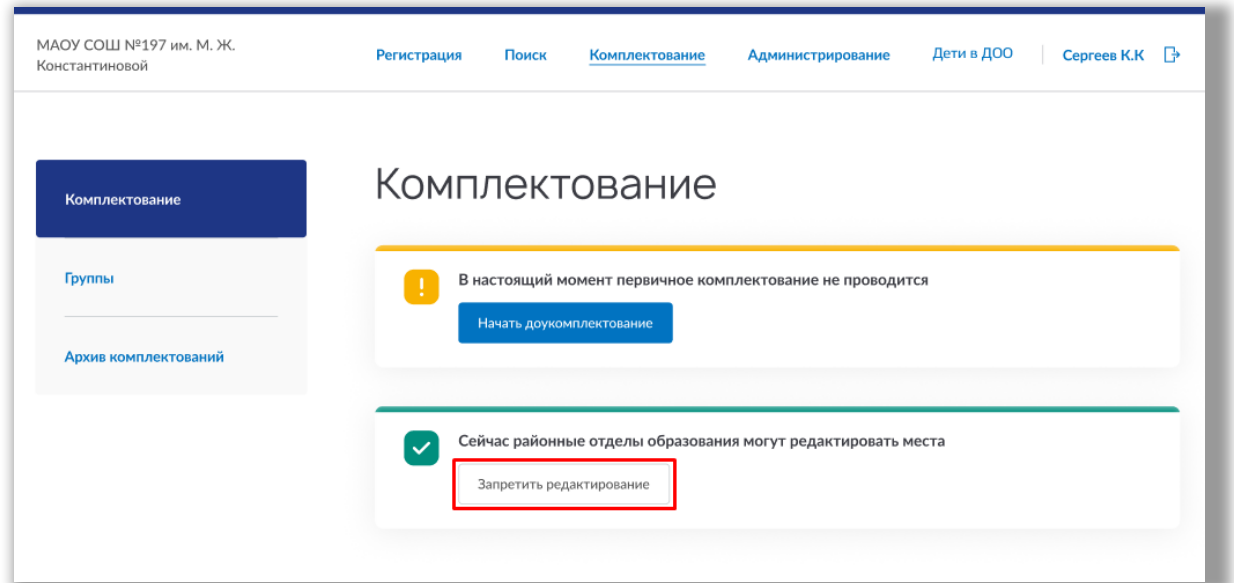

**Рисунок 5.1.3 - Запрещение редактирования мест**

После данная кнопка замениться обратно на кнопку «Разрешить редактирование мест».

Для того чтобы начать комплектование/доукомплектование нажмите на кнопку «Начать новое комплектование»/«Начать доукомплектование» ([Ошибка: источник перекрёстной ссылки не найден](#page-44-0)).

<span id="page-44-0"></span>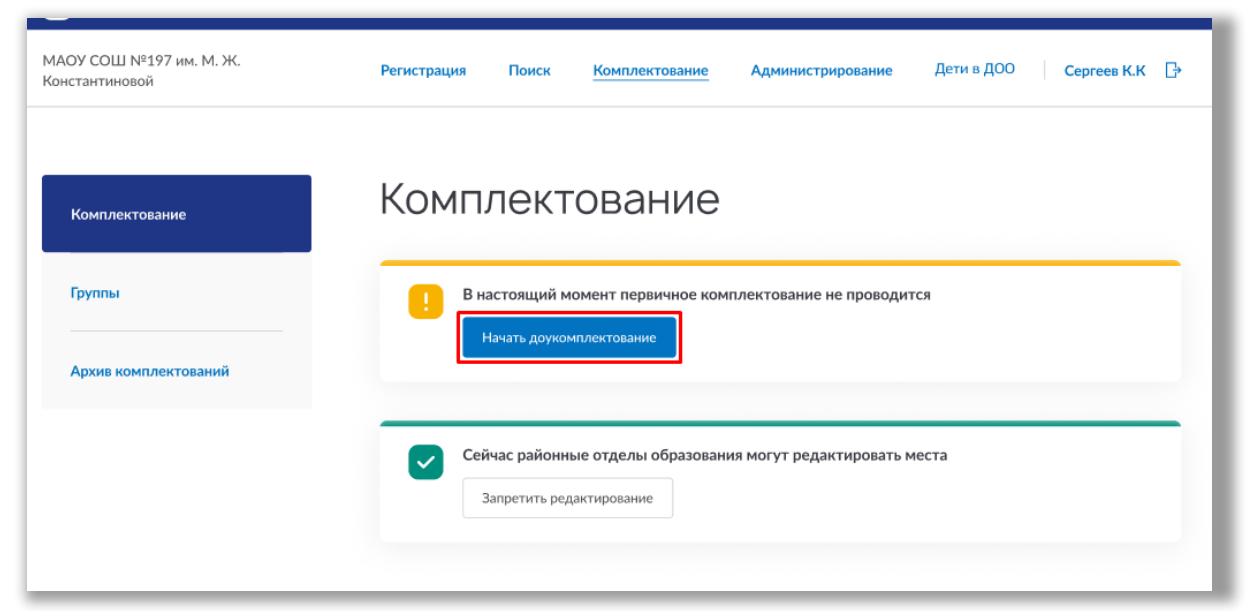

**Рисунок 5.1.4 – Начать комплектование/доукомплектование**

Выберите учебный год, в котором будет осуществляться комплектование/доукомплектование. Укажите дату и время, до которых были поданы заявления детей. И дату, когда будет вынесено решение со стороны ДОО (не включительно). После нажмите на кнопку «Начать комплектование» (Рисунок 5.1.5).

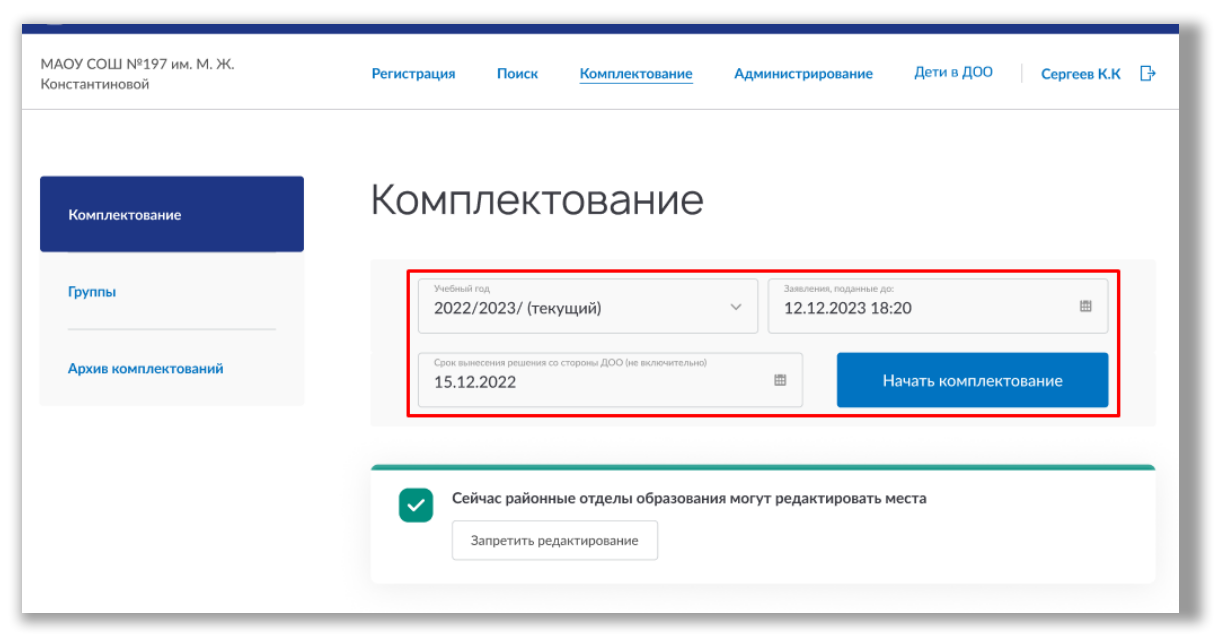

**Рисунок 5.1.5 – Начать комплектование/доукомплектование**

Комплектование/доукомплектование было начато. Чтобы посмотреть информацию по возрастным группам и присланным спискам от районов перейдите в подраздел «Группы».

### **Роль «Администратор ведомства (ДепОбр)»**

После того как началось комплектование/доукомплектование, администраторы районных отделов должны сформировать и отправить пофамильные списки детей.

Полученные списки по каждому району Вы можете просматривать на странице подраздела «Группы» (Рисунок 5.1.6). Для этого выберите возрастную группу и район из выпадающий списков (Рисунок 5.1.6).

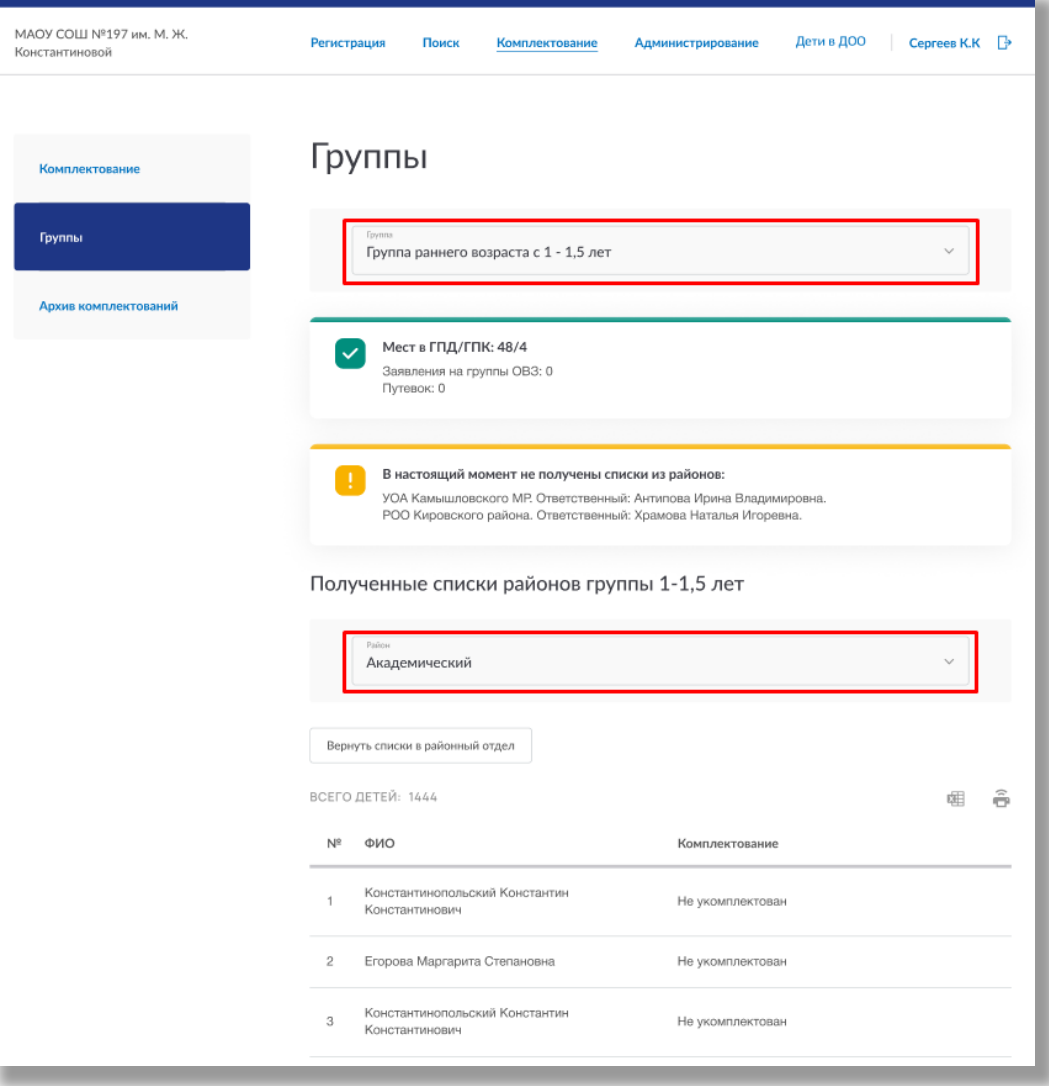

**Рисунок 5.1.6 – Подраздел «Группы»**

На странице отобразится таблица со списком детей и их статусом. При нажатии на ФИО ребенка откроется страница его заявления (Рисунок 5.1.7).

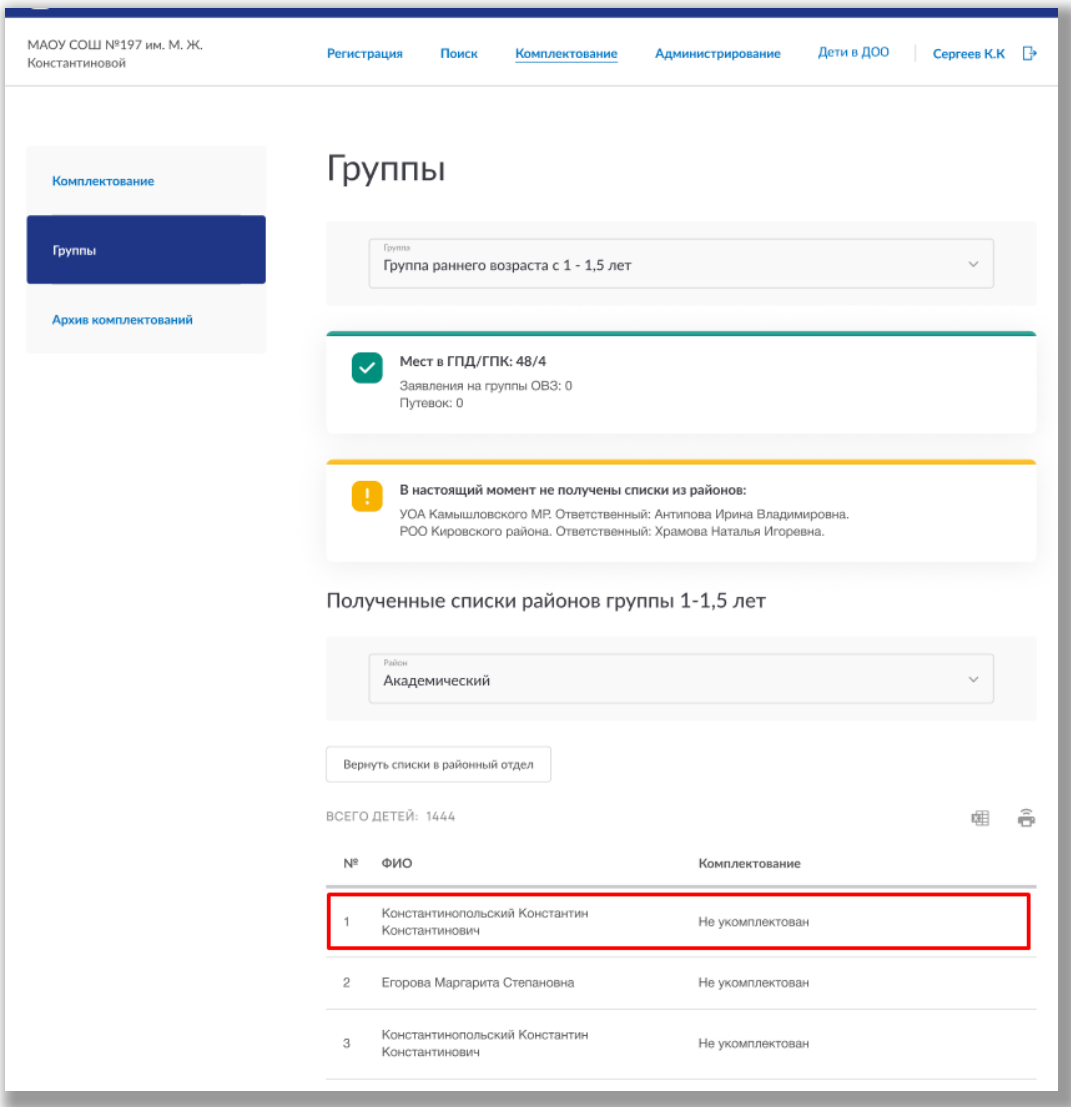

**Рисунок 5.1.7 – Таблица списка детей**

Вы можете вернуть списки в районный отдел на доработку, нажав на кнопку «Вернуть списки в районный отдел» (Рисунок 5.1.8).

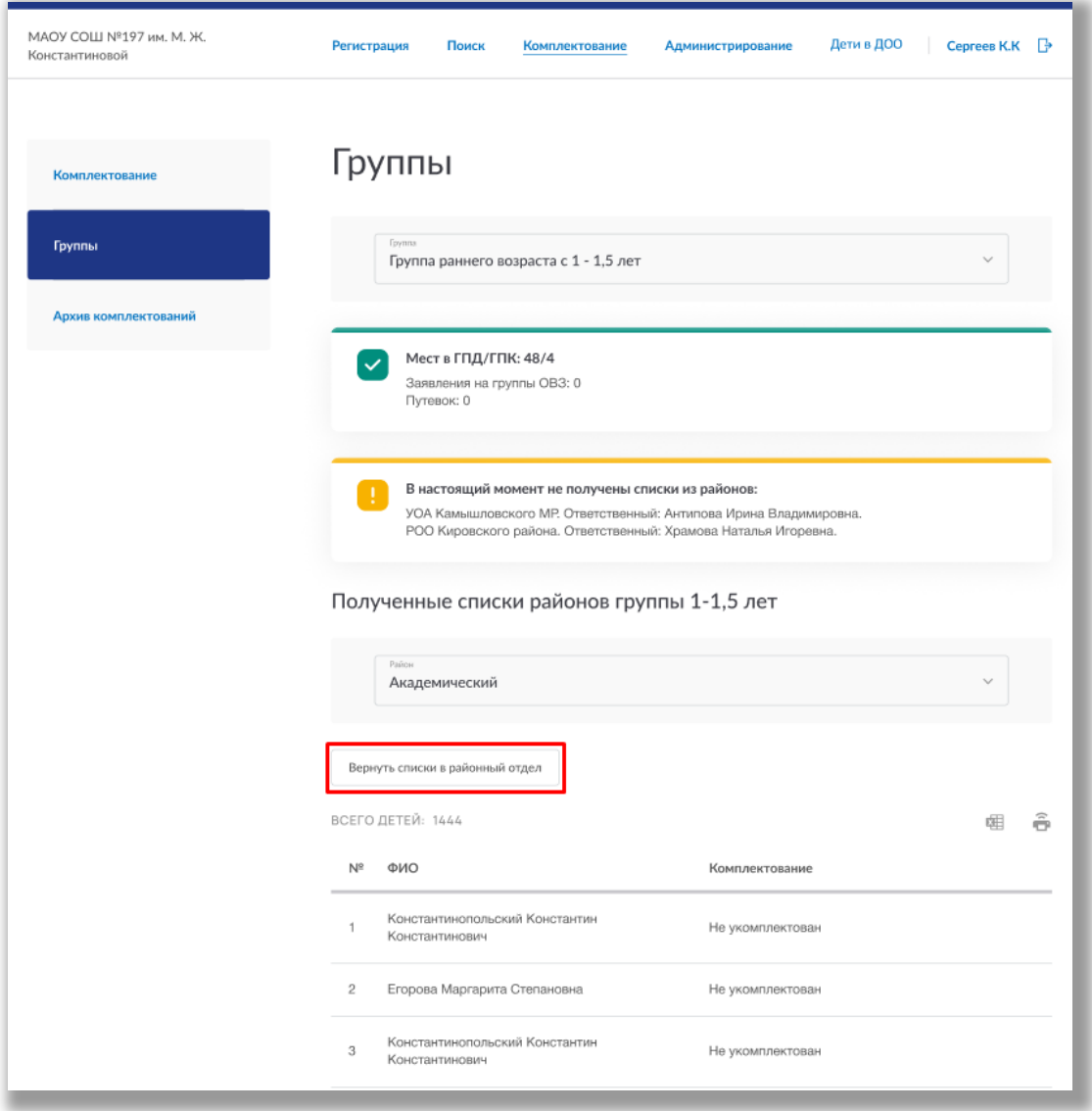

**Рисунок 5.1.8 – Возвращение списков в РОО**

Как только все районные отделы пришлют пофамильные списки, появиться возможность запустить комплектование. Для этого выберите возрастную группу и нажмите на кнопку «Запустить процесс комплектования» (Рисунок 5.1.9).

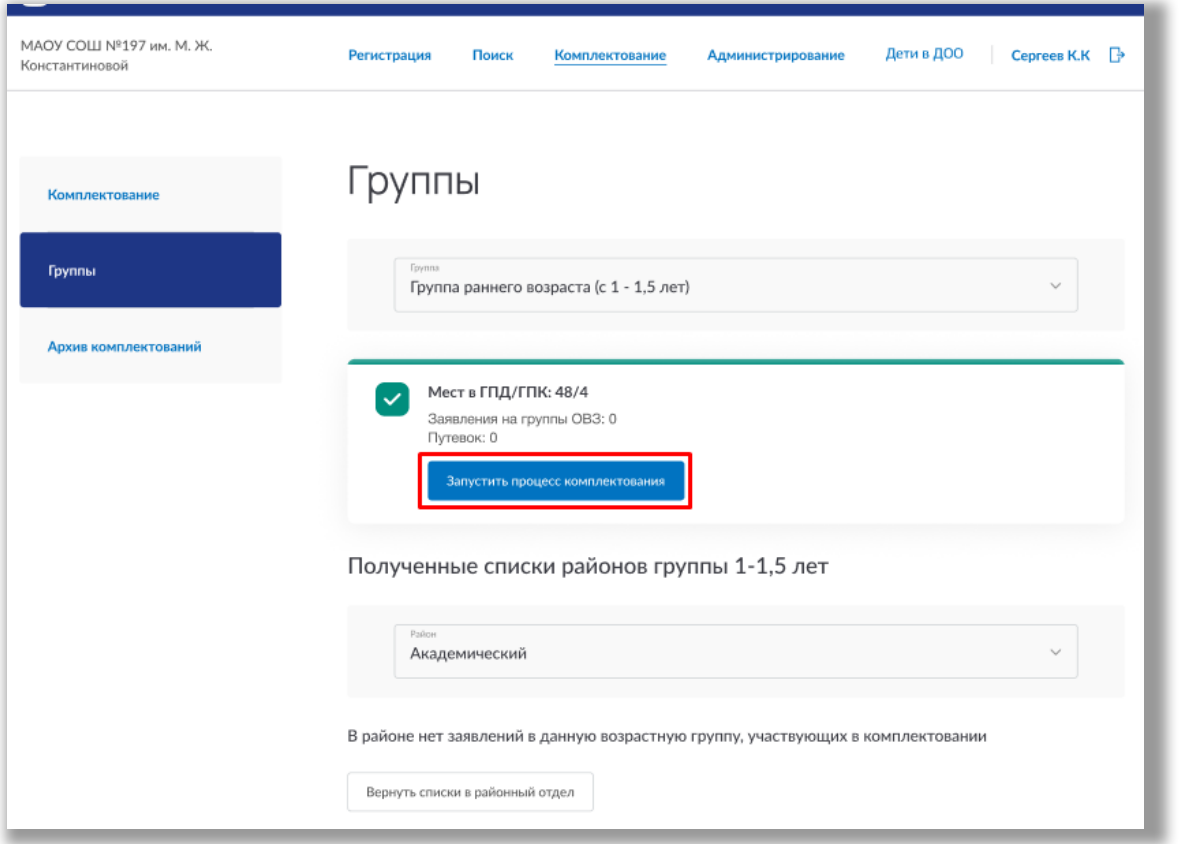

**Рисунок 5.1.9 – Запуск процесса комплектование/доукомплектование**

Процесс комплектования/доукомплектования можно поставить на паузу, нажав на кнопку «Пауза» (Рисунок 5.1.10).

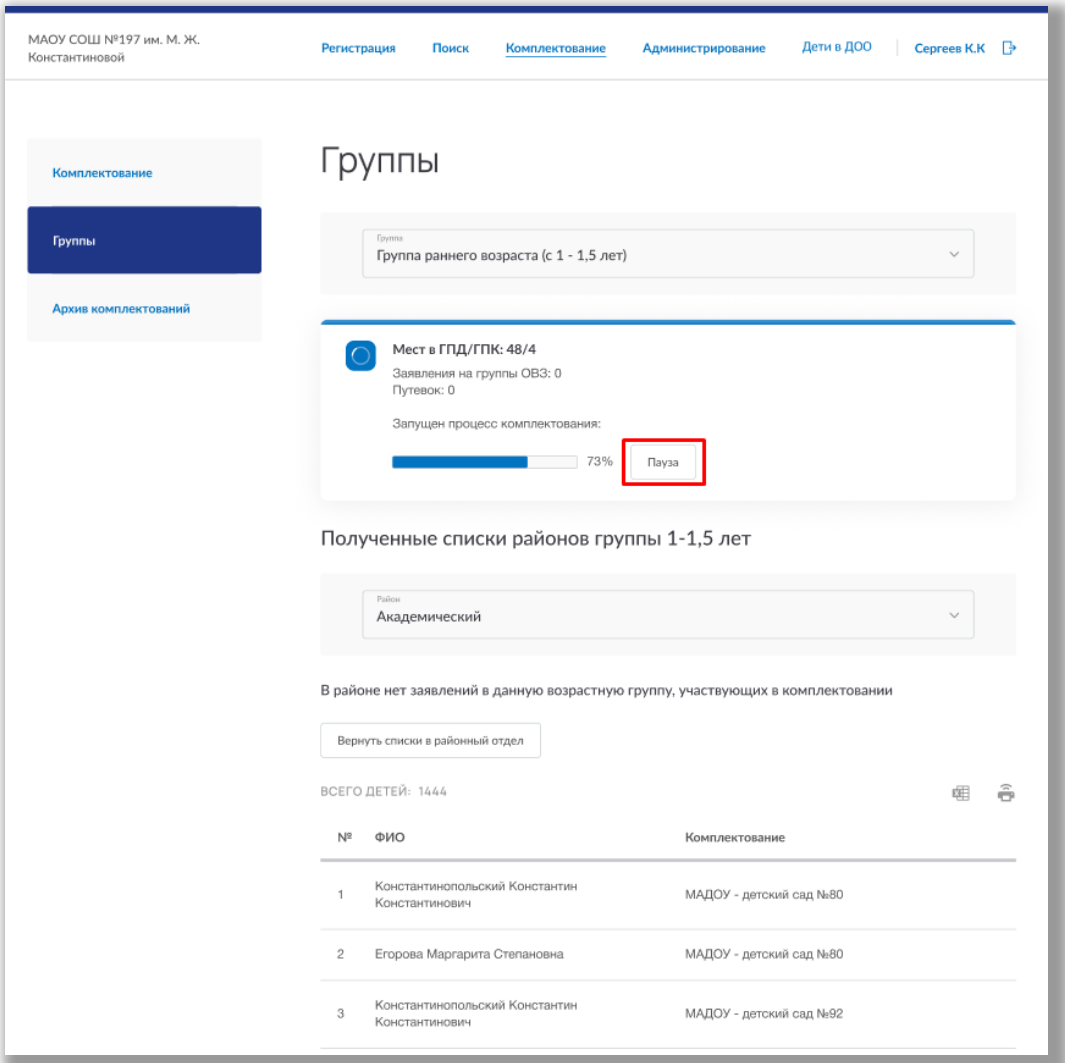

**Рисунок 5.1.10 – Пауза в процессе комплектование/доукомплектование**

Как только комплектование возрастной группы будет завершено, Вы сможете посмотреть отчет об этой части комплектования/доукомплектования нажав на кнопку «Посмотреть отчет» (Рисунок 5.1.11).

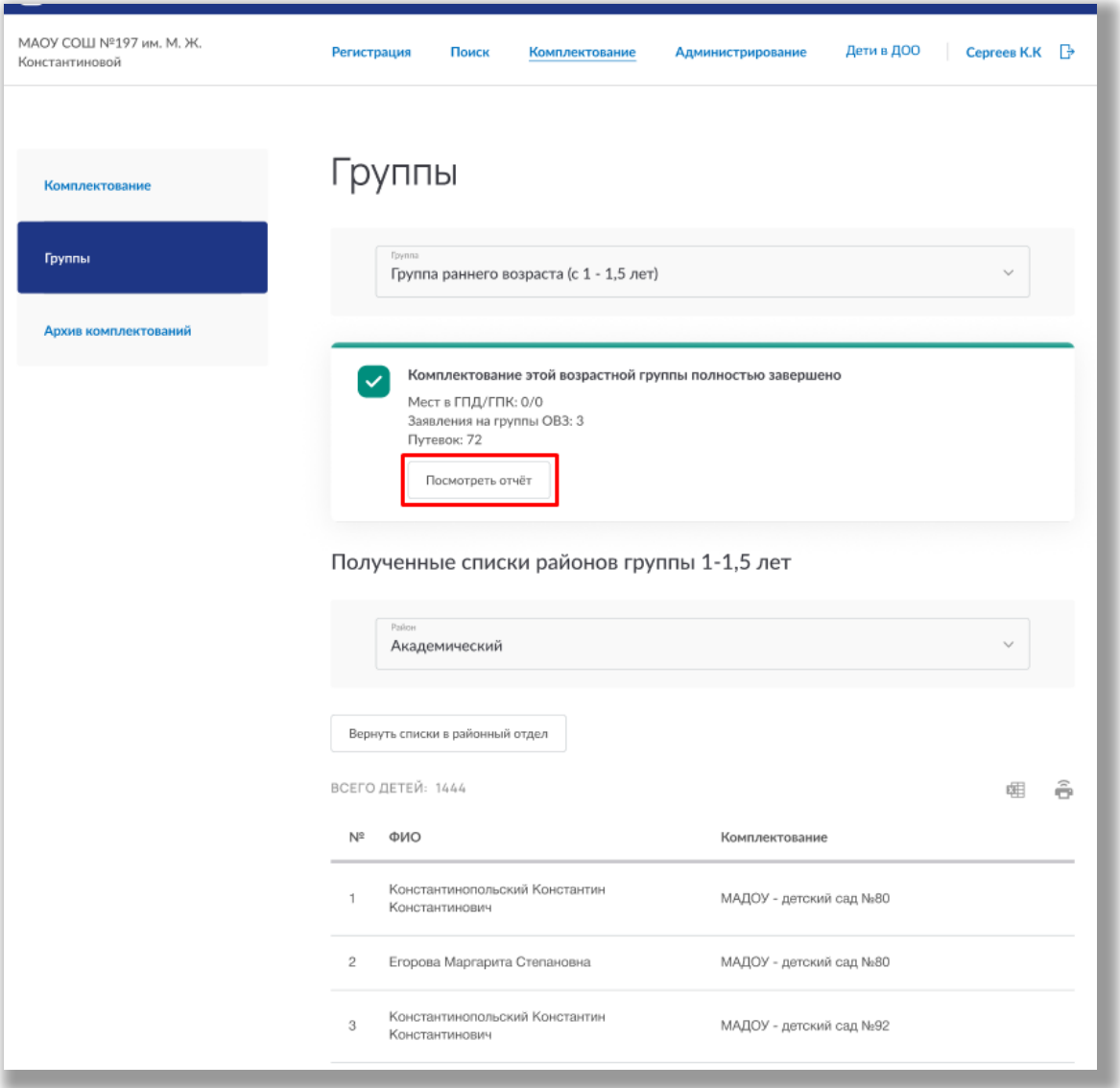

**Рисунок 5.1.11 – Просмотр отчета**

После того как будет проведено комплектование/ доукомплектования по всем возрастным группам, завершите его, нажав на кнопку «Завершить комплектование и перевести в архив» на странице подраздела «Комплектование» (Рисунок 5.1.12).

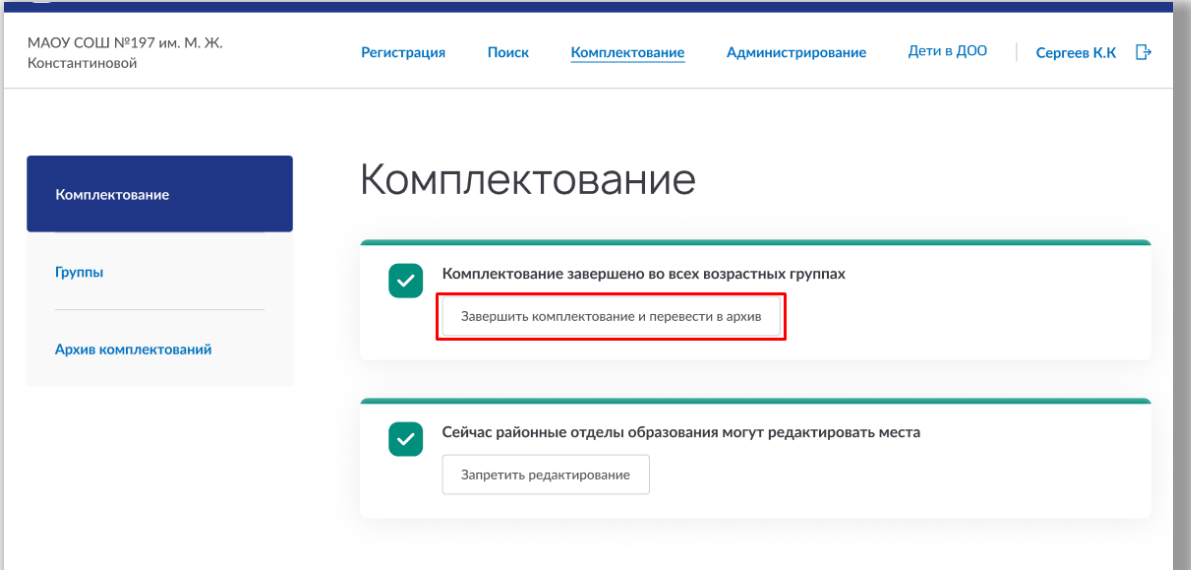

**Рисунок 5.1.12 – Завершение комплектования/доукомплектования**

### **Роль «Администратор административной организации»**

Если началось комплектование, нажмите на кнопку «Сформировать пофамильные списки» (Рисунок 5.1.13).

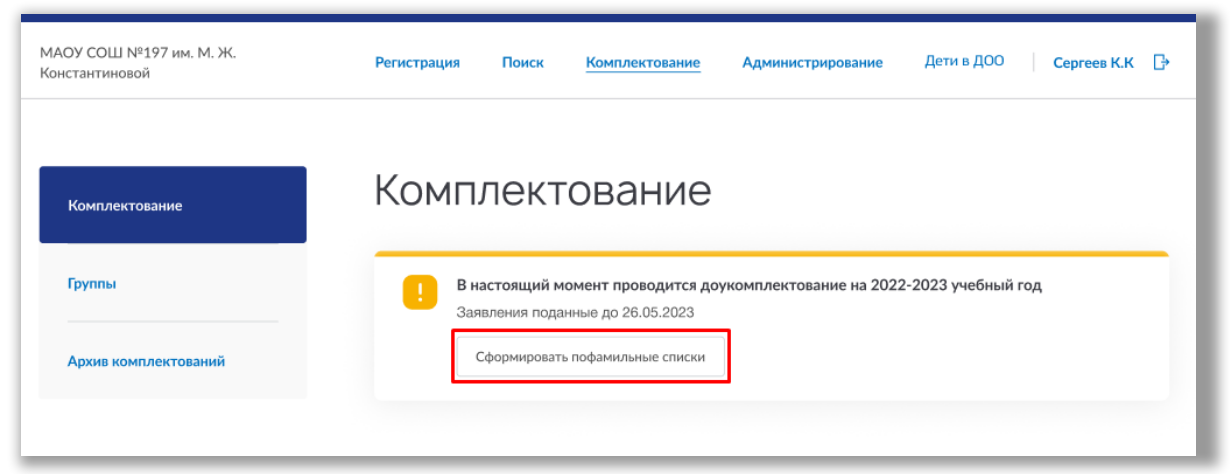

**Рисунок 5.1.13 – Формирование пофамильных списков**

Кнопка измениться на «Перейти к проверке пофамильных списков», при нажатии на которую Вы перейдете в подраздел «Группы» в левой боковой панели меню (Рисунок 5.1.14).

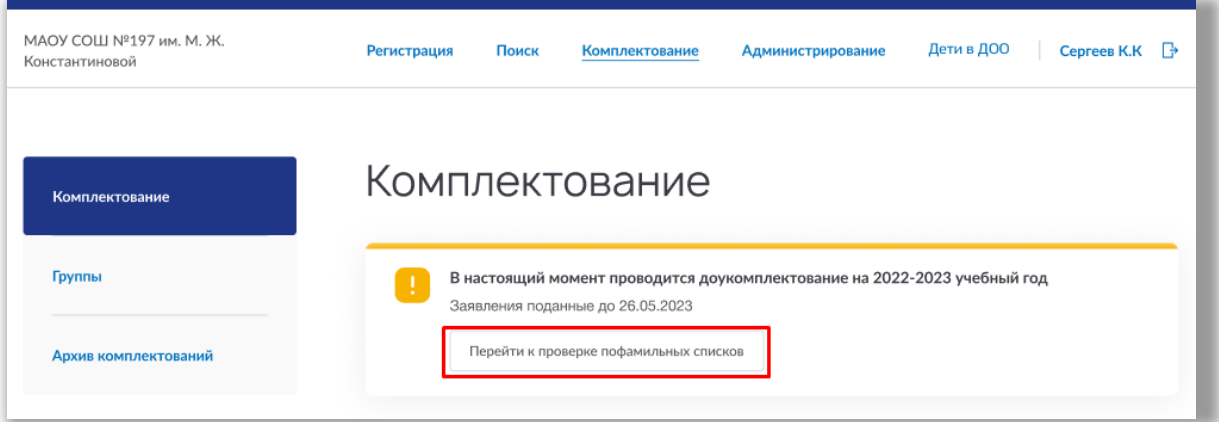

### **Рисунок 5.1.14 – Переход в подраздел «Группы»**

Подраздел «Группы» состоит из нескольких вкладок:

- «Количество мест»;
- «Работа со списками»;
- «Отправка списков в УО»;
- «Удаленные».

## *Вкладка «Количество мест»*

Во вкладке отображена таблица со списком всех дочерних ДОО и количества мест в каждой возрастной группе (Рисунок 5.1.15).

| МАОУ СОШ №197 им. М. Ж.<br>Константиновой | Дети в ДОО<br>Сергеев К.К<br>$\mathbb{R}$<br>Регистрация<br>Поиск<br>Комплектование<br><b>Администрирование</b> |
|-------------------------------------------|----------------------------------------------------------------------------------------------------|
| Комплектование                            | Группы                                                                                                    |
| Группы                                    | Работа со списками<br>Отправка списков в УО (3/12)<br>Количество мест<br>Удаленные                              |
| Архив комплектований                      | $1-1.5$ лет<br>1,5-2 лет<br>$2-3$ лет<br>4-5 лет<br>$6 - 7$ лет<br>Наименование ДОО<br>3-4 лет<br>5-6 лет       |
|                                           | ⊙<br>МБОУ детский сад №786<br>9/10<br>40/40<br>40/40<br>0/10<br>×                                               |
|                                           | $\Omega$<br>МБОУ детский сад №786<br>$-353/60$<br>$-353/60$<br>0/10<br>$\mathbf{r}$<br>$\sim$<br>×              |
|                                           | ⊕<br>МБОУ детский сад №786<br>9/10<br>0/10<br>40/40<br>×<br>٠                                                   |
|                                           | МБОУ детский сад №786<br>⊕<br>$-339/60$<br>40/40<br>9/10<br>$\blacksquare$<br>$\blacksquare$                    |
|                                           | МБОУ детский сад №786<br>Œ<br>9/10<br>$-228/60$<br>40/40<br>٠<br>$\alpha$                                       |

**Рисунок 5.1.15 – Вкладка «Количество мест»**

Вы можете отредактировать количество мест. Для этого нажмите на строку нужного ДОО, после чего Вы перейдете на страницу редактирования групп выбранной организации (Рисунок 5.1.16).

**Важно!** Если администратор Управления образования запретил редактирование, то изменить места в ДОО Вы не сможете.

| МАОУ СОШ №197 им. М. Ж.<br>Константиновой | Дети в ДОО<br>Регистрация<br>Поиск<br><b>Администрирование</b><br>Сергеев К.К<br>₿<br>Комплектование        |
|-------------------------------------------|----------------------------------------------------------------------------------------------------|
|                                           |                                                                                                    |
| Комплектование                            | Группы                                                                                                    |
| Группы                                    | Отправка списков в УО (3/12)<br>Количество мест<br>Работа со списками<br>Удаленные                          |
| Архив комплектований                      | $1-1.5$ лет<br>1.5-2 лет<br>$2-3$ лет<br>$3-4$ лет<br>4-5 лет<br>5-6 лет<br>$6 - 7$ лет<br>Наименование ДОО |
|                                           | ⊙<br>МБОУ детский сад №786<br>9/10<br>0/10<br>40/40<br>40/40<br>٠                                           |
|                                           | МБОУ детский сад №786<br>⊕<br>$-353/60$<br>$-353/60$<br>0/10                                                |
|                                           | ⊕<br>МБОУ детский сад №786<br>9/10<br>0/10<br>40/40<br>×,                                                   |
|                                           | $\Omega$<br>МБОУ детский сад №786<br>9/10<br>$-339/60$<br>40/40<br>$\sim$<br>×                              |
|                                           | ⊕<br>МБОУ детский сад №786<br>$-228/60$<br>40/40<br>9/10<br>×.<br>$\overline{\phantom{a}}$                  |

**Рисунок 5.1.16 – Редактирование мест в группах ДОО** *Вкладка «Работа со списками»*

В данной вкладке осуществляется работа с пофамильными списками детей, подавших заявления на комплектование/доукомплектование. Для просмотра списка детей конкретной возрастной группы, выберите ее из выпадающего списка (Рисунок 5.1.17).

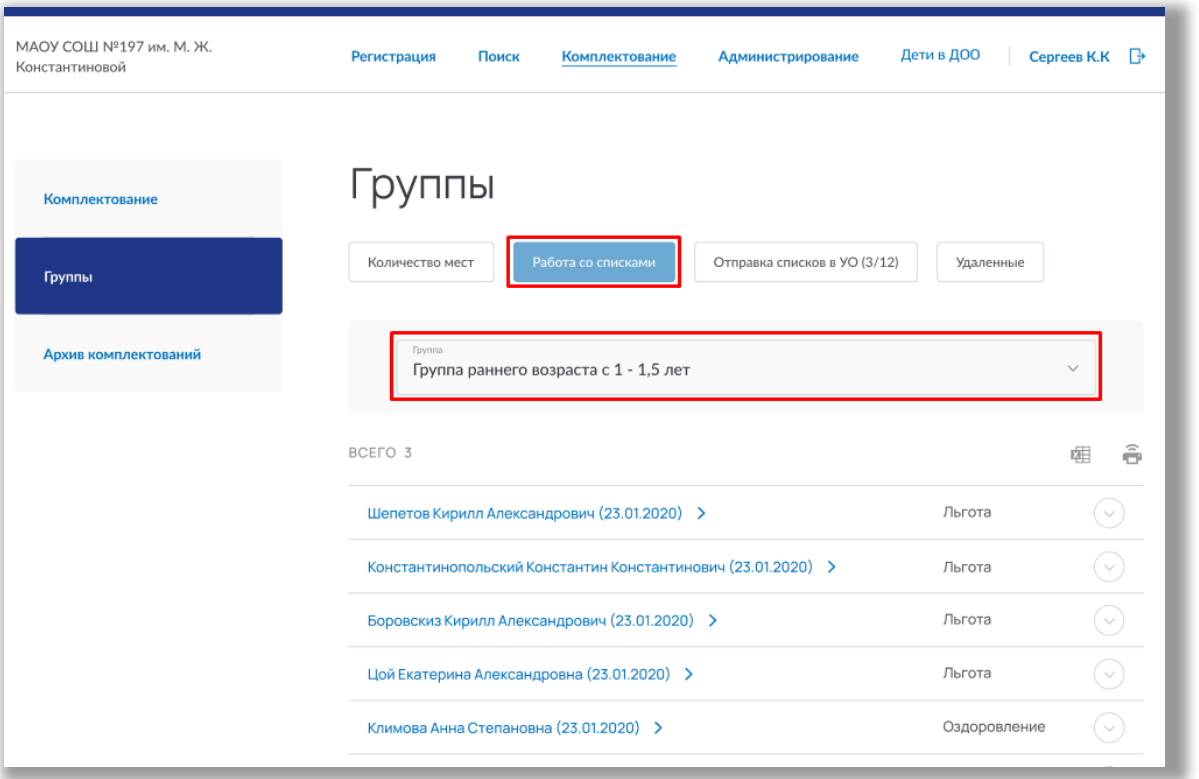

**Рисунок 5.1.17 – Выбор возрастной группы**

Чтобы посмотреть информацию о ребенке, нажмите на стрелочку в его строке (Рисунок 5.1.18).

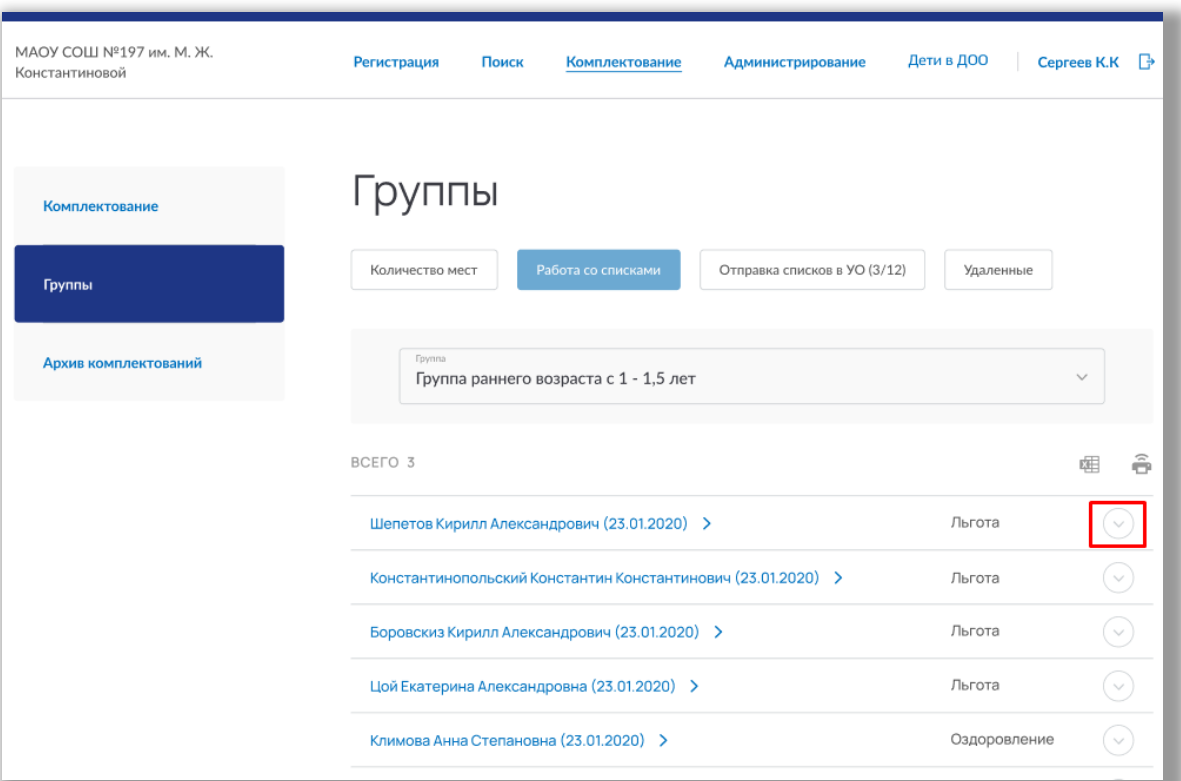

**Рисунок 5.1.18 – Просмотр информации о ребенке**

В карточке ребенка Вы можете изменить статусы льготы, компенсации или оздоровления, а также добавить комментарий по необходимости (Рисунок 5.1.19).

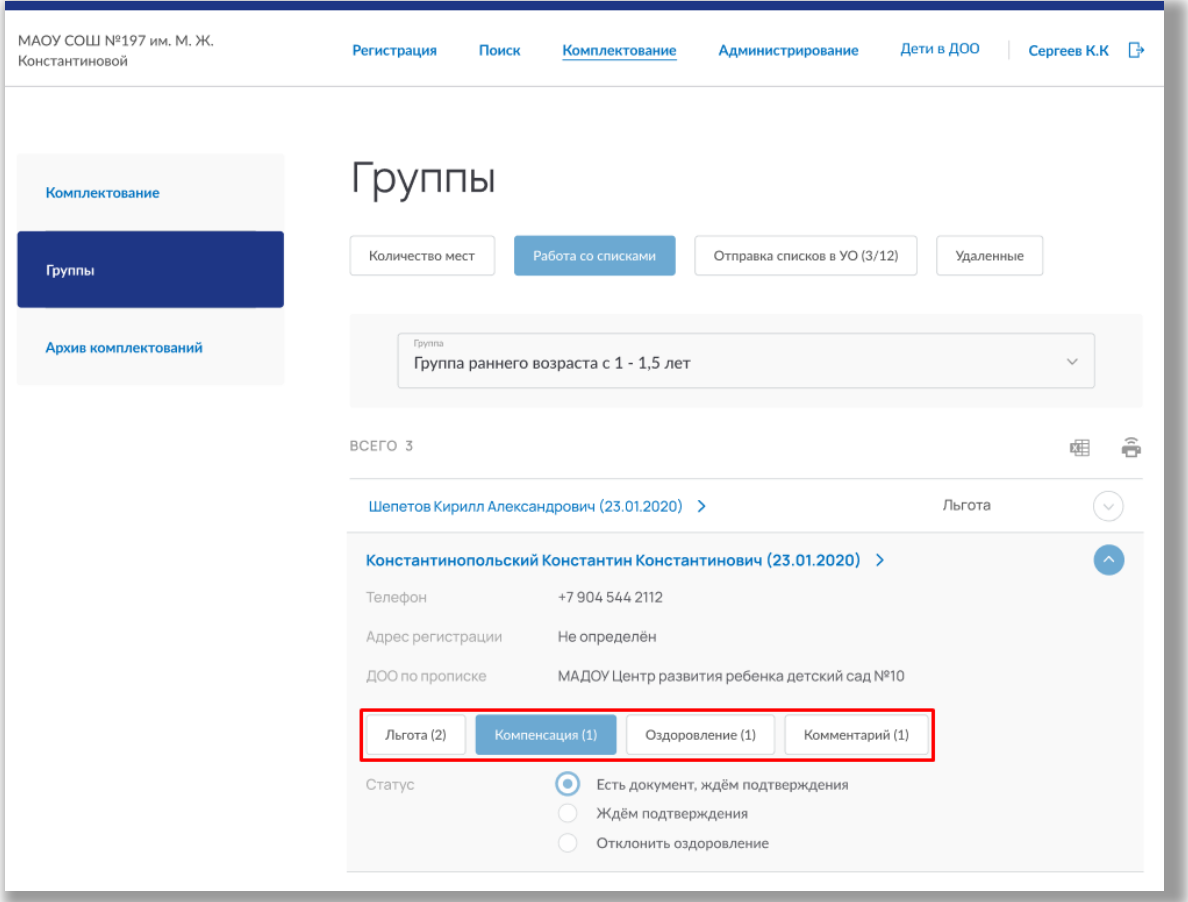

**Рисунок 5.1.19 – Карточка ребенка**

Вы можете перейти на страницу заявления, нажав на ФИО ребенка (Рисунок 5.1.20).

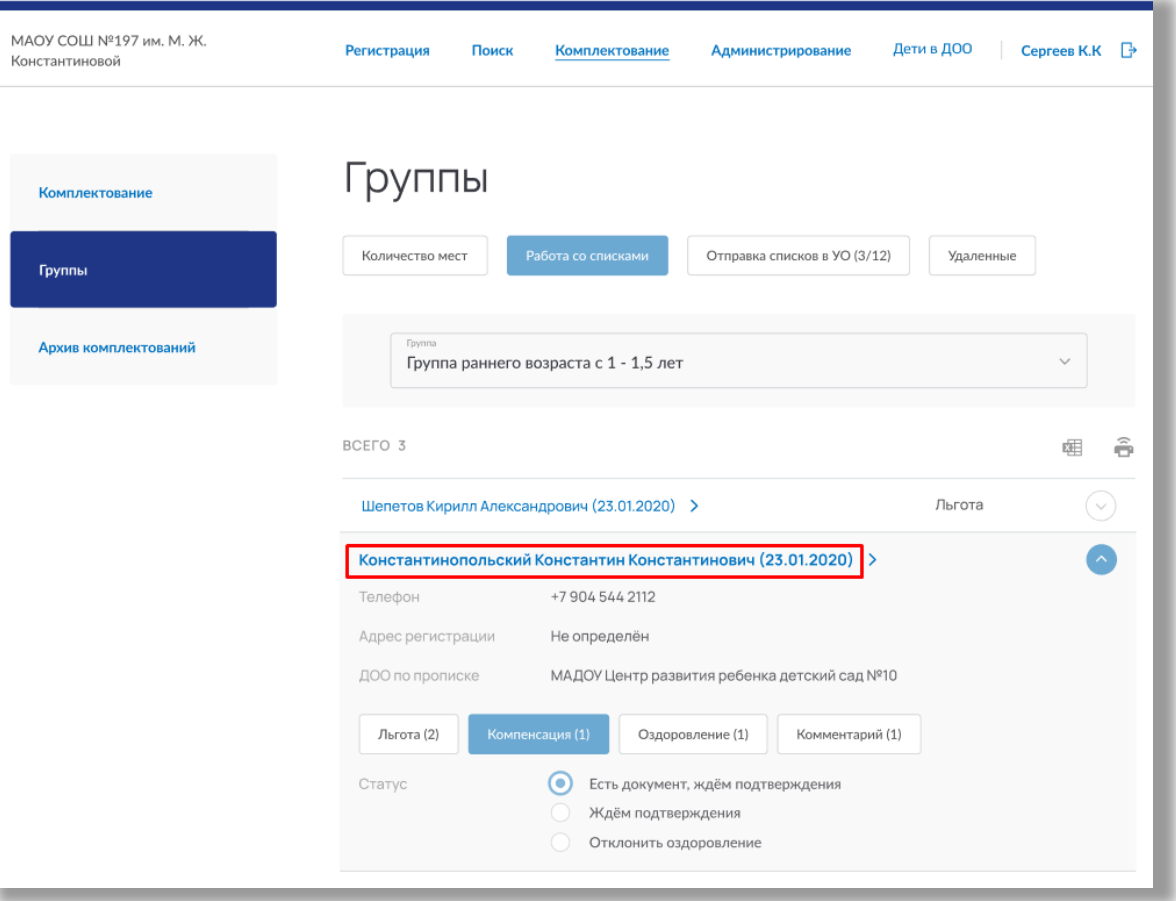

**Рисунок 5.1.20 – Переход в заявление ребенка** *Вкладка «Отправка списков в УО»*

В данной вкладке осуществляется отправление пофамильных списков в ваше Управление образованием.

Если не все данные заявлений были подтверждены во вкладке «Работа со списками», то на странице отобразиться соответствующая информация (Рисунок 5.1.21). Нажмите на кнопку «Показать» для перехода во вкладку «Работа со списками» на страницу возрастной группы, у которой есть неподтвержденные заявления (Рисунок 5.1.21).

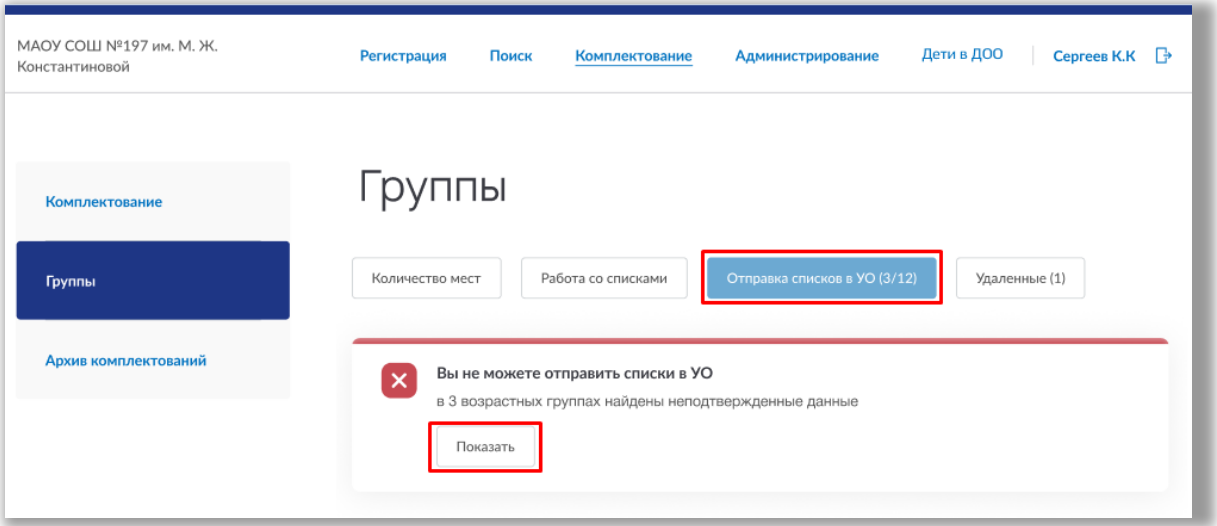

**Рисунок 5.1.21 – Вкладка «Отправление списков в УО»**

Если все данные были подтверждены, нажмите на кнопку «Отправить списки в УО» (Рисунок 5.1.22).

**Важно!** После отправки вносить изменения в пофамильные списки будет нельзя. Если Вам необходимо внести изменения, обратитесь в ваше Управление Образованием, для того чтобы они вернули ваши списки на доработку.

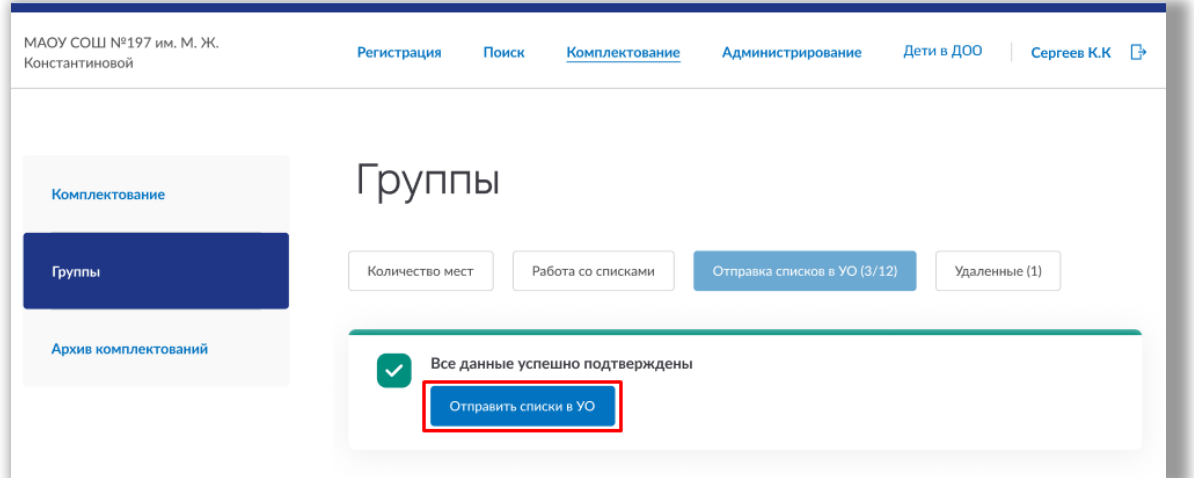

**Рисунок 5.1.22 –Отправление списков в УО**

После отправления списков Вы можете скачать форму списка для утверждения городской комиссией, нажав на соответствующую кнопку (Рисунок 5.1.23).

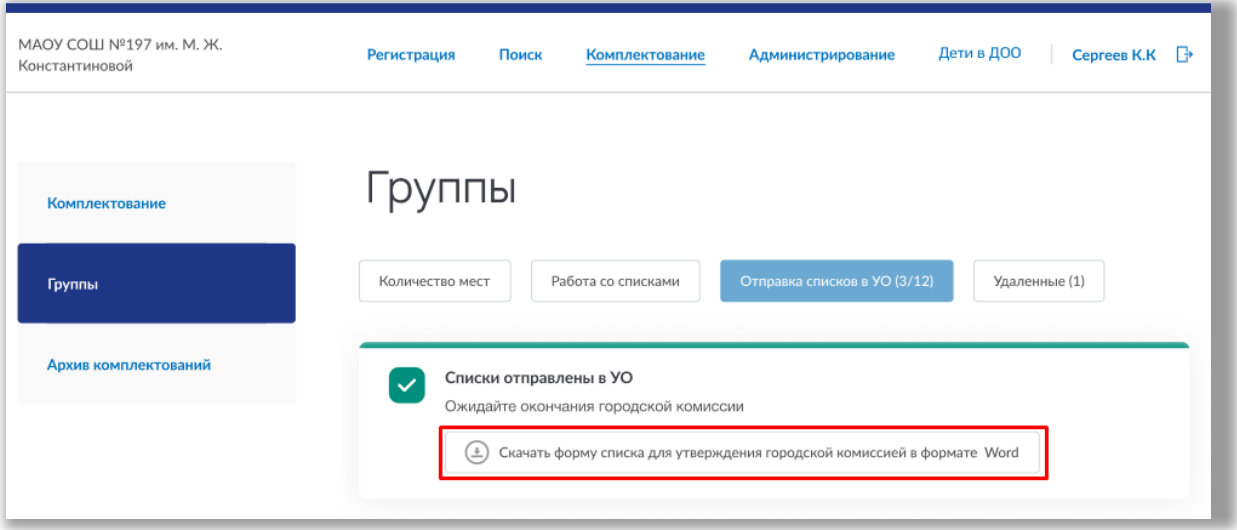

**Рисунок 5.1.23 – Скачивание формы для городской комиссии**

#### *Вкладка «Удаленные»*

В данной вкладке отображается список детей, данные которых не были подтверждены документами и выбывшими из формирования пофамильных списков. Для просмотра списка детей конкретной возрастной группы, выберите ее из выпадающего списка (Рисунок 5.1.24).

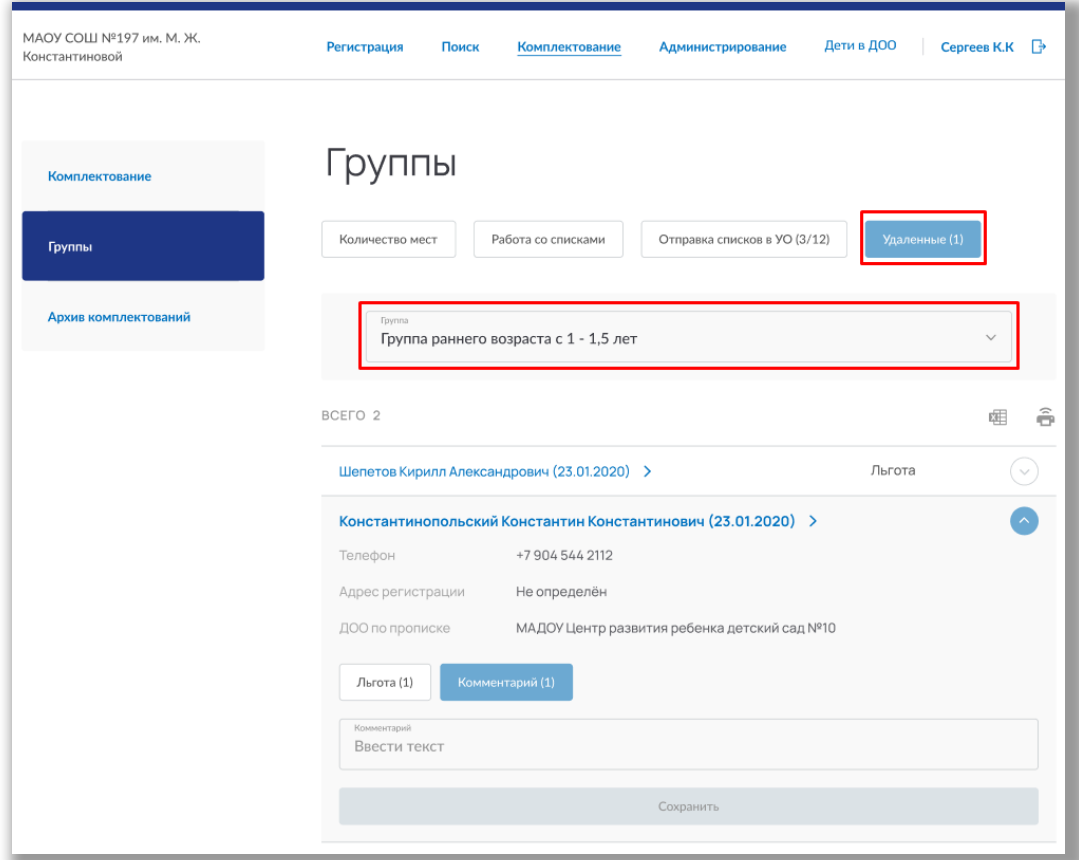

**Рисунок 5.1.24 – Выбор возрастной группы**

Чтобы посмотреть информацию о ребенке, нажмите на стрелочку в его строке (Рисунок 5.1.25). Вы можете перейти на страницу заявления, нажав на ФИО ребенка (Рисунок 5.1.25).

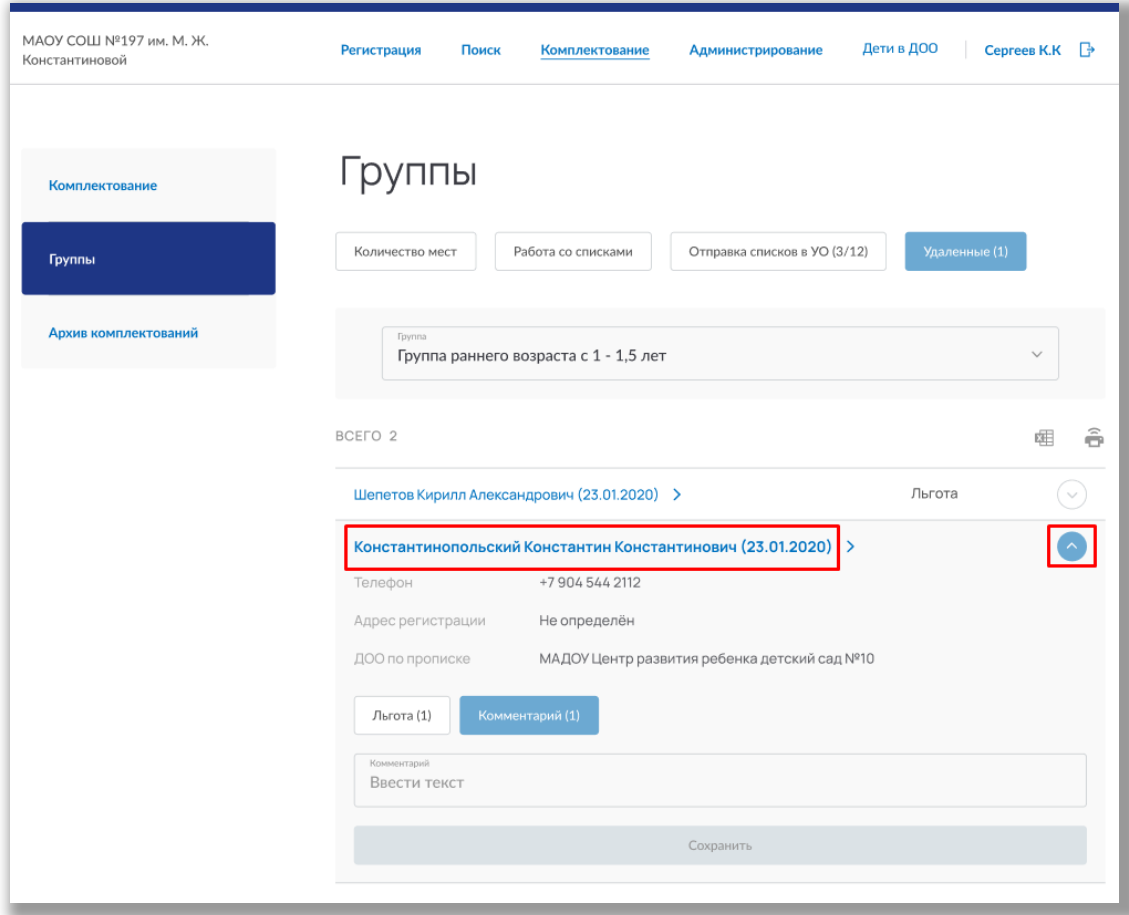

**Рисунок 5.1.25 – Переход в заявление ребенка Роль «Администратор ведомства (УО)»**

После того как началось комплектование/доукомплектование, сформируйте пофамильные списки детей нажав на кнопку «Сформировать пофамильные списки детей».

Кнопка измениться на «Перейти к проверке пофамильных списков», при нажатии на которую Вы перейдете в подраздел «Группы» в левой боковой панели меню.

Подраздел «Группы» состоит из нескольких вкладок:

- «Количество мест»;
- «Работа со списками»;
- «Отправка списков в УО»;

«Удаленные».

## *Вкладка «Количество мест»*

Во вкладке отображена таблица со списком всех дочерних ДОО и количества мест в каждой возрастной группе (Рисунок 5.1.26).

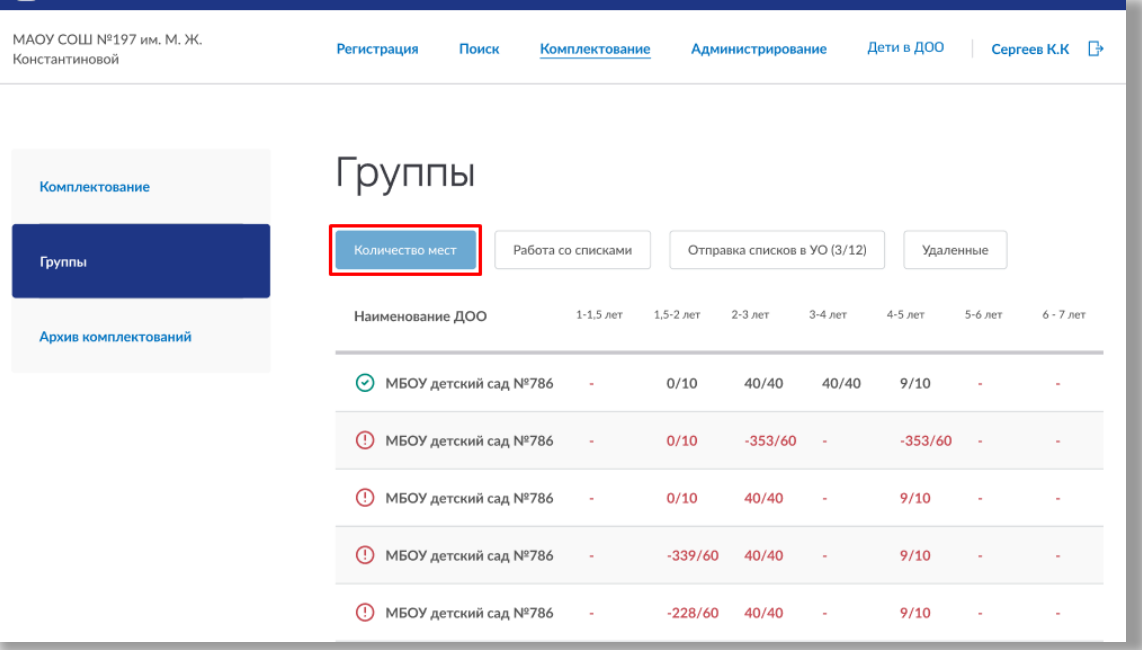

**Рисунок 5.1.26 – Вкладка «Количество мест»**

Вы можете отредактировать количество мест. Для этого нажмите на строку нужного ДОО, после чего Вы перейдете на страницу редактирования групп выбранной организации (Рисунок 5.1.27).

| МАОУ СОШ №197 им. М. Ж.<br>Константиновой | Дети в ДОО<br>Сергеев К.К<br>₿<br>Регистрация<br>Поиск<br>Комплектование<br>Администрирование             |
|-------------------------------------------|----------------------------------------------------------------------------------------------------|
|                                           |                                                                                                    |
| Комплектование                            | Группы                                                                                                    |
| Группы                                    | Отправка списков в УО (3/12)<br>Количество мест<br>Работа со списками<br>Удаленные                        |
| Архив комплектований                      | 1,5-2 лет<br>4-5 лет<br>$6 - 7$ лет<br>$1-1.5$ лет<br>$2-3$ лет<br>3-4 лет<br>5-6 лет<br>Наименование ДОО |
|                                           | ⊙<br>МБОУ детский сад №786<br>9/10<br>0/10<br>40/40<br>40/40<br>×.                                        |
|                                           | D<br>МБОУ детский сад №786<br>$-353/60$<br>$-353/60$<br>0/10<br>ä,                                        |
|                                           | ⊕<br>МБОУ детский сад №786<br>40/40<br>9/10<br>0/10<br>$\sim$<br>×                                        |
|                                           | МБОУ детский сад №786<br>⊕<br>40/40<br>9/10<br>$-339/60$<br>×<br>٠                                        |
|                                           | МБОУ детский сад №786<br>∩<br>40/40<br>9/10<br>$-228/60$<br>×<br>٠                                        |

**Рисунок 5.1.27 – Редактирование мест в группах ДОО**

### *Вкладка «Работа со списками»*

В данной вкладке осуществляется работа с пофамильными списками детей, подавших заявления на комплектование/доукомплектование. Для просмотра списка детей конкретной возрастной группы, выберите ее из выпадающего списка (Рисунок 5.1.28).

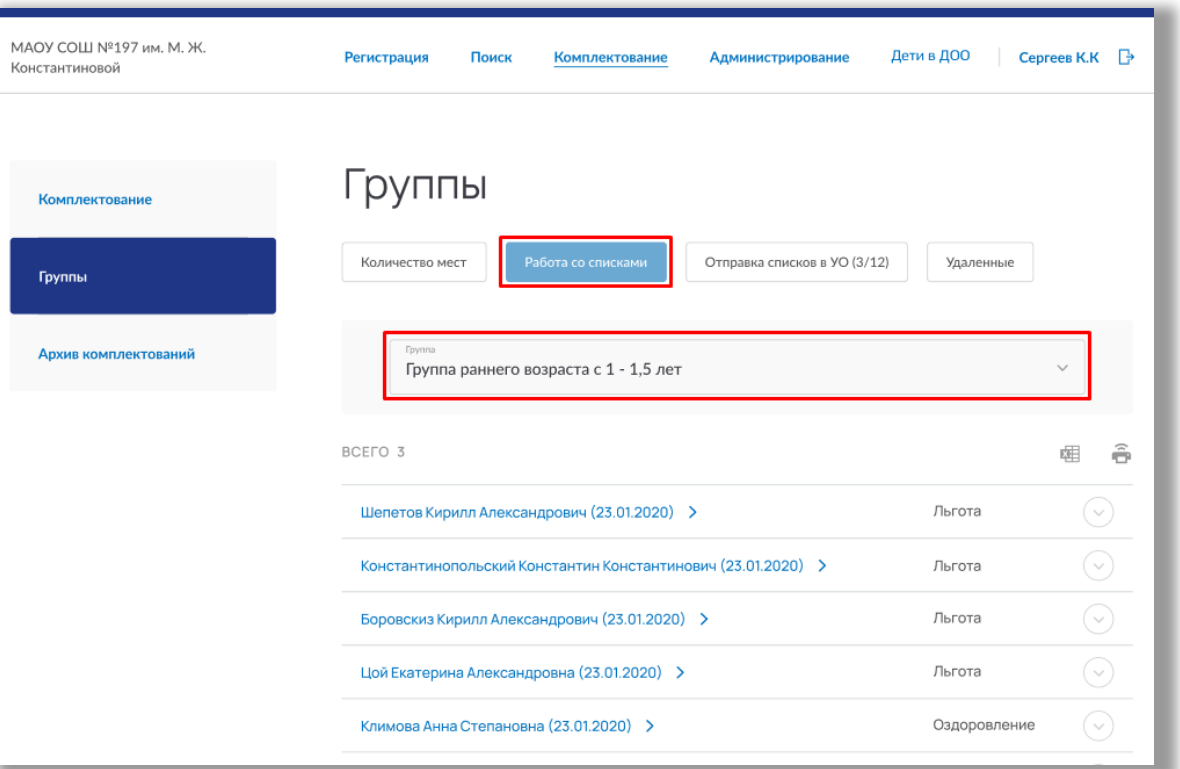

**Рисунок 5.1.28 – Выбор возрастной группы**

Чтобы посмотреть информацию о ребенке, нажмите на стрелочку в его строке (Рисунок 5.1.29).

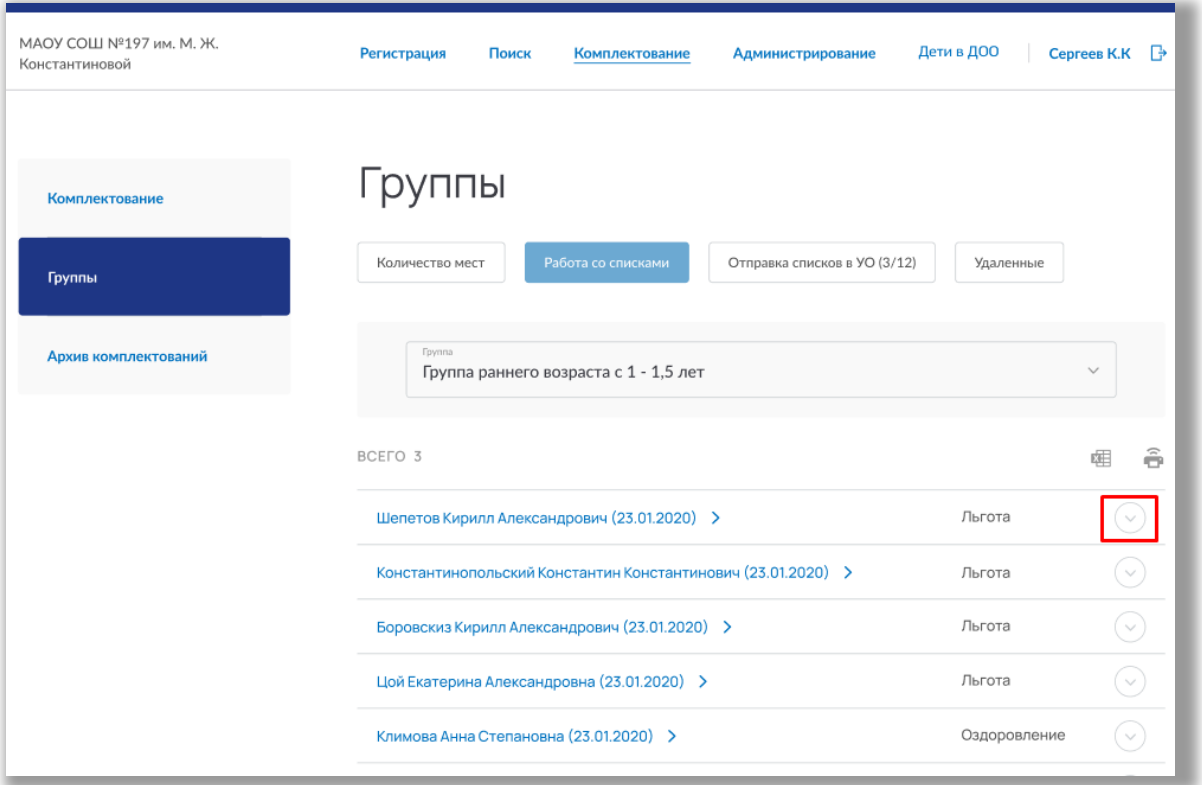

**Рисунок 5.1.29 – Просмотр информации о ребенке**

В карточке ребенка Вы можете изменить статусы льготы, компенсации или оздоровления, а также добавить комментарий по необходимости (Рисунок 5.1.30).

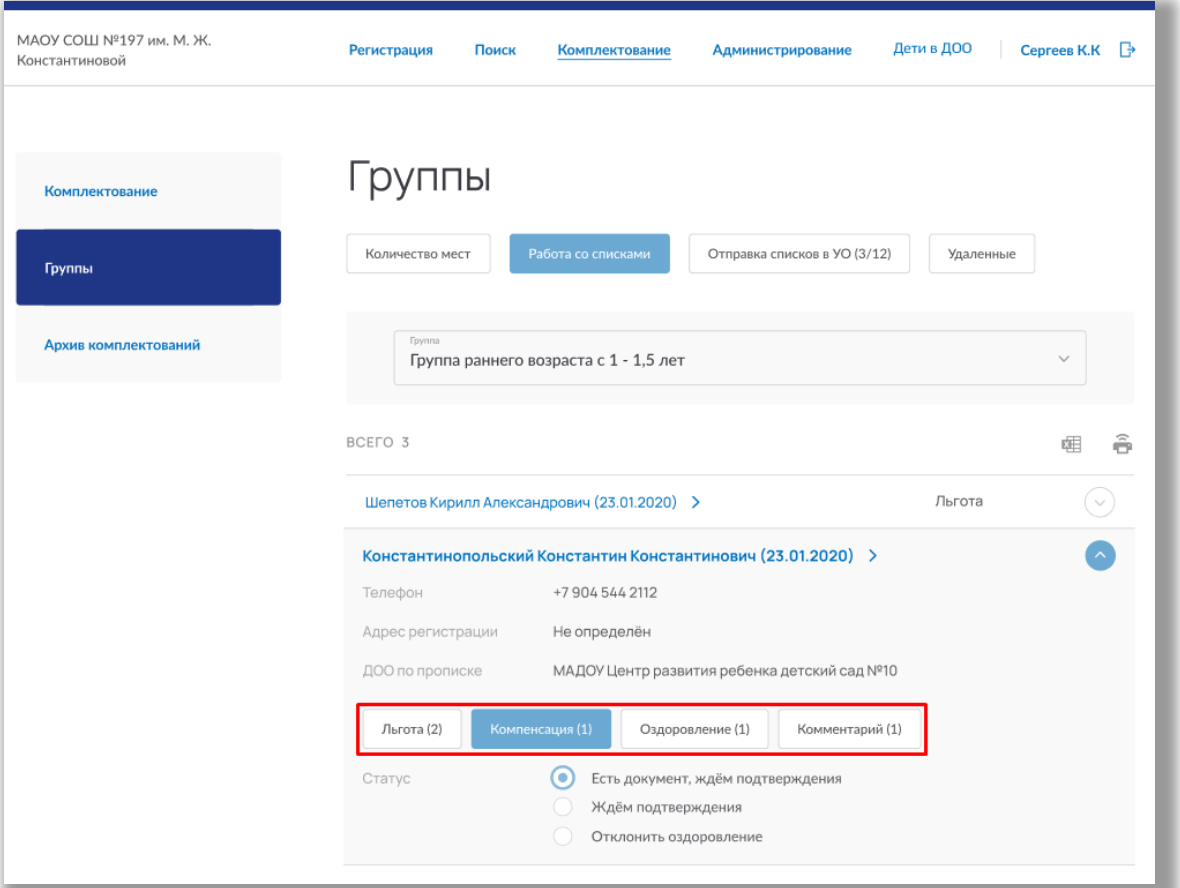

**Рисунок 5.1.30 – Карточка ребенка**

Вы можете перейти на страницу заявления, нажав на ФИО ребенка (Рисунок 5.1.31).

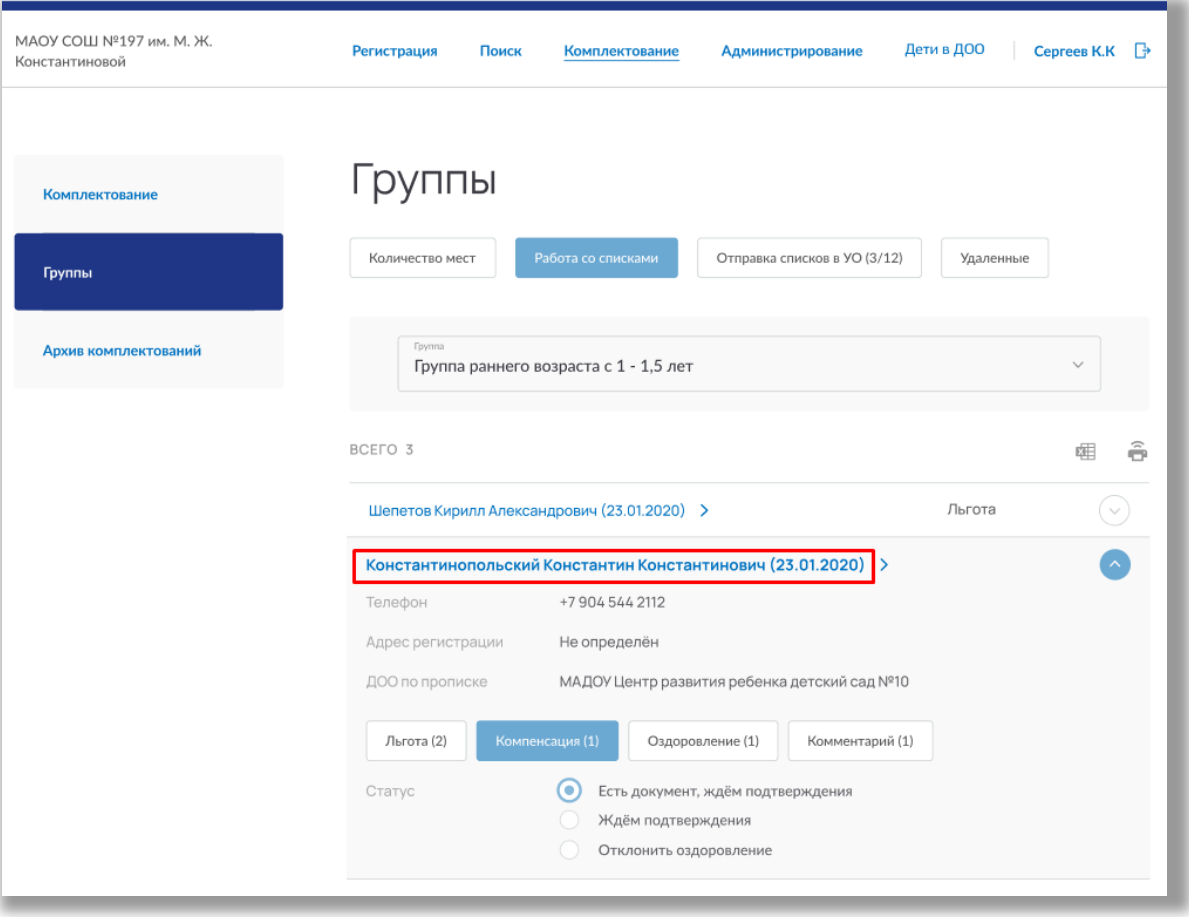

**Рисунок 5.1.31 – Переход в заявление ребенка**

*Вкладка «Удаленные»*

В данной вкладке отображается список детей, данные которых не были подтверждены документами и выбывшими из формирования пофамильных списков. Для просмотра списка детей конкретной возрастной группы, выберите ее из выпадающего списка (Рисунок 5.1.32).

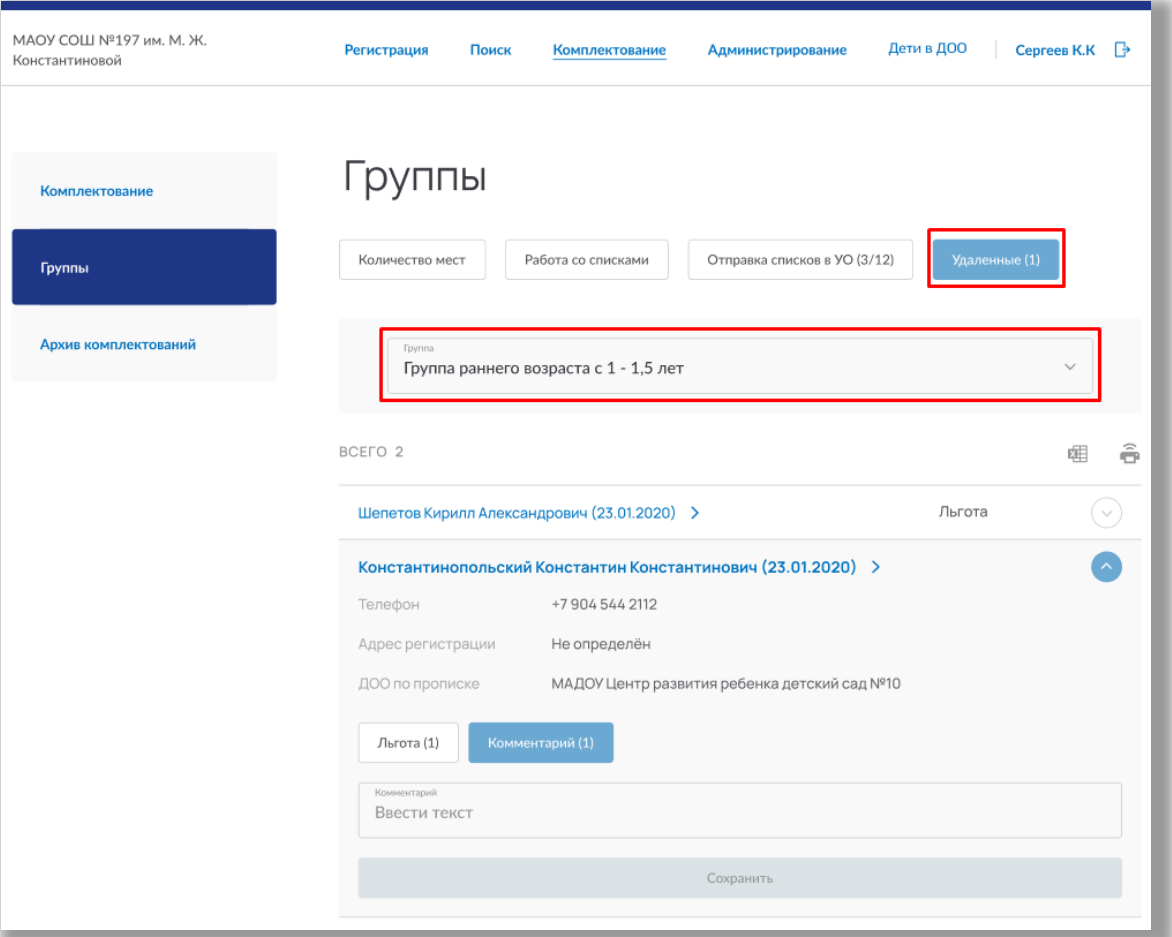

**Рисунок 5.1.32 – Выбор возрастной группы**

Чтобы посмотреть информацию о ребенке, нажмите на стрелочку в его строке (Рисунок 5.1.33). Вы можете перейти на страницу заявления, нажав на ФИО ребенка (Рисунок 5.1.33).

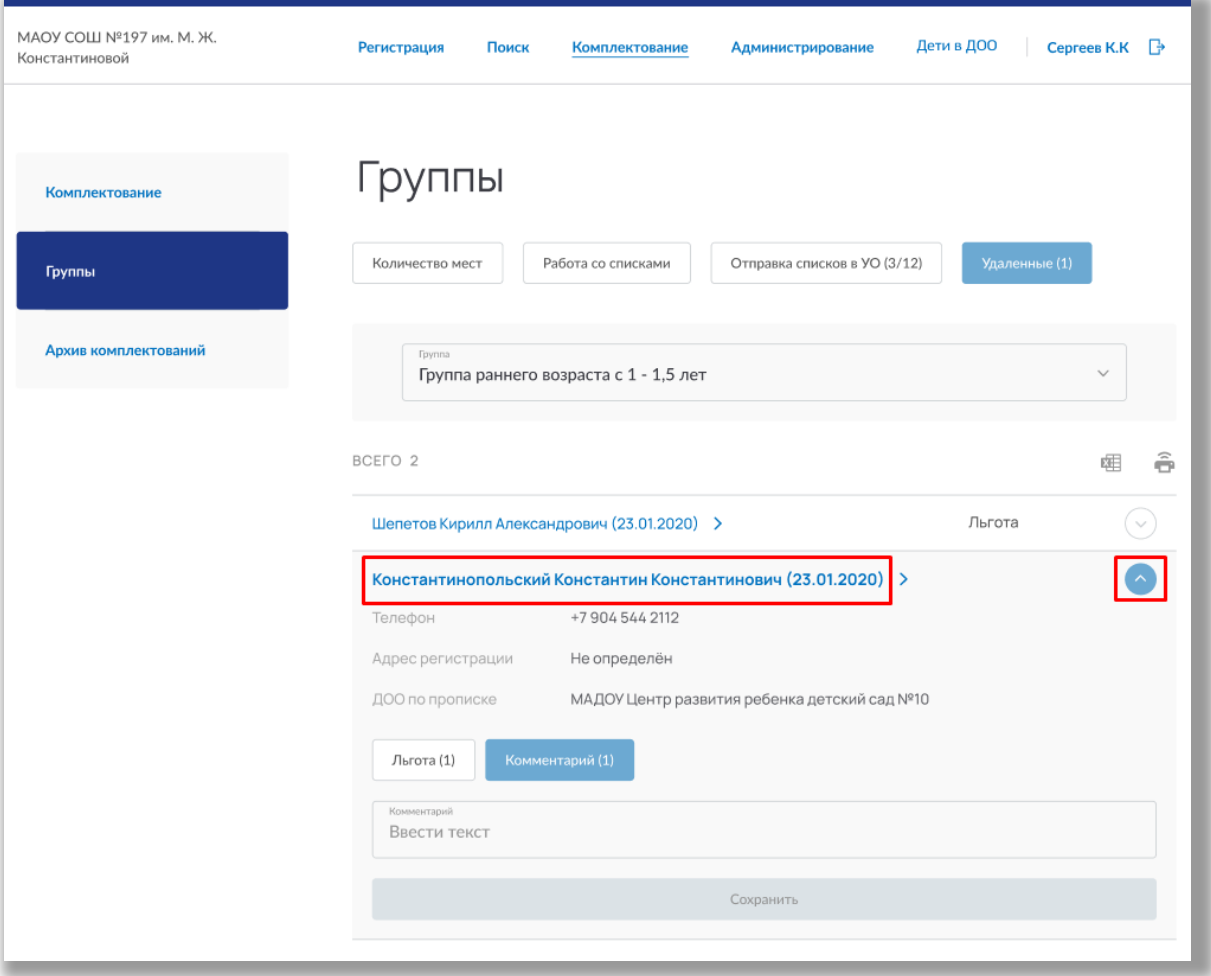

**Рисунок 5.1.33 – Просмотр информации о ребенке** *Вкладка «Отправка списков»*

После того как пофамильные списки были сформированы, утвердите их.

Если не все данные заявлений были подтверждены во вкладке «Работа со списками», то на странице отобразиться соответствующая информация (Рисунок 5.1.34). Нажмите на кнопку «Показать» для перехода во вкладку «Работа со списками» на страницу возрастной группы, у которой есть неподтвержденные заявления (Рисунок 5.1.34).

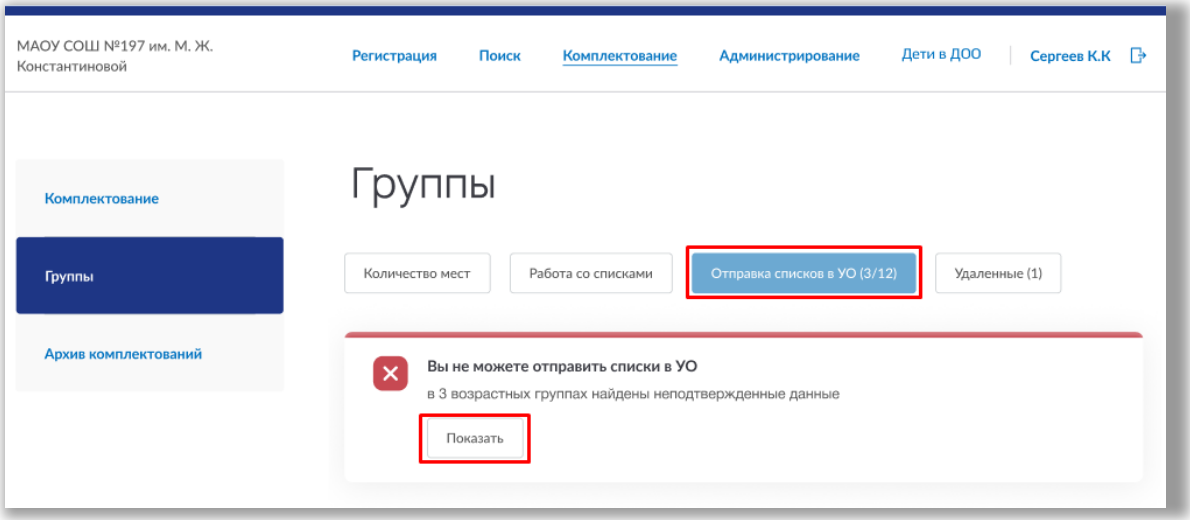

**Рисунок 5.1.34 – Вкладка «Отправление списков»**

Если все данные были подтверждены, нажмите на кнопку «Подтвердить списки».

**Важно!** После отправки вносить изменения в пофамильные списки будет нельзя. Если Вам необходимо внести изменения, верните списки на доработку.

Как только пофамильные списки будут сформированы и проверены, появиться возможность запустить комплектование. Для этого выберите возрастную группу и нажмите на кнопку «Запустить процесс комплектования» (Рисунок 5.1.35).

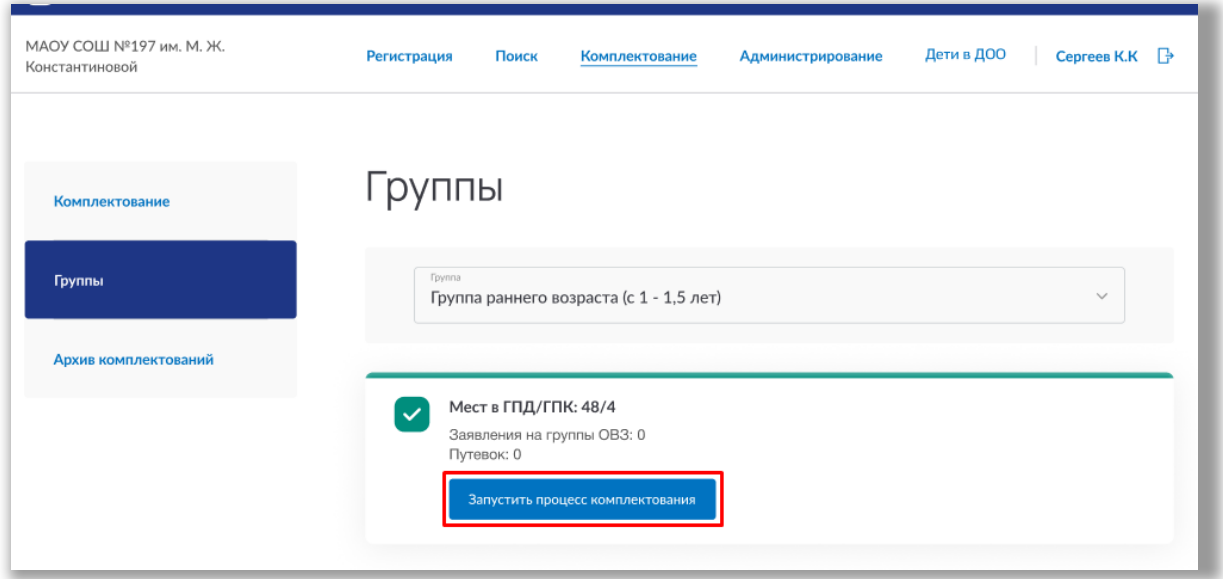

**Рисунок 5.1.35 – Запуск процесса комплектование/доукомплектование**

Процесс комплектования/доукомплектования можно поставить на паузу, нажав на кнопку «Пауза» (Рисунок 5.1.36).

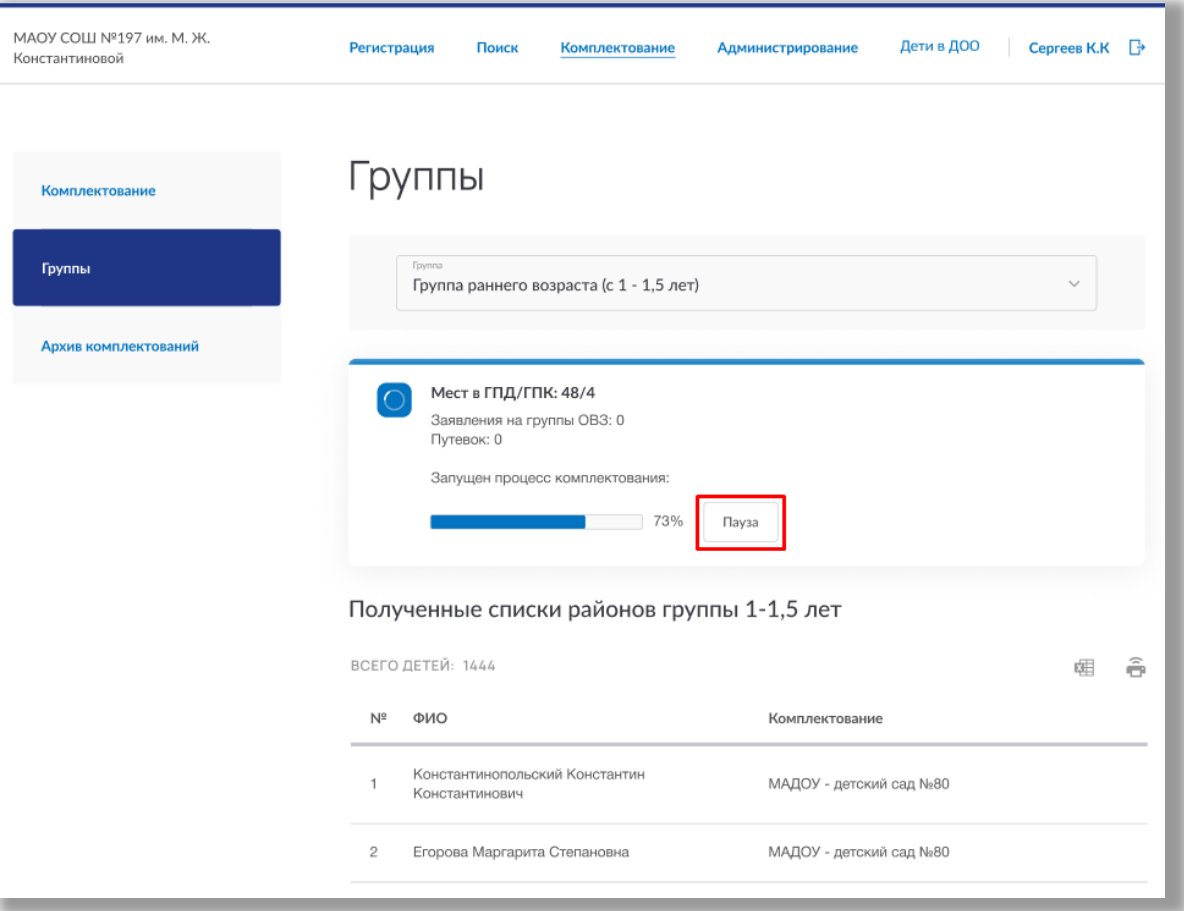

**Рисунок 5.1.36 – Пауза в процессе комплектование/доукомплектование**

Как только комплектование возрастной группы будет завершено, Вы сможете посмотреть отчет об этой части комплектования/доукомплектования нажав на кнопку «Посмотреть отчет» (Рисунок 5.1.37).

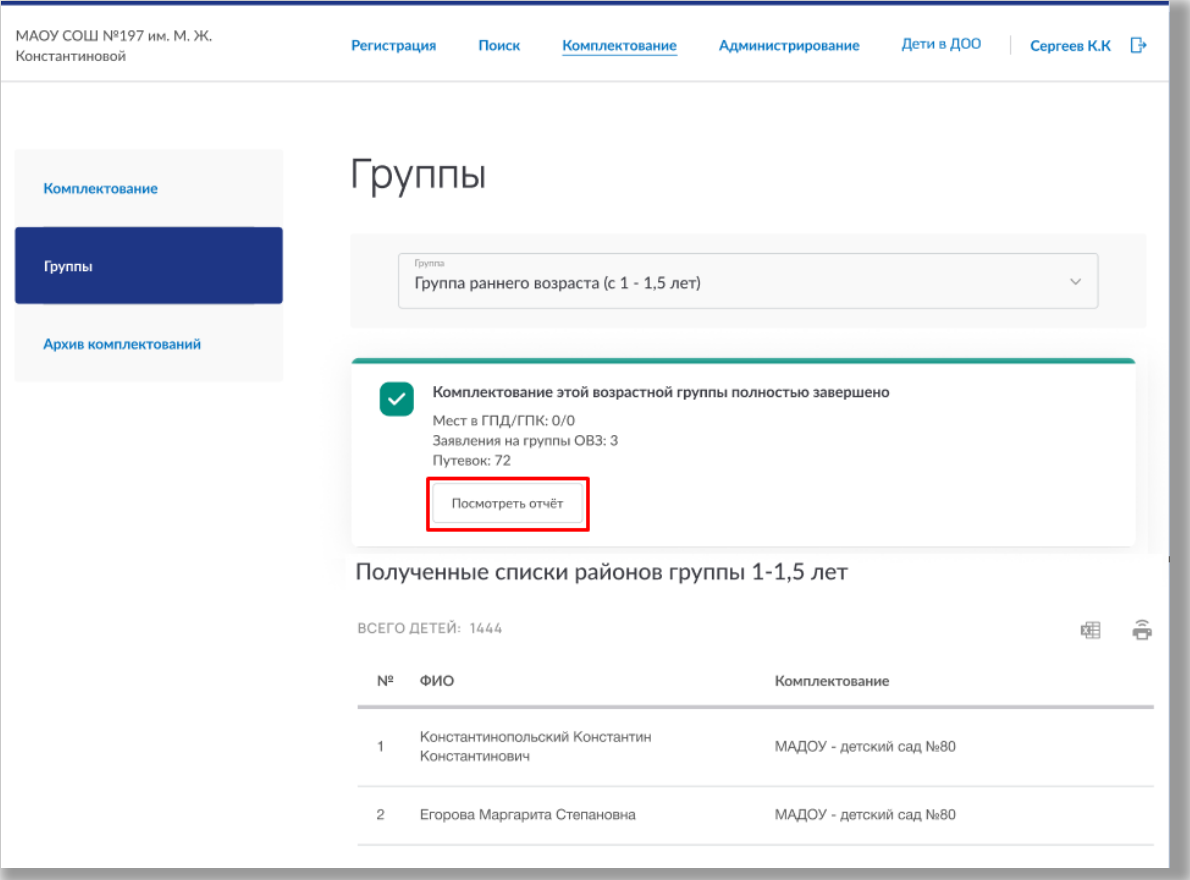

**Рисунок 5.1.37 – Просмотр отчета**

После того как будет проведено комплектование/ доукомплектования по всем возрастным группам, завершите его, нажав на кнопку «Завершить комплектование и перевести в архив» на странице подраздела «Комплектование» (Рисунок 5.1.38).

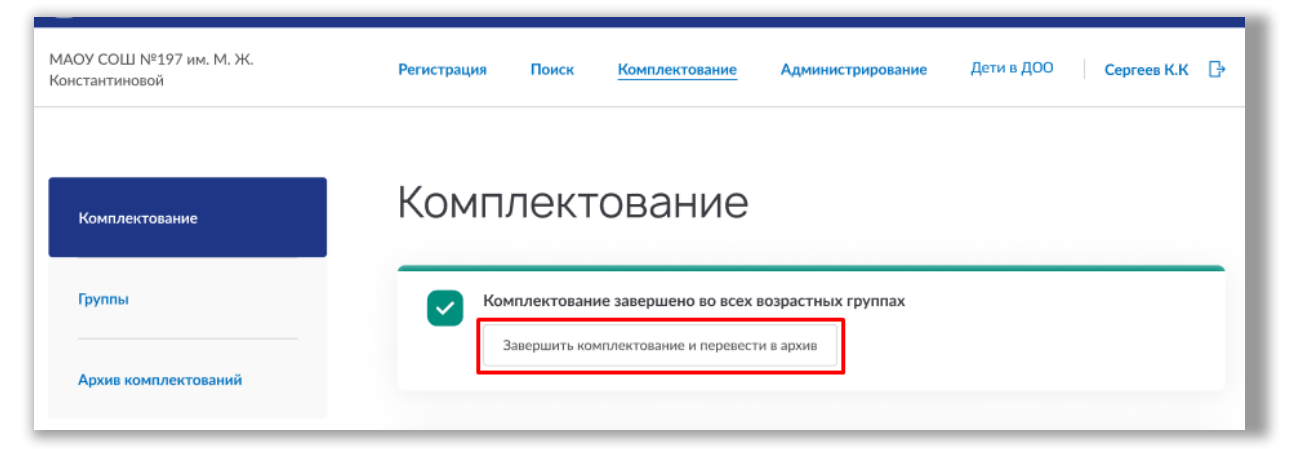

**Рисунок 5.1.38 – Завершение комплектования/доукомплектования**

### **5.2. Подраздел «Архив комплектований»**

Для просмотра информации о прошедших комплектованиях и доукомплектованиях, перейдите в подраздел «Архив комплектований» в левой боковой панели меню (Рисунок 5.2.1).

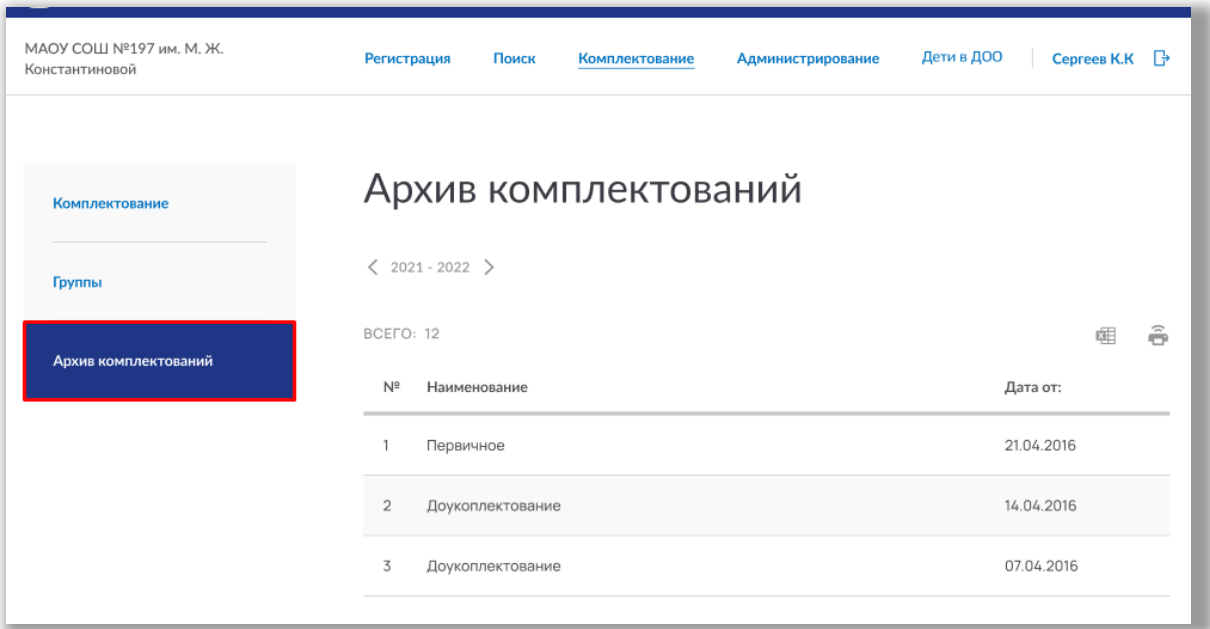

**Рисунок 5.2.1 – Подраздел «Архив комплектований»**

Для просмотра архива комплектований за определенный учебный год, выберите из выпадающего списка значение этого учебного года ([Рисунок \)](#page-70-0). После нажмите на строку интересующего вас комплектования/доукомплектования [\(Рисунок \)](#page-70-0).

| МАОУ СОШ №197 им. М. Ж.<br>Константиновой | Регистрация<br>Поиск<br>Комплектование<br>Администрирование | Дети в ДОО<br>Ceprees K.K <b>B</b> |
|-------------------------------------------|-------------------------------------------------------------|------------------------------------|
| Комплектование                            | Архив комплектований                                        |                                    |
| Группы                                    | $2021 - 2022$ >                                             |                                    |
| Архив комплектований                      | BCEFO: 12                                                   | â<br>妞                             |
|                                           | $N^{\circ}$<br>Наименование                                 | Дата от:                           |
|                                           | Первичное                                                   | 21.04.2016                         |
|                                           | $\overline{2}$<br>Доукоплектование                          | 14.04.2016                         |
|                                           | 3<br>Доукоплектование                                       | 07.04.2016                         |

<span id="page-70-0"></span>**Рисунок 5.2.2 – Выбор учебного года и комплектования/доукомплектования**

На открывшейся странице Вы можете посмотреть все результаты комплектования/доукомплектования. На странице есть вкладки «Итоги комплектования» и «Поименный список» [\(Рисунок \)](#page-72-0).

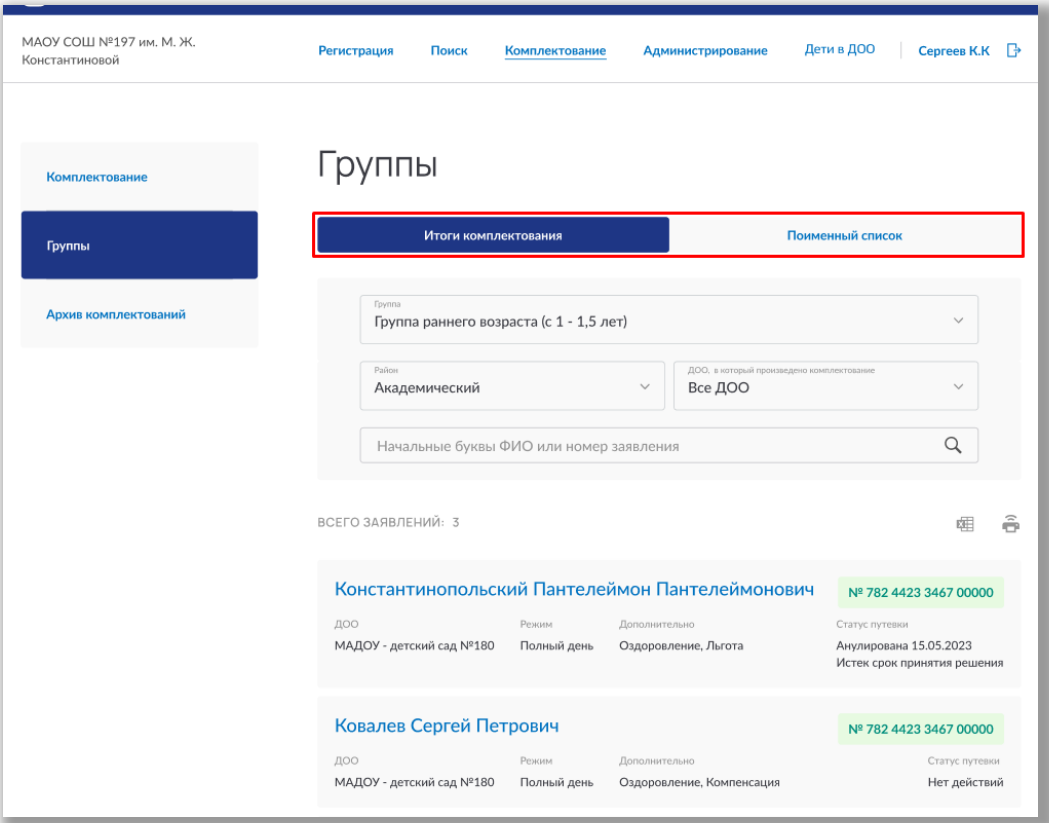

**Рисунок 5.2.3 – Вкладки на странице архива комплектования**

Во вкладке «Итоги комплектования» отображается список детей, прошедших комплектование. Для поиска укажите группу, район или ДОО. Также поиск можно осуществлять по ФИО ребенка или его номеру заявления ([Рисунок](#page-72-0) ).
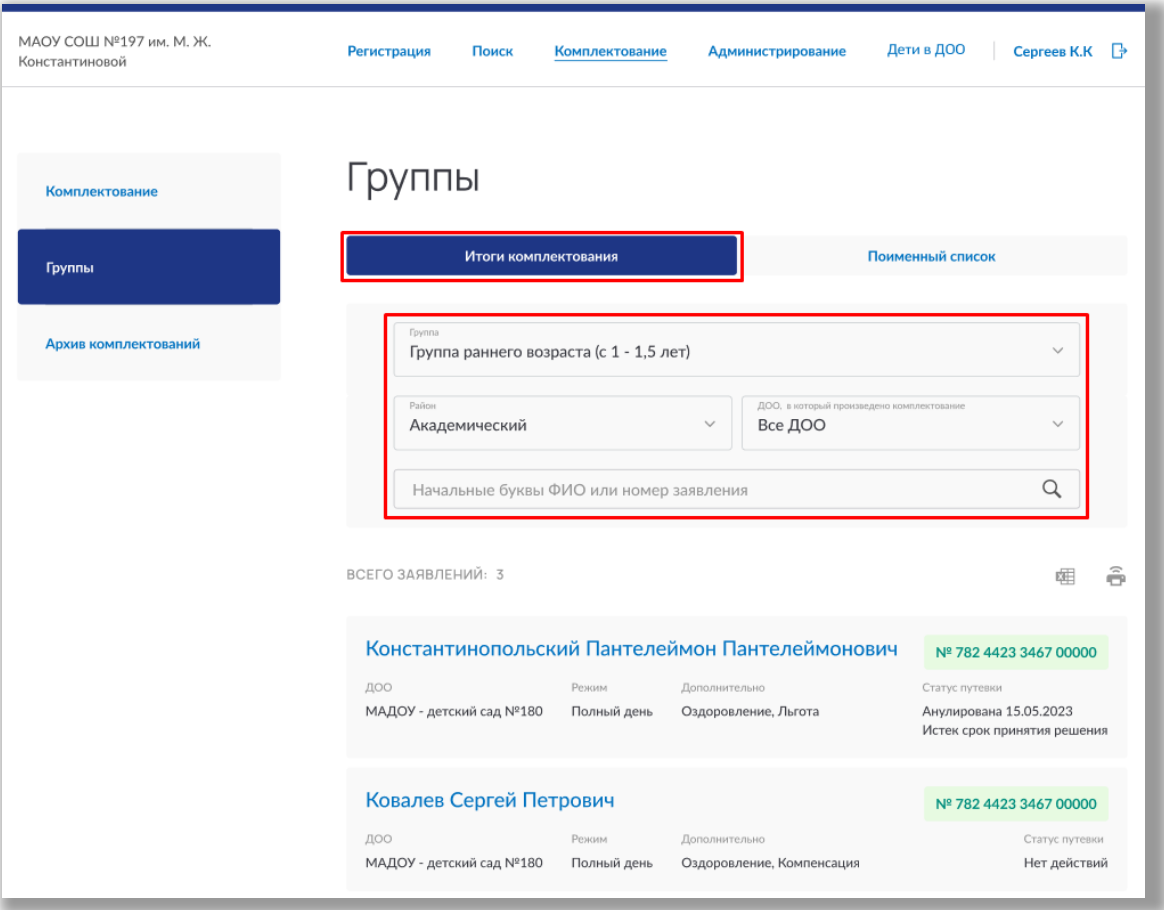

**Рисунок 5.2.4 - Просмотр результатов комплектования**

Для просмотра более подробных результатов перейдите во вкладку «Поименный список» [\(Рисунок \)](#page-73-0).

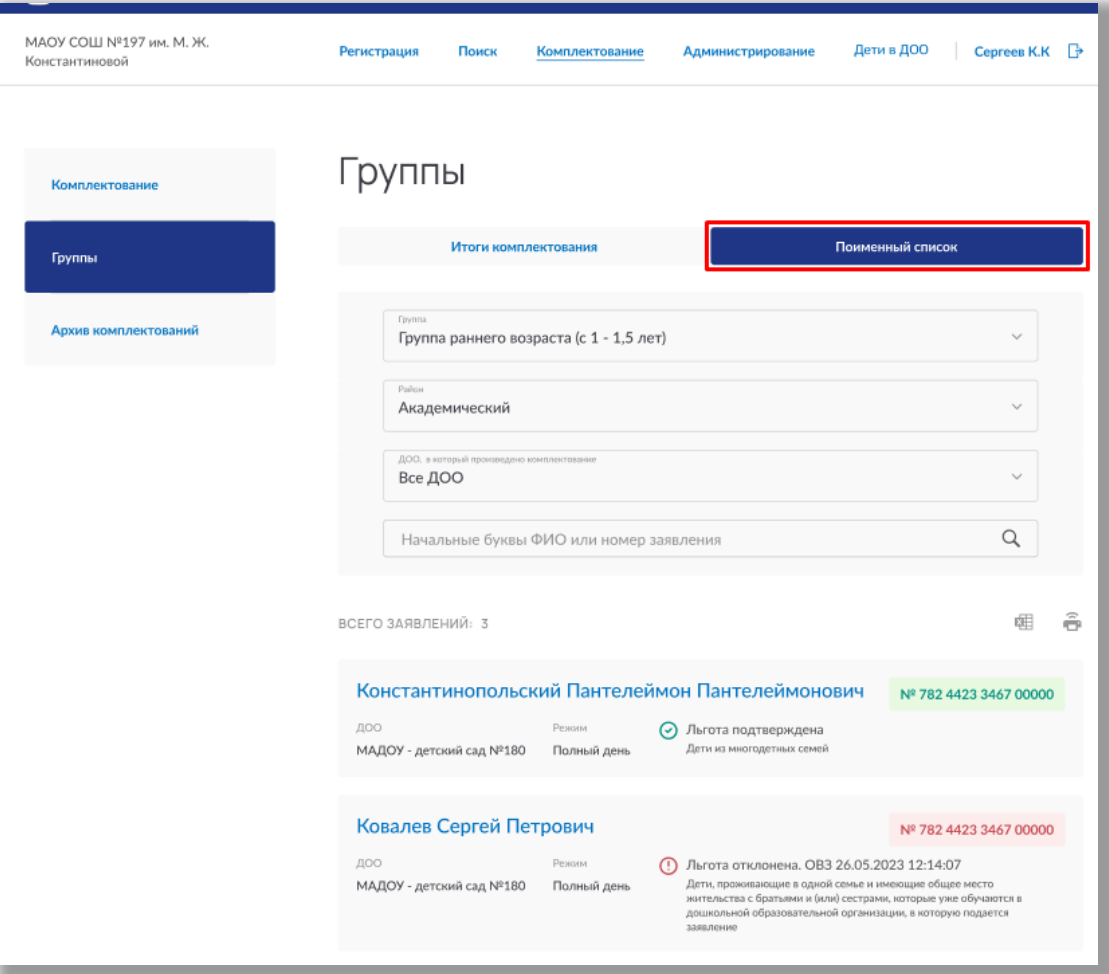

<span id="page-73-0"></span>**Рисунок 5.2.5 - Подробные результаты комплектования**

# **6. Раздел «Дети»**

В данном разделе описана информация о детях, обучающихся в ДОО, и их группах. В разделе можно заполнять, редактировать и удалять какую-либо информацию об детях.

Для перехода в данный раздел нажмите на его название в верхнем меню страницы ([Рисунок](#page-74-0) ).

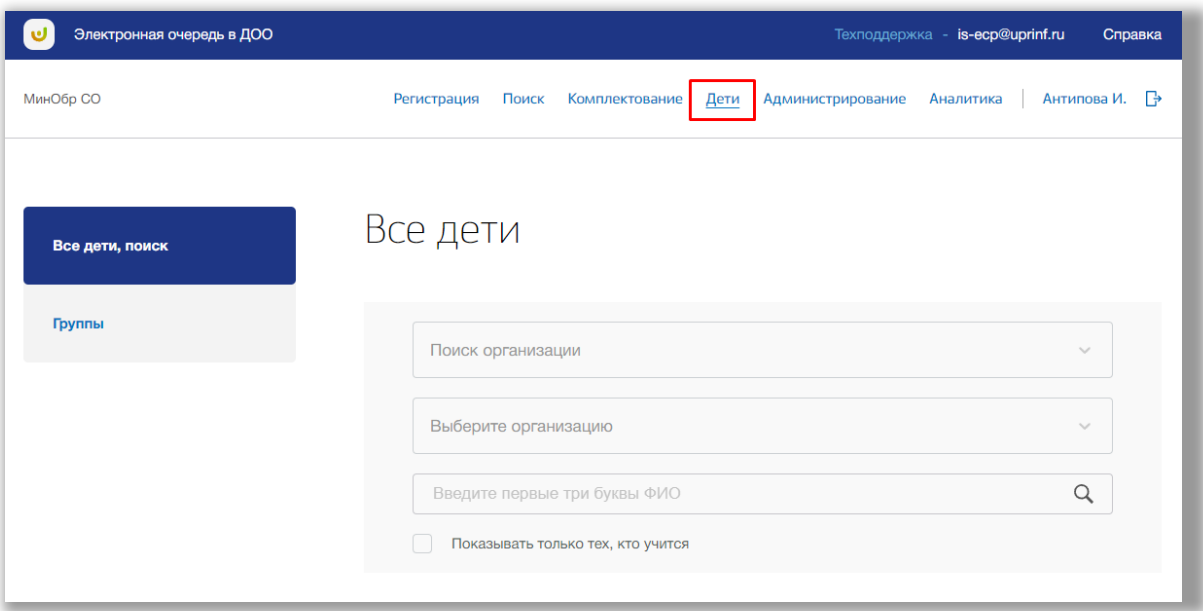

<span id="page-74-0"></span>**Рисунок 6.1 - Раздел «Дети»**

Раздел состоит из следующих подразделов:

- 4) «Все дети, поиск»;
- 5) «Группы».

 Все подразделы находятся в левой боковой панели меню раздела «Дети» (Рисунок 6.2).

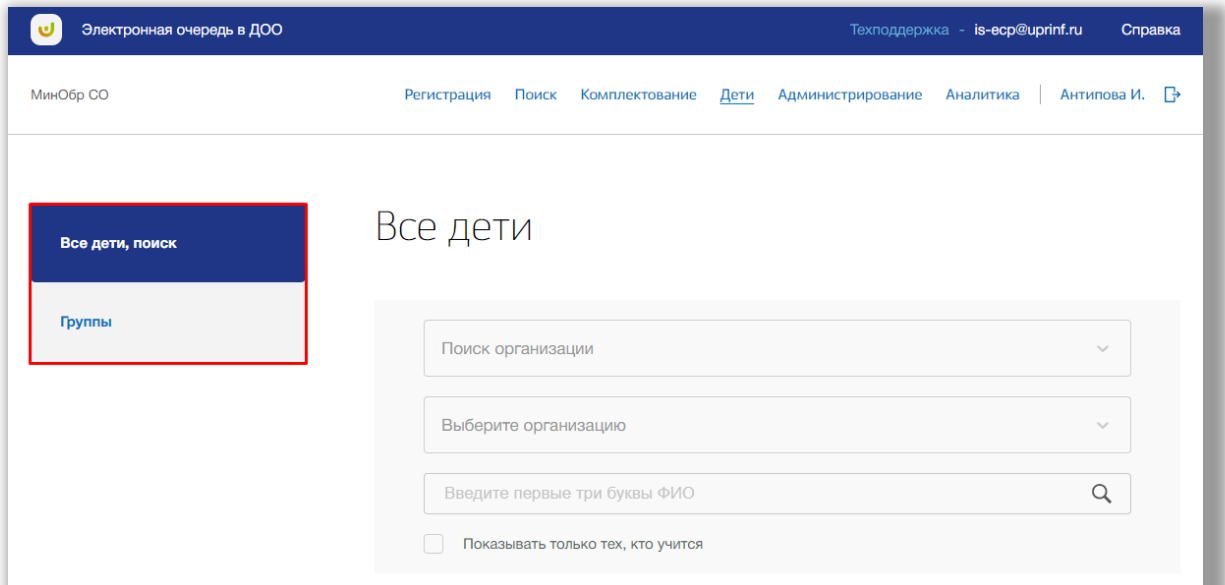

**Рисунок 6.2 – Панель меню подразделов раздела «Дети»**

### **6.1. Подраздел «Все дети, поиск»**

Для просмотра, поиска, редактирования и удаления информации о детях, обучающихся в ДОО, перейдите в подраздел «Все дети, поиск» в левой боковой панели меню [\(Рисунок \)](#page-76-0).

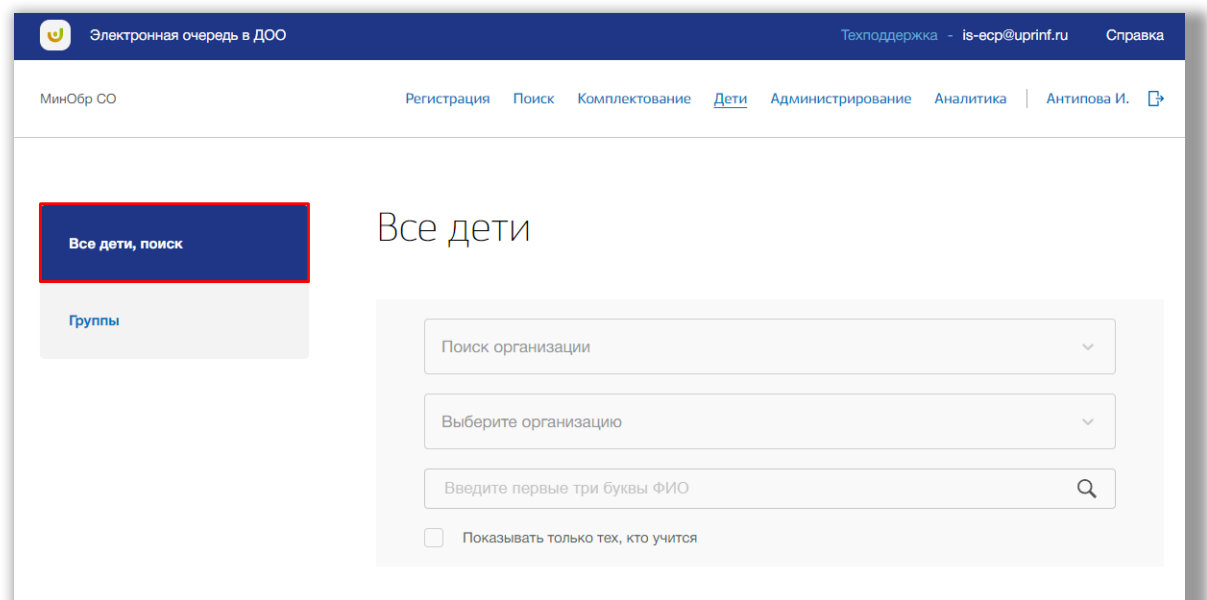

**Рисунок 6.1.1 – Подраздел «Все дети, поиск»**

Вы можете либо искать организацию по названию в поле «Поиск организации» либо поочередно выбирать из выпадающих списков муниципалитет, района, организация [\(Рисунок \)](#page-76-0). После на странице отобразиться список детей, обучающихся в выбранной организации.

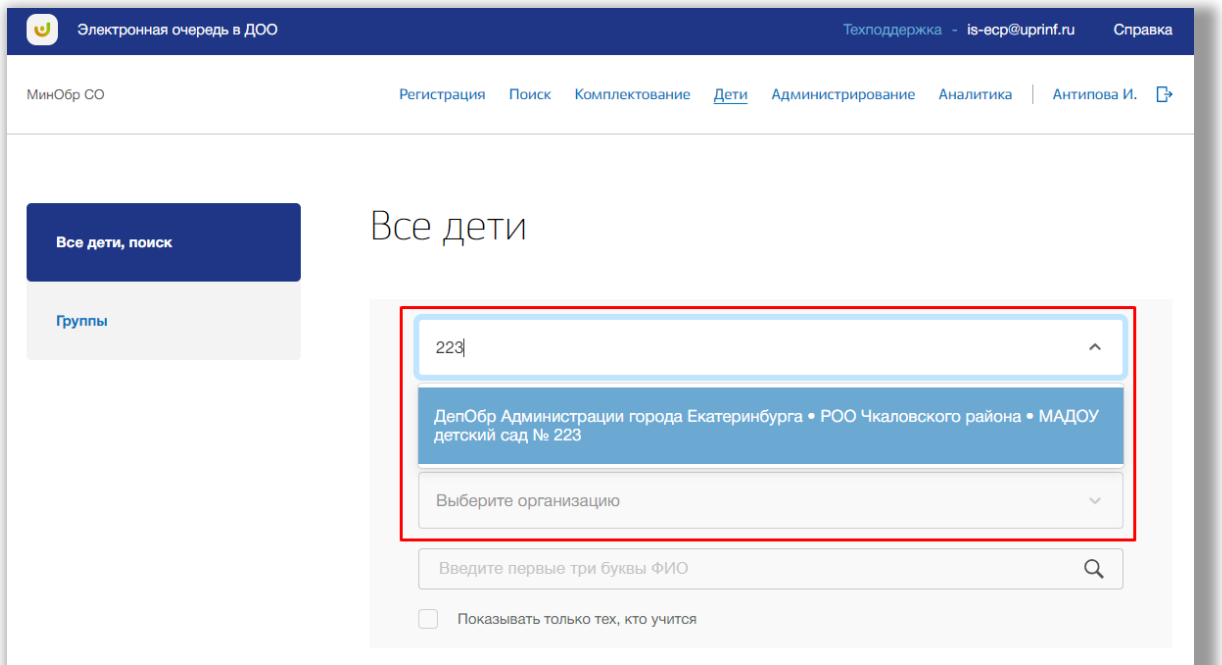

<span id="page-76-0"></span>**Рисунок 6.1.2 – Поиск организации**

Для выполнения поискового запроса нажмите на поисковую строку. После того как она выделиться введите ФИО ребенка для поиска ([Рисунок \)](#page-76-1). Поиск осуществляется автоматически.

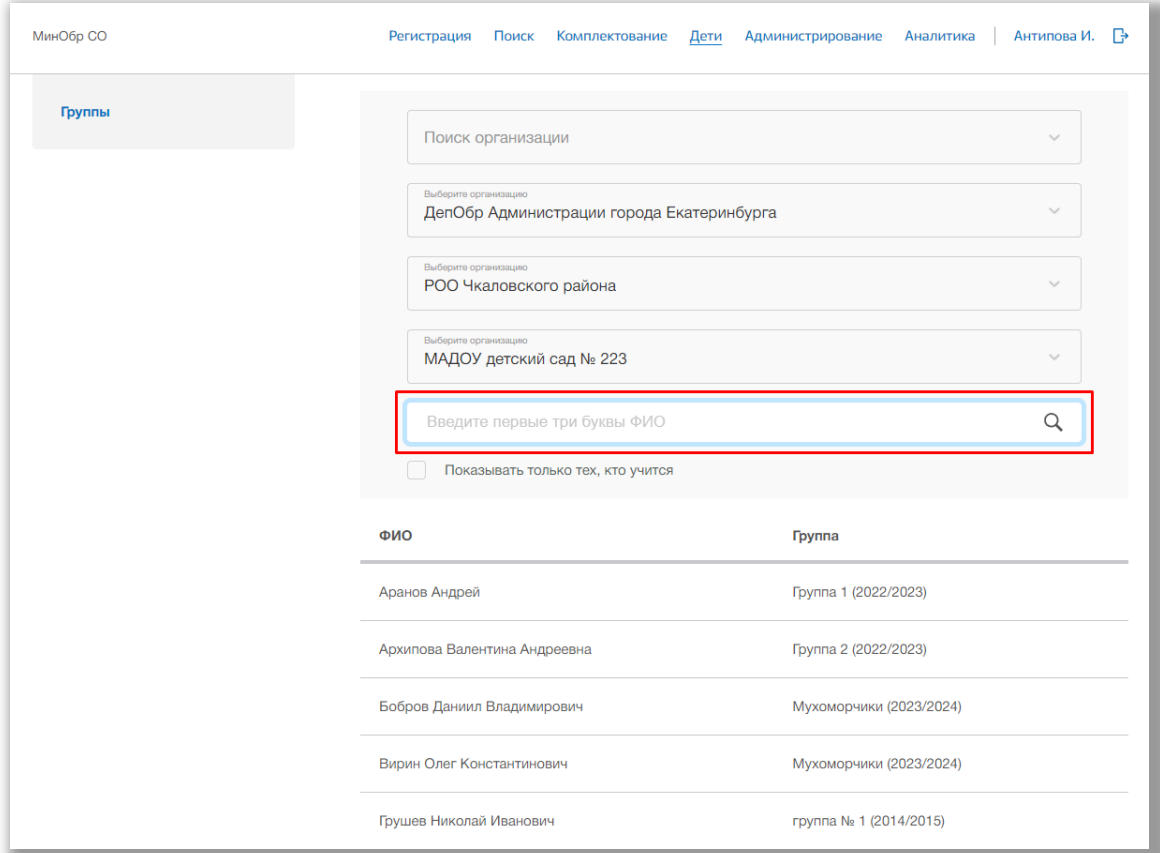

<span id="page-76-1"></span>**Рисунок 6.1.3 - Поисковая строка по ФИО ребенка**

Для просмотра данных определенного ребенка нажмите на его ФИО в списке всех детей [\(Рисунок](#page-77-0) ).

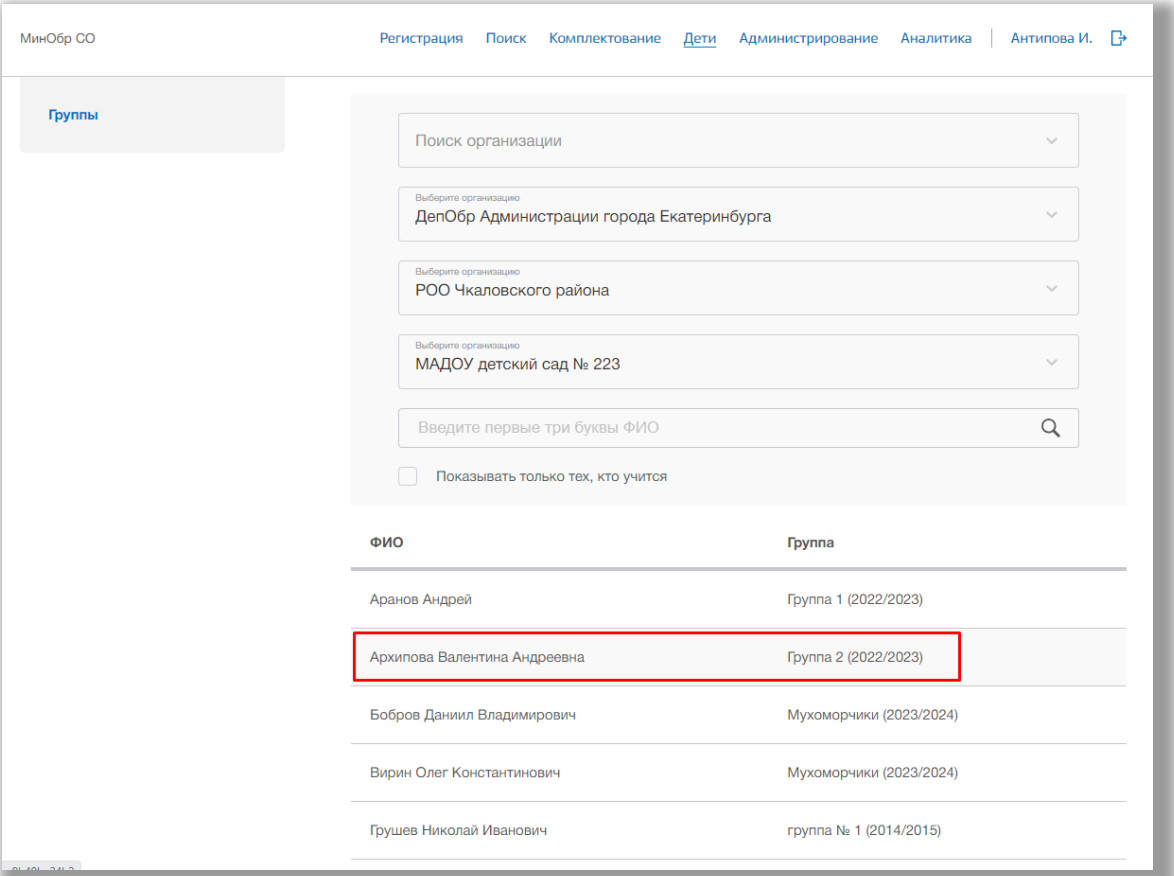

<span id="page-77-0"></span>**Рисунок 6.1.4 - Выбор ребенка для просмотра**

Перед Вами будет карточка ребенка со всеми данными по выбранному ребенку. Для возвращения на страницу со списком всех детей нажмите на стрелочку «Назад» вверху карточки ребенка ([Рисунок](#page-78-0) ).

Для редактирования общих данных ребенка нажмите на кнопку «Редактировать» в блоке «Общие данные» ([Рисунок](#page-78-0) ).

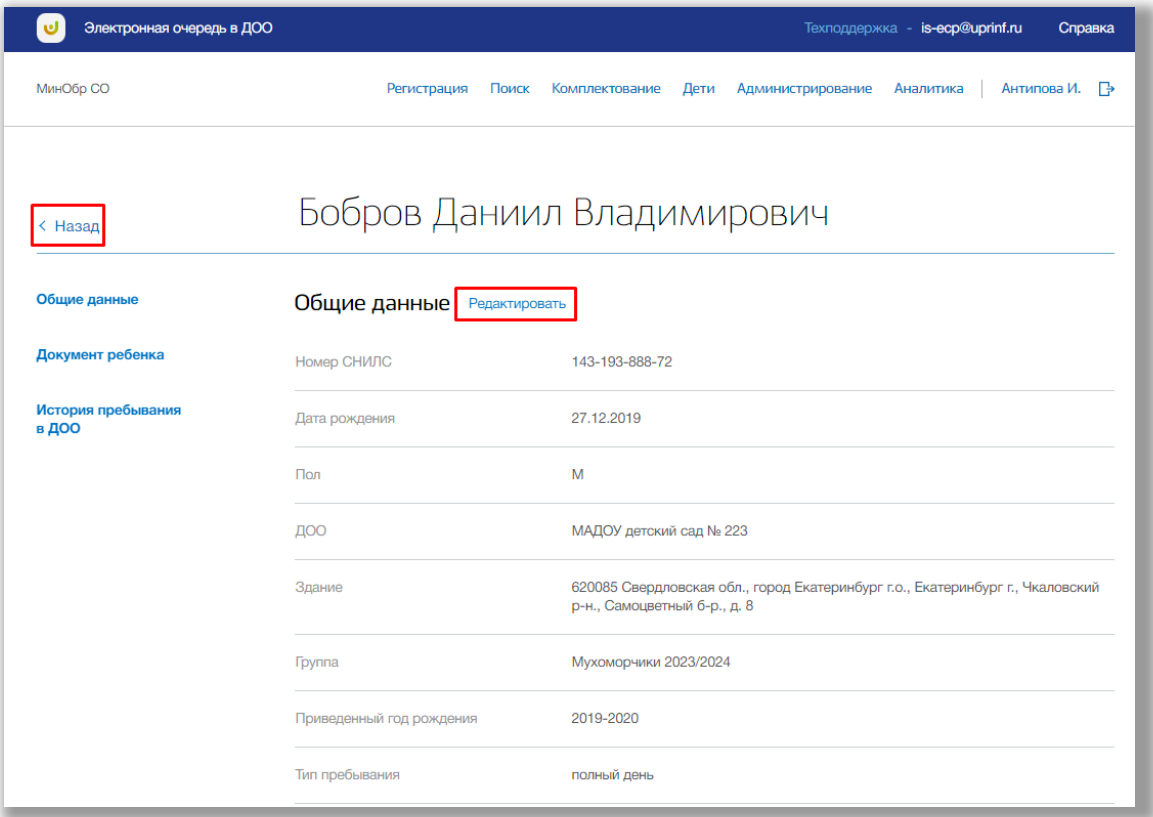

<span id="page-78-0"></span>**Рисунок 6.1.5 - Редактирование общих данных ребенка**

Откроется всплывающее окно для редактирования информации о ребенке. В нем Вы можете изменить ФИО ребенка, его дату рождения, пол, СНИЛС и группу. Для сохранения изменений нажмите на кнопку «Сохранить» ([Рисунок \)](#page-79-0). Для отмены изменений нажмите на кнопку «Отмена» или «крестик», которая вернет Вас на страницу карточки ребенка [\(Рисунок](#page-79-0) ).

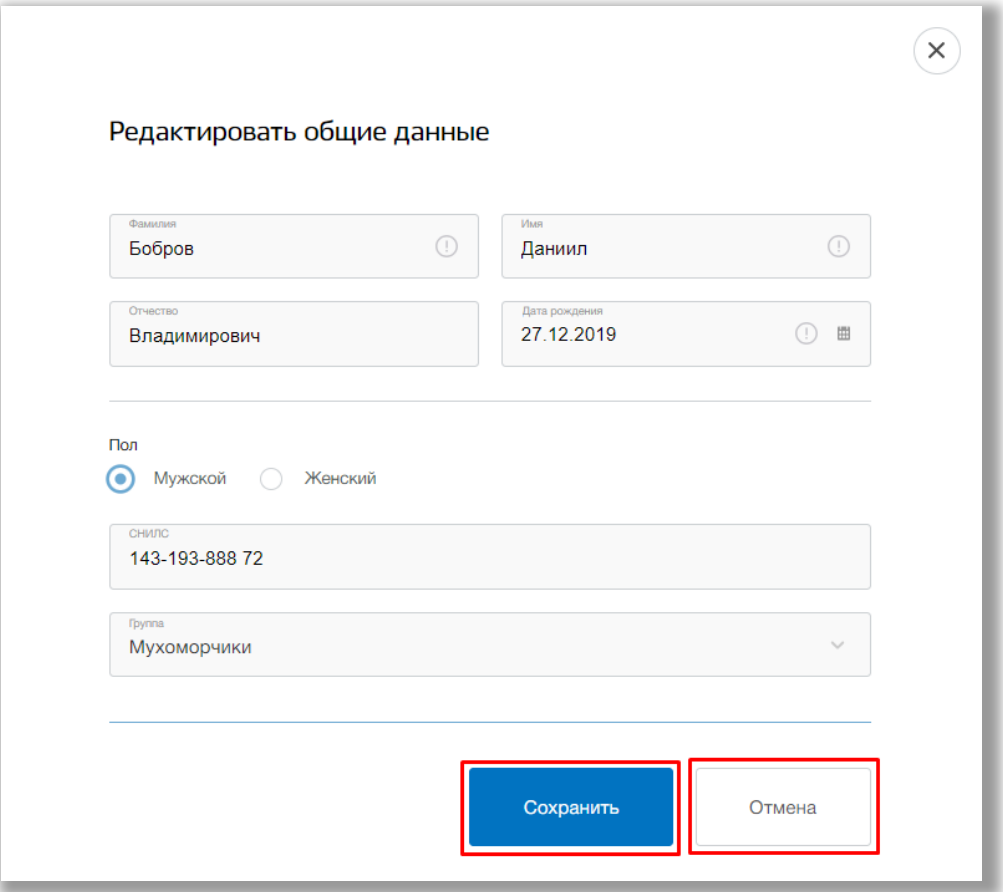

<span id="page-79-0"></span>**Рисунок 6.1.6 – Редактирование общих данных**

Для редактирования данных документа ребенка нажмите на кнопку «Редактировать» в блоке «Документ ребенка» [\(Рисунок](#page-78-0) ).

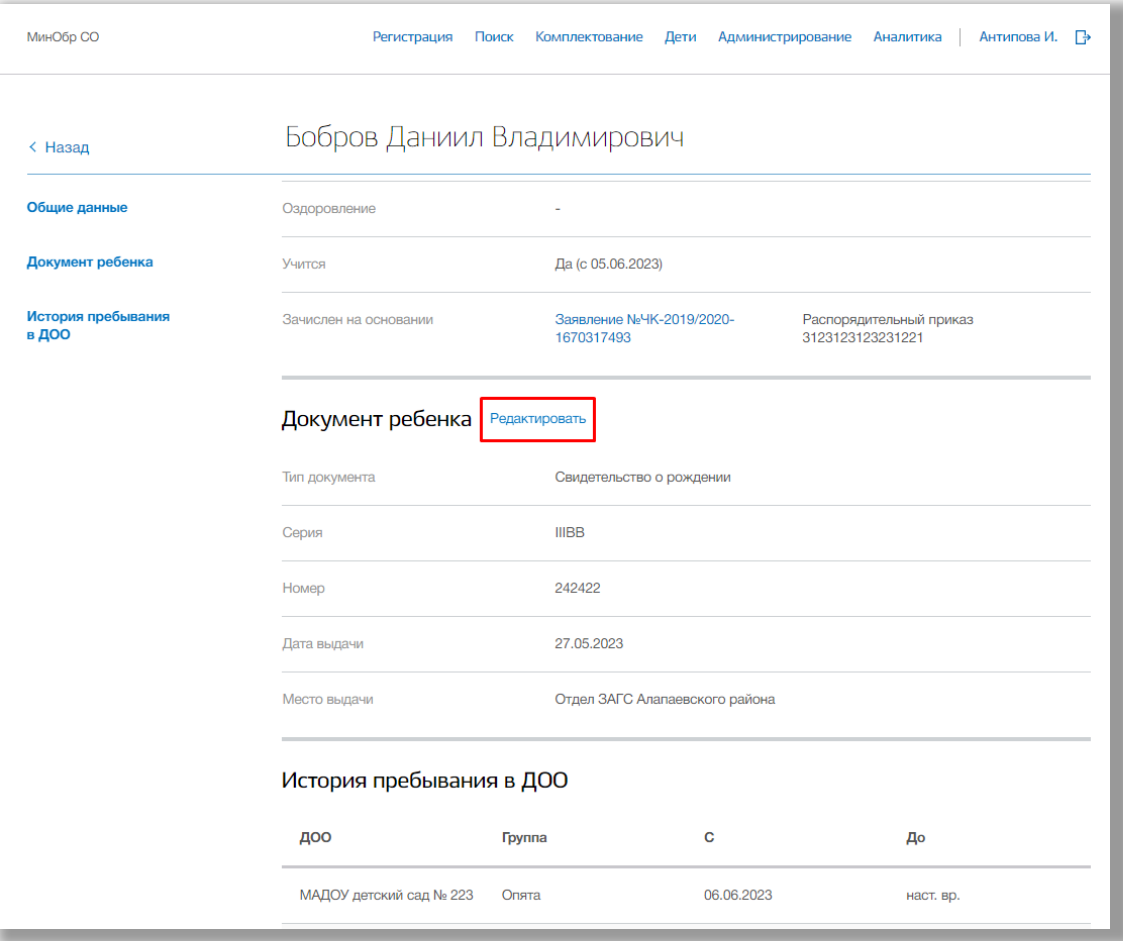

**Рисунок 6.1.7 - Редактирование данных документа ребенка**

Откроется всплывающее окно для редактирования данных документа. Для сохранения изменений нажмите на кнопку «Сохранить» ([Рисунок \)](#page-79-0). Для отмены изменений нажмите на кнопку «Отмена» или «крестик», которая вернет Вас на страницу карточки ребенка [\(Рисунок \)](#page-79-0).

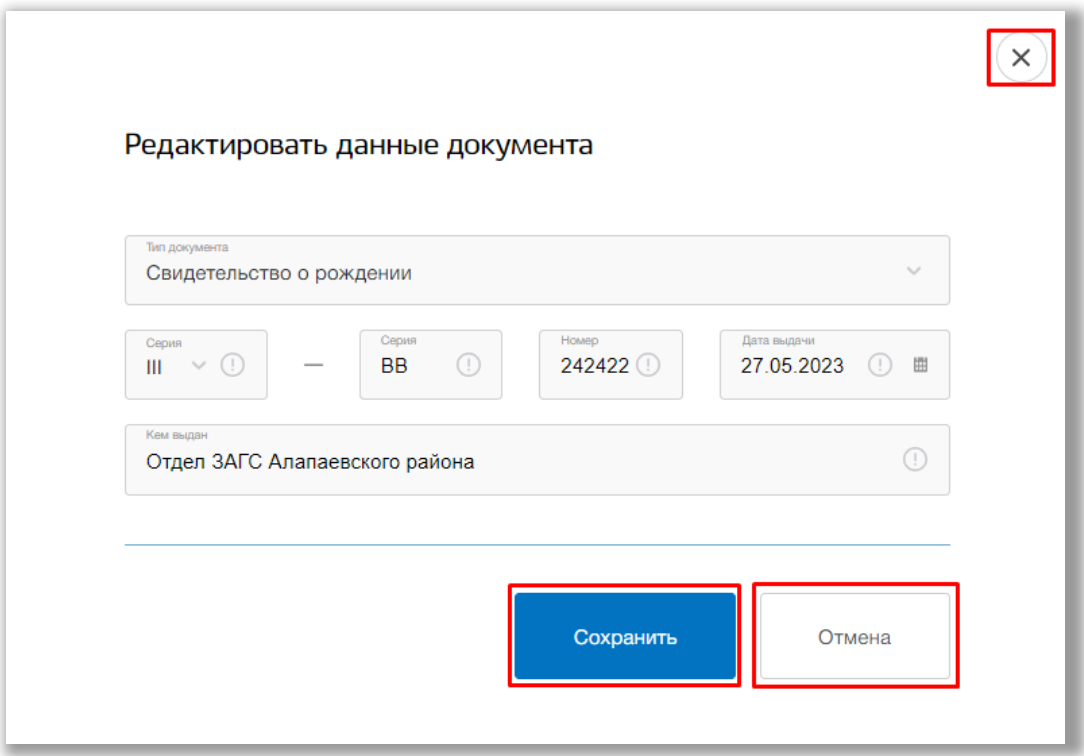

**Рисунок 6.1.8 – Редактирование данных документа**

Для исключения ребенка из ДОО перейдите в карточку этого ребенка и нажмите на кнопку «Отчислить ребенка».

Появится всплывающее окно для указания причины отчисления и соответствующего номера распорядительного приказа. После заполнения полей подтвердите свои действия, нажав на кнопку «Отчислить». Для отмены изменений нажмите кнопку «Отмена» или «крестик», которая вернет Вас на страницу карточки ребенка.

Для совершения обмена местами детей друг с другом перейдите в карточку ребенка и нажмите на кнопку «Обмен местами».

Появится всплывающее окно для указания ДОО и другого ребенка, с которым Вы хотите поменять выбранного. После заполнения полей подтвердите ваши действия, нажав на кнопку «Обмен». Для отмены изменений нажмите кнопку «Отмена» или «крестик», которая вернет Вас на страницу карточки ребенка.

**82**

## **6.2. Подраздел «Группы»**

Для того, чтобы просмотреть список групп для определенного года, перейдите в подраздел «Группы» на левой боковой панели меню [\(Рисунок \)](#page-82-0).

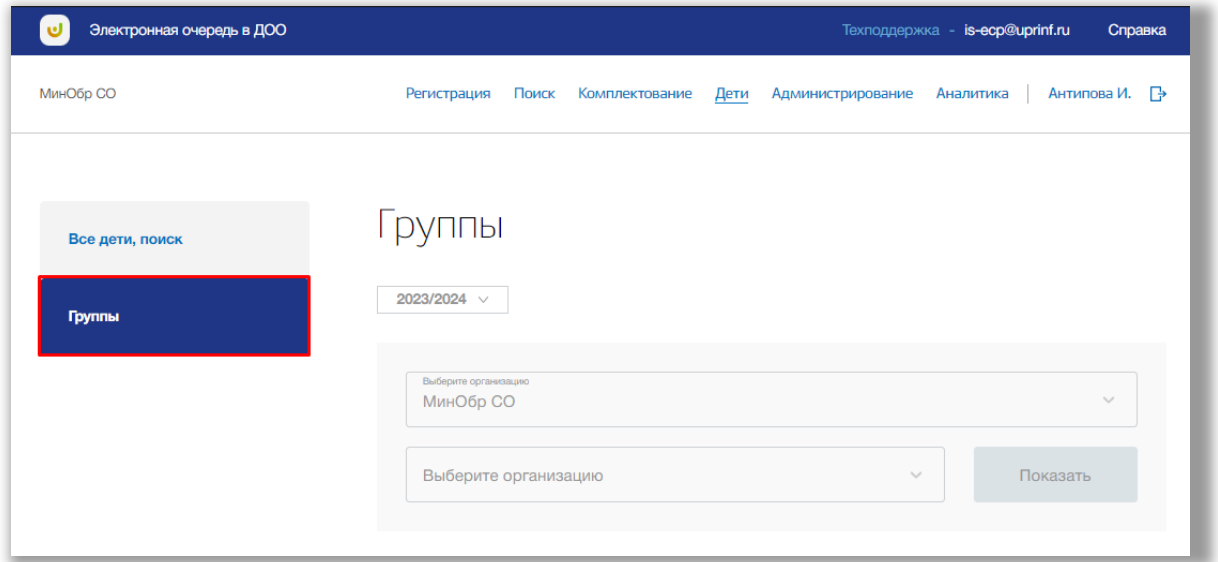

**Рисунок 6.2.1 – Подраздел «Группы»**

Для просмотра групп организации выберите из выпадающих списков учебный год, муниципалитет, ДОО и после нажмите на кнопку «Показать» ([Рисунок](#page-82-0) ).

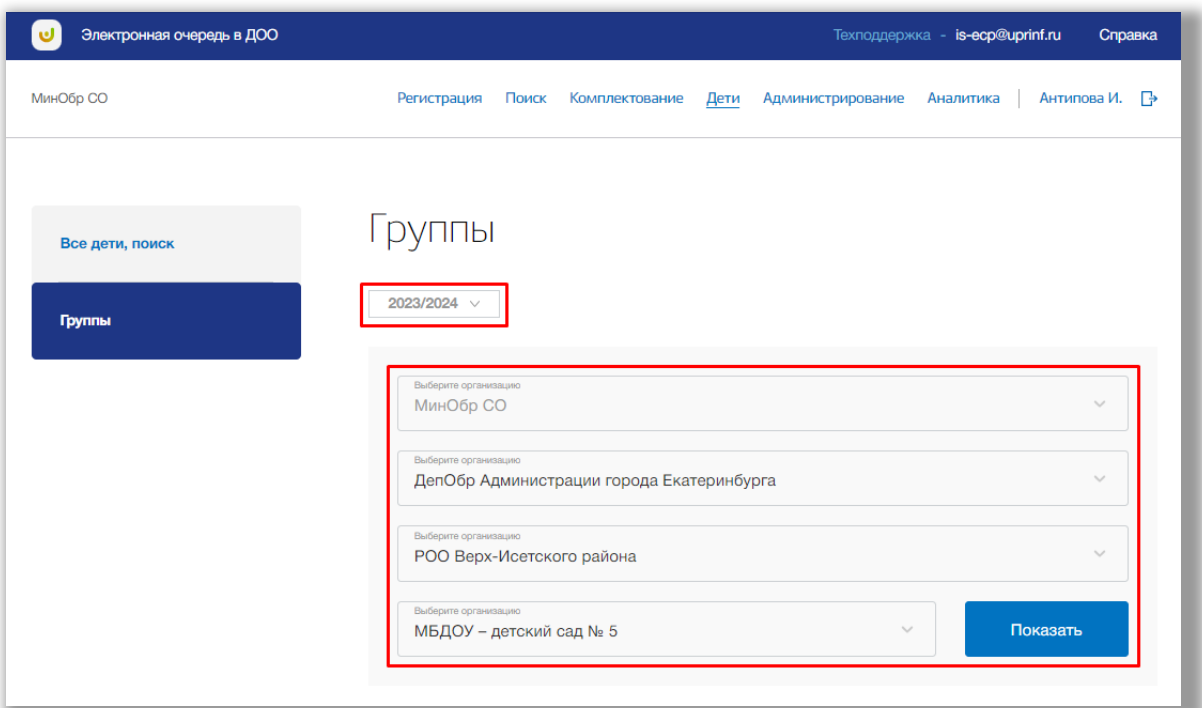

<span id="page-82-0"></span>**Рисунок 6.2.2 – Выбор ДОО**

Для добавления новой группы нажмите кнопку «Добавить новую группу» ([Рисунок](#page-83-0) ).

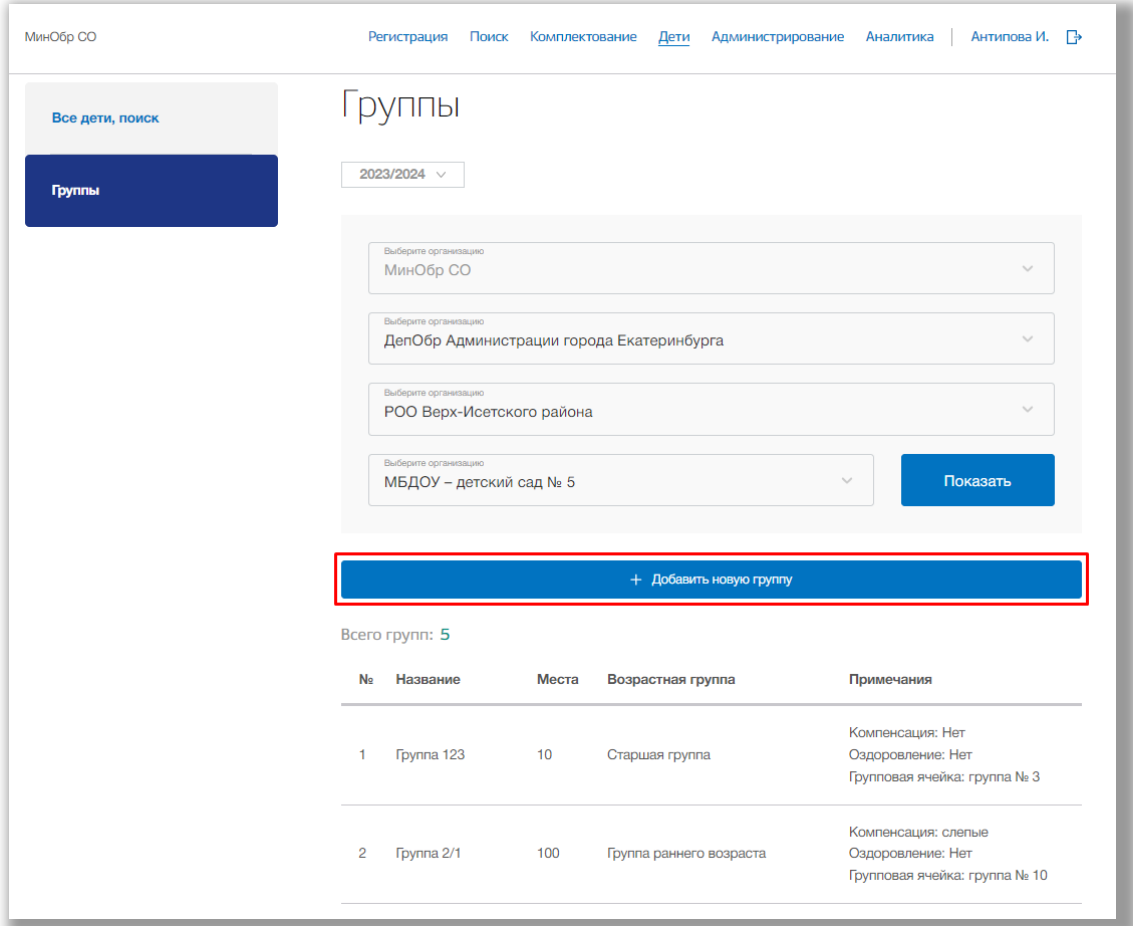

<span id="page-83-0"></span>**Рисунок 6.2.3 - Добавление новой группы**

Откроется всплывающее окно для добавления новой группы. Укажите название группы, нормативную емкость и количество воспитателей. Выберите из выпадающих списков направленность группы, режим работы, возрастную группу, групповую ячейку, оздоровление или компенсацию. После нажмите на кнопку «Сохранить» (Рисунок 6.2.4). Для отмены изменений нажмите кнопку «Отмена» (Рисунок 6.2.4).

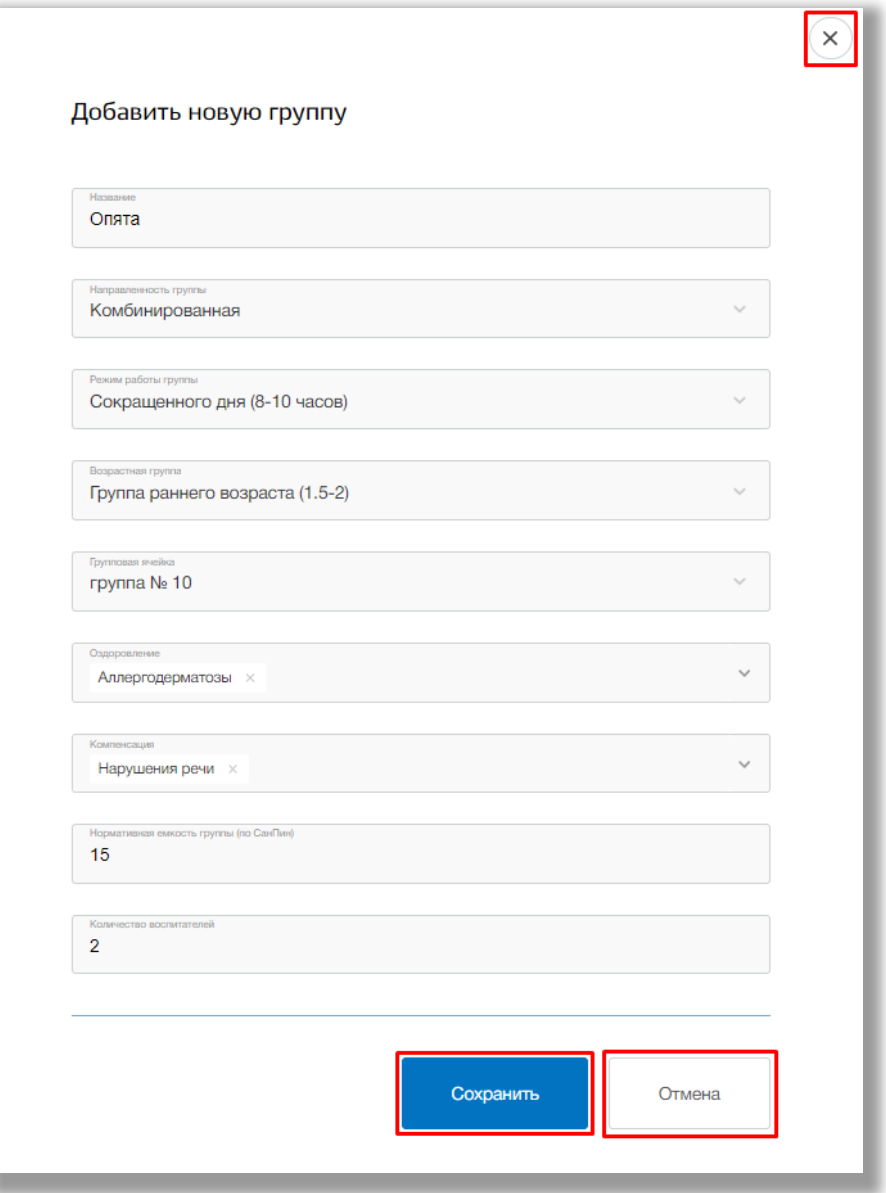

**Рисунок 6.2.4 - Добавление новой группы**

После сохранения новая группа появится в списке групп на странице подраздела «Группы».

Для просмотра информации о группе нажмите на её строку в списке всех групп [\(Рисунок](#page-85-0) ).

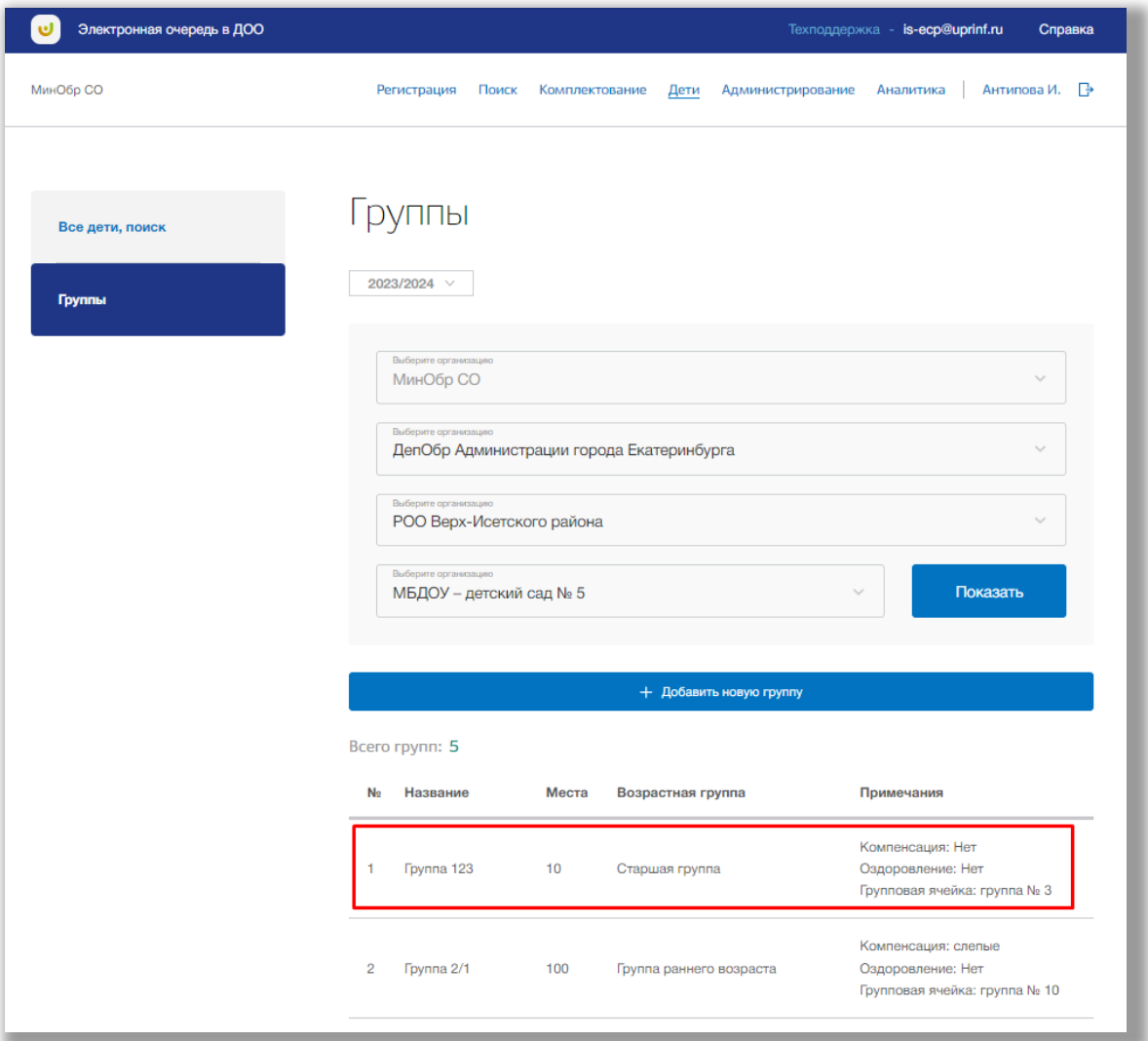

<span id="page-85-0"></span>**Рисунок 6.2.5 - Выбор группы для просмотра**

Перед Вами будет страница группы со всеми данными по выбранной группе. Для возвращения на страницу со списком всех групп нажмите на стрелочку «Назад» вверху страницы.

Для редактирования общих данных группы нажмите на кнопку «Редактировать» в блоке «Общих данных» [\(Рисунок \)](#page-86-0).

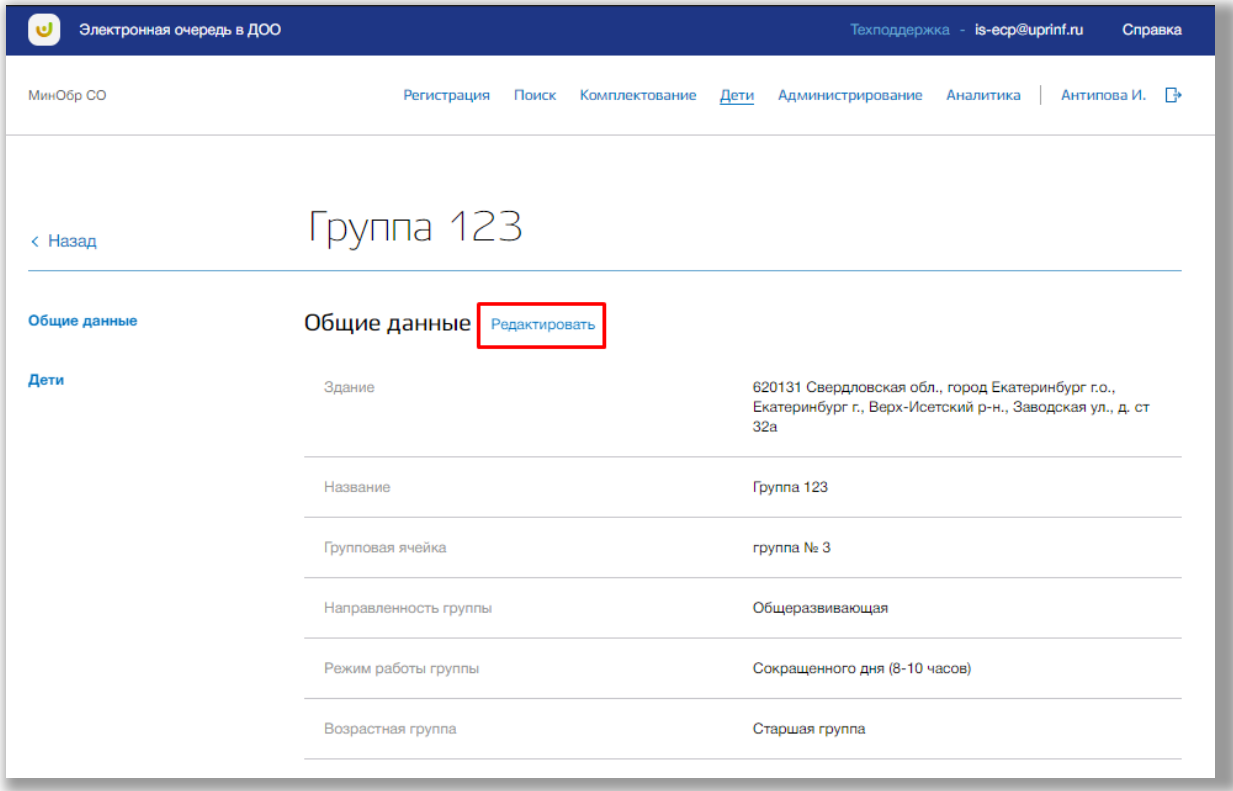

<span id="page-86-0"></span>**Рисунок 6.2.6 – Редактирование общих данных группы**

Откроется всплывающее окно для редактирования информации о группе. Внесите изменения в соответствующие поля. Для сохранения нажмите на кнопку «Сохранить» (Рисунок 6.2.7). Для отмены изменений нажмите на кнопки «Отмена» (Рисунок 6.2.7).

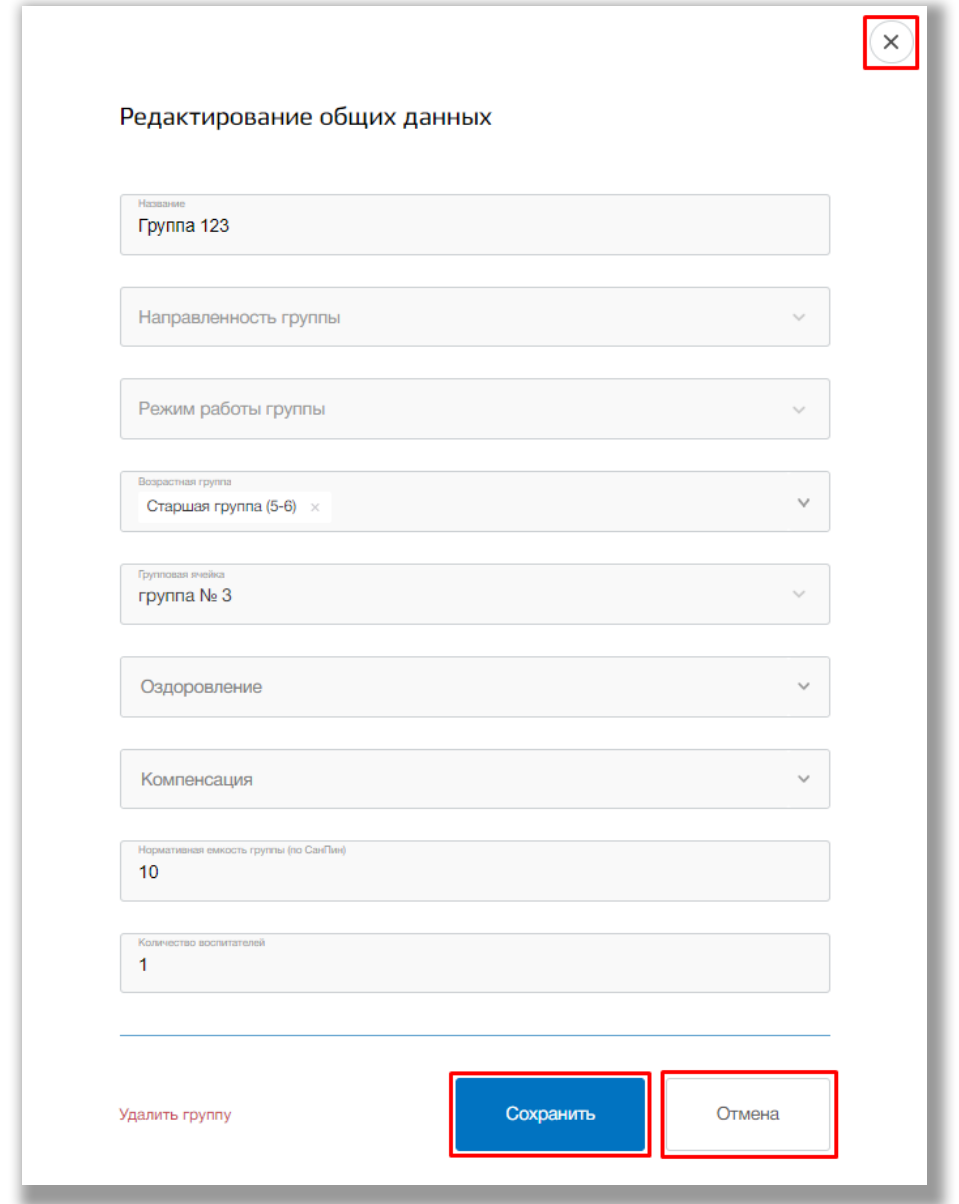

**Рисунок 6.2.7 – Редактирование общих данных группы**

Для удаления группы нажмите на кнопку «Удалить» в окне редактирования группы [\(Рисунок](#page-88-0) ).

**Важно!** Удалить можно только те группы, в которых нет детей.

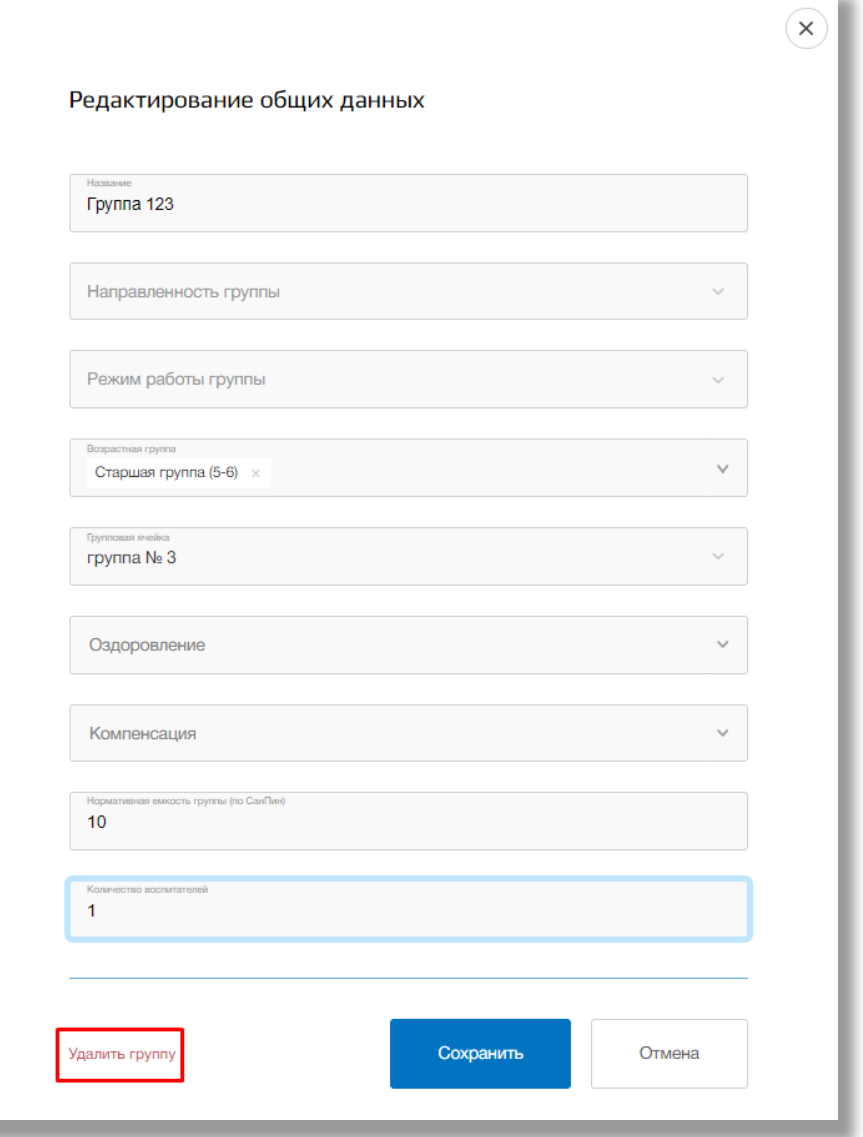

<span id="page-88-0"></span>**Рисунок 6.2.8 - Удаление группы**

Со страницы группы Вы можете перейти в карточку ребенка, входящего в данную группу. Для этого нажмите на его строку с ФИО в списке детей (Рисунок 6.2.9).

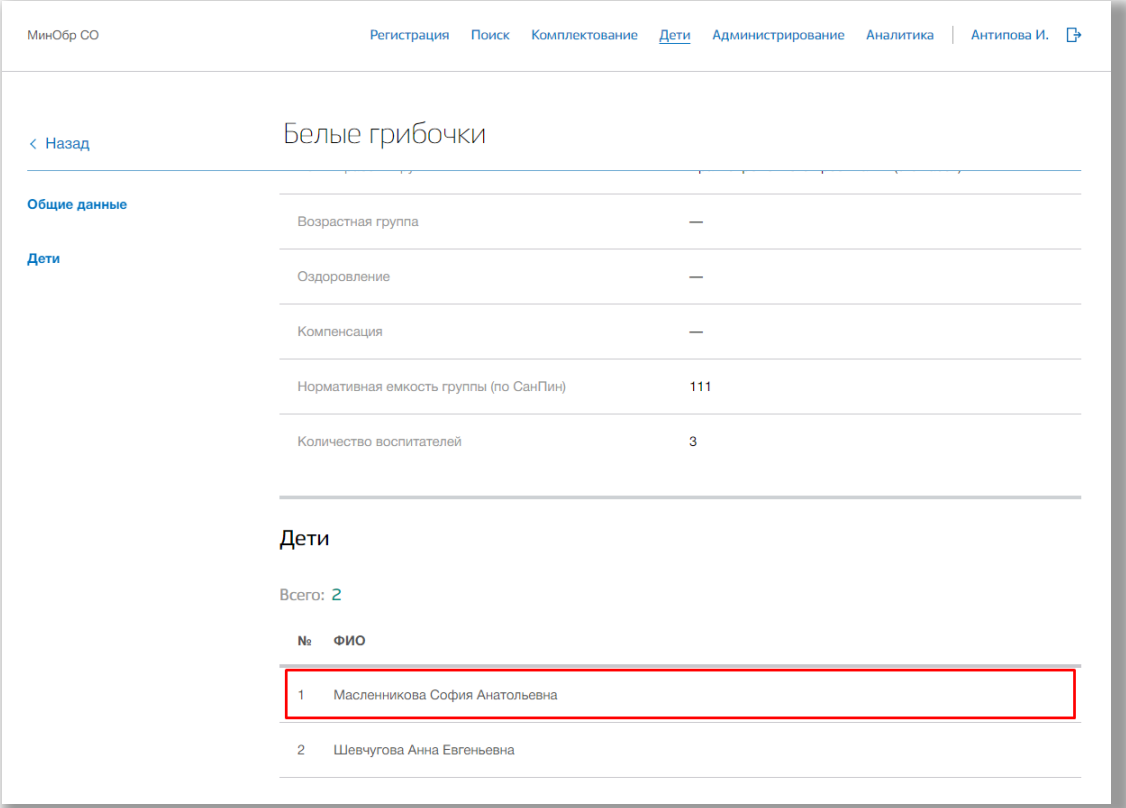

**Рисунок 6.2.9 – Переход в карточку ребенка**

## **7. Раздел «Администрирование»**

В данном разделе описана информация об адресной привязке и группах дошкольной образовательной организации по городу. В разделе можно создавать, редактировать и удалять какую-либо информацию о группах ДОО.

Для перехода в данный раздел нажмите на его название в верхнем меню страницы ([Рисунок](#page-90-0) ).

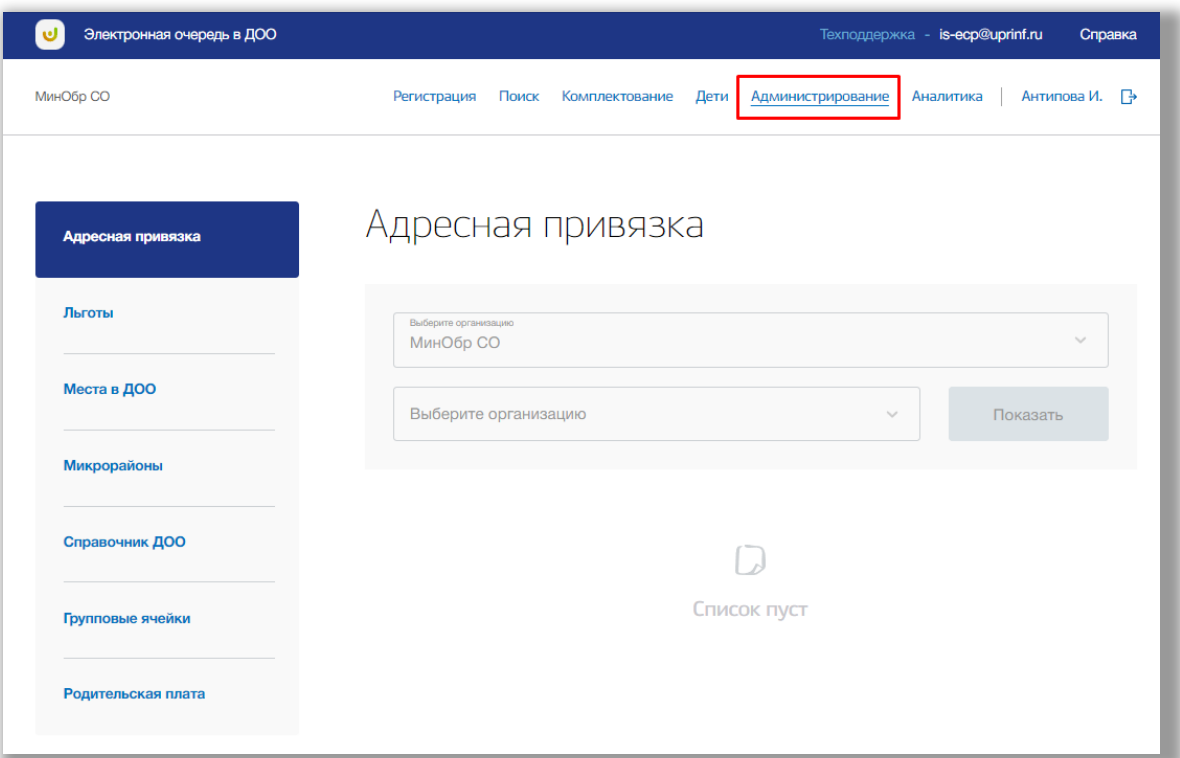

<span id="page-90-0"></span>**Рисунок 7.1 - Раздел "Администрирование"**

Раздел состоит из следующих подразделов:

- 1) «Адресная привязка»;
- 2) «Льготы»;
- 3) «Места в ДОО»;
- 4) «Микрорайоны»;
- 5) «Справочник ДОО»;
- 6) «Групповые ячейки»;
- 7) «Родительская плата.

Все подразделы находятся в левой боковой панели меню раздела «Администрирование» (Рисунок 7.2).

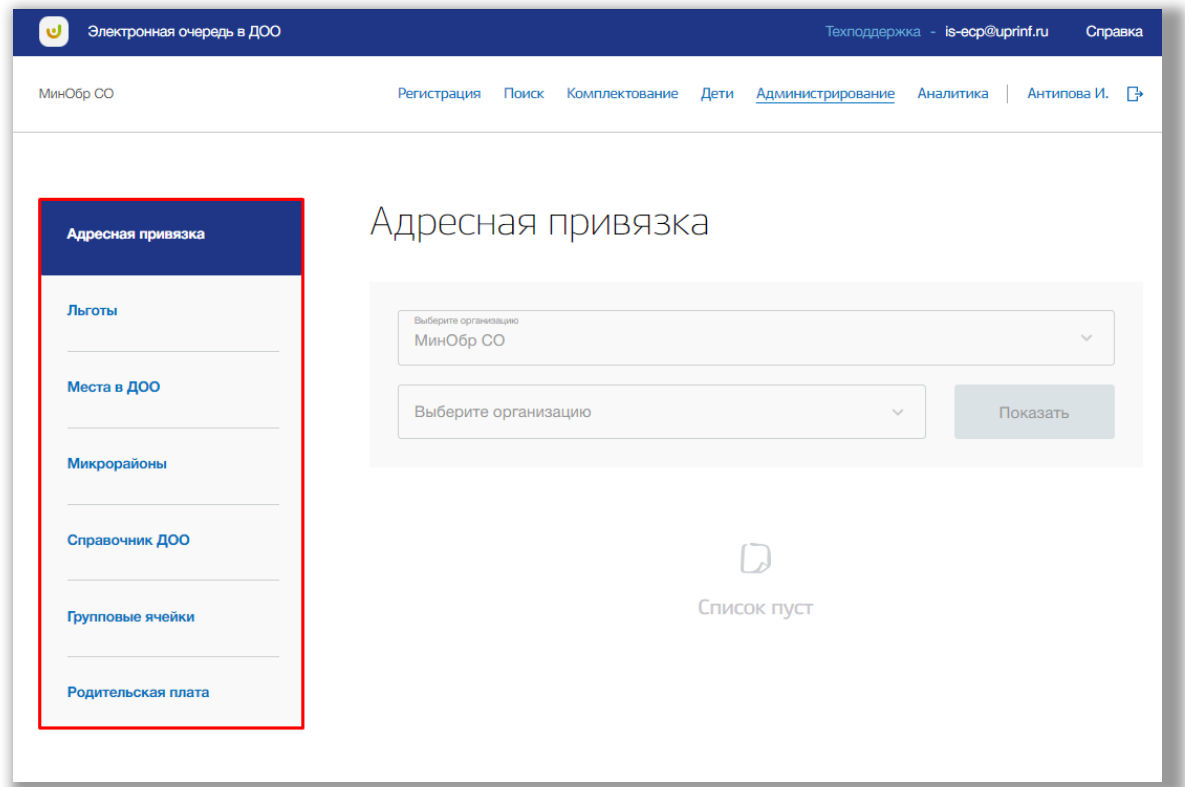

**Рисунок 7.2 – Панель меню подразделов раздела «Администрирование»**

#### **7.1. Подраздел «Адресная привязка»**

Для просмотра адресной привязки ОО выберите подраздел «Адресная привязка» в левой боковой панели меню и нажмите на него (Рисунок 7.1.1).

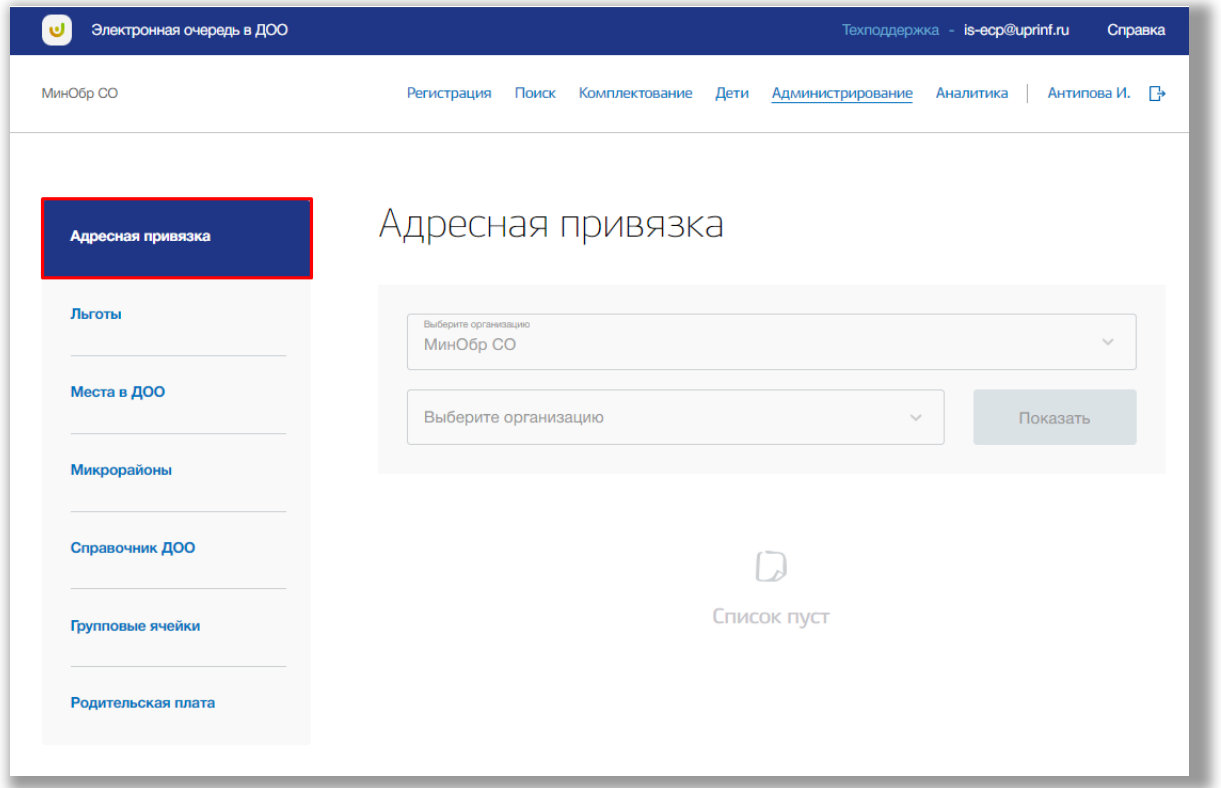

**Рисунок 7.1.1 – Подраздел «Адресная привязка»**

Для просмотра таблицы адресов, привязанных к ДОО, выберите из выпадающих списков муниципалитет, район и организацию. После нажмите на кнопку «Показать» (Рисунок 7.2.2).

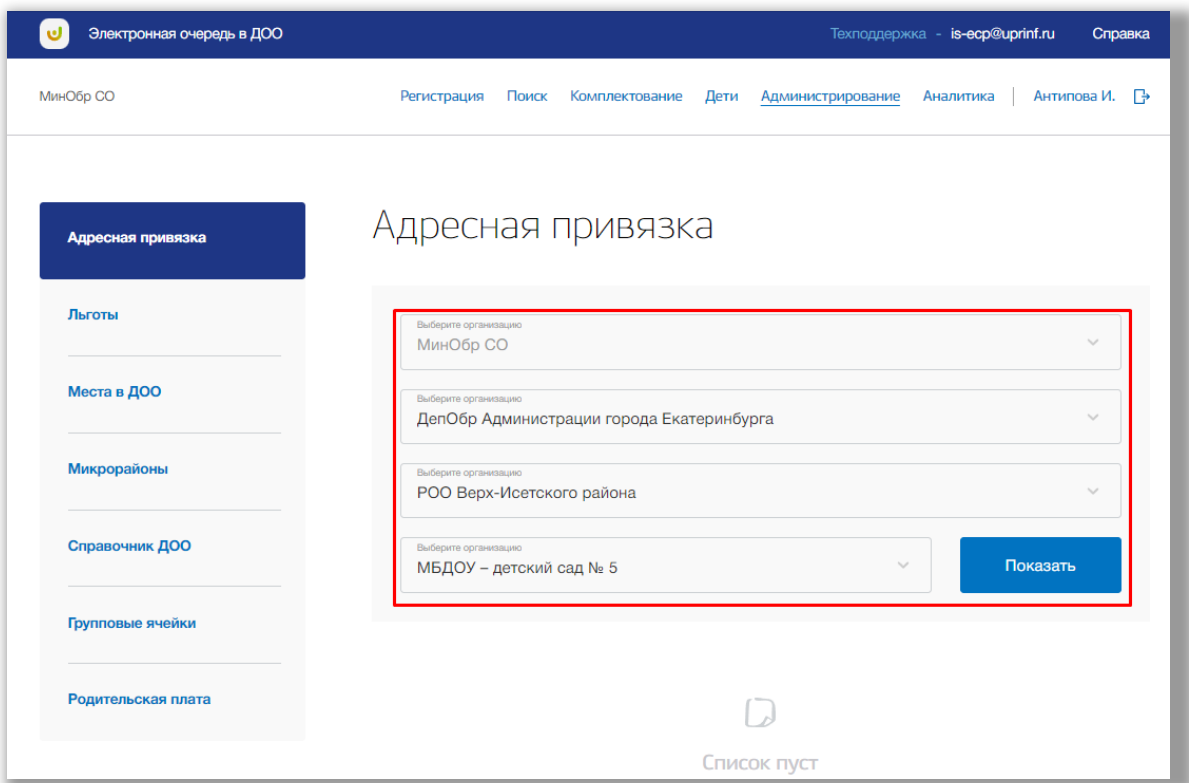

**Рисунок 7.1.2 – Выбор организации для просмотра ее адресной привязки**

На экране появится таблица с адресами, привязанными к выбранной школе. Таблица состоит из следующих столбцов (Рисунок 7.1.3):

- «Населенный пункт/Район» в данном столбце отображается название населенного пункта или района;
- «Улица» в данном столбце отображается название улицы;
- «Сторона» в данном столбце отображается сторона улицы (четная/нечетная/обе), которая привязана к выбранной ДОО;
- «Дома» в данном столбце отображаются номера домов, которые относятся к данной образовательной организации.

Так же на странице отражено, сколько всего есть адресных привязок (Рисунок 7.1.3).

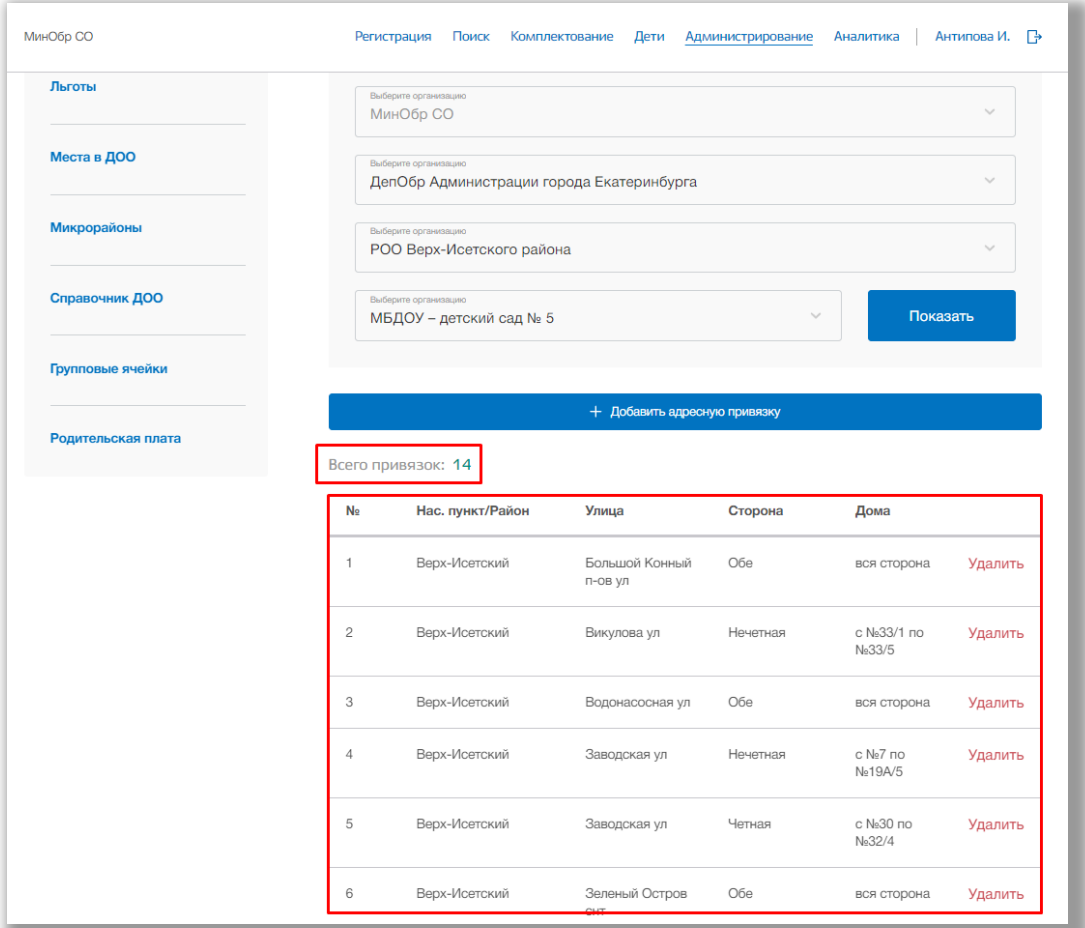

**Рисунок 7.1.3 – Таблица адресных привязок**

Для добавления адресной привязки к выбранной организации нажмите на кнопку «Добавить адресную привязку» (Рисунок 7.1.4).

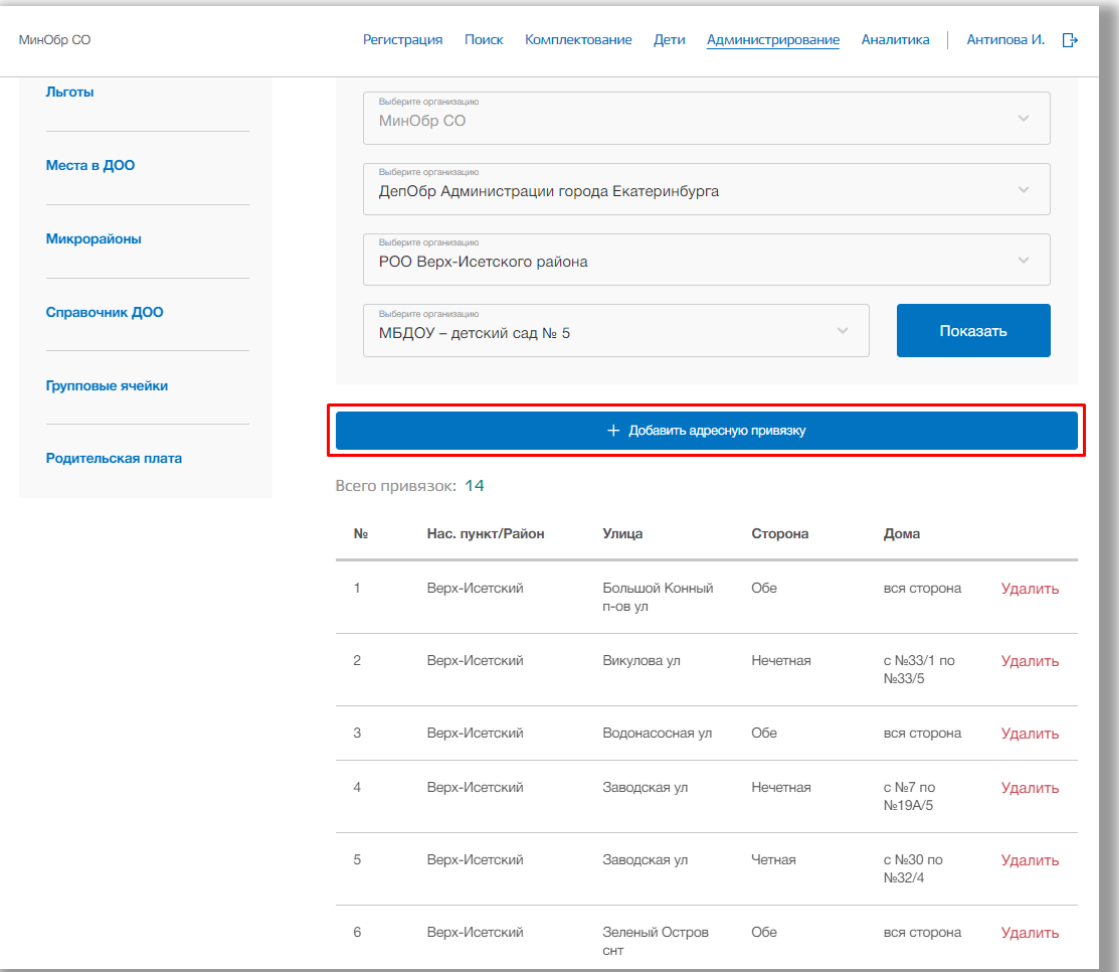

**Рисунок 7.1.4 – Добавление новой адресной привязки**

Откроется всплывающее окно создания новой адресной привязки. Адрес новой привязки Вы можете ввести вручную, либо поочередно выбирать из выпадающих списков регион, город, район и улицу. Дальше выберите тип привязки, стороны улицы и номера домов.

Как только все данные будут введены, нажмите на кнопку «Сохранить» для подтверждения (Рисунок 7.1.5). Для отмены изменений нажмите кнопку «Отмена», которая закроет окно создания адресной привязки (Рисунок 7.1.5).

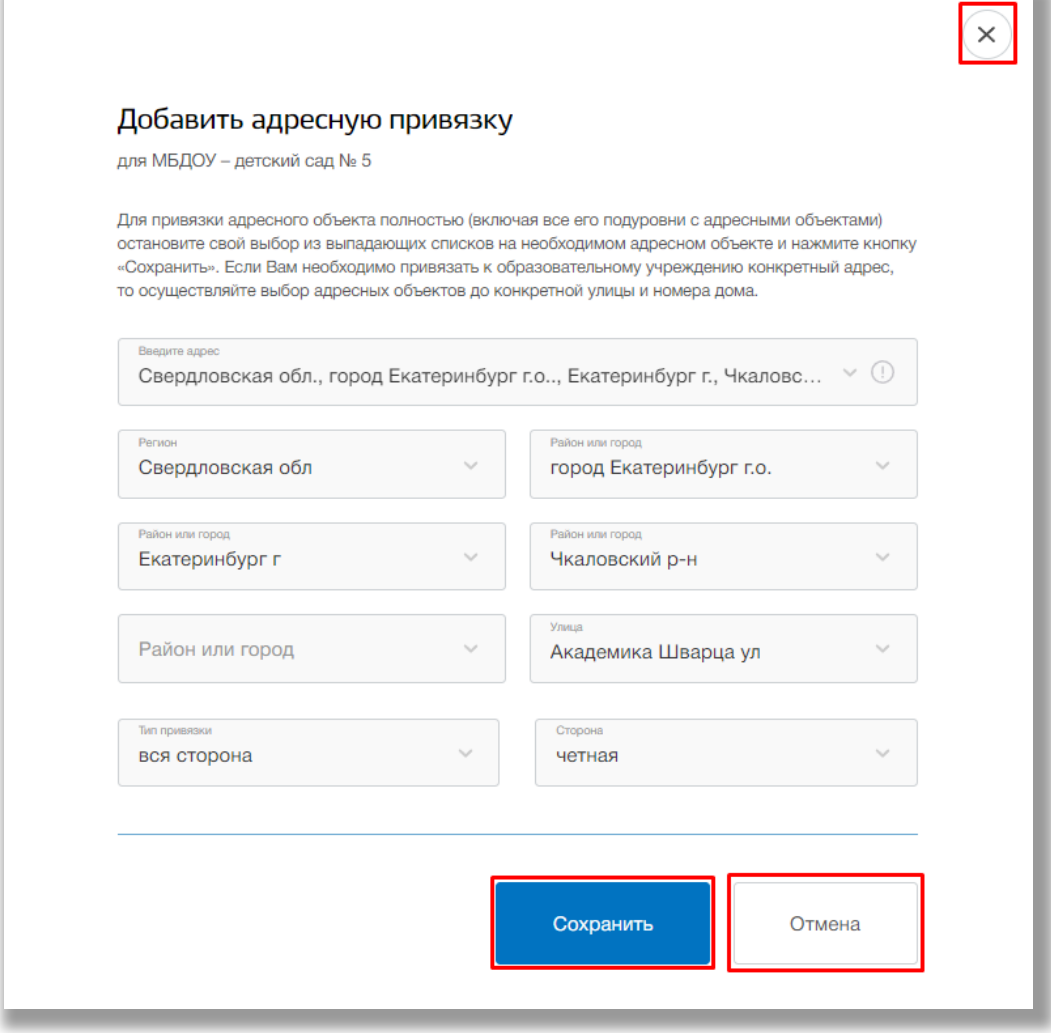

**Рисунок 7.1.5 – Сохранение новой адресной привязки**

Если указанная адресная привязка пересекается с привязкой к другому ДОО, то появиться предупреждение и добавить данную привязку нельзя (Рисунок 7.1.6).

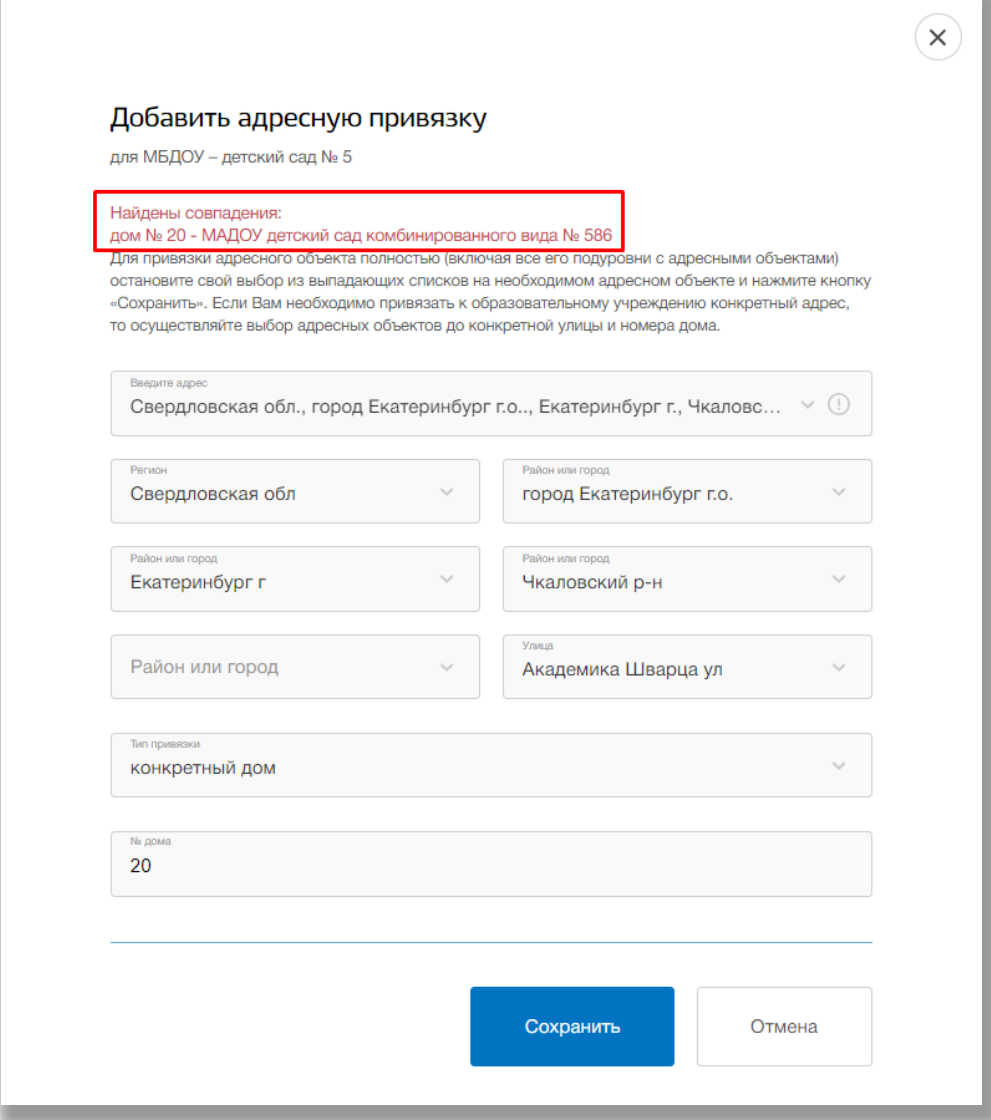

**Рисунок 7.1.6 – Совпадение адресной привязки**

Если совпадений не было найдено, то новый адрес появится в таблице адресов.

Для конкретной адресной привязки выберите нужный адрес и нажмите на кнопку «Удалить» в его строке [\(Рисунок \)](#page-97-0). Появится всплывающее окно для подтверждения данных действий. Нажмите на кнопку «Удалить» для подтверждения или на кнопку «Отмена» для отмены изменений.

| МинОбр СО          |                | Регистрация<br>Поиск                                                        | Комплектование<br>Дети    | Администрирование | Аналитика            | Антипова И.<br>$\mathbb{R}$ |  |  |
|--------------------|----------------|-----------------------------------------------------------------------------|---------------------------|-------------------|----------------------|-----------------------------|--|--|
| Льготы             |                | Выберите организацию<br>МинОбр СО                                           |                           |                   |                      |                             |  |  |
| Места в ДОО        |                | Выберите организацию<br>ДепОбр Администрации города Екатеринбурга           |                           |                   |                      |                             |  |  |
| Микрорайоны        |                | Выберите организацию<br>РОО Верх-Исетского района                           |                           |                   |                      |                             |  |  |
| Справочник ДОО     |                | Выберите организацию<br>Показать<br>МБДОУ - детский сад № 5<br>$\checkmark$ |                           |                   |                      |                             |  |  |
| Групповые ячейки   |                |                                                                             |                           |                   |                      |                             |  |  |
|                    |                | + Добавить адресную привязку                                                |                           |                   |                      |                             |  |  |
| Родительская плата |                | Всего привязок: 15                                                          |                           |                   |                      |                             |  |  |
|                    | N <sub>2</sub> | Нас. пункт/Район                                                            | Улица                     | Сторона           | Дома                 |                             |  |  |
|                    | $\mathbf{1}$   | Чкаловский                                                                  | Академика<br>Шварца ул    |                   | N <sub>2</sub> 200   | Удалить                     |  |  |
|                    | $\overline{c}$ | Верх-Исетский                                                               | Большой Конный<br>п-ов ул | Обе               | вся сторона          | Удалить                     |  |  |
|                    | 3              | Верх-Исетский                                                               | Викулова ул               | Нечетная          | с №33/1 по<br>No33/5 | Удалить                     |  |  |
|                    | 4              | Верх-Исетский                                                               | Водонасосная ул           | Обе               | вся сторона          | Удалить                     |  |  |
|                    | 5              | Верх-Исетский                                                               | Заводская ул              | Нечетная          | с №7 по<br>No19A/5   | Удалить                     |  |  |
|                    | 6              | Верх-Исетский                                                               | Заводская ул              | Четная            | с №30 по<br>No32/4   | Удалить                     |  |  |

<span id="page-97-0"></span>**Рисунок 7.1.7 - Удаление адресной привязки**

# **7.2. Подраздел «Льготы»**

Для просмотра, добавления и редактирования льгот перейдите в подраздел «Льготы» в левой боковой панели меню ([Рисунок](#page-98-0) ).

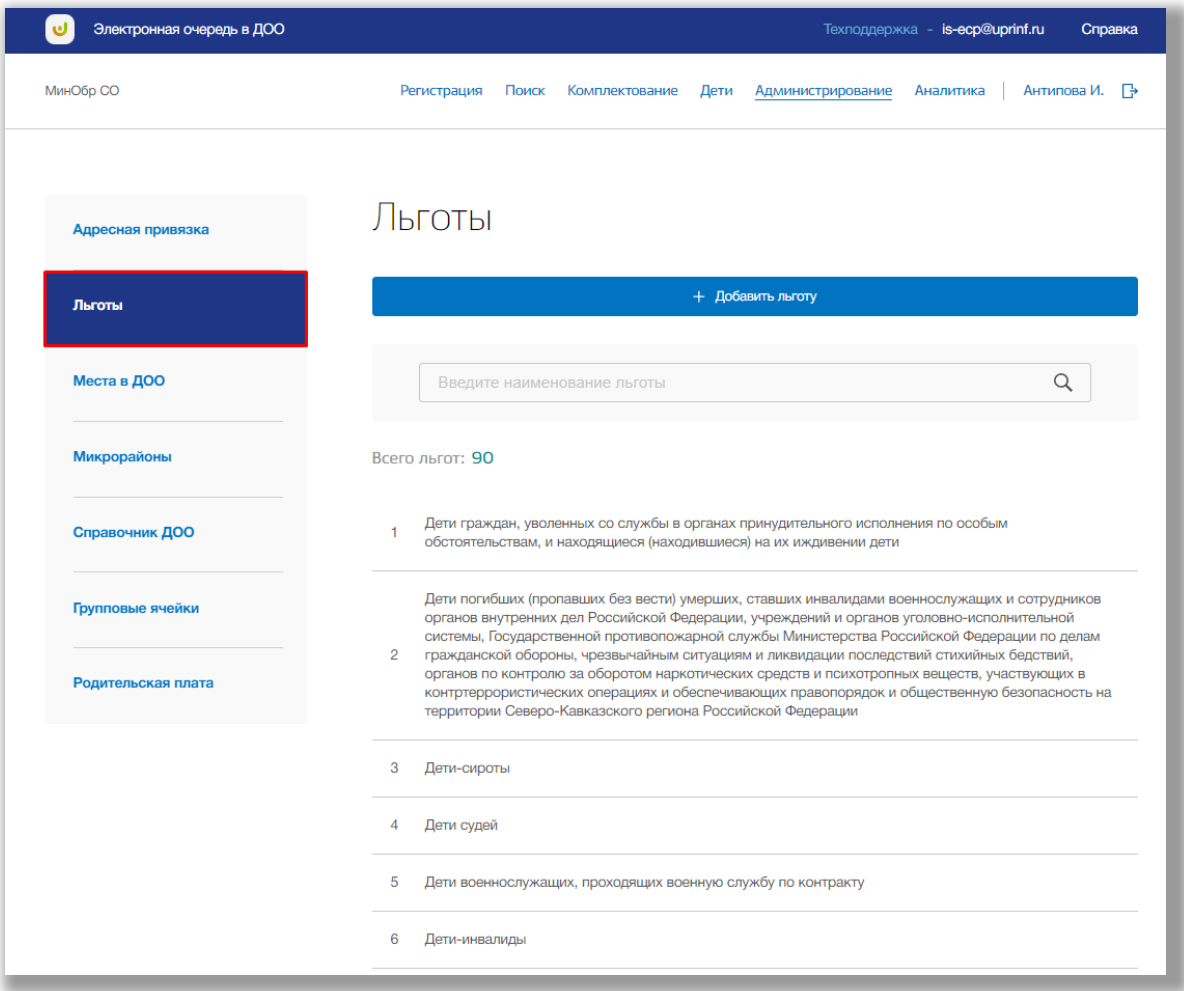

<span id="page-98-0"></span>**Рисунок 7.2.1 - Подраздел "Льготы"**

 Для выполнения поискового запроса по названию льготы нажмите на поисковую строку. После того как она выделиться введите данные для поиска (Рисунок 7.2.2). Поиск осуществляется автоматически.

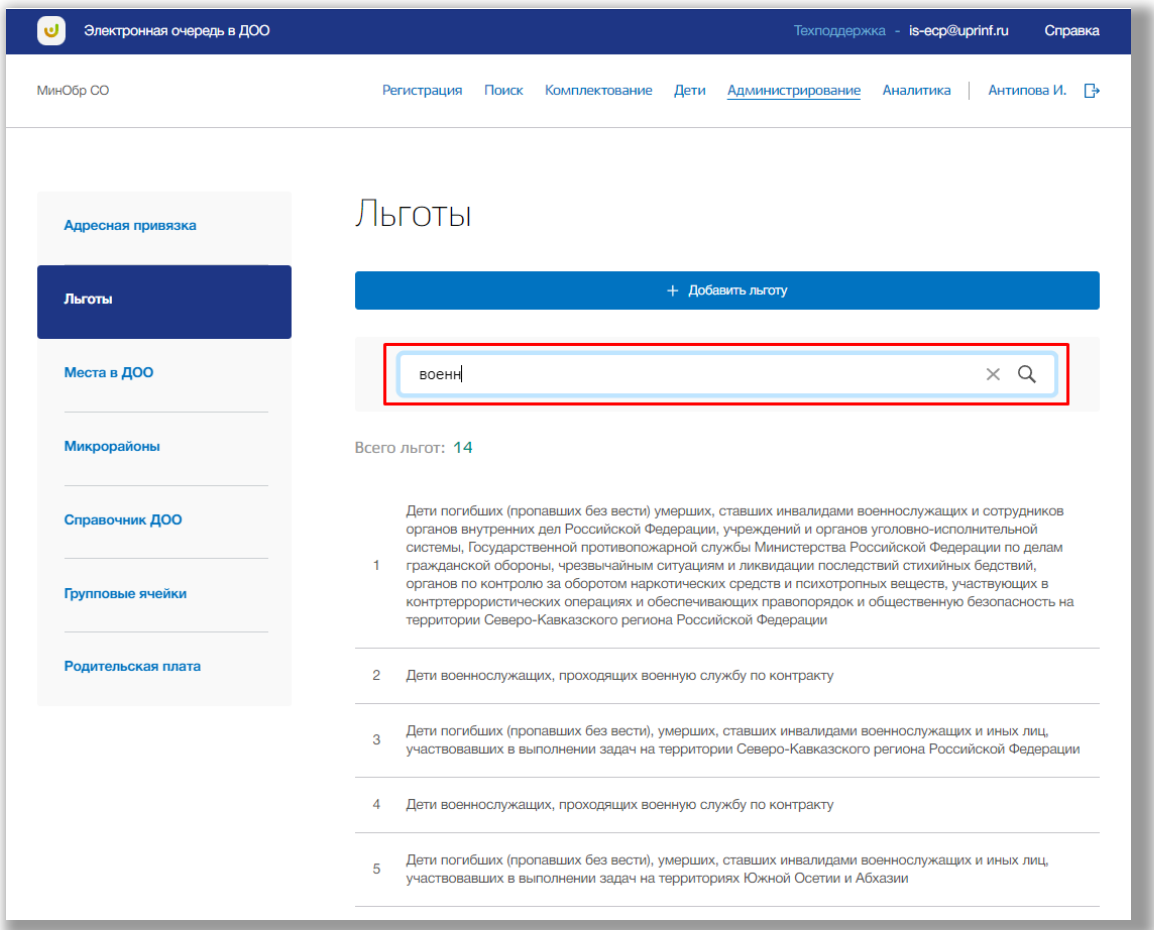

**Рисунок 7.2.2 – Поисковая строка по названию льготы**

Для добавления новой льготы нажмите на кнопку «Добавить льготу» вверху страницы (Рисунок 7.2.3).

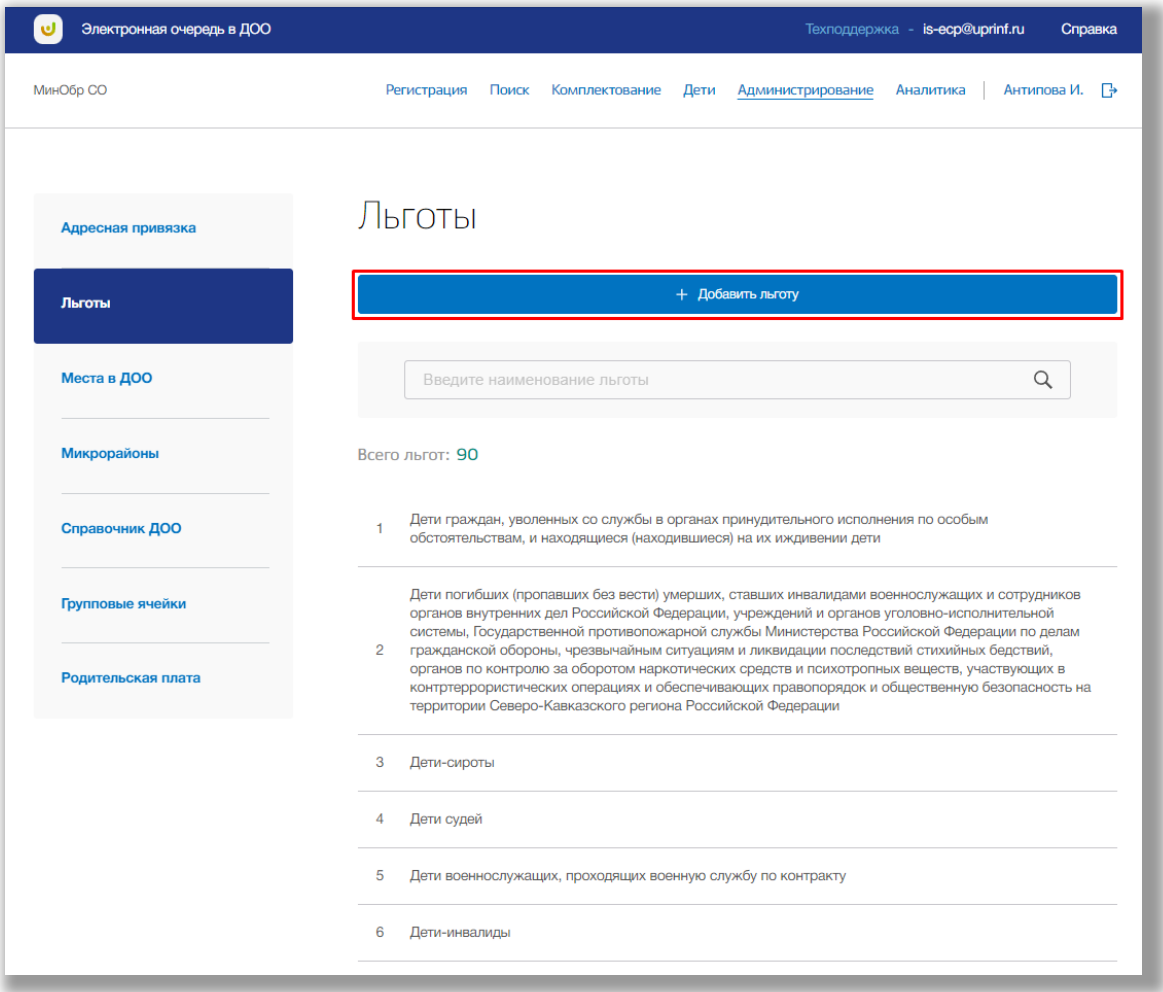

**Рисунок 7.2.3 – Добавление новой льготы**

Откроется всплывающее окно создания новой льготы. В нем заполните полное и сокращенное наименование льготы, ее описание, описание документов тип льготы и подтверждающие документы. Как только все данные будут введены, нажмите на кнопку «Сохранить». Для отмены изменений нажмите кнопку «Отмена» ([Рисунок](#page-101-0) ).

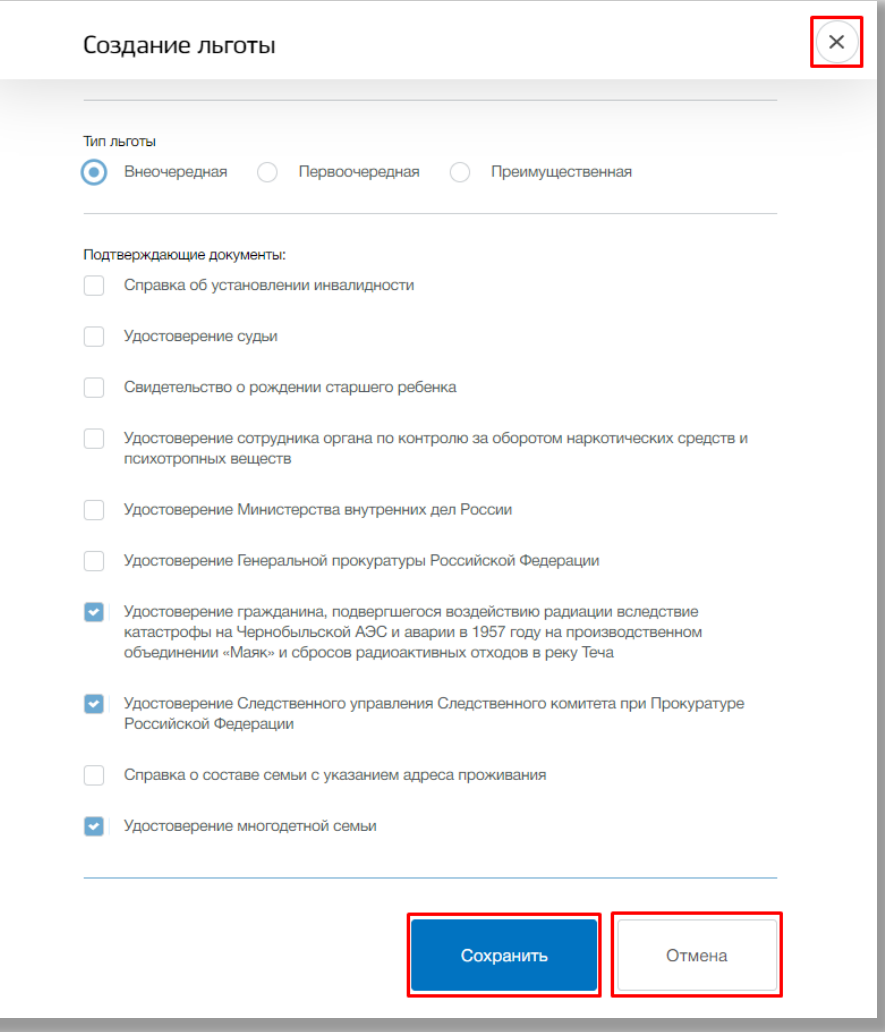

<span id="page-101-0"></span>**Рисунок 7.2.4 - Создание новой льготы**

После сохранения новая льгота появится в списке льгот на странице подраздела «Льготы».

Чтобы посмотреть подробную информацию о льготе, нажмите на строку интересующей Вас льготы [\(Рисунок \)](#page-102-0).

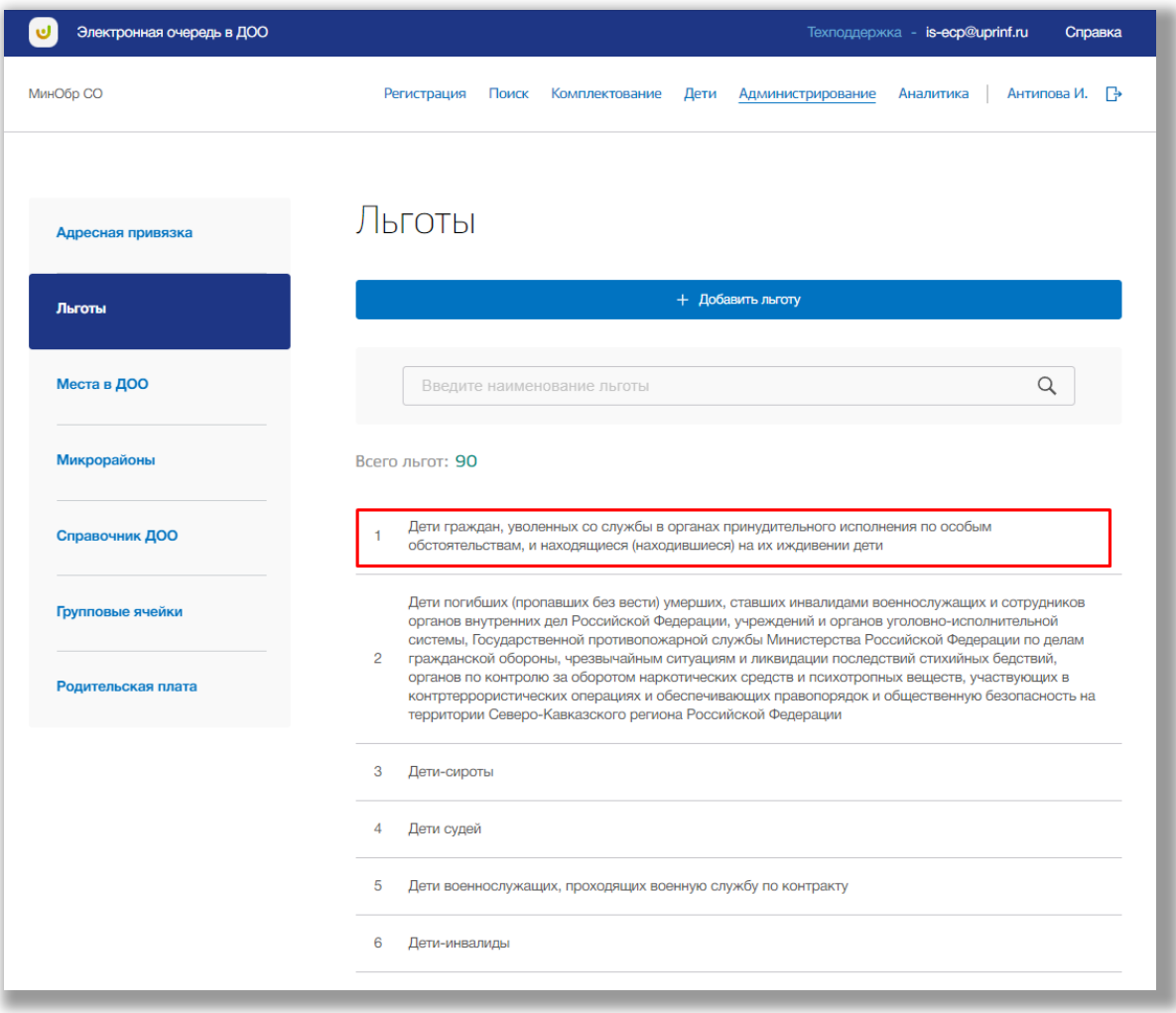

<span id="page-102-0"></span>**Рисунок 7.2.5 – Переход на страницу льготы**

На странице льготы отображается вся информация о льготе. Для редактирования нажмите на кнопку «Редактировать» (Рисунок 7.2.6).

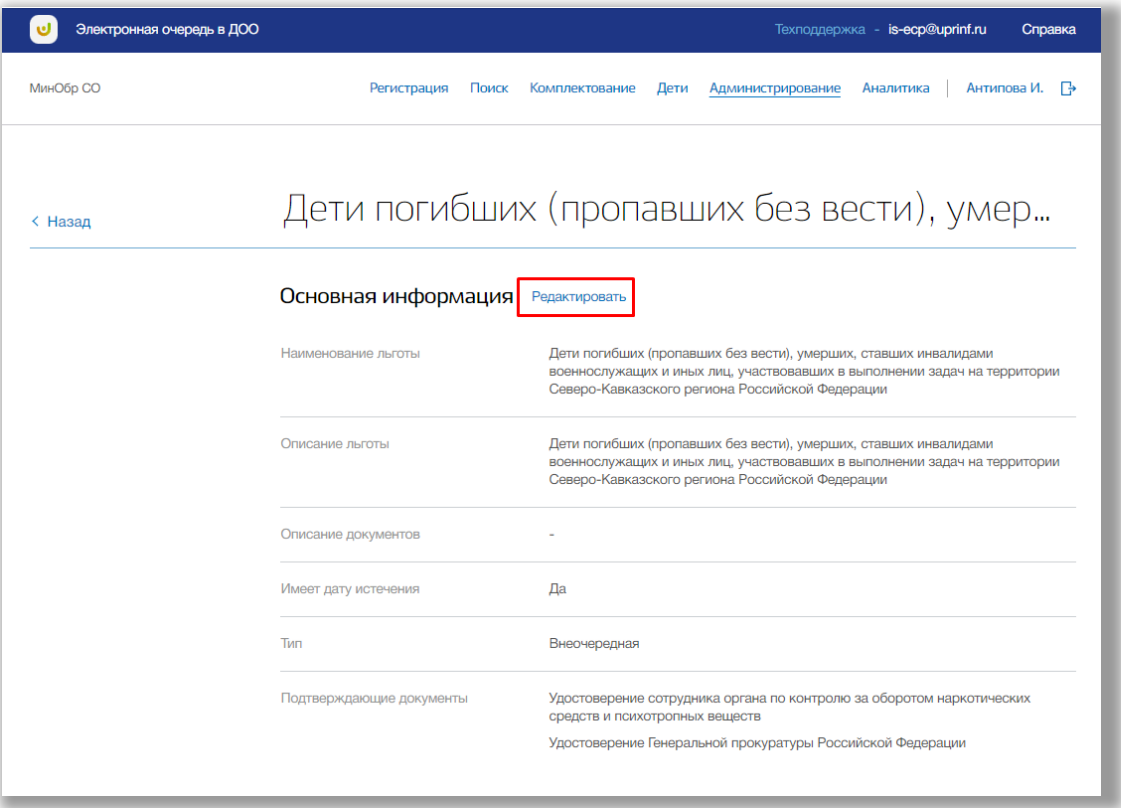

**Рисунок 7.2.6 – Редактирование льготы**

В режиме редактирования льготы Вы можете изменить необходимые данные в соответствующих полях льготы. Как только все данные будут введены, нажмите на кнопку «Сохранить» для подтверждения всех действий. Для отмены изменений нажмите кнопку «Отменить», которая вернет Вас на страницу подраздела «Льготы».

### **7.3. Подраздел «Места в ДОО»**

Для просмотра, добавления, редактирования и удаления групп перейдите в подраздел «Места в ДОО» в левой боковой панели меню [\(Рисунок \)](#page-106-0).

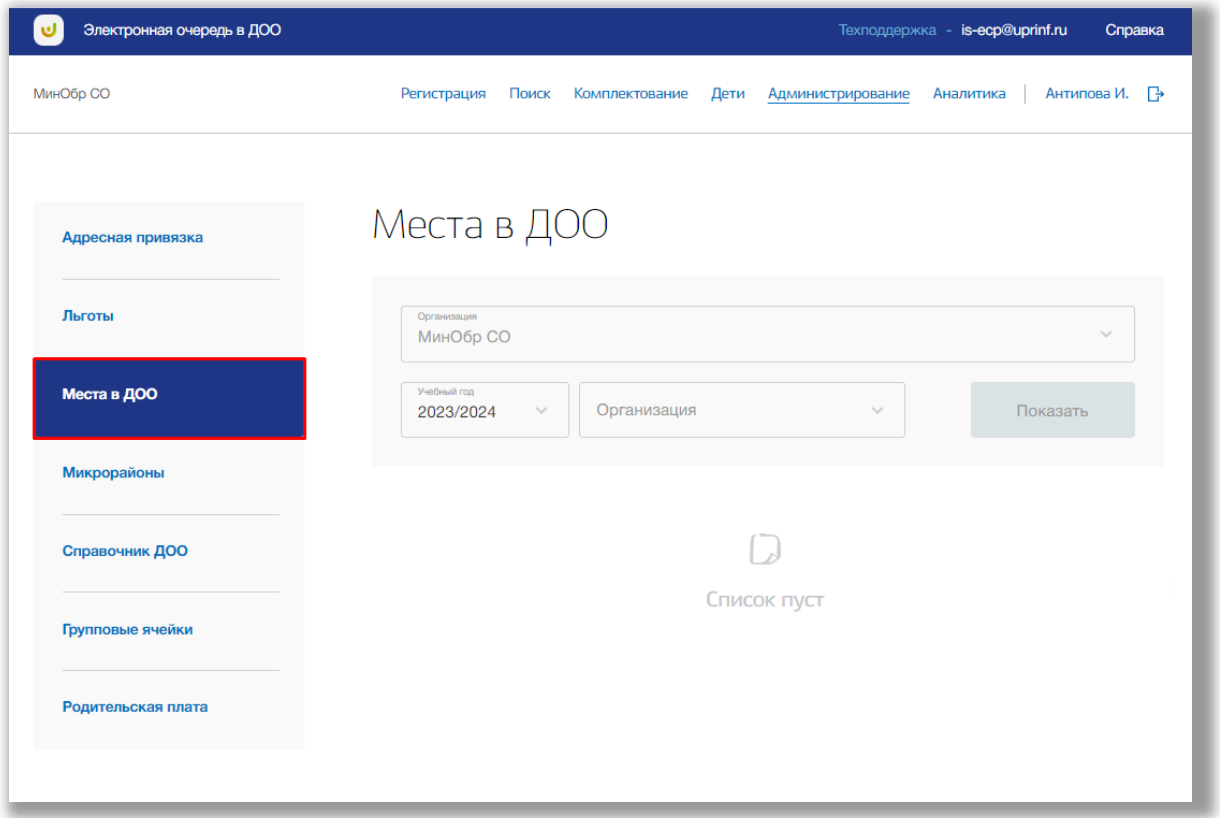

**Рисунок 7.3.1 – Подраздел «Места в ДОО»**

Для просмотра таблицы групп в ДОО, выберите из выпадающих списков учебный год, муниципалитет, район и организацию. После нажмите на кнопку «Показать» (рисунок 7.3.2).

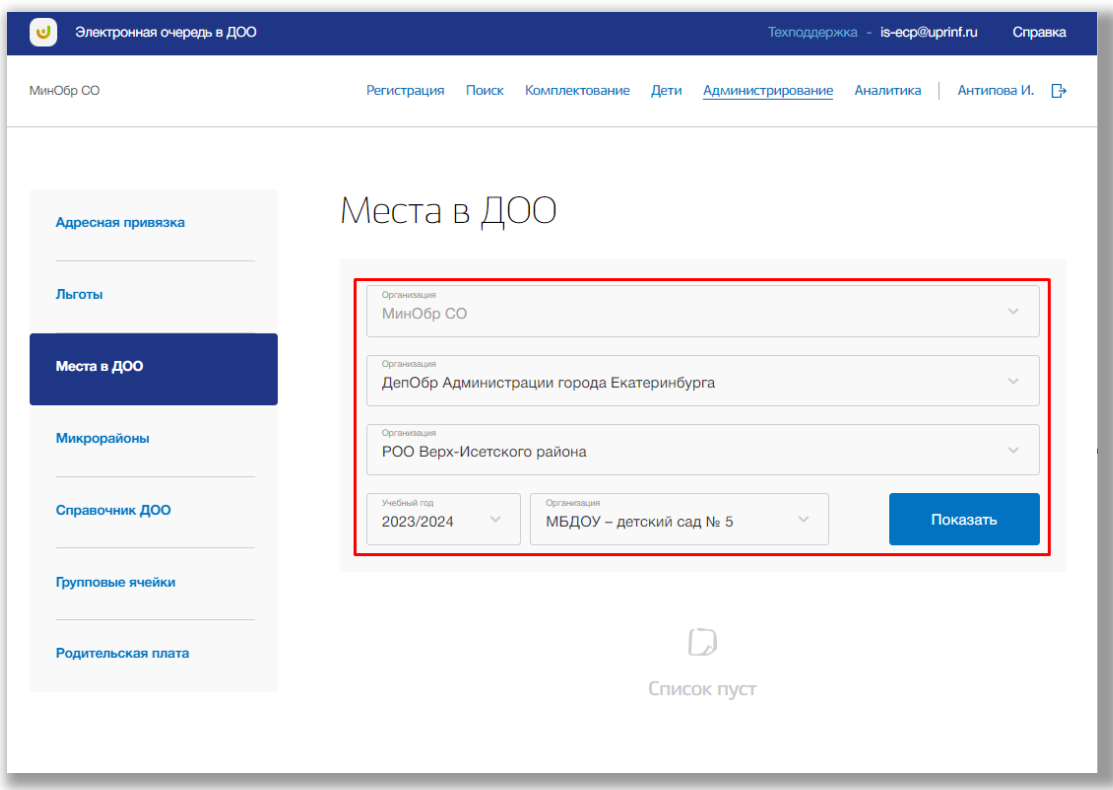

**Рисунок 7.3.2 – Выбор организации для просмотра ее групп**

На экране появится таблица групп выбранной ДОО. Таблица состоит из следующих столбцов (Рисунок 7.3.3):

- «Возраст» в данном столбце отображается возраст детей, которые могут быть зачислены в группу;
- «Тип компенсации» в данном столбце отображается тип компенсации в группе;
- «Тип оздоровления» в данном столбце отображается тип оздоровления в группе;
- «ГПД» в данном столбце отображаются общее количество мест для ГПД;
- «ГКП» в данном столбце отображаются общее количество мест для ГКП.

| Электронная очередь в ДОО |                                                                                            |                  |                |      |                                | Техподдержка - is-ecp@uprinf.ru |                          | Справка       |
|---------------------------|--------------------------------------------------------------------------------------------|------------------|----------------|------|--------------------------------|---------------------------------|--------------------------|---------------|
| МинОбр СО                 | Регистрация                                                                                | Поиск            | Комплектование | Дети | Администрирование              | Аналитика                       |                          | Антипова И. → |
|                           |                                                                                            | Места в ДОО      |                |      |                                |                                 |                          |               |
| Адресная привязка         |                                                                                            |                  |                |      |                                |                                 |                          |               |
| Льготы                    | Организация<br>МинОбр СО                                                                   |                  |                |      |                                |                                 | $\overline{\phantom{a}}$ |               |
| Места в ДОО               | Организация<br>ДепОбр Администрации города Екатеринбурга                                   |                  |                |      |                                |                                 |                          |               |
| Микрорайоны               | Организация<br>РОО Чкаловского района                                                      |                  |                |      |                                |                                 | $\sim$                   |               |
| Справочник ДОО            | Учебный год<br>Организация<br>$\searrow$<br>2023/2024<br>МАДОУ детский сад № 223<br>$\sim$ |                  |                |      |                                |                                 | Показать                 |               |
| Групповые ячейки          |                                                                                            |                  |                |      |                                |                                 |                          |               |
|                           |                                                                                            |                  |                |      | + Добавить группу              |                                 |                          |               |
| Родительская плата        | Возраст                                                                                    | Тип компенсации  |                |      | Тип оздоровления               |                                 | ГПД                      | <b>TKN</b>    |
|                           | $1 - 1.5$                                                                                  | слабовидящие     |                |      | Для детей с целиакией          |                                 | 15                       | 15            |
|                           | $1.5 - 2$                                                                                  | Сложный дефект   |                |      | Для часто болеющих детей (ДЧБ) |                                 | 16                       | 16            |
|                           | $1, 5 - 2$                                                                                 | глухие           |                |      | Для детей с тубинтоксикацией   |                                 | 23                       | 23            |
|                           | $2 - 3$                                                                                    | Нарушения зрения |                |      | Для детей с тубинтоксикацией   |                                 | 16                       | 16            |

**Рисунок 7.3.3 – Таблица групп ДОО**

Для добавления новой группы в выбранной организации нажмите на кнопку «Добавить группу» [\(Рисунок](#page-106-0) ).

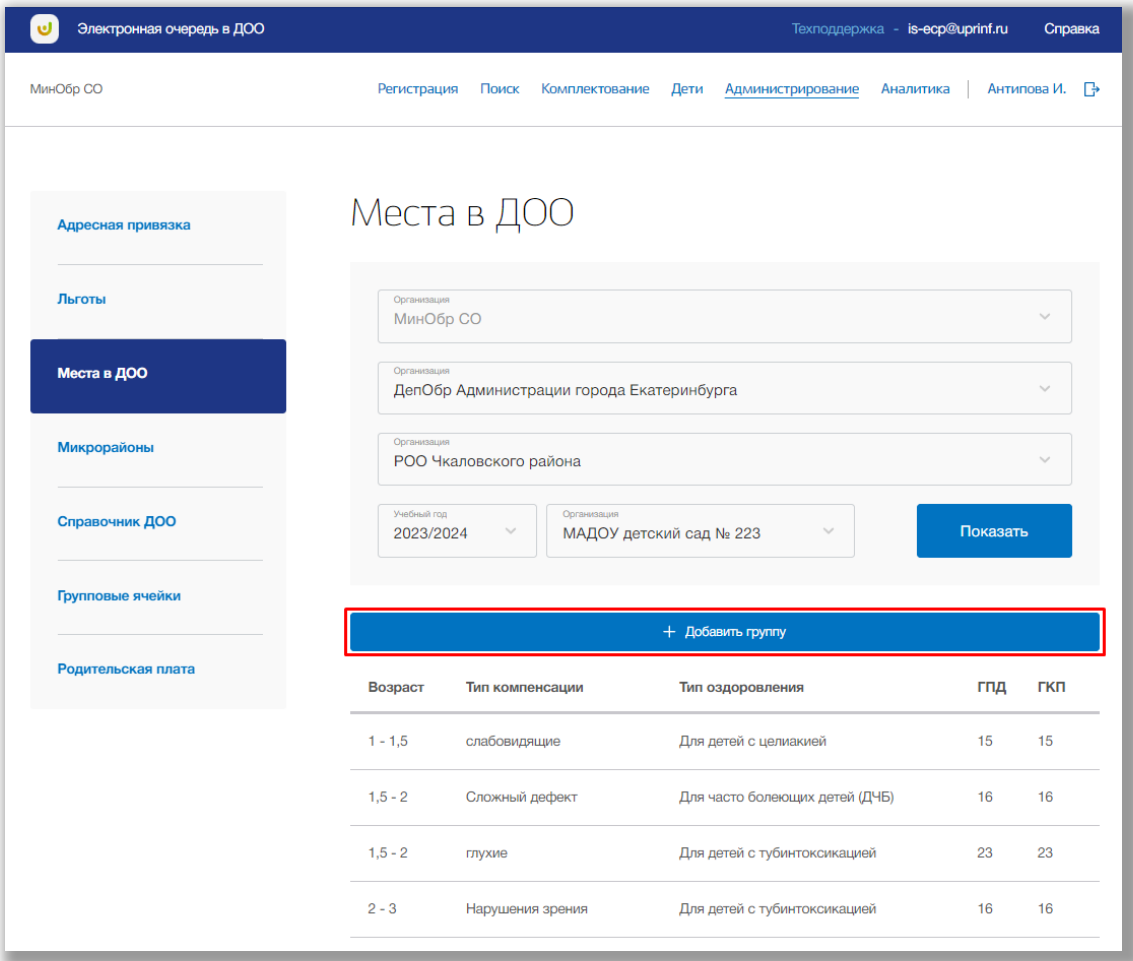

<span id="page-106-0"></span>**Рисунок 7.3.4 - Добавление новой группы**

Откроется всплывающее окно добавления новой группы. Выберите возрастную группу, типы компенсации или оздоровления, количество мест в ГПД и ГКП. Как только все данные будут введены, нажмите кнопку «Сохранить» ([Рисунок \)](#page-107-0). Для отмены изменений нажмите кнопку «Отмена» или «крестик» [\(Рисунок \)](#page-107-0).

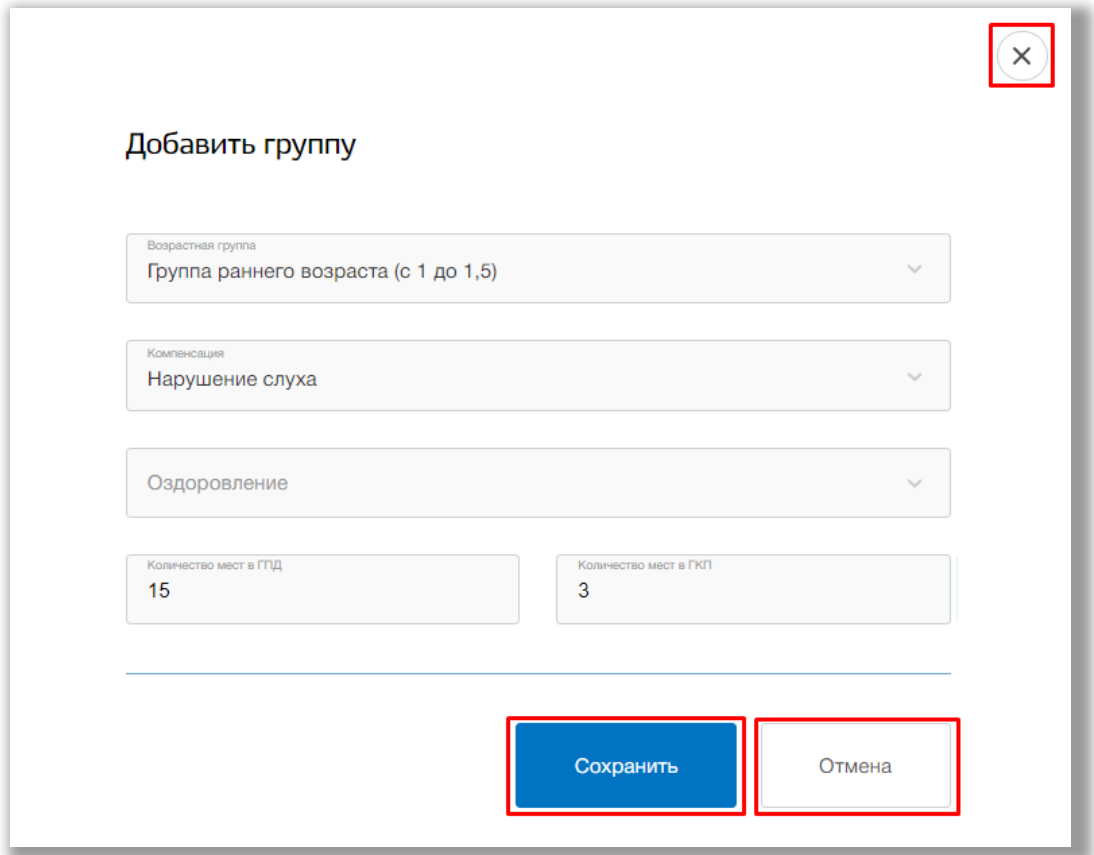

<span id="page-107-0"></span>**Рисунок 7.3.5 - Создание новой группы**

Для редактирования группы нажмите на строку этой группы ([Рисунок](#page-108-0) ).
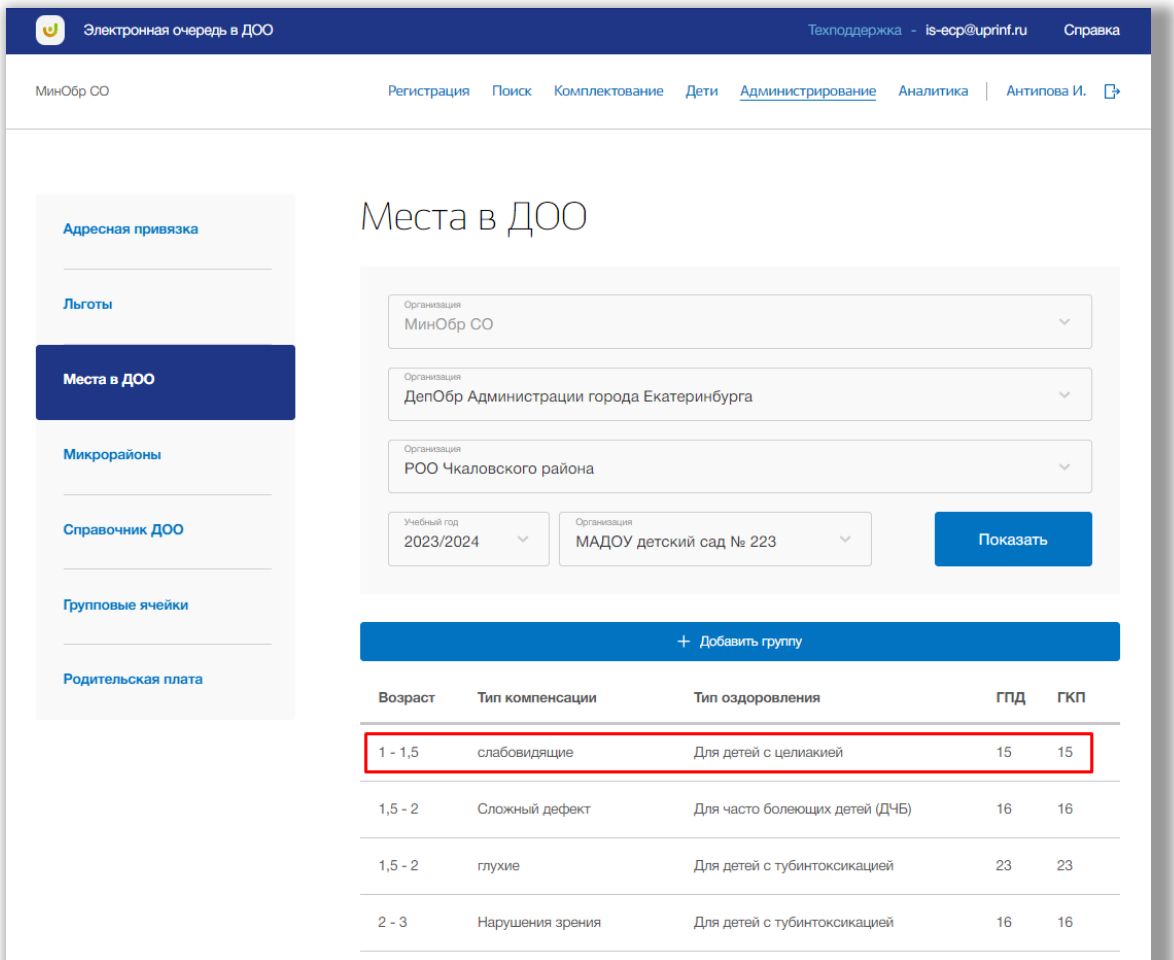

**Рисунок 7.3.6 – Редактирование группы**

Откроется вплывающее окно для редактирования группы. В режиме редактирования Вы можете изменить все данные группы. Как только все данные будут введены, нажмите на кнопку «Сохранить» для подтверждения всех действий (Рисунок 7.3.7). Для отмены изменений нажмите кнопку «Отмена» или «крестик», которая вернет Вас на страницу подраздела «Места в ДОО» (Рисунок 7.3.7).

Для удаления группы из списка групп, перейдите в окно редактирования нужной группы и нажмите на кнопку «Удалить» (Рисунок 7.3.7).

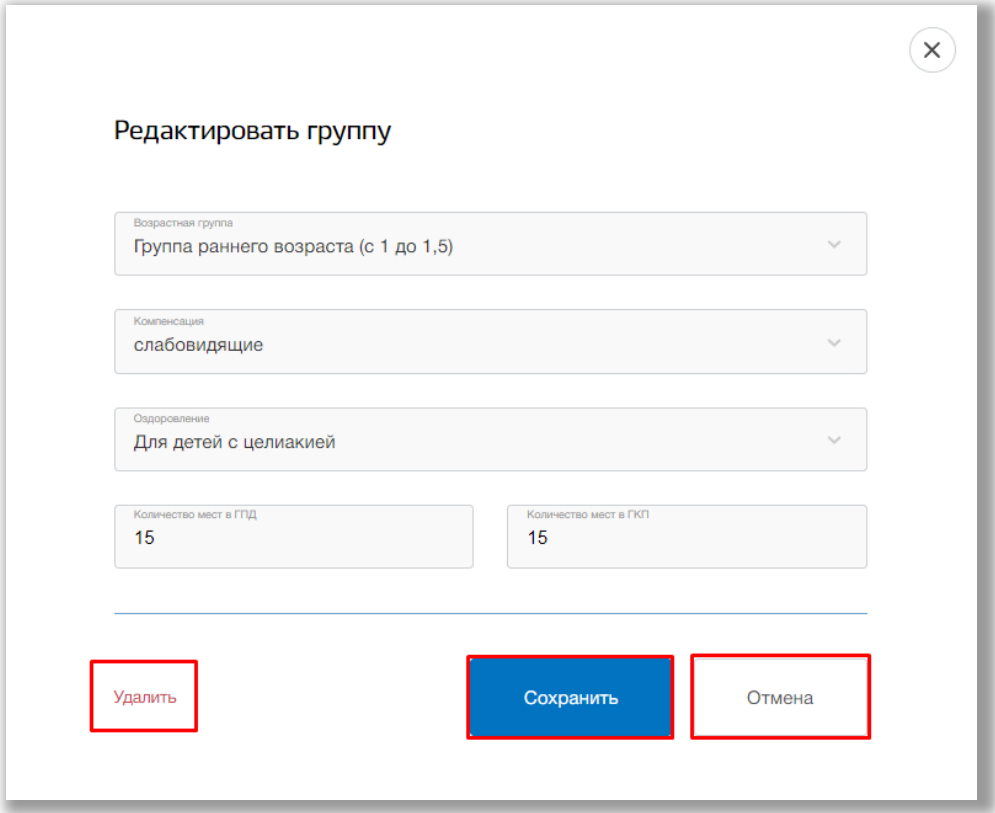

**Рисунок 7.3.7 – Редактирование и удаление группы**

## **7.4. Подраздел «Микрорайоны»**

Для просмотра, добавления, редактирования и удаления микрорайонов перейдите в подраздел «Микрорайоны» в левой боковой панели меню ([Рисунок](#page-111-0) ).

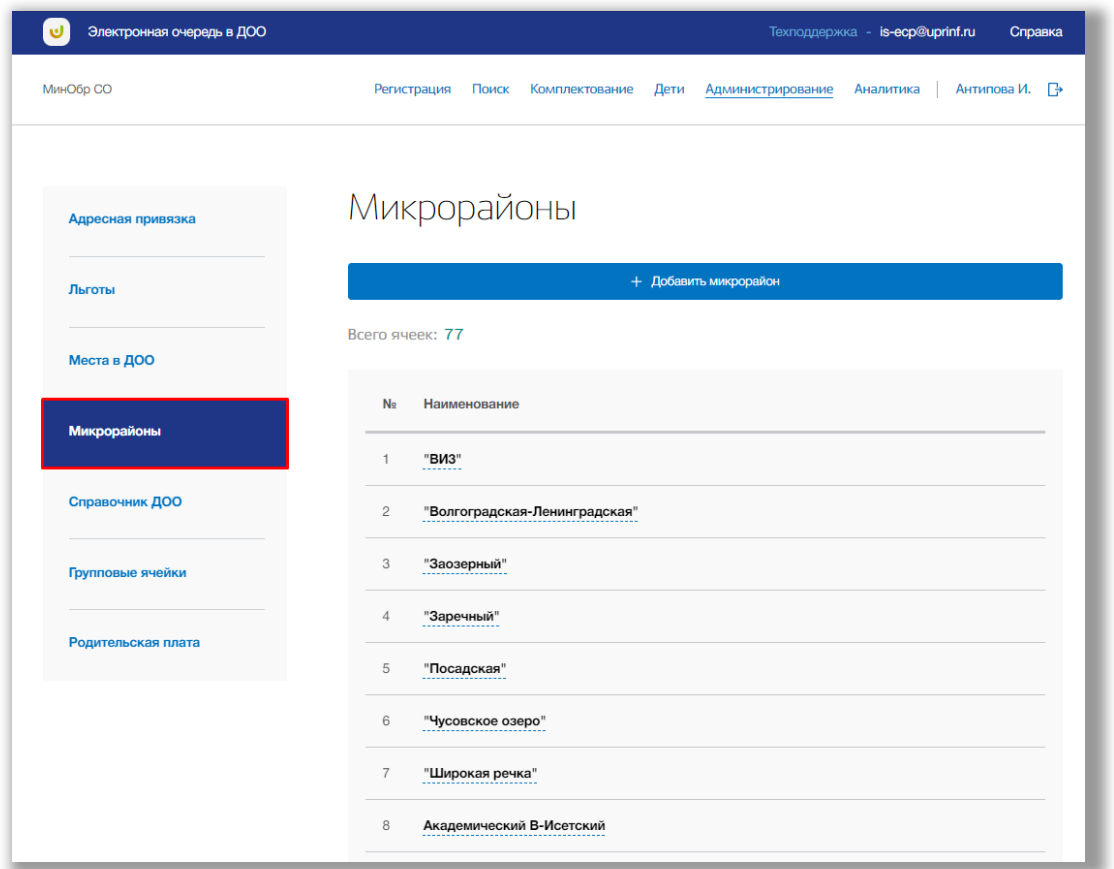

**Рисунок 7.4.1 – Подраздел «Микрорайоны»**

Для добавления нового микрорайона нажмите кнопку «Добавить микрорайон» ([Рисунок](#page-111-0) ).

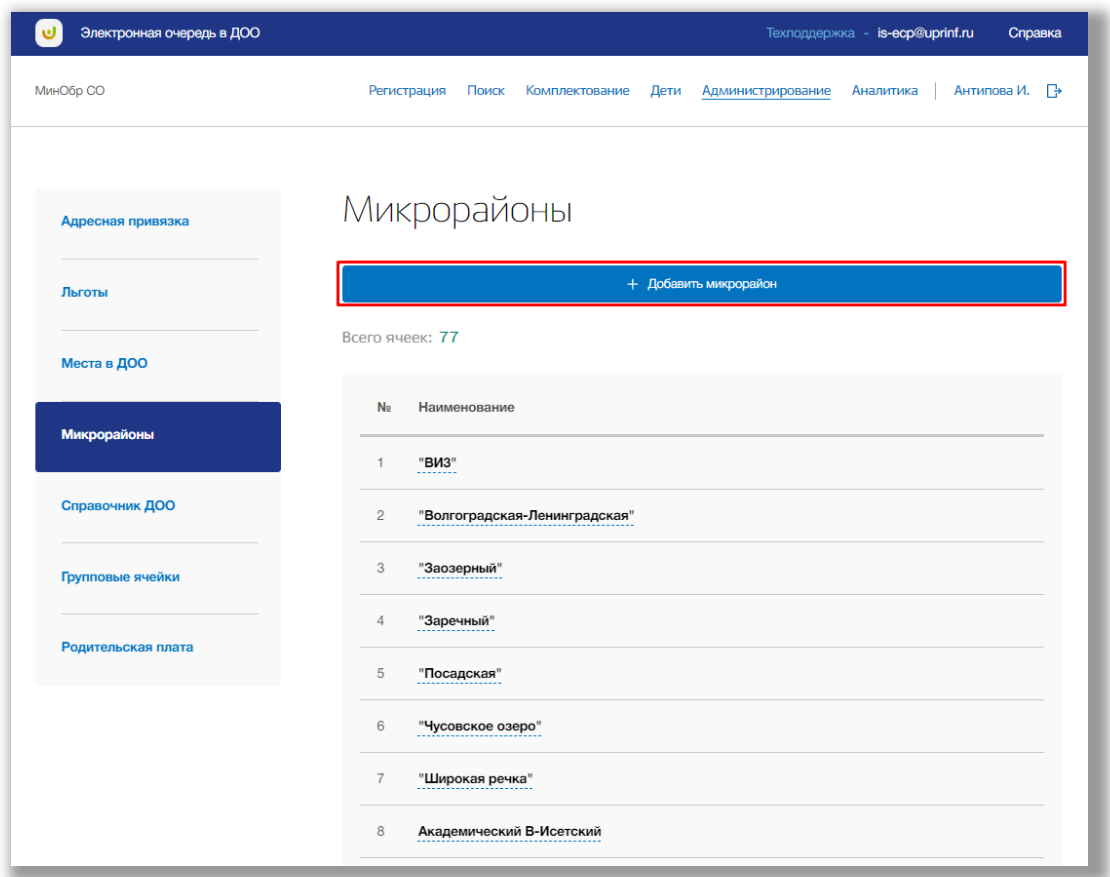

<span id="page-111-0"></span>**Рисунок 7.4.2 - Добавление нового микрорайона**

Откроется всплывающее окно создания нового микрорайона. Укажите название микрорайона. После нажмите на кнопку «Сохранить» для подтверждения Ваших действий (Рисунок 7.4.3). Для отмены изменений нажмите кнопку «Отмена» (Рисунок 7.4.3)

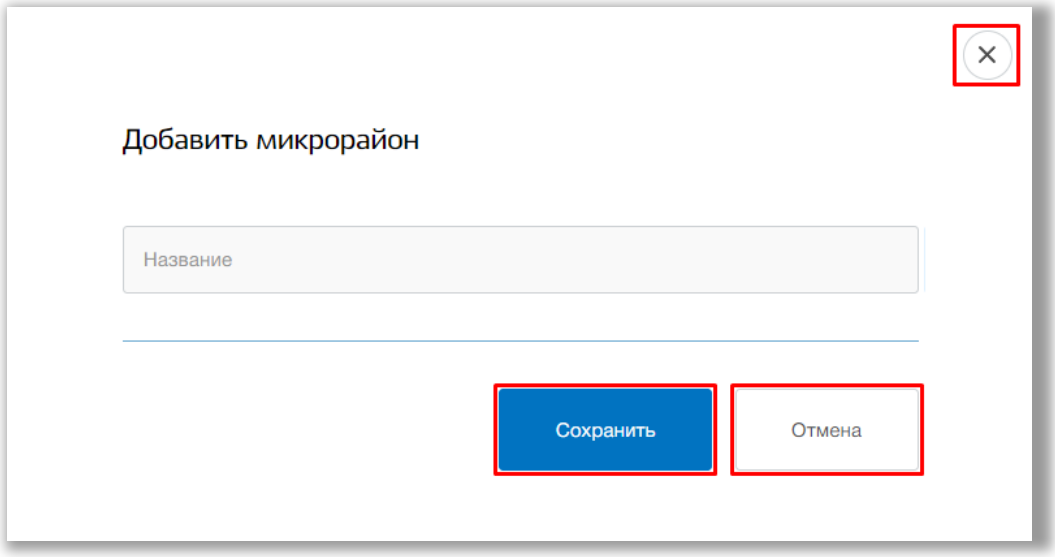

**Рисунок 7.4.3 - Добавление нового микрорайона**

Для редактирования микрорайона нажмите на название микрорайона ([Рисунок](#page-112-0) ).

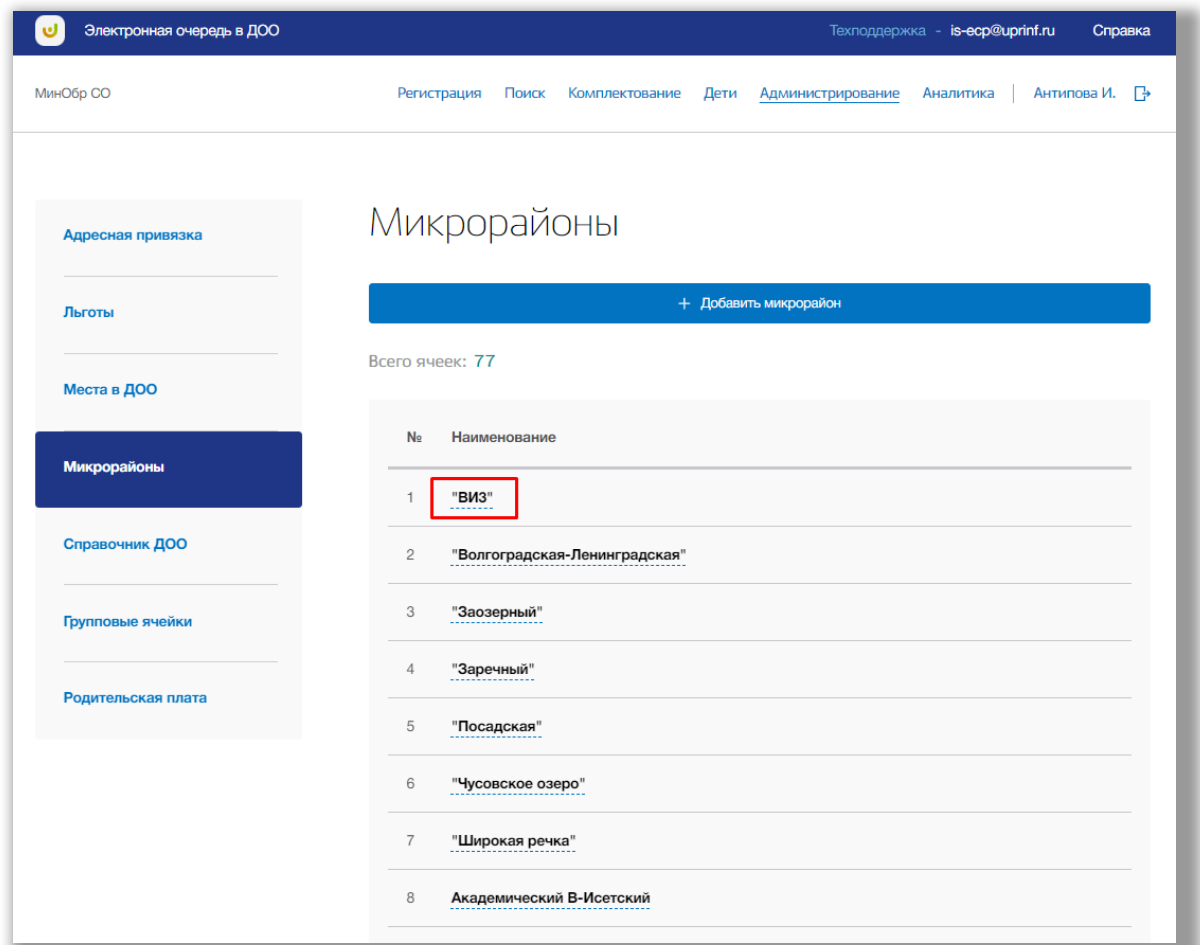

<span id="page-112-0"></span>**Рисунок 7.4.4 - Редактирование микрорайона**

В режиме редактирования микрорайона Вы можете изменить название микрорайона. Для подтверждения изменений нажмите кнопку «Сохранить», для отмены изменений нажмите кнопку «Отмена» [\(Рисунок \)](#page-113-0).

Для удаления микрорайона, нажмите на кнопку «Удалить» в окне редактирования этого микрорайона ([Рисунок](#page-113-0) ).

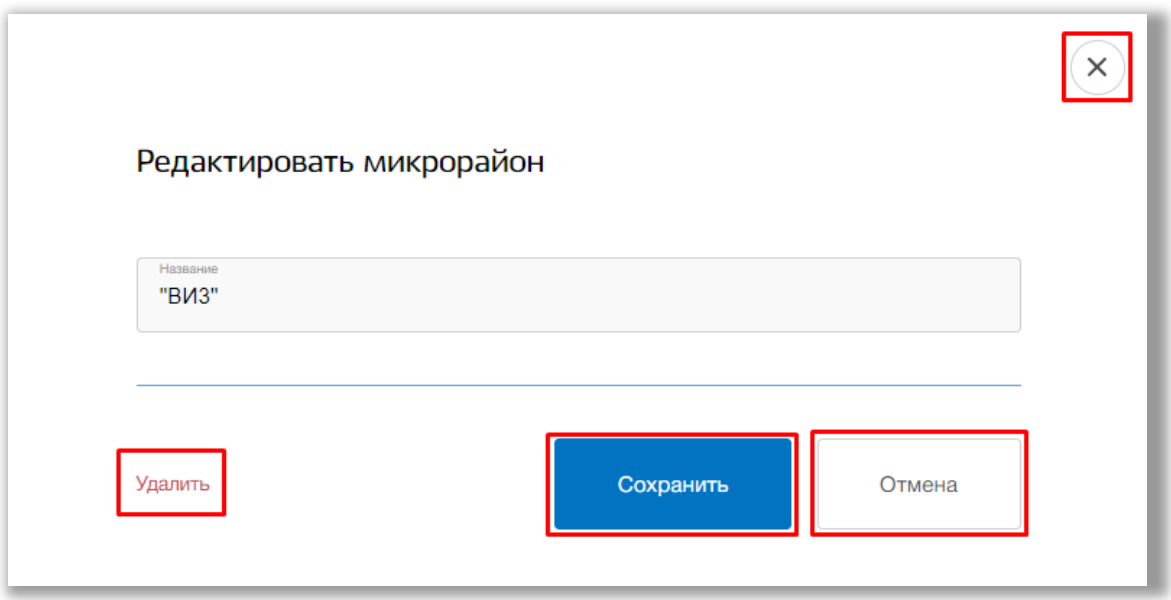

<span id="page-113-0"></span>**Рисунок 7.4.5 – Редактирование и удаление микрорайона**

## <span id="page-113-1"></span>**7.5. Подраздел «Справочник ДОО»**

Для просмотра, поиска, добавления, редактирования и удаления ДОО перейдите в подраздел «Справочник ДОО» в левой боковой панели меню ([Рисунок](#page-114-0) ).

| Электронная очередь в ДОО | Техподдержка - is-ecp@uprinf.ru<br>Справка                                                            |
|---------------------------|----------------------------------------------------------------------------------------------------|
| МинОбр СО                 | Поиск<br>Антипова И.<br>Регистрация<br>Комплектование<br>Дети<br>Администрирование<br>Аналитика<br>Fэ |
|                           |                                                                                                    |
| Адресная привязка         | Дошкольные образовательные                                                                            |
|                           | организации                                                                                           |
| Льготы                    |                                                                                                    |
| Места в ДОО               | Q                                                                                                    |
|                           |                                                                                                    |
| Микрорайоны               | + Добавить организацию                                                                                |
|                           | <b>Bcero: 498</b>                                                                                     |
| Справочник ДОО            | <b>No</b><br>Наименование                                                                             |
| Групповые ячейки          | Дошкольная образовательная организация "Лучики"<br>1                                                  |
| Родительская плата        | $\overline{2}$<br>Дошкольная образовательная организация "Тестовая организация 3"                     |
|                           | 3<br>Дошкольное образовательное учреждение "Моржик"                                                   |
|                           | Дошкольное образовательное учреждение "Слоник"<br>$\overline{4}$                                      |
|                           |                                                                                                    |
|                           | 5<br>Дошкольное образовательное частное учреждение "Центр развития ребенка "Дошколенок"               |

**Рисунок 7.5.1 – Подраздел «Справочник ДОО»**

Для выполнения поискового запроса нажмите на поисковую строку. После того как она выделиться введите данные для поиска [\(Рисунок \)](#page-114-0).

| Электронная очередь в ДОО | Техподдержка - is-ecp@uprinf.ru<br>Справка                                                          |  |  |  |  |
|---------------------------|----------------------------------------------------------------------------------------------------|--|--|--|--|
| МинОбр СО                 | Регистрация<br>Поиск<br>Комплектование<br>Дети<br>Антипова И. – Р<br>Администрирование<br>Аналитика |  |  |  |  |
| Адресная привязка         | Дошкольные образовательные<br>организации                                                           |  |  |  |  |
| Льготы                    |                                                                                                    |  |  |  |  |
| Места в ДОО               | Q<br>$\times$<br>дошколь                                                                            |  |  |  |  |
| Микрорайоны               | + Добавить организацию                                                                              |  |  |  |  |
| Справочник ДОО            | Всего: 498<br><b>No</b><br>Наименование                                                             |  |  |  |  |
| Групповые ячейки          | Дошкольная образовательная организация "Лучики"<br>1                                                |  |  |  |  |
| Родительская плата        | $\overline{2}$<br>Дошкольная образовательная организация "Тестовая организация 3"                   |  |  |  |  |
|                           | 3<br>Дошкольное образовательное учреждение "Моржик"                                                 |  |  |  |  |
|                           | Дошкольное образовательное учреждение "Слоник"<br>$\overline{4}$                                    |  |  |  |  |
|                           | 5<br>Дошкольное образовательное частное учреждение "Центр развития ребенка "Дошколенок"             |  |  |  |  |
|                           | 6<br>Муниципальное автономное дошкольное образовательное учреждение "Детский сад "Капелька"         |  |  |  |  |

<span id="page-114-0"></span>**Рисунок 7.5.2 - Поисковая строка** 

Нажмите на кнопку «Поиск» или на кнопку «Enter» клавиатуры. На странице выведется список организаций в соответствии с Вашим поисковым запросом.

Для добавления новой организации нажмите кнопку «Добавить организацию» вверху страницы [\(Рисунок \)](#page-115-0).

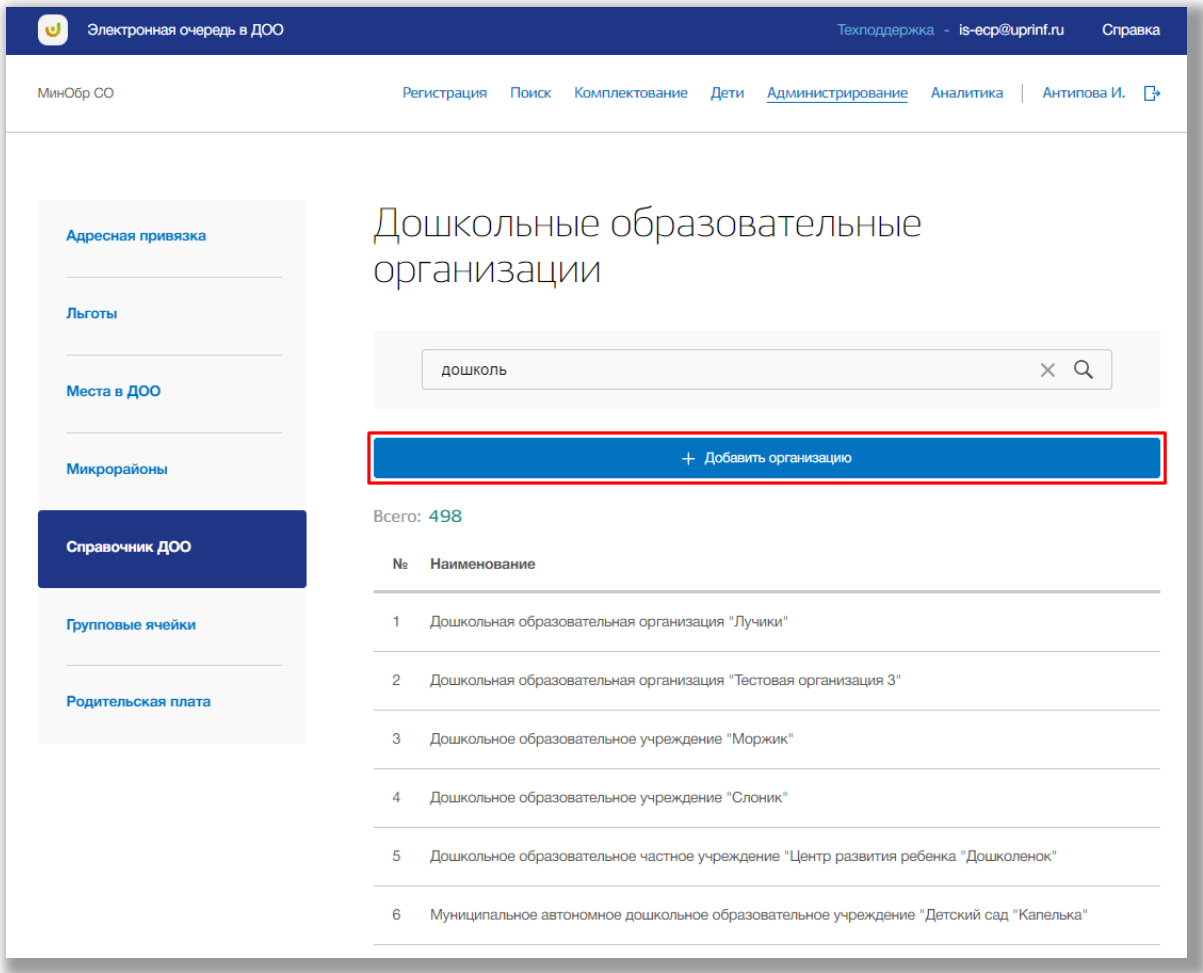

<span id="page-115-0"></span>**Рисунок 7.5.3 - Добавление новой организации в справочник ДОО**

Откроется всплывающее окно создания новой организации. Заполните все обязательные поля: полное и сокращенное название организации, тип ДОО, муниципалитет, административную организацию, ИНН, КПП организации, дату ввода в эксплуатацию, статус организации, тип местности, руководителя, телефон, тип здания, износ здания и адрес организации.

Адрес Вы можете ввести вручную, либо поочередно выбирать из выпадающих списков регион, город, район, улицу и дом. Также можно указать, есть ли организации лекотека, консультационный или игровой центр и находиться ли здание организации в состоянии строительства - для этого поставьте галочку у соответствующих полей.

Как только все данные будут введены, нажмите на кнопку «Сохранить» для подтверждения Ваших действий (Рисунок 7.5.4). Для отмены изменений нажмите кнопку «Отмена» (Рисунок 7.5.4).

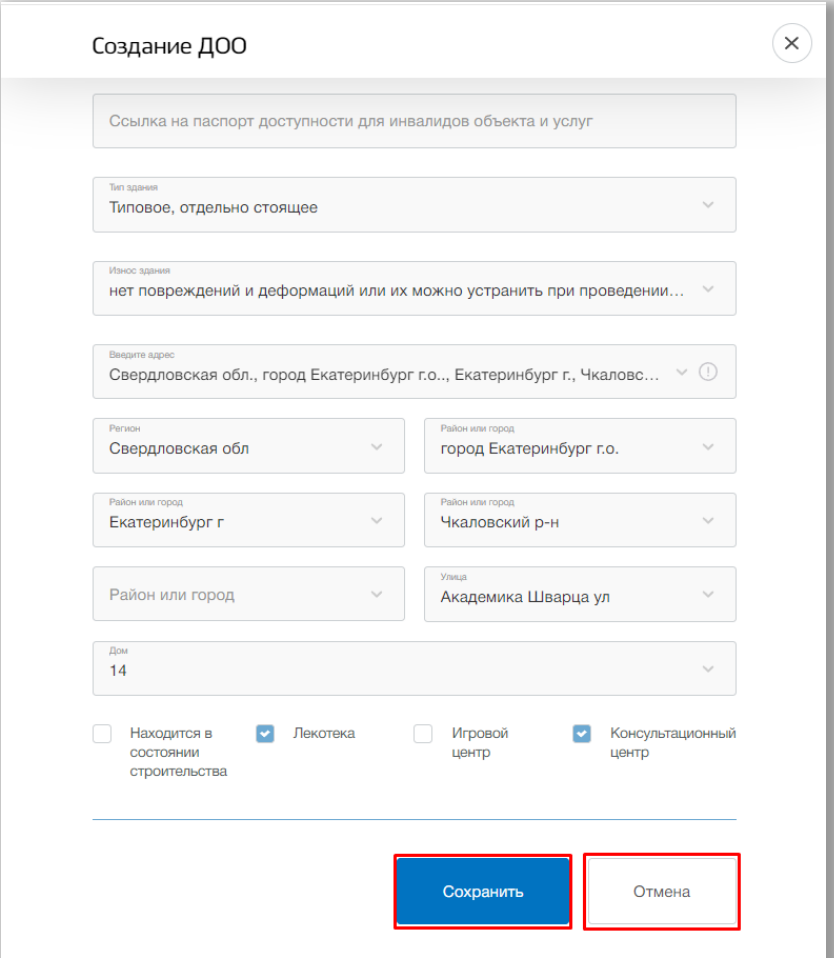

**Рисунок 7.5.3 - Добавление новой организации в справочник ДОО**

Для просмотра данных определенного ДОО нажмите на его строку в списке всех ДОО [\(Рисунок \)](#page-117-0).

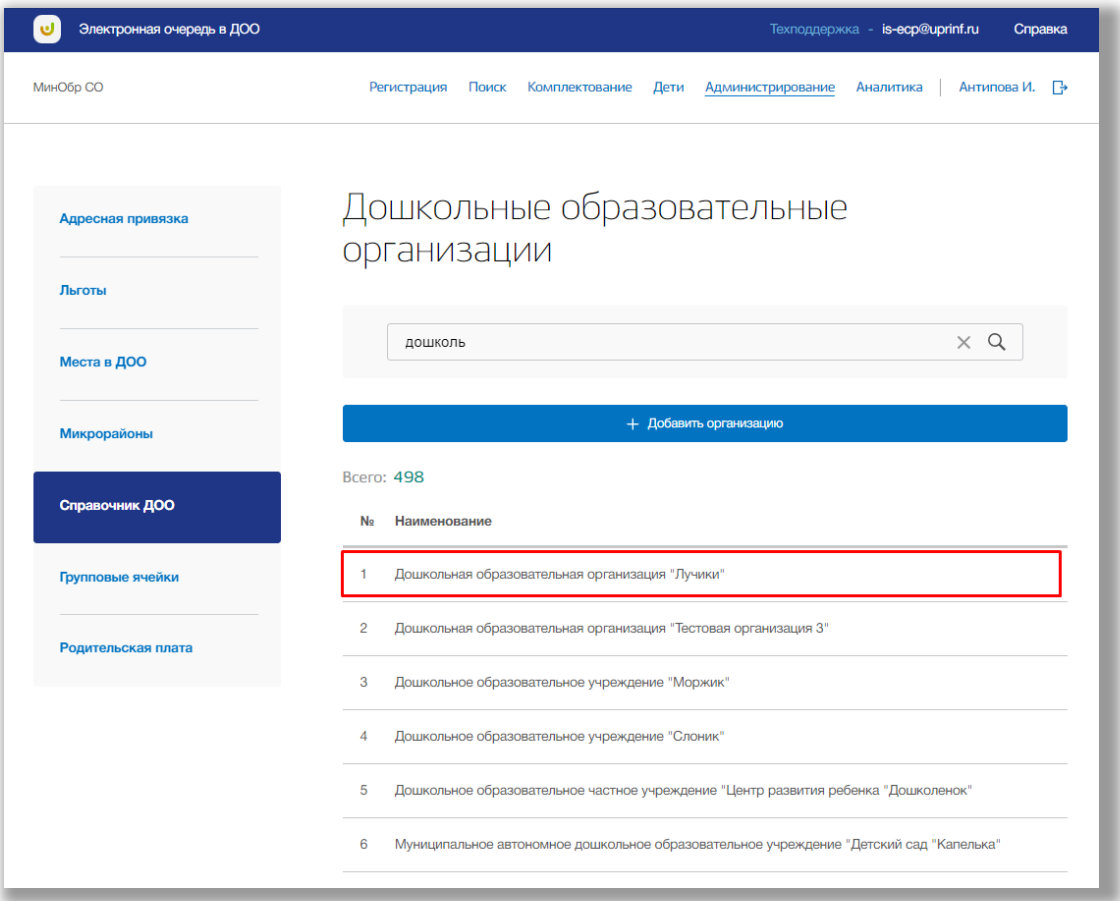

<span id="page-117-0"></span>**Рисунок 7.5.5 - Выбор организации для редактирования**

Перед Вами будет карточка ДОО со всей информацией по выбранной организации. В карточке организации есть три вкладки с информацией по ней: Основные данные, здания и программы. Для перехода между ними нажимайте на заголовки (Рисунок 7.5.6).

| Электронная очередь в ДОО |                                        | Техподдержка - is-ecp@uprinf.ru<br>Справка                             |
|---------------------------|----------------------------------------|------------------------------------------------------------------------|
| МинОбр СО                 | Регистрация<br>Поиск<br>Комплектование | Дети<br>Антипова И.<br>Администрирование<br>Аналитика<br>₽             |
| Адресная привязка         | "Лучики"                               | Дошкольная образовательная организация                                 |
| Льготы                    | С Вернуться к списку<br>Редактировать  |                                                                        |
| Места в ДОО               | Основные данные                        | Здания<br>Программы                                                    |
| Микрорайоны               | Название                               | Дошкольная образовательная организация "Лучики"                        |
| Справочник ДОО            | Сокращенное название                   | ДОО "Лучики"                                                           |
| Групповые ячейки          | Тип ДОО                                | Детский сад                                                            |
| Родительская плата        | Административная организация           | Пункт приема заявлений граждан и выдачи путевок<br>Кировского района 1 |
|                           | Базовое ОУ                             | ГБОУ СО ЦПМСС «Речевой центр»                                          |
|                           | Организационная структура              | Дошкольная образовательная организация                                 |
|                           | Вид деятельности                       | Реализация образовательных программ + присмотр и<br>уход               |
|                           | Микрорайон                             | не указан                                                              |

**Рисунок 7.5.6 – Вкладки карточки ДОО**

Для редактирования основных данных ДОО нажмите на кнопку «Редактировать» во вкладке «Основные данные» [\(Рисунок \)](#page-119-0).

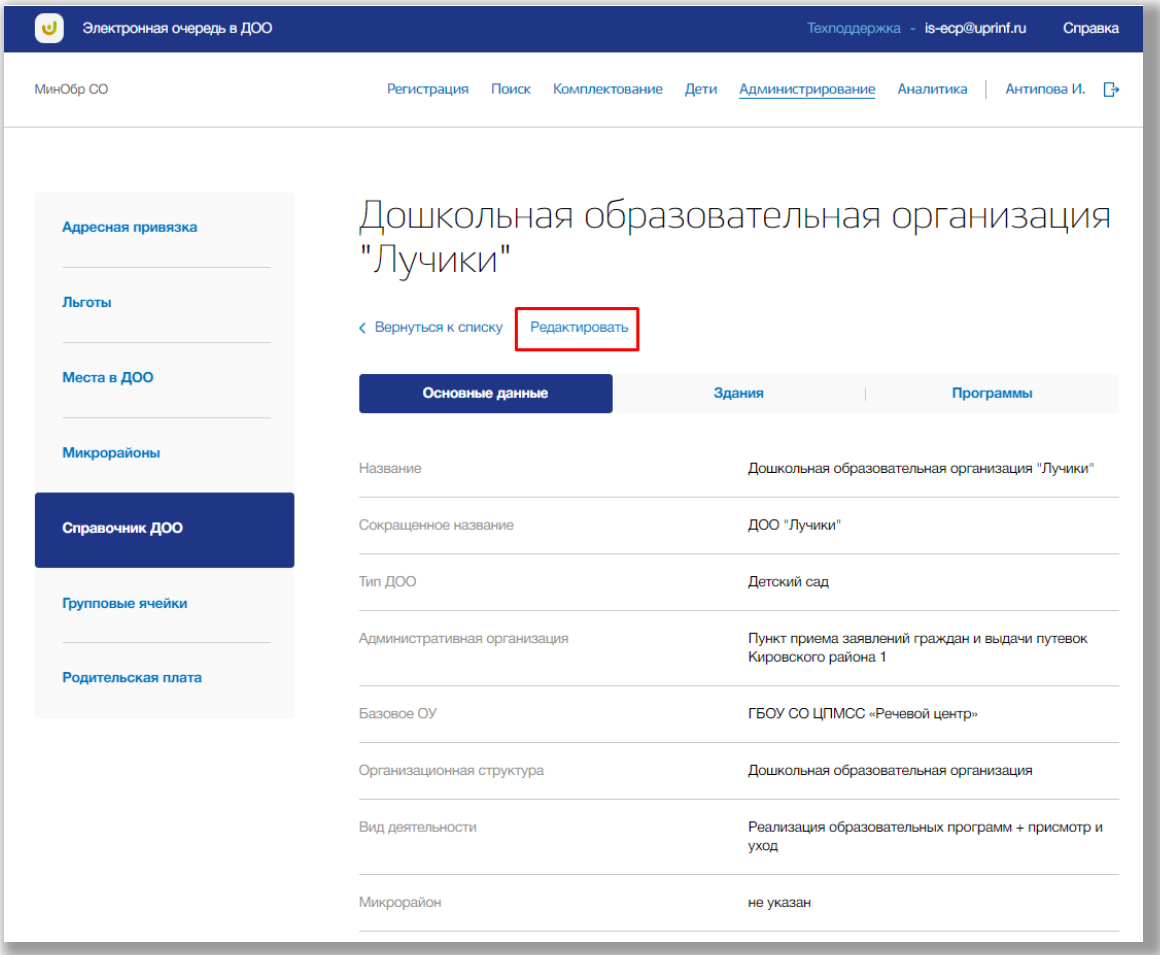

<span id="page-119-0"></span>**Рисунок 7.5.7 - Страница организации**

В режиме редактирования основных данных ДОО Вы можете изменить их. Для подтверждения изменений нажмите кнопку «Сохранить» внизу страницы, для отмены изменений нажмите кнопку «Отмена» (Рисунок 7.5.8).

Для удаления организации, нажмите на кнопку «Удалить организацию» в окне редактирования (Рисунок 7.5.8).

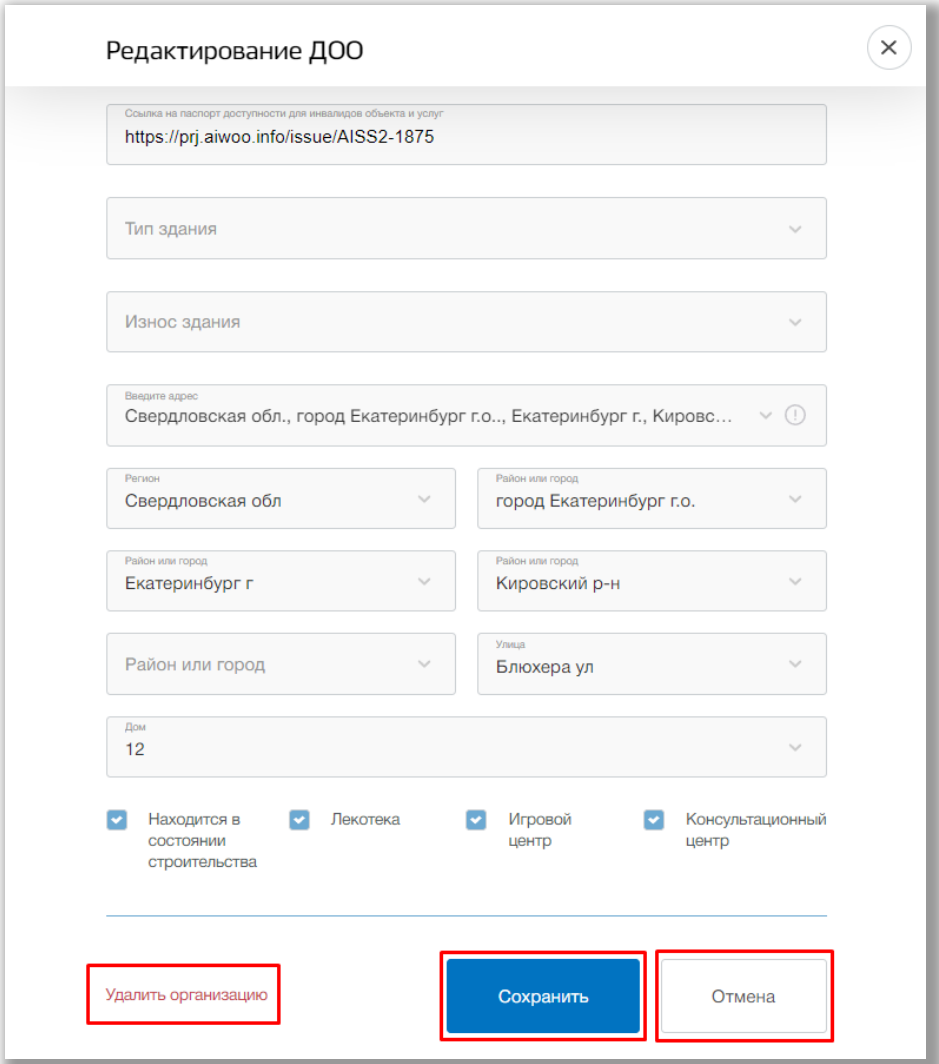

**Рисунок 7.5.8 – Редактирование и удаление организации**

Для просмотра, создания и редактирования зданий организации перейдите во вкладку «Здания» (Рисунок 7.5.9).

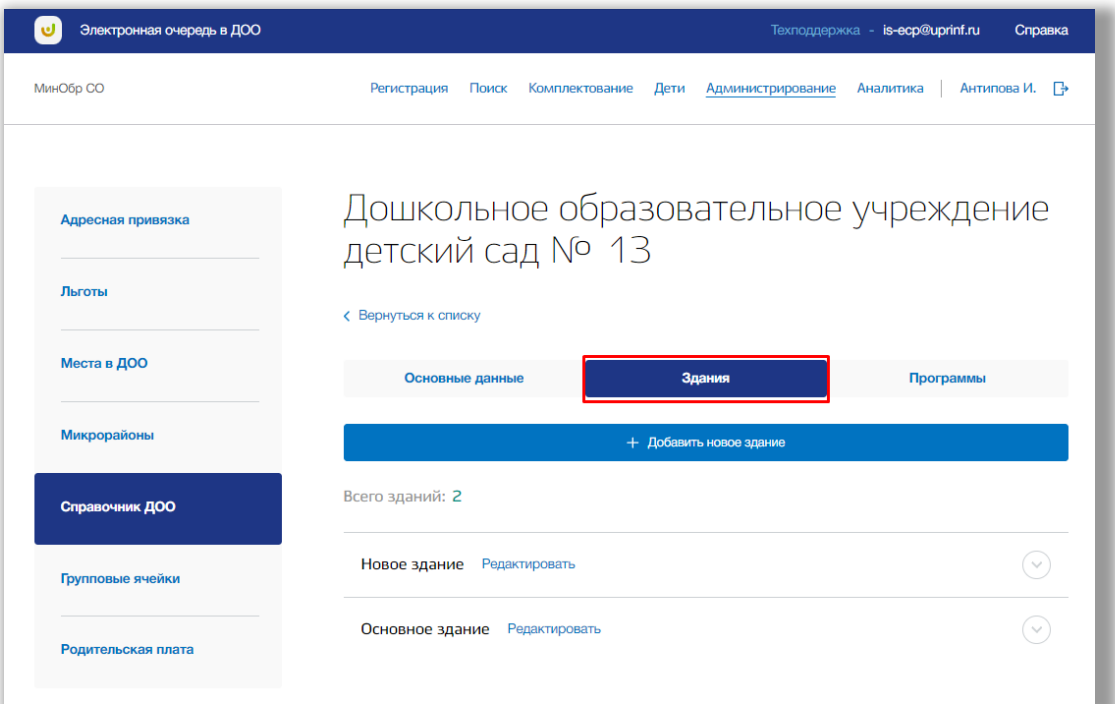

**Рисунок 7.5.9 – Здания организации**

Для добавления нового здания нажмите на кнопку «Добавить новое здание» (Рисунок 7.5.10).

| Электронная очередь в ДОО | Техподдержка - is-ecp@uprinf.ru<br>Справка                                                        |
|---------------------------|---------------------------------------------------------------------------------------------------|
| МинОбр СО                 | Антипова И. →<br>Регистрация<br>Поиск<br>Комплектование<br>Дети<br>Администрирование<br>Аналитика |
| Адресная привязка         | Дошкольное образовательное учреждение                                                             |
| Льготы                    | детский сад № 13<br><b>&lt; Вернуться к списку</b>                                                |
| Места в ДОО               | Основные данные<br>Здания<br>Программы                                                            |
| Микрорайоны               | + Добавить новое здание                                                                           |
| Справочник ДОО            | Всего зданий: 2                                                                                   |
| Групповые ячейки          | Редактировать<br>Новое здание                                                                     |
| Родительская плата        | Основное здание<br>Редактировать                                                                  |
|                           |                                                                                                   |

**Рисунок 7.5.10 – Создание нового здания**

Откроется всплывающее окно создания нового здания. Заполните все обязательные поля: название, тип здания, состояние здания, и адрес здания.

Адрес Вы можете ввести вручную, либо поочередно выбирать из выпадающих списков регион, город, район, улицу и дом.

Также укажите наличие кабинетов или специальных условий в создаваемом здании. Как только все данные будут введены, нажмите на кнопку «Сохранить» для подтверждения Ваших действий (Рисунок 7.5.11). Для отмены изменений нажмите кнопку «Отмена» (Рисунок 7.5.11).

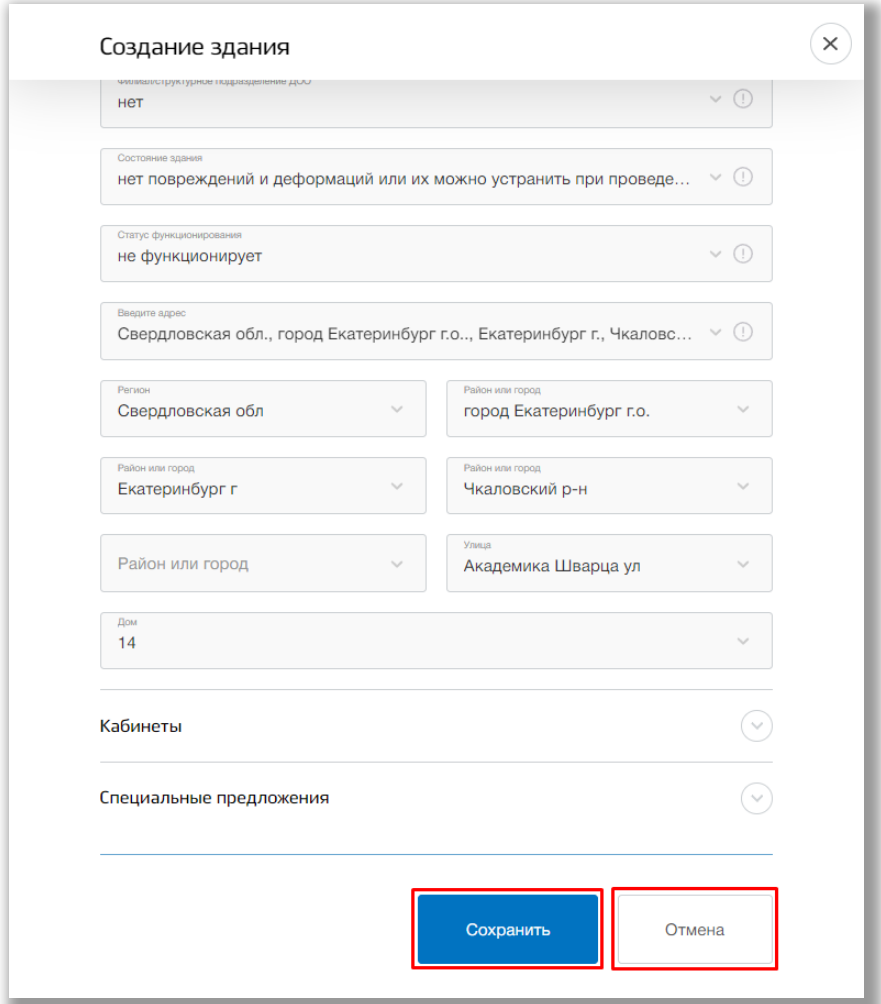

**Рисунок 7.5.11 – Создание нового здания**

Для просмотра полной информации о здании нажмите на его строку (Рисунок 7.5.12). Для редактирования здания нажмите на кнопку «Редактировать в блоке нужного здания (Рисунок 7.5.12)

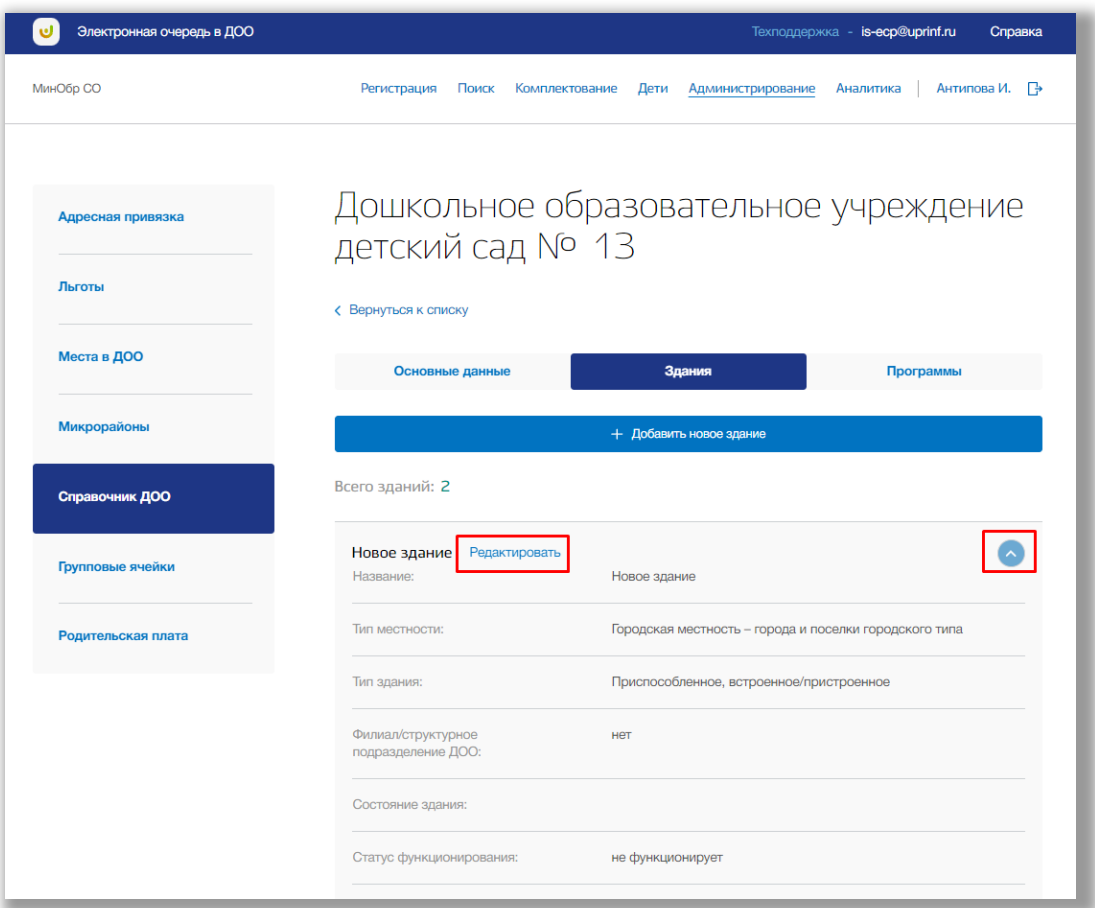

**Рисунок 7.5.12 – Редактирование здания** 

В режиме редактирования здания ДОО Вы можете изменить всю информацию о нем. Для подтверждения изменений нажмите кнопку «Сохранить» внизу страницы, для отмены изменений нажмите кнопку «Отмена» (Рисунок 7.5.13).

Для удаления здания, нажмите на кнопку «Удалить здание» в окне редактирования (Рисунок 7.5.13).

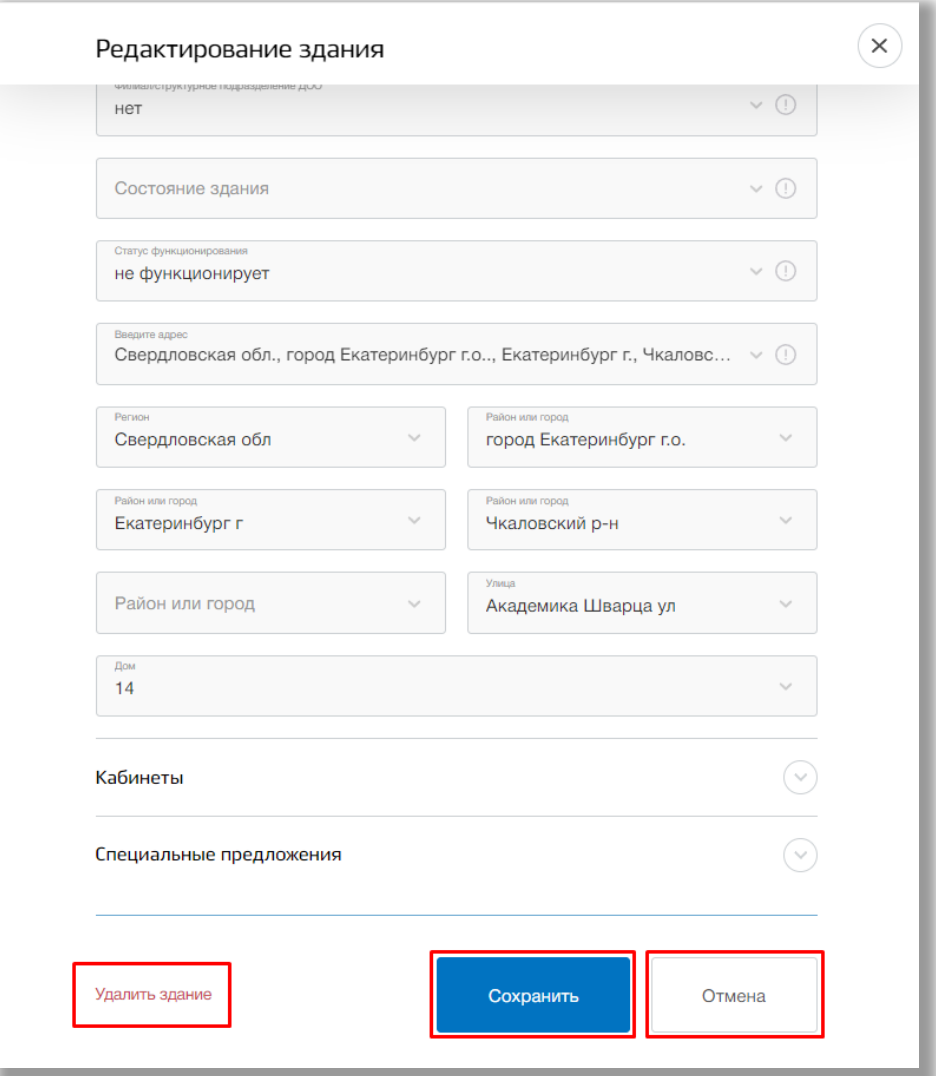

**Рисунок 7.5.13 – Редактирование и удаление организации**

Для просмотра и редактирования программ в организации перейдите во вкладку «Программы» (Рисунок 7.5.14).

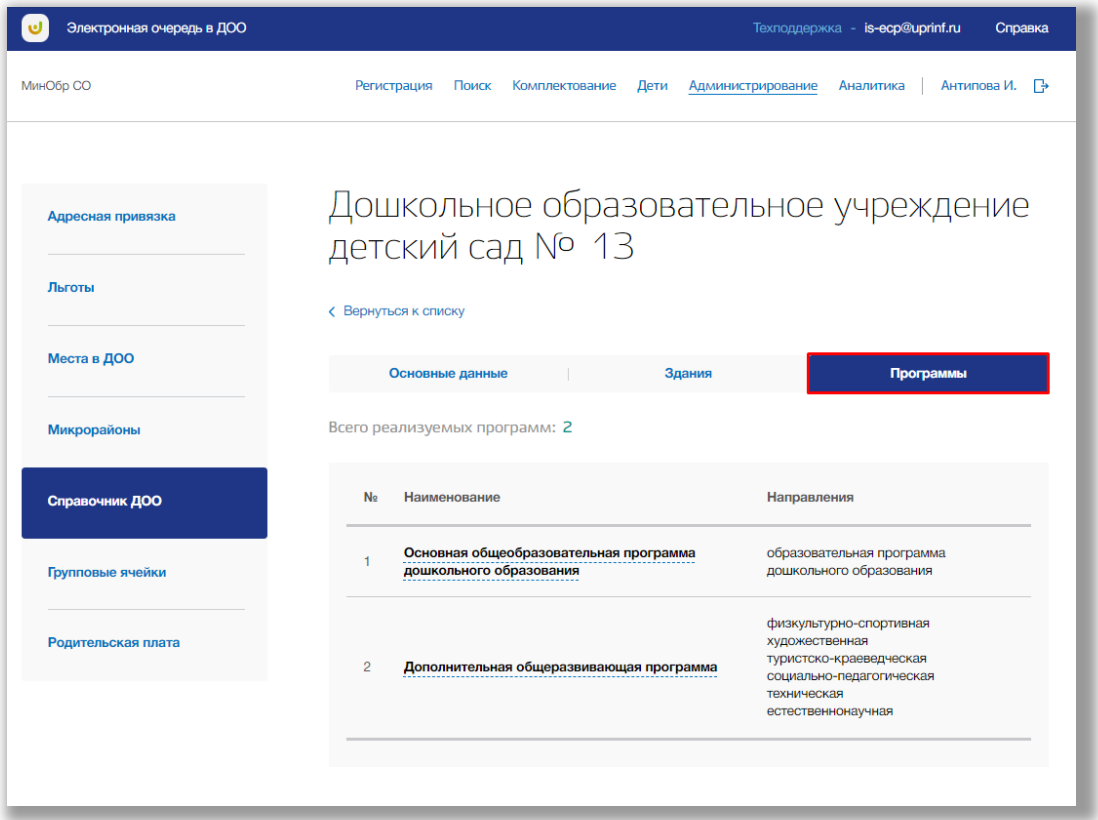

**Рисунок 7.5.14 – Программы в организации**

Для редактирования программы нажмите на название нужной программы в таблице (Рисунок 7.5.15)

| Электронная очередь в ДОО |                                                                   | Техподдержка - is-ecp@uprinf.ru<br>Справка                                                                                                    |
|---------------------------|-------------------------------------------------------------------|----------------------------------------------------------------------------------------------------|
| МинОбр СО                 | Регистрация<br>Поиск                                              | Комплектование<br>Дети<br>Администрирование<br>Аналитика                                                                                                    |
| Адресная привязка         | детский сад № 13                                                  | Дошкольное образовательное учреждение                                                                                                    |
| Льготы                    | <b>&lt; Вернуться к списку</b>                                    |                                                                                                    |
| Места в ДОО               | Основные данные                                                   | Программы<br>Здания                                                                                                    |
| Микрорайоны               | Всего реализуемых программ: 2                                     |                                                                                                    |
| Справочник ДОО            | <b>No</b><br>Наименование                                         | <b>Направления</b>                                                                                                    |
| Групповые ячейки          | Основная общеобразовательная программа<br>дошкольного образования | образовательная программа<br>дошкольного образования                                                                                                    |
| Родительская плата        | $\overline{2}$                                                    | физкультурно-спортивная<br>художественная<br>туристско-краеведческая<br>Дополнительная общеразвивающая программа<br>социально-педагогическая<br>техническая |
|                           |                                                                   | естественнонаучная                                                                                                    |

**Рисунок 7.5.15 – Редактирование программ**

В режиме редактирования программы ДОО Вы можете изменить, какие программы входят в организацию. Для подтверждения изменений нажмите кнопку «Сохранить» внизу страницы, для отмены изменений нажмите кнопку «Отмена» (Рисунок 7.5.16).

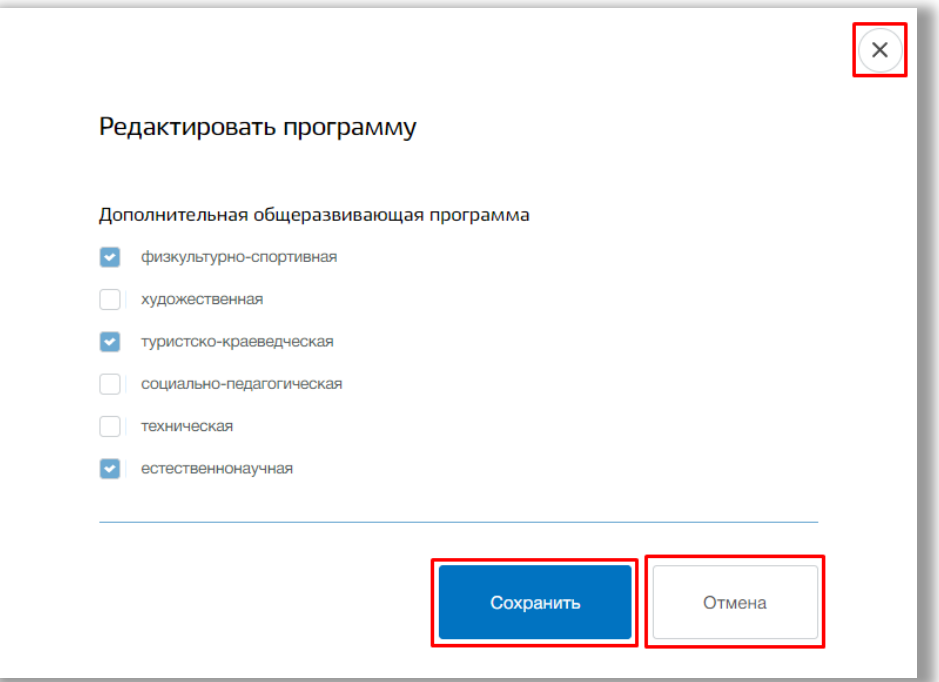

<span id="page-126-0"></span>**Рисунок 7.5.16 – Редактирование программ** 

#### **7.6. Подраздел «Групповые ячейки»**

Для просмотра, создания, редактирования и удаления групповых ячеек перейдите в подраздел «Групповые ячейки» в левой боковой панели меню ([Ошибка: источник перекрёстной ссылки не найден](#page-126-0)).

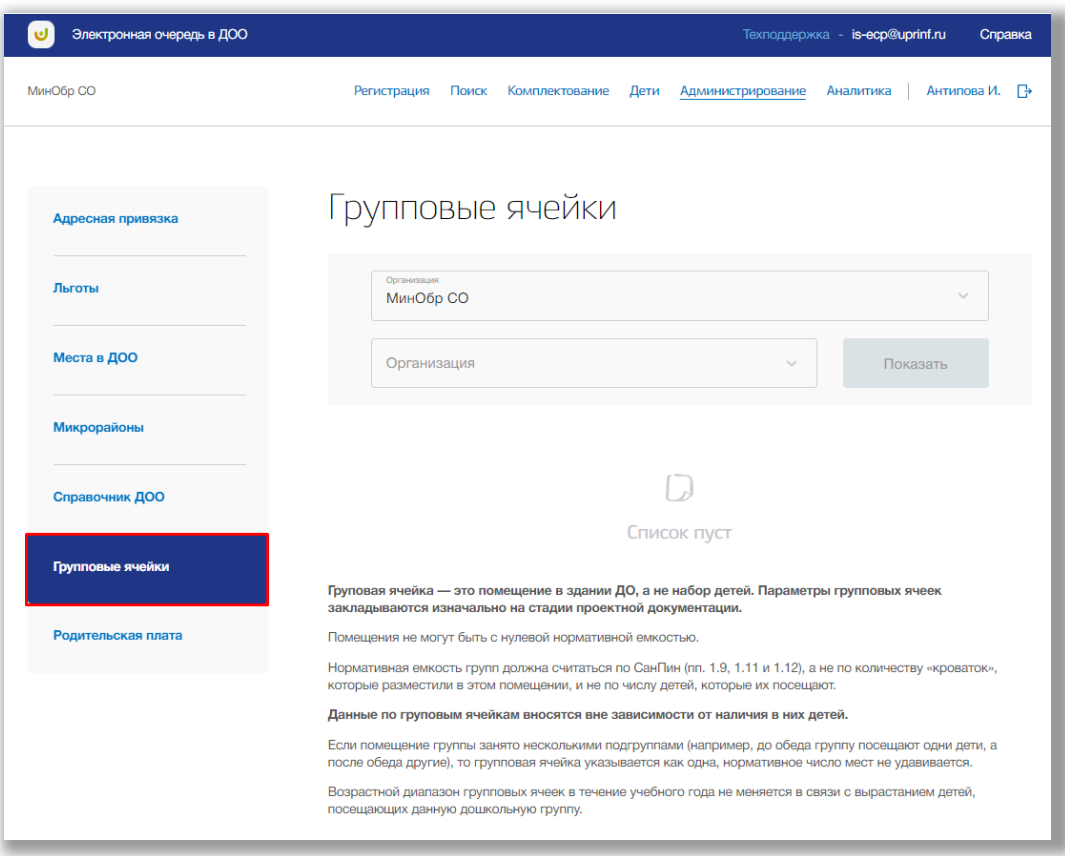

**Рисунок 7.6.1 – Подраздел «Групповые ячейки»**

Для просмотра таблицы групповых ячеек организации, выберите из выпадающих списков муниципалитет, район и организацию. После нажмите на кнопку «Показать» (Рисунок 7.6.2).

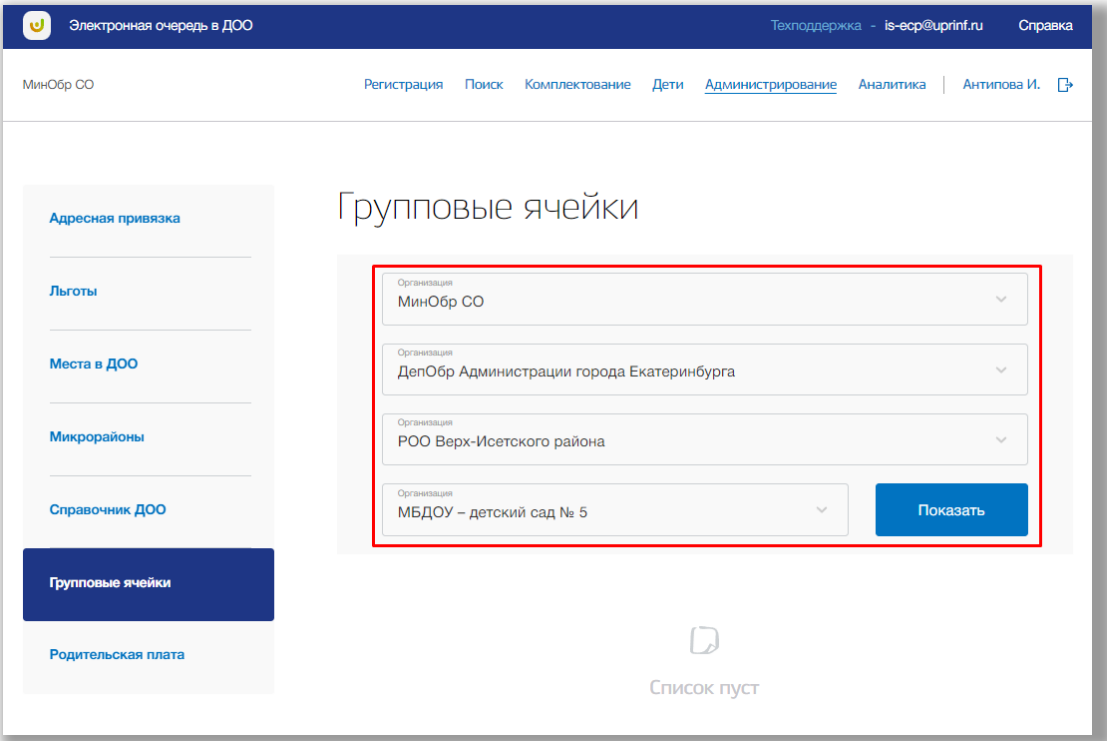

**Рисунок 7.6.2 – Выбор организации для просмотра ее групповых ячеек**

На экране появится таблица групповых ячеек организации. Таблица состоит из следующих столбцов (Рисунок 7.6.3):

- «Ячейка» в данном столбце отображается название групповой ячейки;
- «Тип» в данном столбце отображается тип групповой ячейки;
- «Емкость» в данном столбце отображается емкость групповой ячейки;
- «Площадь» в данном столбце отображается площадь групповой ячейки;
- «Возраст» в данном столбце отображается возраст детей, которые могут быть в групповой ячейке.

Так же на странице отражено, сколько всего есть групповых ячеек (Рисунок 7.6.3).

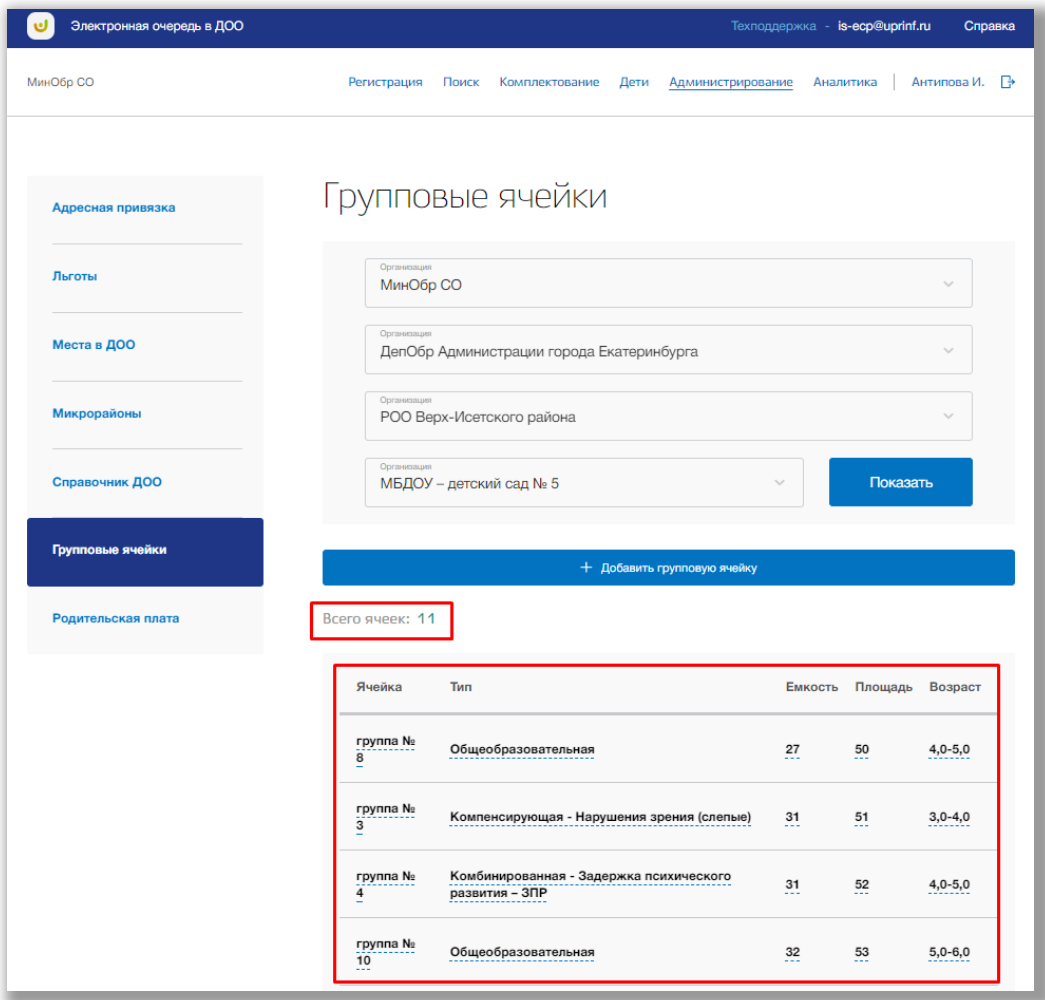

**Рисунок 7.6.3 – Таблица групповых ячеек**

Для добавления новой групповой ячейки нажмите кнопку «Добавить групповую ячейку» [\(Рисунок \)](#page-129-0).

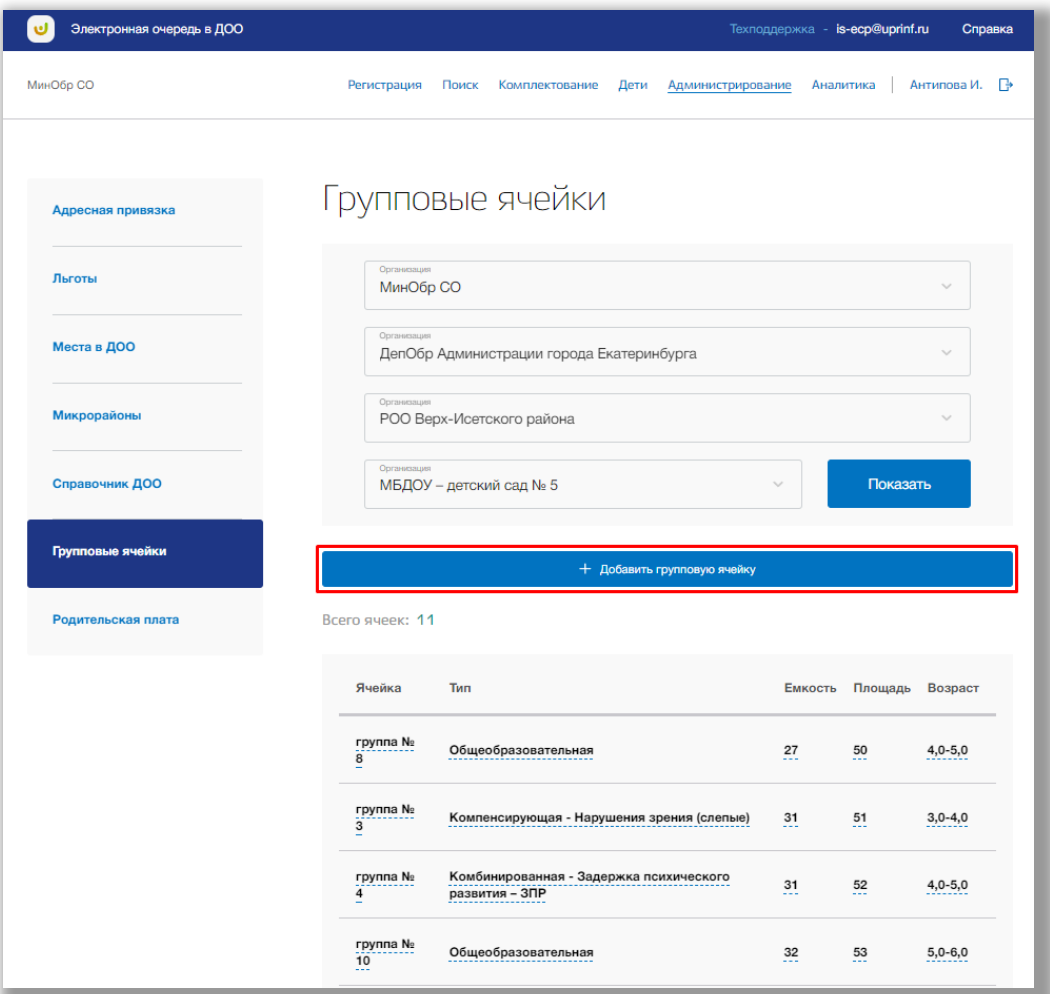

<span id="page-129-0"></span>**Рисунок 7.6.4 - Добавление новой групповой ячейки**

Откроется всплывающее окно создания новой групповой ячейки. Заполните все обязательные поля: здание, название, режим работы и площадь. Также укажите направленность группы, типы оздоровления или компенсации. Как только все данные будут введены, нажмите на кнопку «Сохранить» для подтверждения Ваших действий [\(Рисунок](#page-130-0) ). Для отмены изменений нажмите кнопку «Отмена» [\(Рисунок \)](#page-130-0).

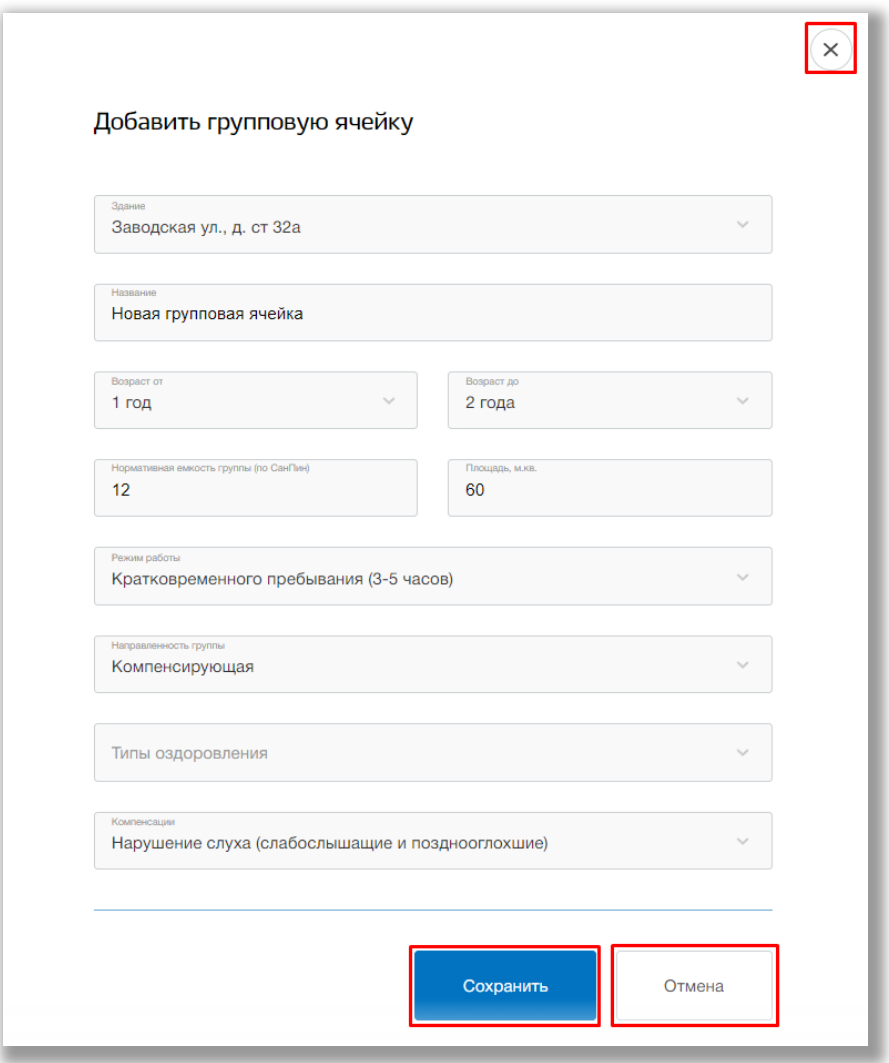

<span id="page-130-0"></span>**Рисунок 7.6.5 - Создание групповой ячейки**

Новая групповая ячейка появится в таблице ячеек организации.

Для редактирования групповой ячейки нажмите на строку интересующей Вас ячейки (Рисунок 7.6.6).

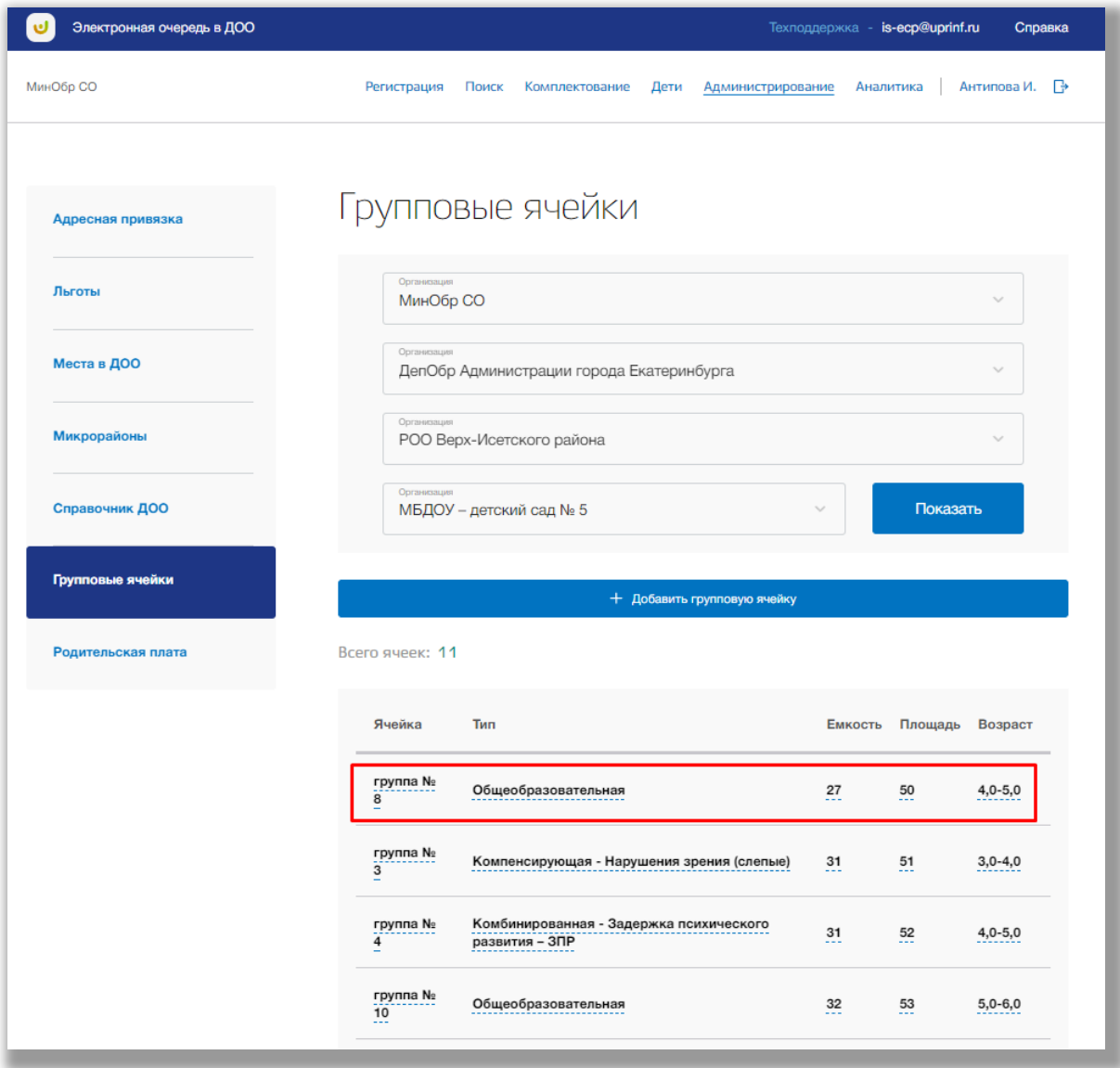

<span id="page-131-0"></span>**Рисунок 7.6.6 - Редактирование групповой ячейки**

В режиме редактирования групповой ячейки Вы можете изменить информацию о ней. Для подтверждения изменений нажмите кнопку «Сохранить», для отмены изменений нажмите кнопку «Отмена» [\(Рисунок](#page-132-0) ). Для удаления групповой ячейку нажмите на кнопку «Удалить» в окне редактирования [\(Ошибка: источник перекрёстной ссылки не найден](#page-131-0)).

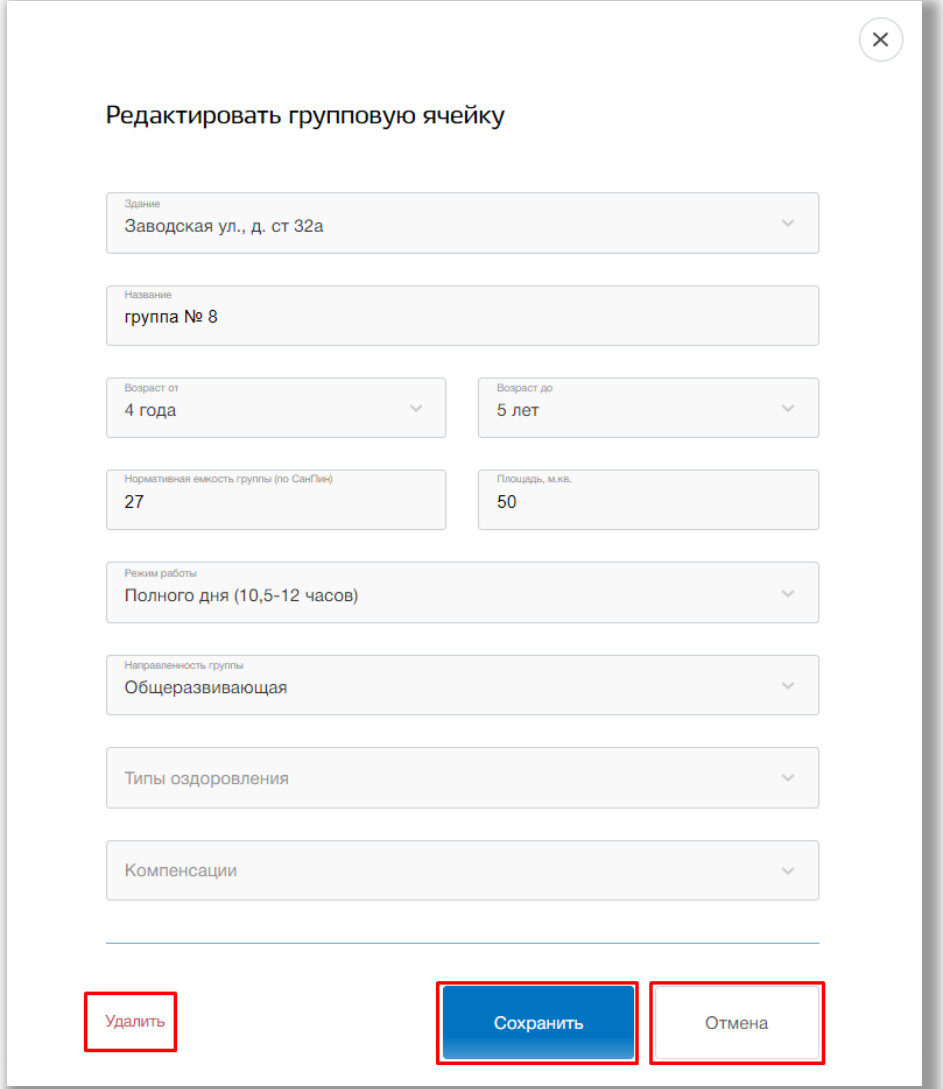

<span id="page-132-0"></span>**Рисунок 7.6.7 - Редактирование и удаление групповой ячейки**

## **7.7. Подраздел «Родительская плата»**

Для просмотра и редактирования информации о родительской плате по разным направленностям перейдите в подраздел «Родительская плата» в левой боковой панели меню [\(Рисунок \)](#page-136-0).

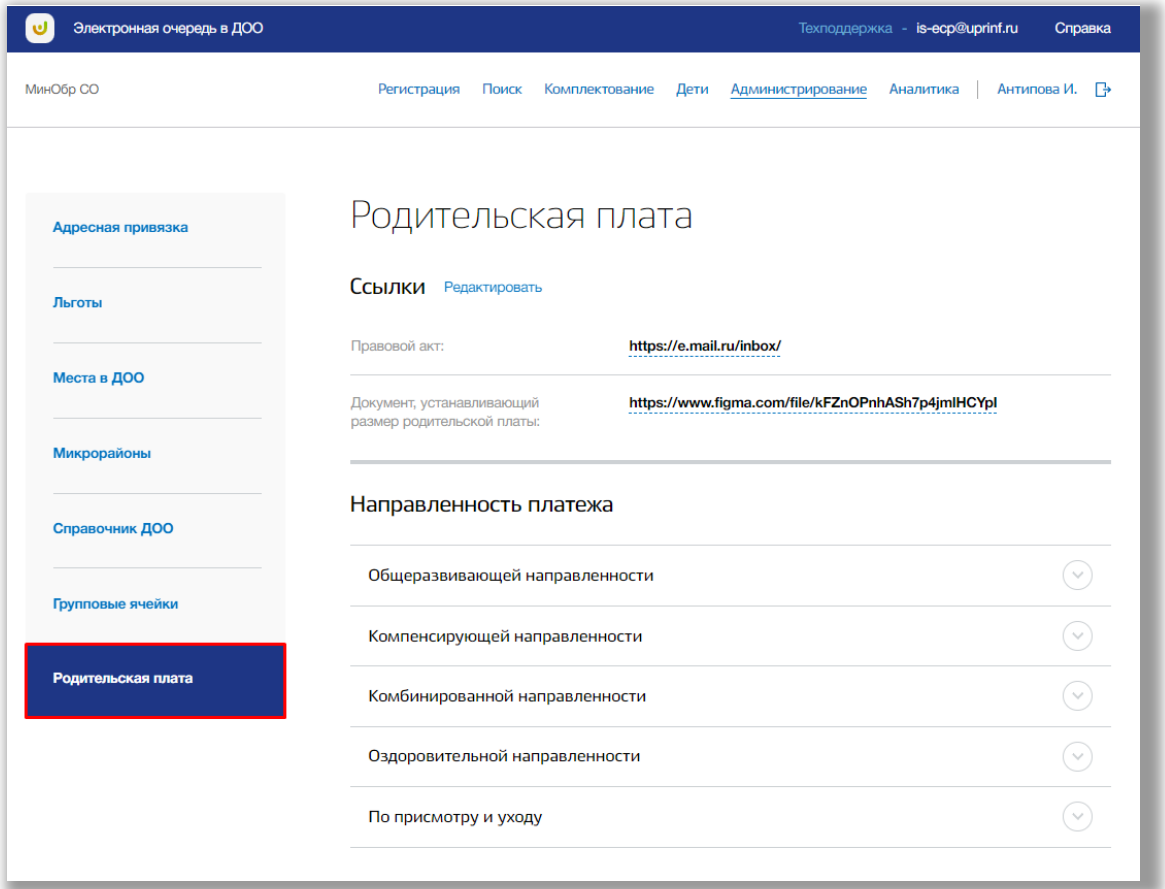

**Рисунок 7.7.1 – Подраздел «Родительская плата»**

Для редактирования ссылок на документы нажмите на кнопку «Редактировать» в блоке «Ссылки» (рисунок 7.7.2).

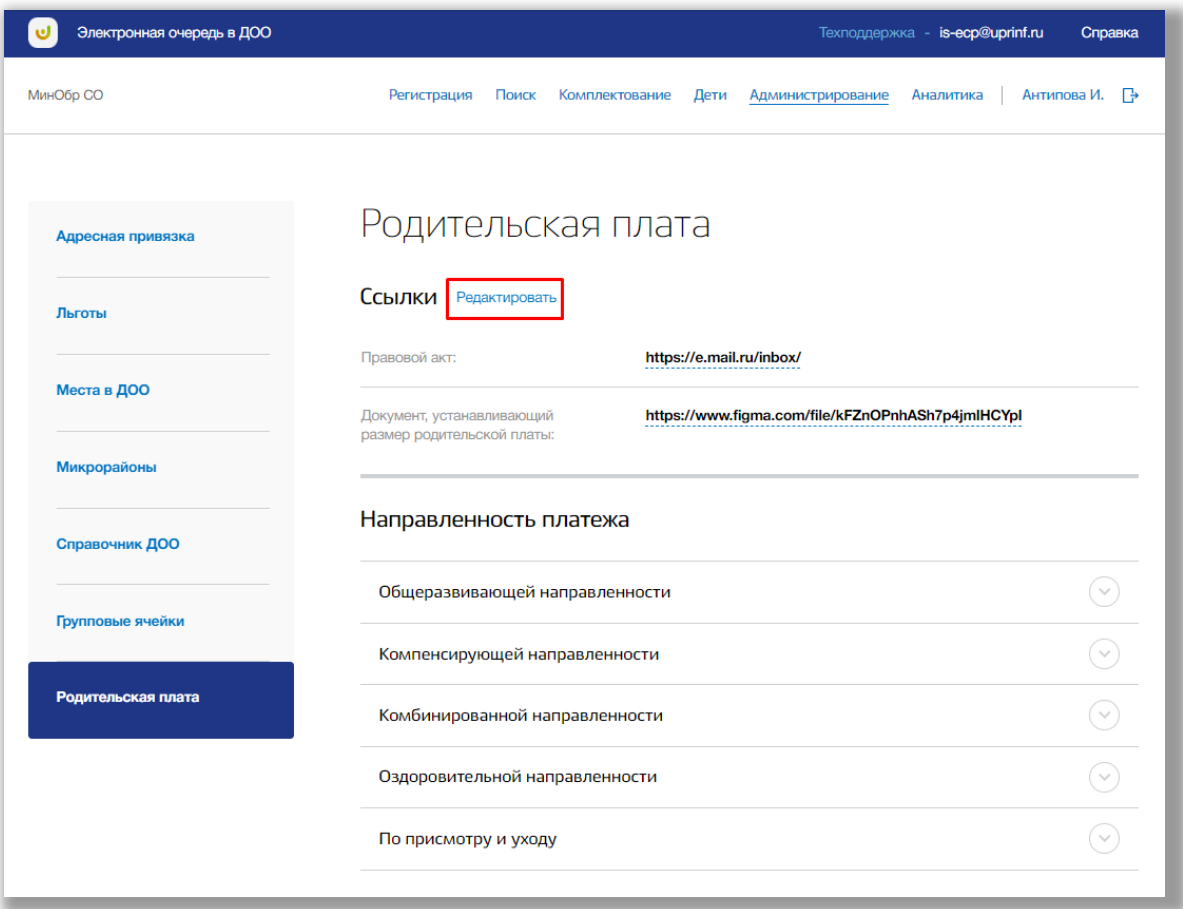

**Рисунок 7.7.2 – Редактирование ссылок на документы**

В окне редактирования ссылок Вы можете их изменить. Для подтверждения изменений нажмите кнопку «Сохранить», для отмены изменений нажмите кнопку «Отмена» ([Рисунок](#page-132-0) ).

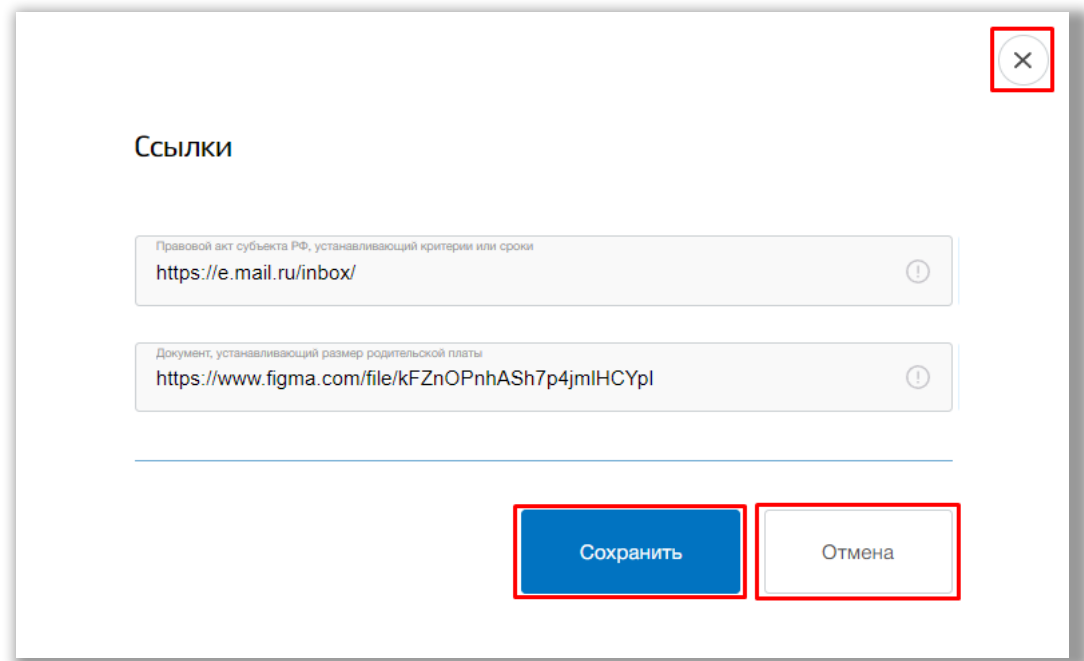

**Рисунок 7.7.3 – Редактирование ссылок на документы**

Для просмотра информации по определенной направленности нажмите на ее строку (Рисунок 7.7.4).

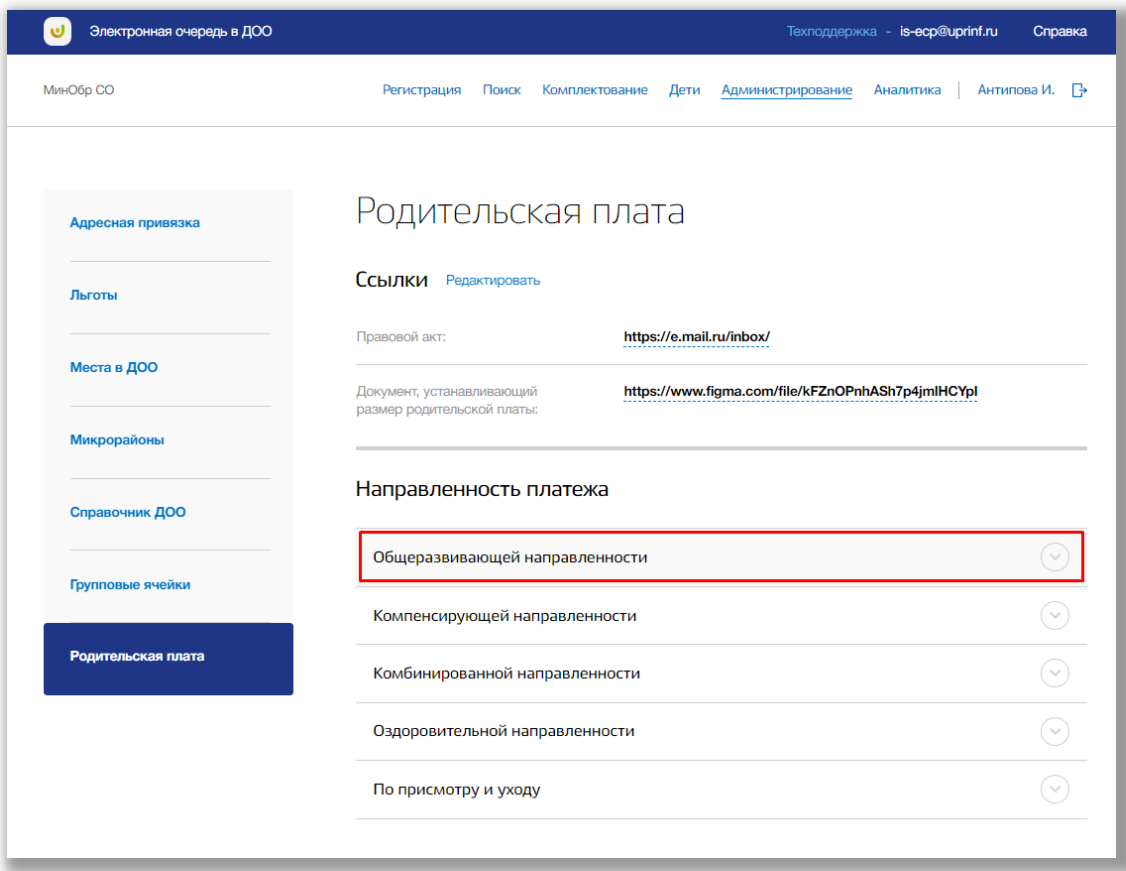

**Рисунок 7.7.4 – Просмотр информации по направленности**

Для редактирования определенной направленности платежа ДОО, нажмите на любое значение в столбце «Стоимость в месяц» ([Рисунок](#page-136-0) ).

| МинОбр СО          | Регистрация                                                                                                  | Поиск<br>Комплектование<br>Дети<br>Администрирование | Антипова И. – Р<br>Аналитика |  |  |
|--------------------|----------------------------------------------------------------------------------------------------|------------------------------------------------------|------------------------------|--|--|
|                    | https://www.figma.com/file/kFZnOPnhASh7p4jmlHCYpl<br>Документ, устанавливающий<br>размер родительской платы: |                                                      |                              |  |  |
| Микрорайоны        |                                                                                                    | Направленность платежа                               |                              |  |  |
| Справочник ДОО     |                                                                                                    |                                                      |                              |  |  |
| Групповые ячейки   |                                                                                                    | Общеразвивающей направленности                       |                              |  |  |
|                    | N <sub>2</sub>                                                                                               | <b>Наименование</b>                                  | Стоимость в месяц            |  |  |
| Родительская плата | $\mathbf{1}$                                                                                                 | Кратковременного пребывания до 3 лет                 | 0                            |  |  |
|                    | $\overline{c}$                                                                                               | Кратковременного пребывания старше 3 лет             | 123                          |  |  |
|                    | 3                                                                                                    | Сокращенного дня до 3 лет                            | 123                          |  |  |
|                    | $\overline{4}$                                                                                               | Сокращенного дня старше 3 лет                        | 356.6                        |  |  |
|                    | 5                                                                                                    | Полного дня до 3 лет                                 | 120                          |  |  |
|                    | 6                                                                                                    | Полного дня старше 3 лет                             | 560                          |  |  |
|                    | $\overline{7}$                                                                                               | Продленного дня до 3 лет                             | 120                          |  |  |
|                    | 8                                                                                                    | Продленного дня старше 3 лет                         | 50.67                        |  |  |
|                    | 9                                                                                                    | Круглосуточного пребывания до 3 лет                  | 4357.8                       |  |  |
|                    | 10 <sup>10</sup>                                                                                             | Круглосуточного пребывания старше 3 лет              | 123                          |  |  |
|                    |                                                                                                    |                                                      |                              |  |  |

<span id="page-136-0"></span>**Рисунок 7.7.5 – Редактирование стоимости**

В окне редактирования направленности Вы можете изменить во всех строках. Для подтверждения изменений нажмите кнопку «Сохранить», для отмены изменений нажмите кнопку «Отменить» (Рисунок 7.7.6).

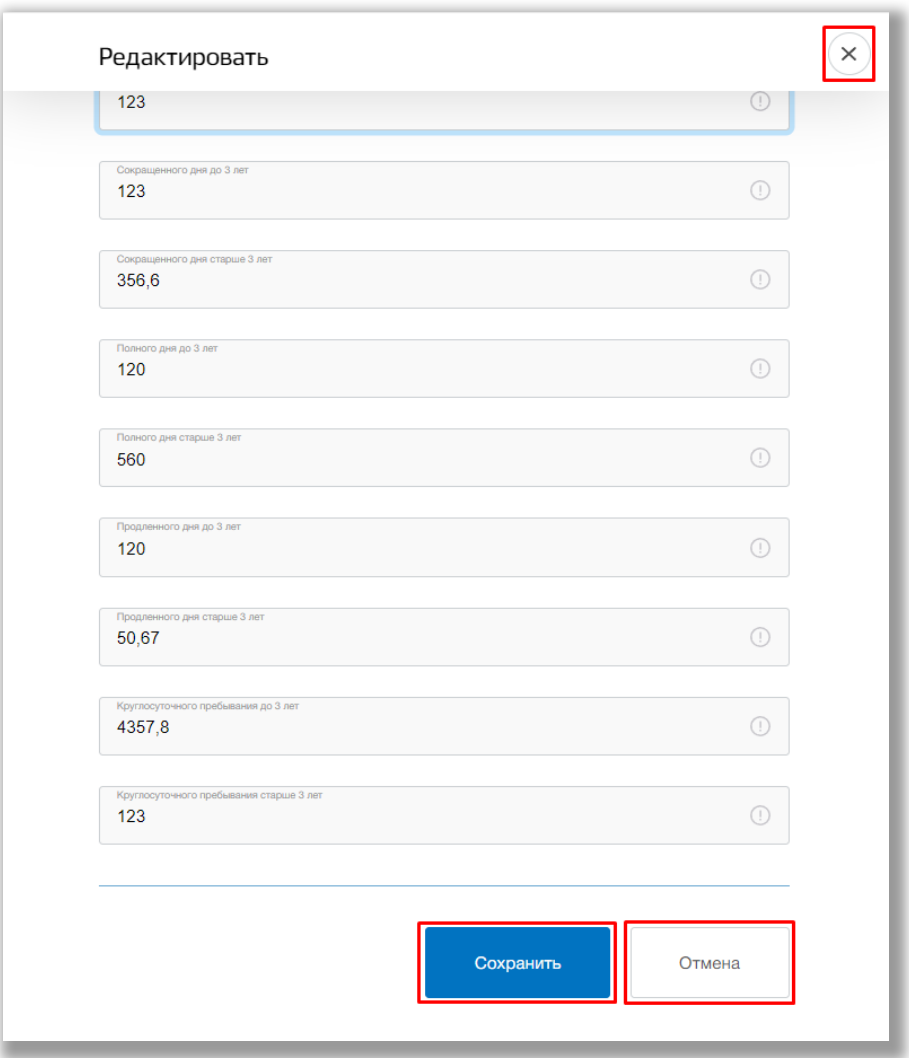

**Рисунок 7.7.6 – Редактирование стоимости**

# **8. Раздел «Аналитика»**

Данный раздел предназначен для аналитической и статистической деятельности, сбора информации и ее экспорта.

Для перехода в данный раздел нажмите на его название в верхнем меню страницы (Рисунок 8.1).

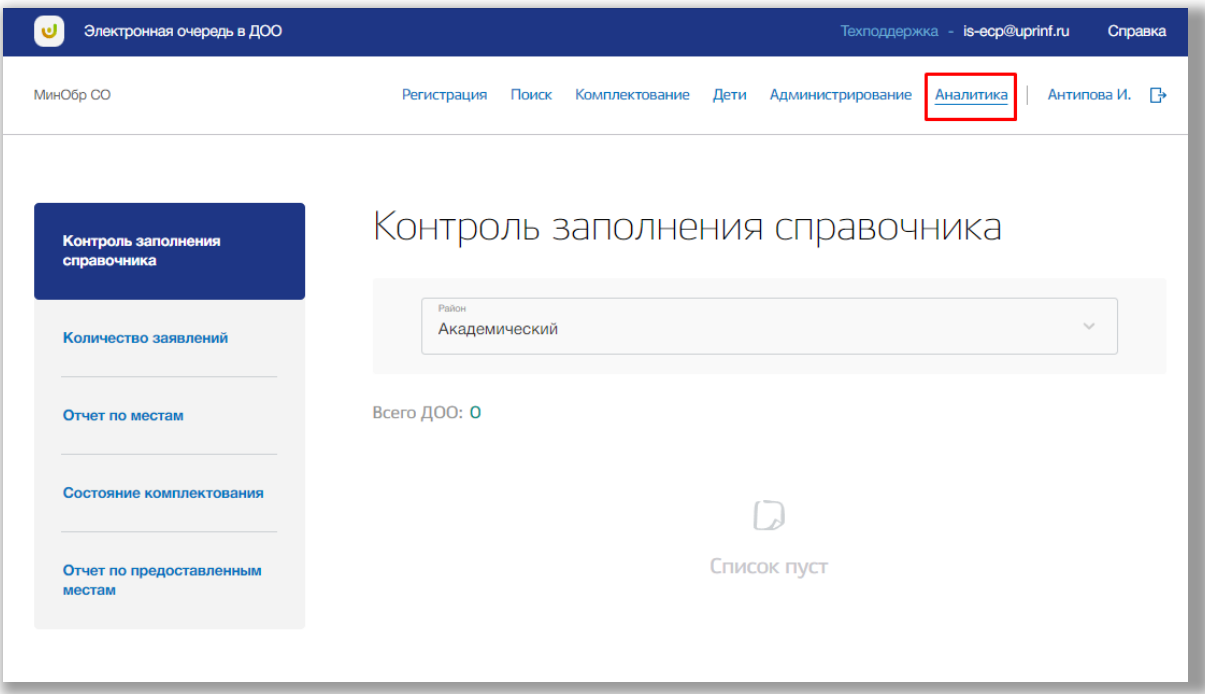

**Рисунок 8.1 – Раздел «Аналитика»**

Раздел состоит из следующих подразделов:

- 1) «Контроль заполнения справочника»;
- 2) «Количество заявлений»;
- 3) «Отчет по местам»;
- 4) «Состояние комплектования»;
- 5) «Отчет по предоставленным местам».

Все подразделы находятся в левой боковой панели меню раздела «Аналитика» (Рисунок 8.2).

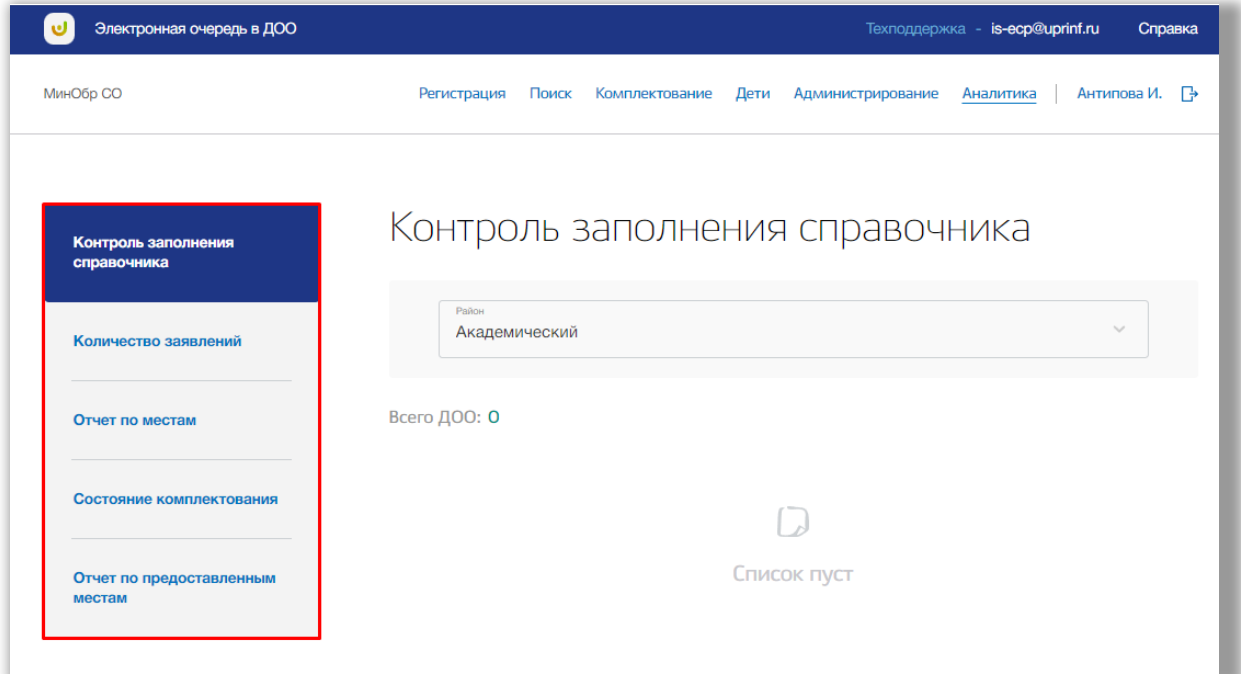

**Рисунок 8.2 – Панель меню подразделов раздела «Аналитика»**

#### **8.1. Подраздел «Контроль заполнения справочника»**

Для просмотра и редактирования информации о заполнении данных ДОО, перейдите в подраздел «Контроль заполнения справочника» в левой боковой панели меню [\(Рисунок \)](#page-140-0).

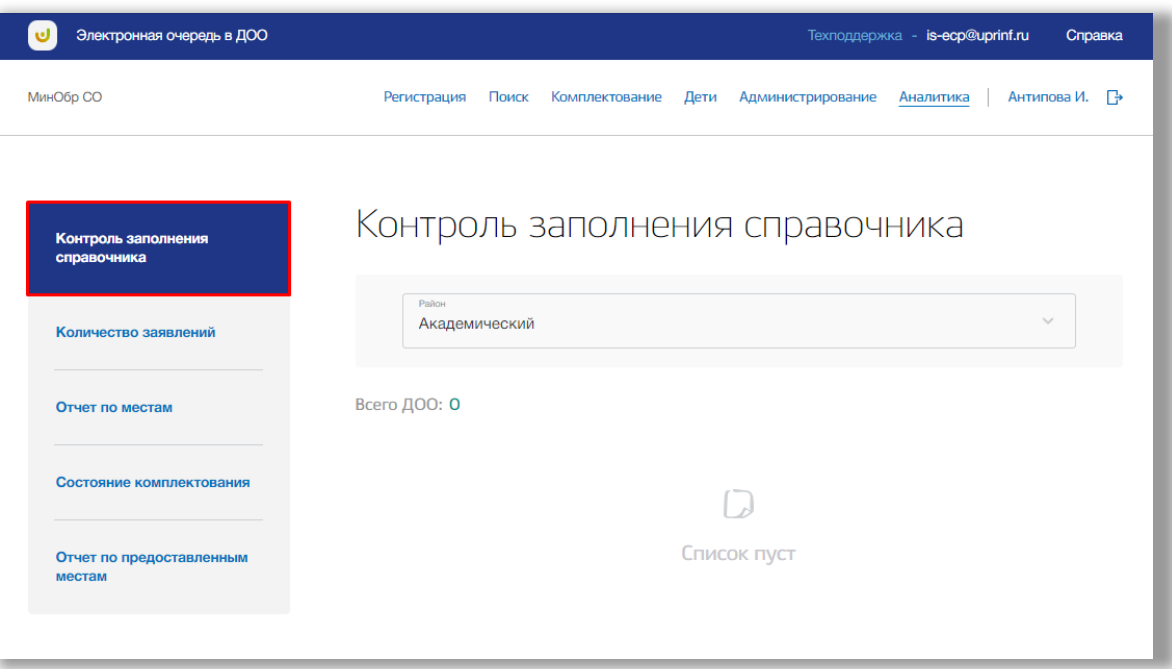

**Рисунок 8.1.1 – Подраздел «Контроль заполнения справочника»**

Выберите из выпадающего списка район [\(Рисунок \)](#page-140-0).

| Электронная очередь в ДОО          |               | Техподдержка - is-ecp@uprinf.ru<br>Справка                                                       |
|------------------------------------|---------------|--------------------------------------------------------------------------------------------------|
| МинОбр СО                          |               | Антипова И. – →<br>Регистрация<br>Поиск Комплектование<br>Администрирование<br>Дети<br>Аналитика |
| Контроль заполнения<br>справочника |               | Контроль заполнения справочника                                                                  |
| Количество заявлений               |               | Район<br>$\hat{\phantom{a}}$<br>Академический                                                    |
| Отчет по местам                    | <b>B</b> cerb | ◆ Академический                                                                                  |
| Состояние комплектования           |               | Байкалово                                                                                        |
|                                    |               | Верх-Исетский                                                                                    |
| Отчет по предоставленным<br>местам |               | Железнодорожный                                                                                  |
|                                    |               | Камышлов                                                                                         |
|                                    |               |                                                                                                  |

<span id="page-140-0"></span>**Рисунок 8.1.2 – Выбор района**

На экране появится таблица отчета по заполнения данных организаций. Таблица состоит из следующих столбцов (Рисунок 8.1.3):

- «Наименование» в данном столбце отображается заполнение названия ДОО;
- «Тип местности» в данном столбце отображается заполнение тип местности расположения ДОО;
- «Тип здания» в данном столбце отображается заполнение типа здания ДОО;
- «Состояние здания» в данном столбце отображается заполнение состояния здания ДОО;
- «ФИО заведующего» в данном столбце отображается заполнение ФИО заведующего ДОО;
- «Телефон» в данном столбце отображается заполнение телефона ДОО;
- «E-mail» в данном столбце отображается заполнение электронной почты ДОО;
- «Сайт» в данном столбце отображается заполнение ссылки на сайт ДОО;
- «Часы работы» в данном столбце отображается заполнение время работы ДОО;
- «Групповые ячейки» в данном столбце отображается заполнение подраздела «Групповых ячеек» у ДОО;
- «Группы с групповыми ячейками/Всего» в данном столбце отображается заполнение групп ДОО;

Так же на странице отражено, сколько всего есть ДОО ([Рисунок](#page-141-0) ).

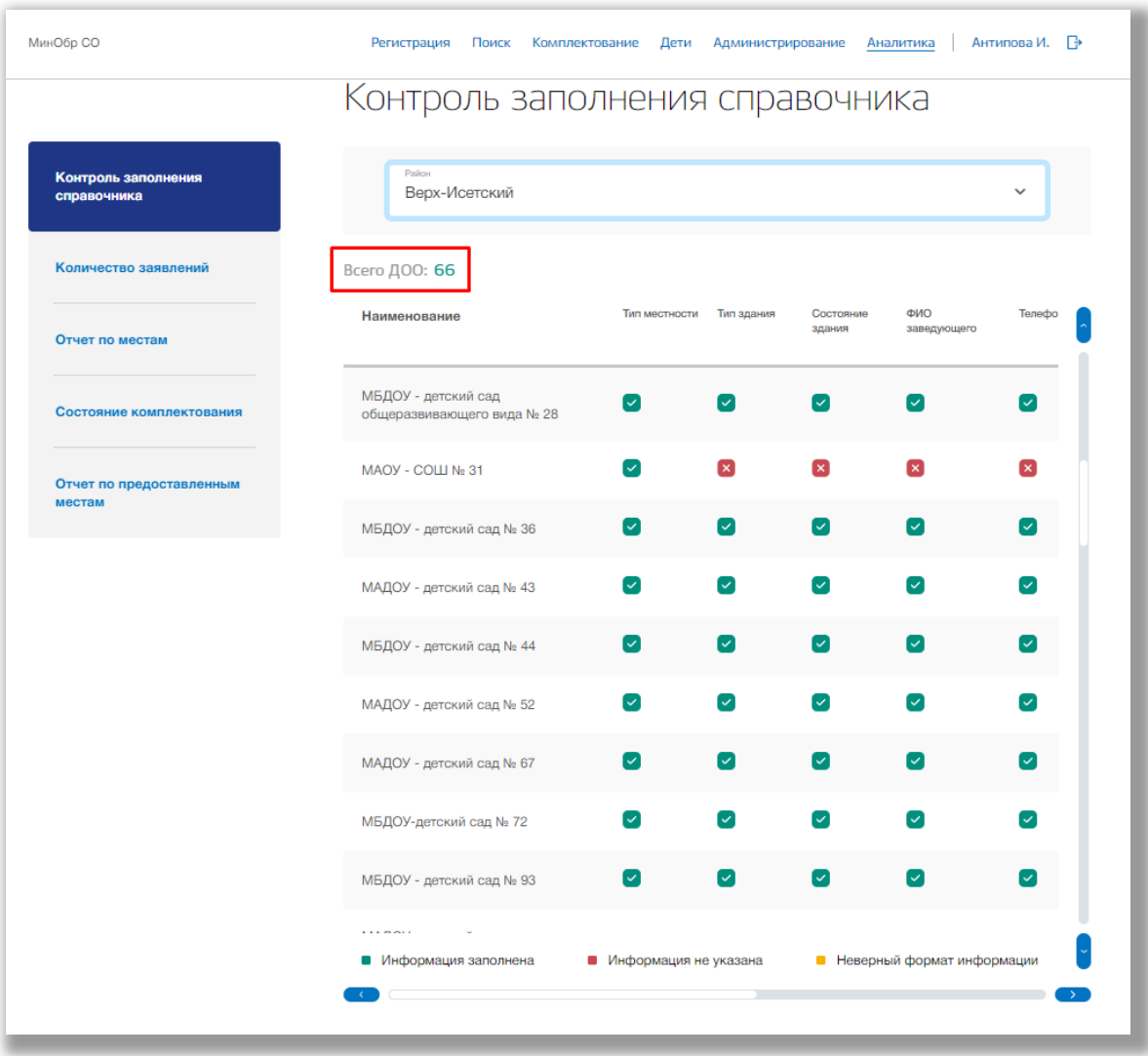

<span id="page-141-0"></span>**Рисунок 8.1.3 - Просмотр заполнения данных ДОО**

Для редактирования информации о ДОО нажмите на ее строку в таблице отчета ([Рисунок \)](#page-142-1). Откроется страница выбранной организации в справочнике ДОО (см. [7.5. Подраздел «Справочник ДОО»](#page-113-1)).

|                                    | Контроль заполнения справочника                   |                          |                      |                          |                                     |                        |
|------------------------------------|---------------------------------------------------|--------------------------|----------------------|--------------------------|-------------------------------------|------------------------|
| Контроль заполнения<br>справочника | Район<br>Верх-Исетский                            |                          |                      |                          |                                     |                        |
| Количество заявлений               | Всего ДОО: 66                                     |                          |                      |                          |                                     |                        |
| Отчет по местам                    | Наименование                                      | Тип местности Тип здания |                      | Состояние<br>здания      | ФИО<br>заведующего                  | Телефо                 |
| Состояние комплектования           | МБДОУ - детский сад<br>общеразвивающего вида № 28 | $\sim$                   | $\sim$               | $\sim$                   | $\checkmark$                        | $\checkmark$           |
| Отчет по предоставленным           | MAOY - COLLI No 31                                | $\sim$                   | $\mathbf{x}$         | $\mathbf{x}$             | $\mathbf{x}$                        | $\mathbf{x}$           |
| местам                             | МБДОУ - детский сад № 36                          | $\sim$                   | $\sim$               | $\sim$                   | $\sim$                              | $\checkmark$           |
|                                    | МАДОУ - детский сад № 43                          | $\sim$                   | $\sim$               | $\sim$                   | $\overline{\mathsf{v}}$             | $\sim$                 |
|                                    | МБДОУ - детский сад № 44                          | $\sim$                   | $\sim$               | $\sim$                   | $\overline{\mathsf{v}}$             | $\vert\downarrow\vert$ |
|                                    | МАДОУ - детский сад № 52                          | $\sim$                   | $\sim$               | $\sim$                   |                                     | ✓                      |
|                                    | МАДОУ - детский сад № 67                          | $\sim$                   | $\blacktriangledown$ | $\overline{\mathcal{L}}$ | $\overline{\mathsf{v}}$             | ✓                      |
|                                    | МБДОУ-детский сад № 72                            | $\sim$                   | $\sim$               | $\sim$                   |                                     | $\checkmark$           |
|                                    | МБДОУ - детский сад № 93                          | $\sim$                   | $\sim$               | $\sim$                   | [v                                  |                        |
|                                    | <b>CARDON</b><br>• Информация заполнена           | Информация не указана    |                      |                          | <b>• Неверный формат информации</b> |                        |

<span id="page-142-1"></span><span id="page-142-0"></span>**Рисунок 8.1.4 – Выбор ДОО**

#### **8.2. Подраздел «Количество заявлений»**

Для формирования отчета об статистических сведениях по количеству зарегистрированных заявлений в заданный промежуток времени, перейдите в подраздел «Количество заявлений» в левой боковой панели меню ([Ошибка:](#page-142-0) [источник перекрёстной ссылки не найден\)](#page-142-0).

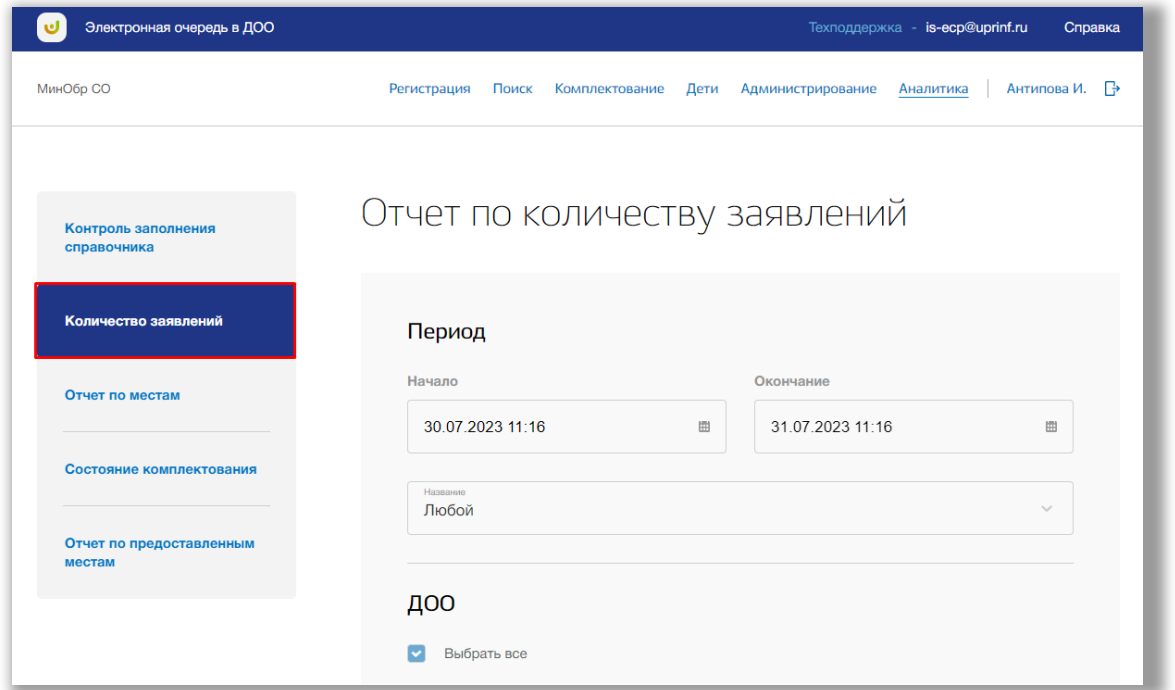

**Рисунок 8.2.1 – Подраздел «Количество заявлений»**

Для формирования данного отчета укажите временной период, указав значения в поля «Начало» и «Окончание» с помощью календаря или ручного ввода, а также выберите тип заявления из выпадающего списка в поле «Тип заявления» (Рисунок 8.2.2).

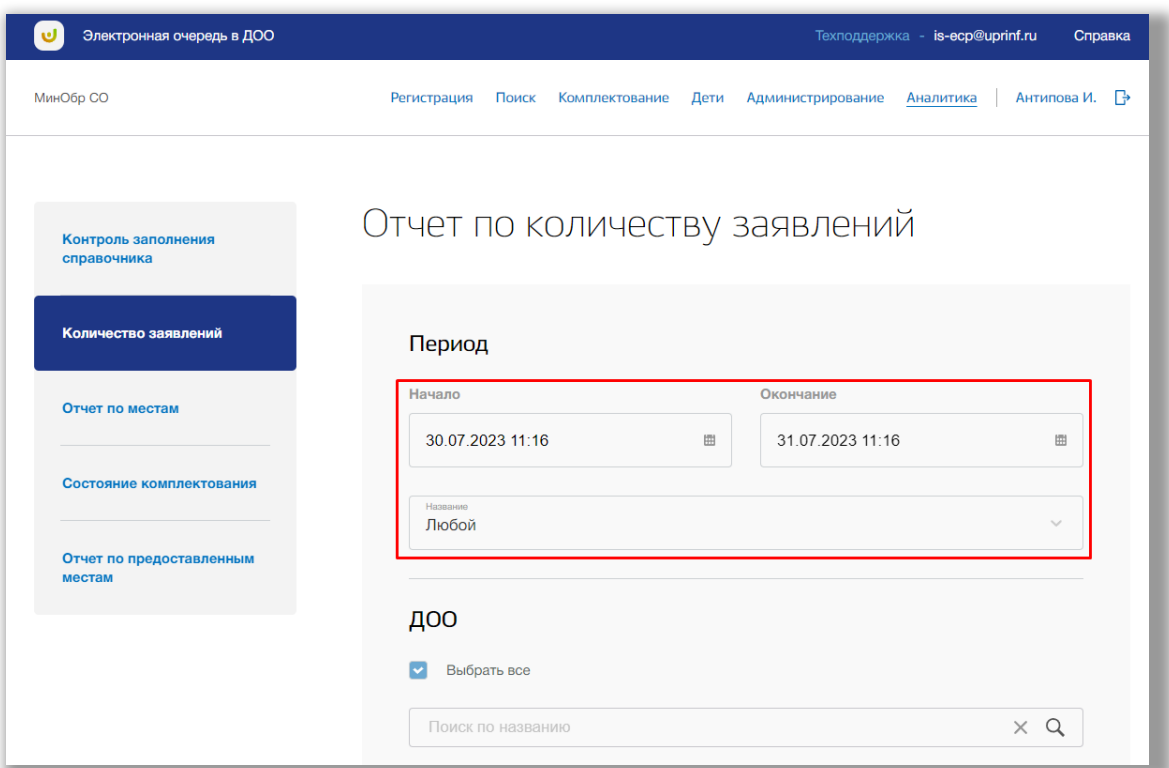

**Рисунок 8.2.2 – Выбор временного периода и типа заявления**
Далее выберите ДОО, для которых хотите сформировать отчет. Для выбора всех ДОО нажмите на кнопку «Выбрать все» (Рисунок 8.2.3).

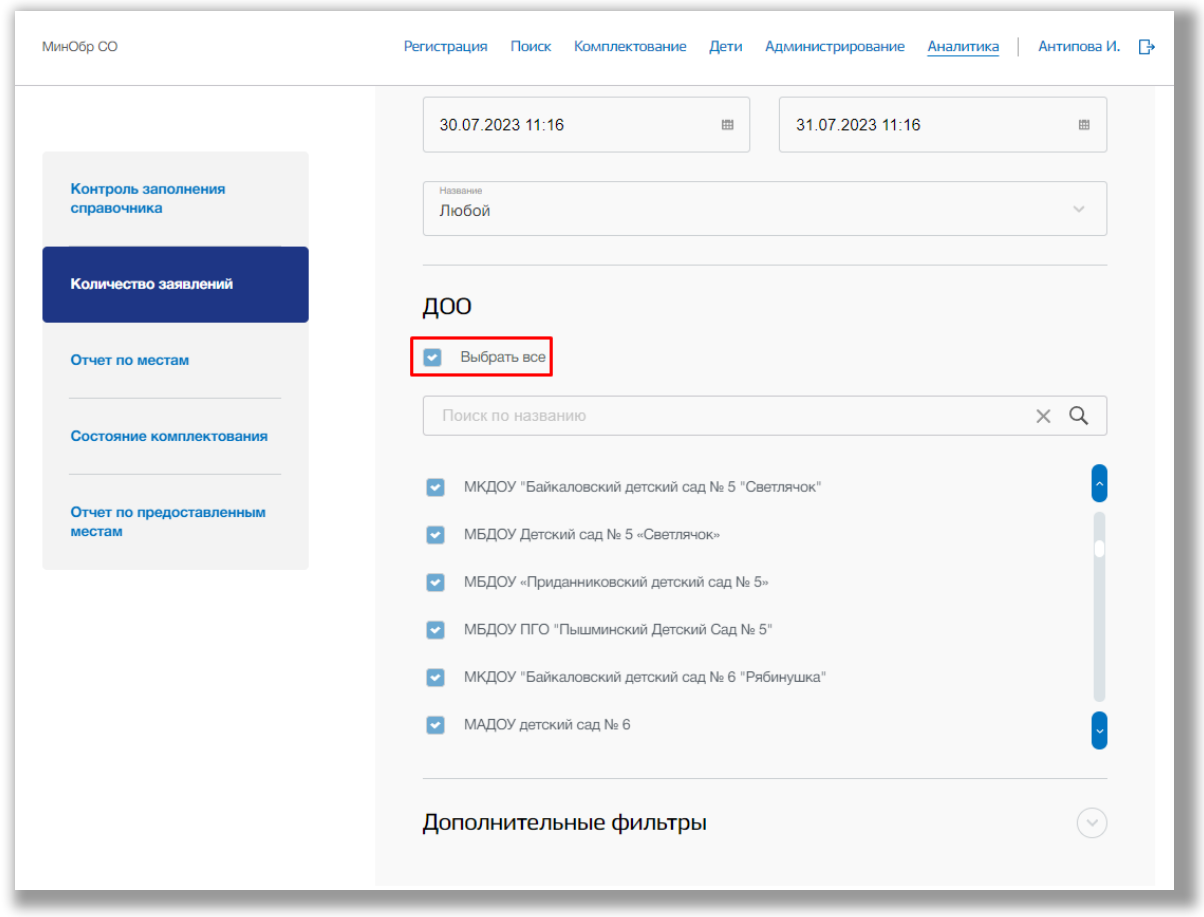

**Рисунок 8.2.3 – Выбор ДОО**

Для выполнения поискового запроса по названию ДОО нажмите на поисковую строку. После того как она выделиться введите данные для поиска (Рисунок 8.2.4). Поиск осуществляется автоматически.

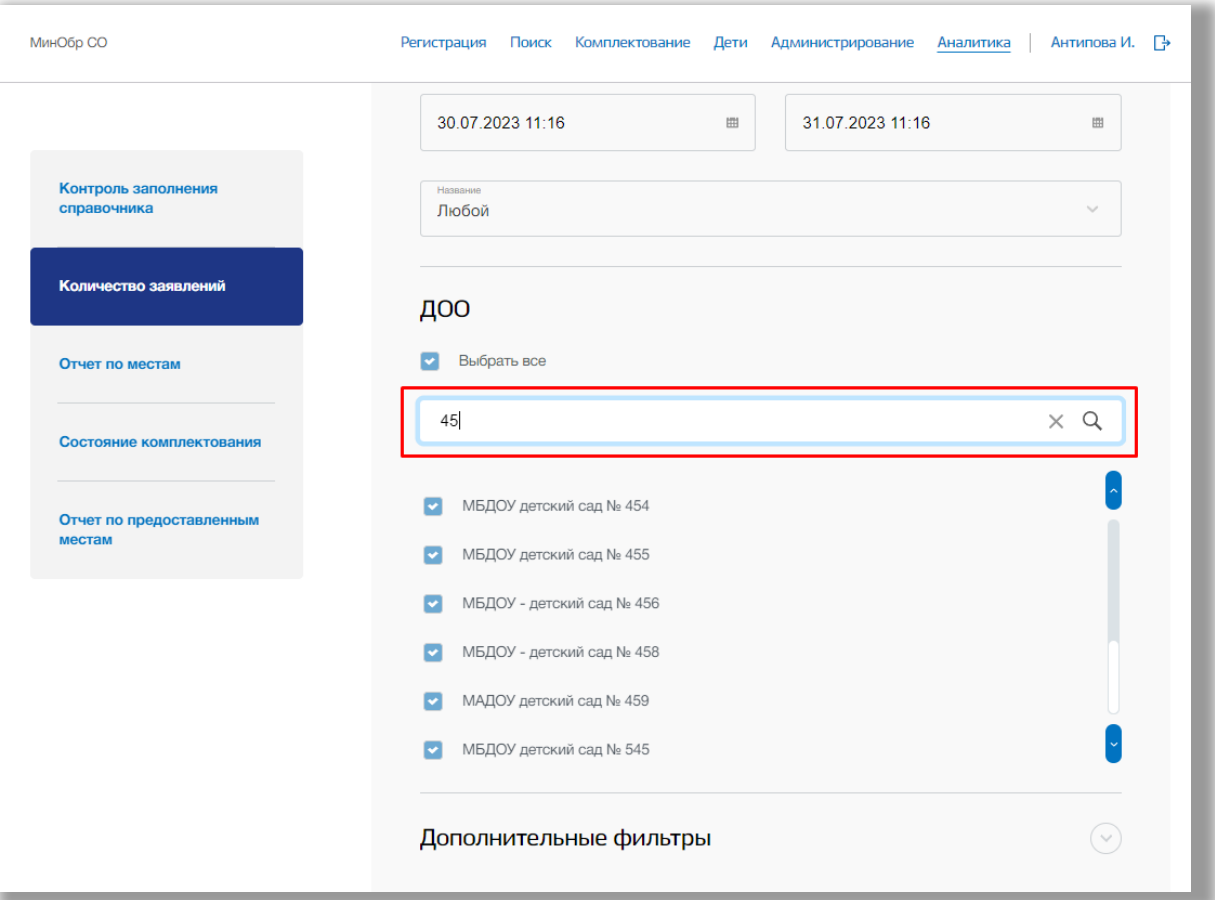

**Рисунок 8.2.4 – Поисковая строка для ДОО**

Для указания дополнительных параметров откройте вкладку «Дополнительные параметры», нажав заголовок. Перед Вами появится следующие поля:

- «Способ подачи» выпадающий список со способами подачи заявления;
- «Подтверждено» выпадающий список со статусами. Можно выбрать отображение подтвержденных заявлений или нет.
- «Согласие на год старше» выпадающий список со статусами. Можно выбрать отображать заявления детей, согласных на год старше в отчете или нет.
- «Право на зачисление» выпадающий список со статусами. Можно выбрать отображать заявления имеющие права на зачисление в ДОО в отчете или нет.
- «Наличие льготы» выпадающий список со статусами. Можно выбрать отображать заявления, в которых указана льгота, в отчете или нет.
- «Отказ/неявка» выпадающий список со статусами. Можно выбрать отображать отказанные заявления в отчете или нет.
- «Льгота подтверждена» выпадающий список со статусами. Можно выбрать отображать подтверждена льгота в заявлении в отчете или нет.
- «ГКП» выпадающий список со статусами. Можно выбрать отображать заявления, согласные на ГКП в случае отсутствия мест в ГПД, в отчете или нет.
- «Участвует в очереди» выпадающий список со статусами. Можно выбрать отображать заявления, участвующие в очереди, в отчете или нет.
- «Нужна группа для детей с ОВЗ» выпадающий список со статусами. Можно выбрать отображать заявления детей, которым нужна группа с ОВЗ, в отчете или нет.
- «Отозванные» выпадающий список со статусами. Можно выбрать отображать отозванные заявления в отчете или нет.
- «Задан адрес» выпадающий список со статусами. Можно выбрать отображать заявления детей, у которых указан адрес, в отчете или нет.

Так же можно выбрать активные или неактивные заявления, поставив отметку в поле «Только активные» (Рисунок 8.2.5).

Выберите необходимые значения в полях дополнительных параметров.

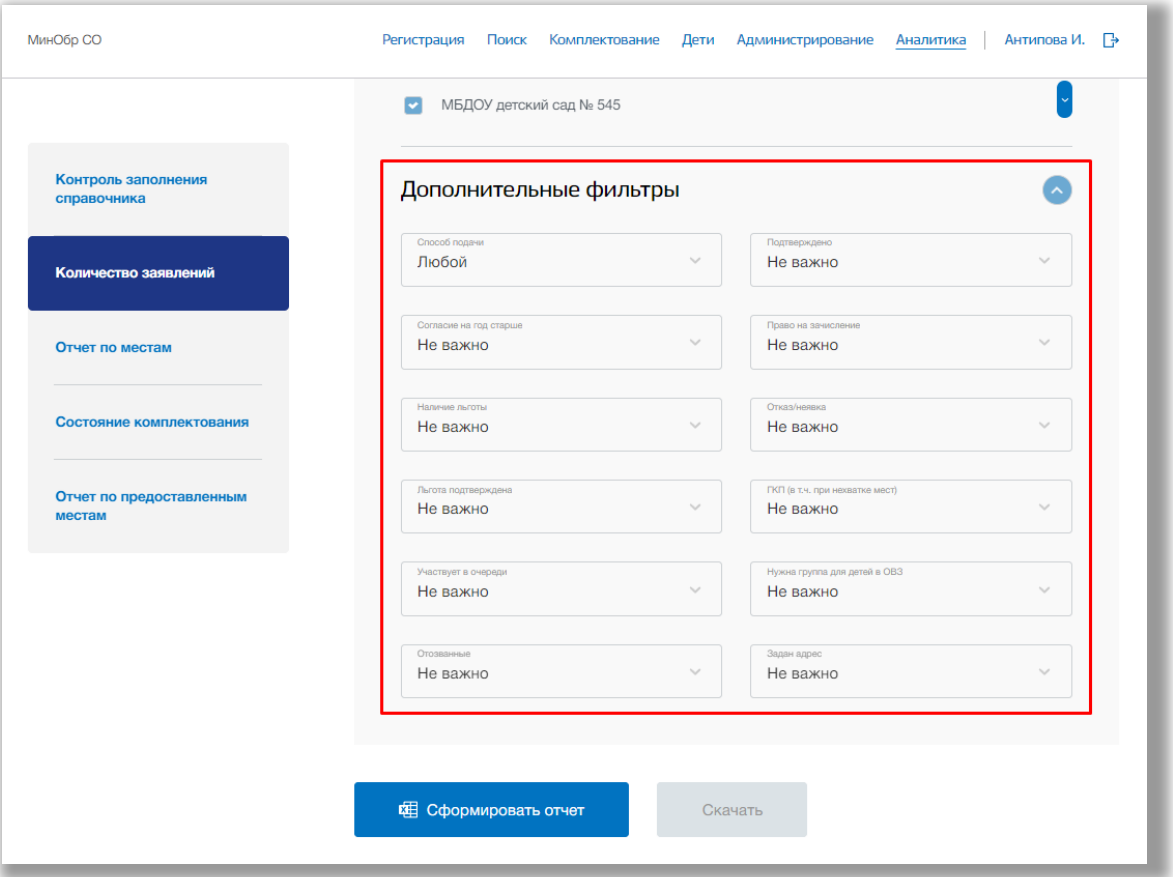

**Рисунок 8.2.5 – Выбор дополнительных параметров**

После заполнения данных нажмите на кнопку «Сформировать отчет» внизу страницы (Рисунок 8.2.6). В отчете отобразятся значения в соответствии с заданными параметрами.

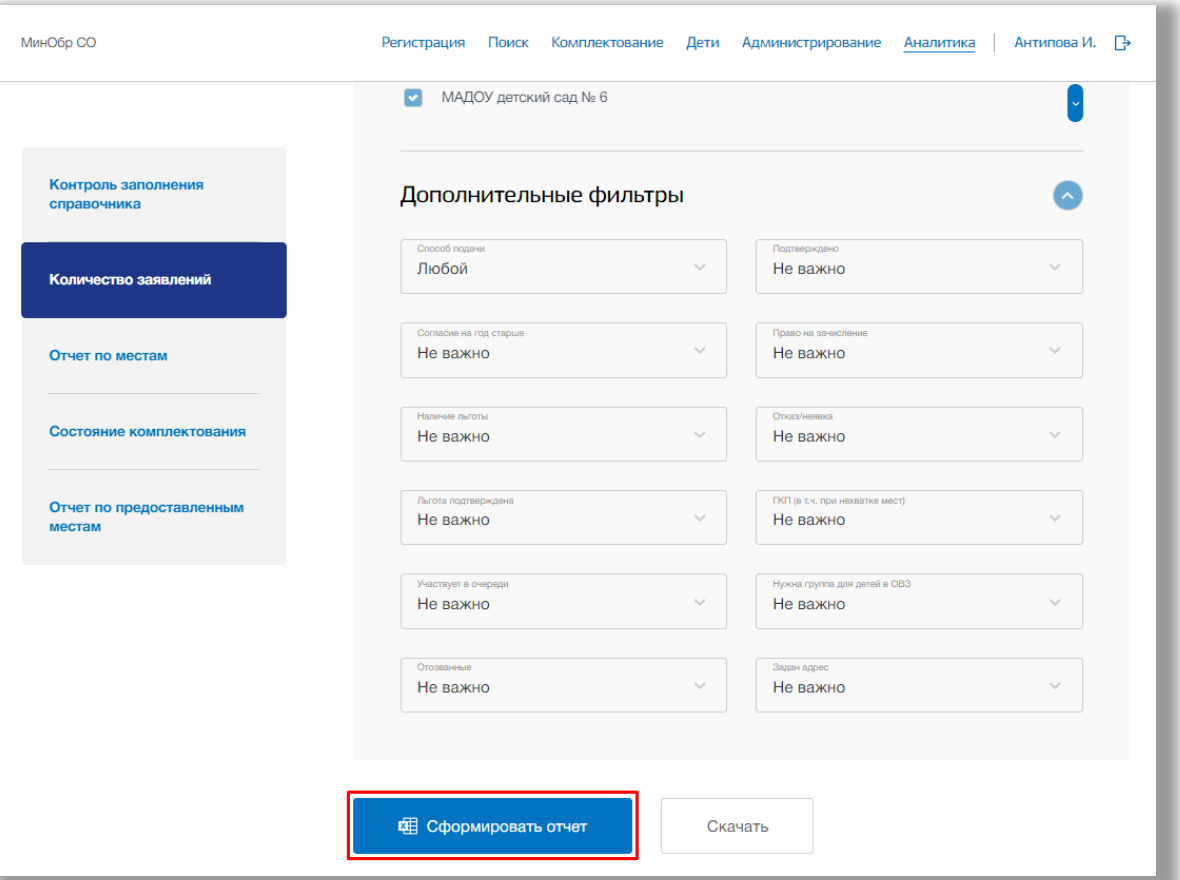

**Рисунок 8.2.6 – Формирование отчета**

Сформированный отчет отобразится на странице ниже. Отчет состоит из графика и таблицы (Рисунок 8.2.7). При наведении на точки графика Вам отобразится, сколько заявлений подано в данный день и каким способом заявление было подано. В таблице так же отображается, в какой период и каким способом было подано заявление.

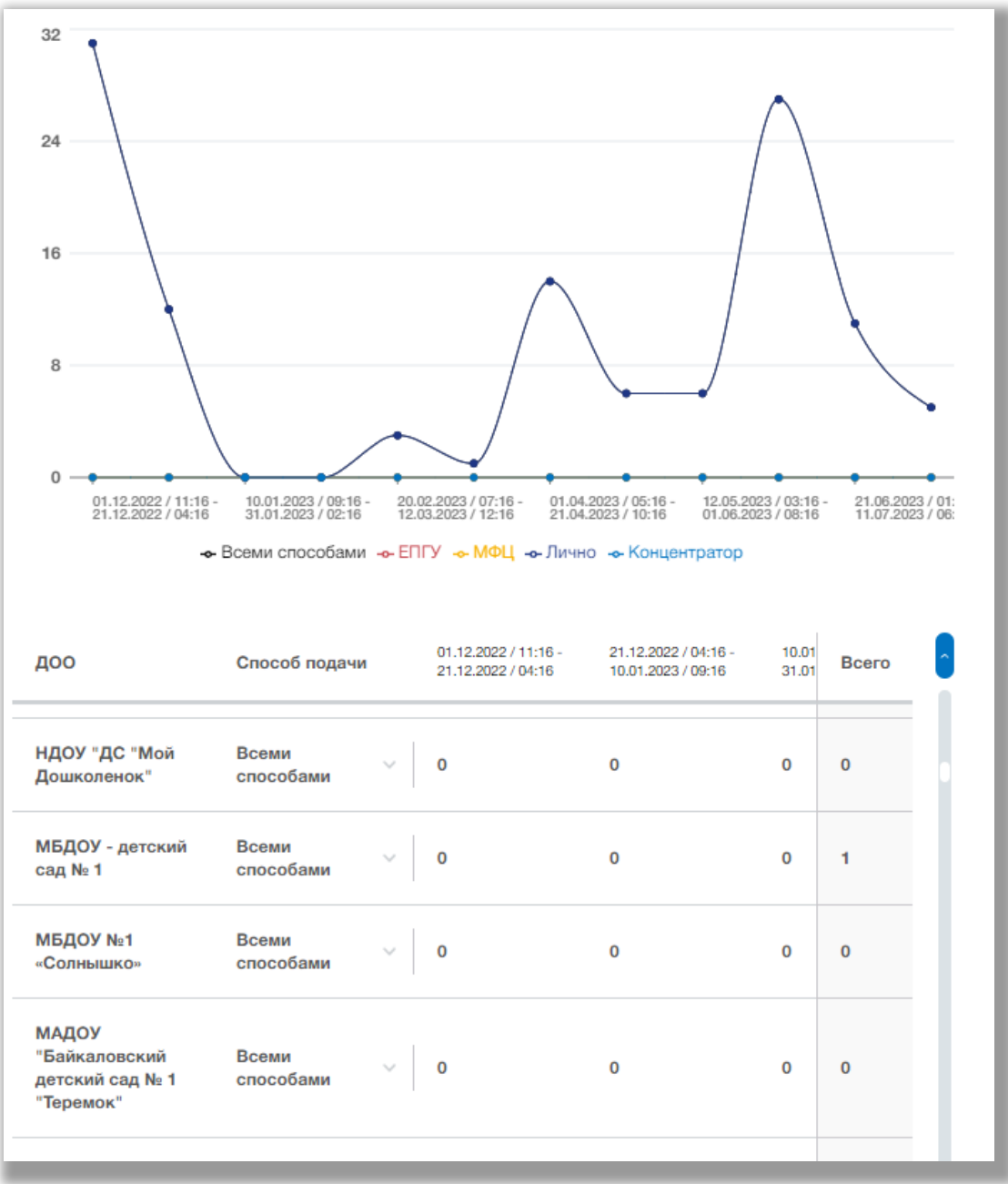

<span id="page-149-0"></span>**Рисунок 8.2.7 – График отчета и таблица**

Для сохранения отчета нажмите на кнопку «Скачать» ([Ошибка: источник](#page-149-0) [перекрёстной ссылки не найден\)](#page-149-0).

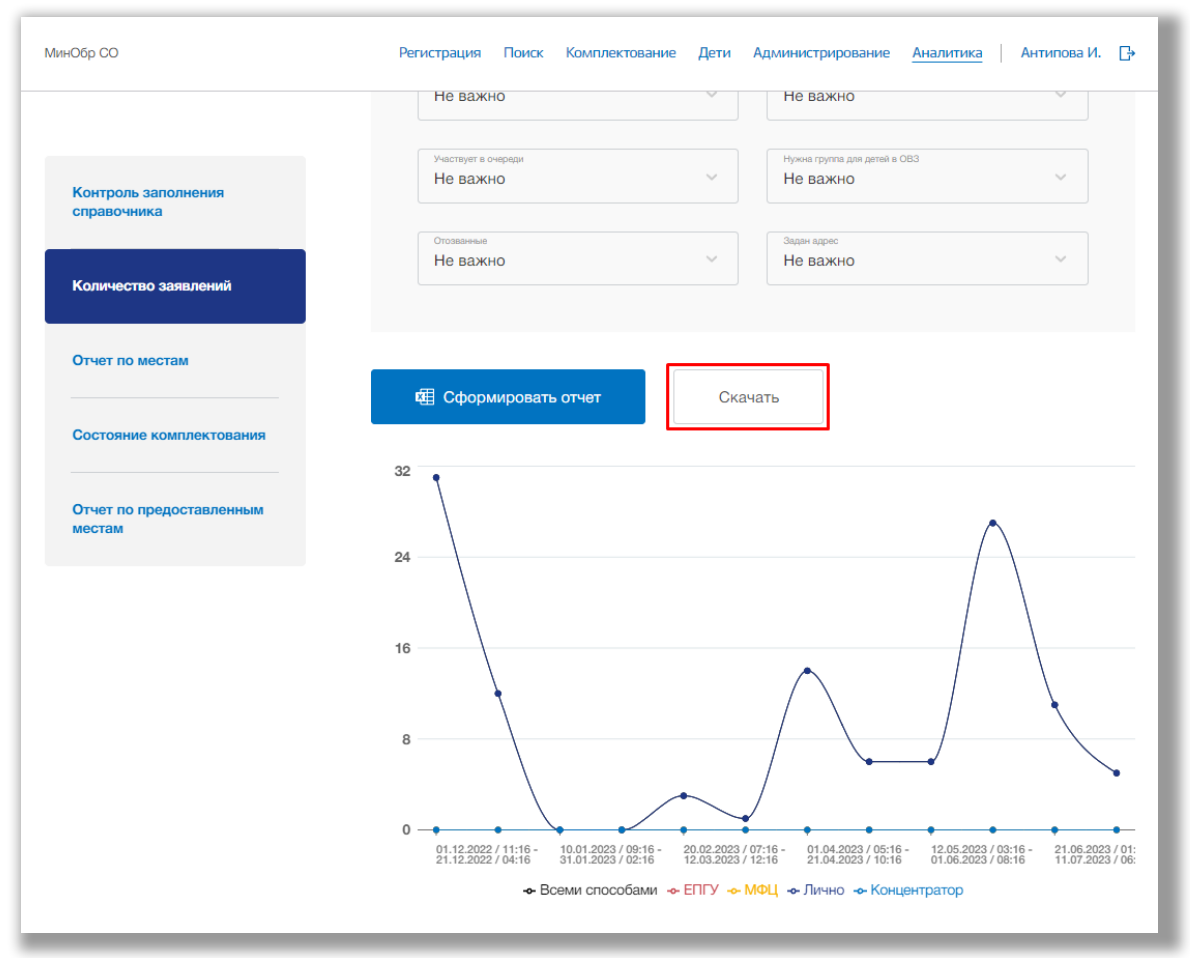

**Рисунок 8.2.8 – Скачивание отчета в формате EXCEL**

## **8.3. Подраздел «Отчет по местам»**

Для просмотра и формирования отчетов о проектной мощности организации, о количестве свободных и занятых мест в организации в разрезе возрастных групп и направленностей групп перейдите в подраздел «Отчет по местам» в левой боковой панели меню (Рисунок 8.3.1).

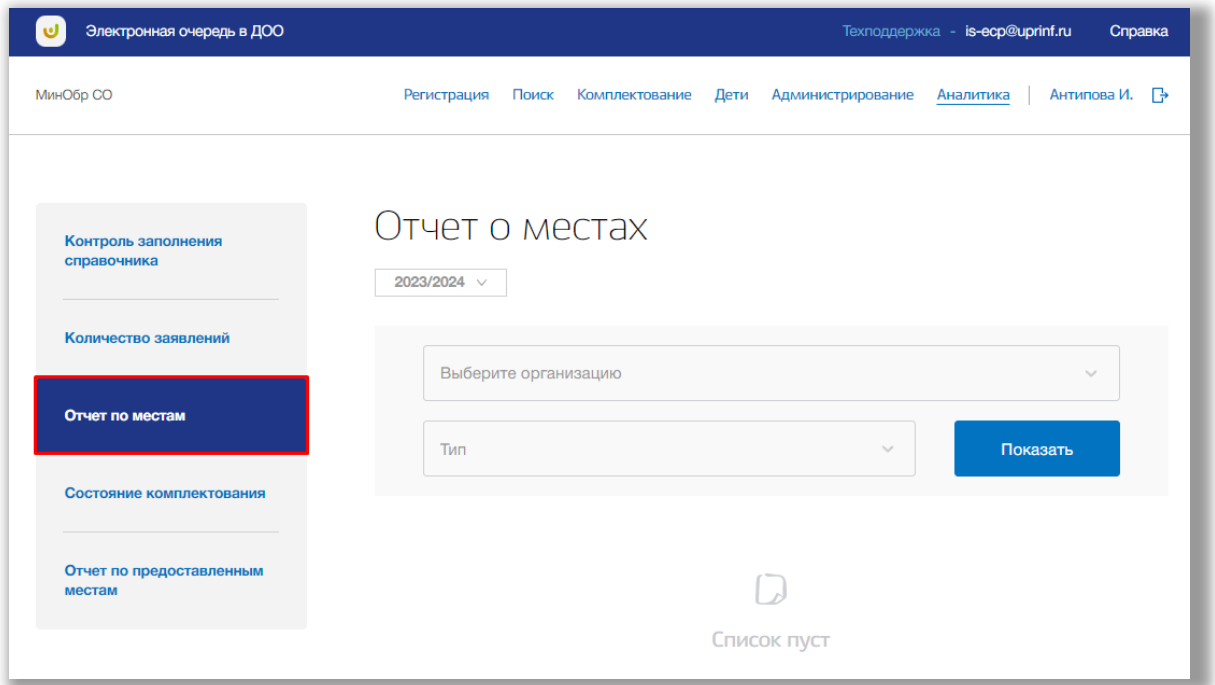

**Рисунок 8.3.1 – Подраздел «Отчет по местам»**

Для формирования отчета выберите муниципалитет, организацию, год и тип пребывания и нажмите на кнопку «Показать» ([Рисунок 5](#page-151-0)).

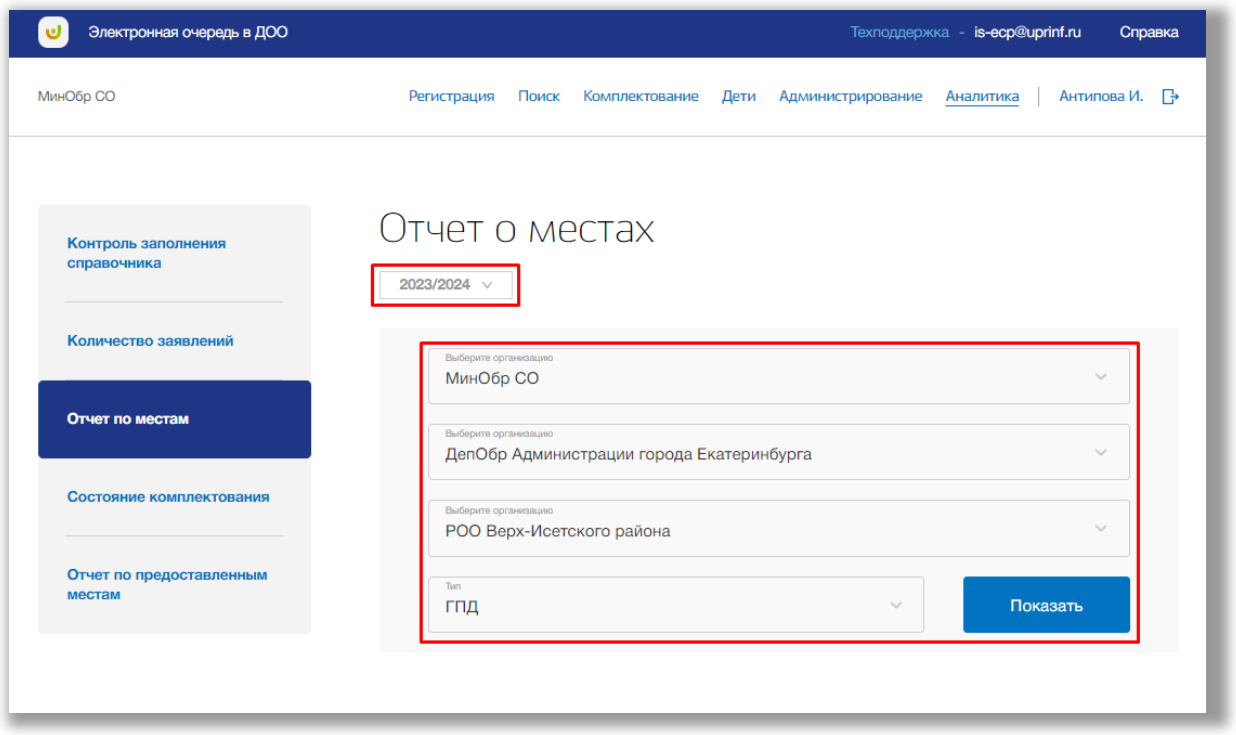

<span id="page-151-0"></span>**Рисунок 5 – Формирование таблицы отчета**

После этого на экране появится отчет по местам в табличном виде ([Рисунок](#page-152-0) ).

| МинОбр СО                          | Регистрация<br>Поиск                                      |                          | Комплектование | Дети         | Администрирование |              |          | Аналитика | Антипова И.<br>₿ |
|------------------------------------|-----------------------------------------------------------|--------------------------|----------------|--------------|-------------------|--------------|----------|-----------|------------------|
|                                    | РОО Верх-Исетского района<br>Tivin<br>ГПД                 |                          |                |              |                   | $\sim$       |          | Показать  | $\checkmark$     |
| Контроль заполнения<br>справочника | Всего ДОО: 66                                             |                          |                |              |                   |              |          |           |                  |
| Количество заявлений               | <b>Наименование</b>                                       | $0 - 3$                  | $1 - 1,5$      | $1,5-2$      | $2 - 3$           | $3 - 4$      | $4 - 5$  | $5-6$     | <b>Bcero</b>     |
| Отчет по местам                    | ИП Момзин И.Н.                                            | $\bf{0}$<br>$\searrow$   | $\mathbf{0}$   | $\mathbf{0}$ | $\mathbf{0}$      | $\mathbf{0}$ | $\bf{0}$ | $\bf{O}$  | $\mathbf 0$      |
| Состояние комплектования           | МБДОУ - детский<br>сад № 1                                | $\bf{0}$<br>$\checkmark$ | 300            | 300          | 50                | 50           | 50       | 50        | 900              |
| Отчет по предоставленным<br>местам | МБДОУ - детский<br>сад № 5                                | $\circ$                  | $\mathbf{O}$   | 300          | 300               | 300          | 300      | 300       | 1800             |
|                                    | МБДОУ-детский<br>сад № 7                                  | 300<br>$\checkmark$      | 300            | 300          | 300               | 300          | 300      | 300       | 2400             |
|                                    | <b>МБДОУ детский</b><br>сад № 8                           | 300                      | 300            | 300          | 300               | 300          | 300      | 300       | 2400             |
|                                    | МБДОУ - детский<br>сад № 9                                | 300                      | 300            | 300          | 300               | 300          | 300      | 300       | 2400             |
|                                    | МБДОУ - детский<br>сад<br>комбинированного<br><b>SALE</b> | $\overline{0}$           | $\circ$        | $\bf{0}$     | 300               | 300          | 300      | 300       | 1500             |
|                                    | $\epsilon$                                                |                          |                |              |                   |              |          |           |                  |

<span id="page-152-0"></span>**Рисунок 8.3.3 – Таблица отчета по местам**

## **8.4. Подраздел «Состояние комплектования»**

Для просмотра и формирования отчетов о том, сколько человек получили право на зачисление, сколько на рассмотрении, сколько уведомлены, со сколькими не удалось связаться, сколько пришли с документами, отклонены, зачислены, подали заявление на смену ДОО, ушли в отложенный спрос перейдите в подраздел «Состояние комплектования» в левой боковой панели меню (Рисунок 8.4.1).

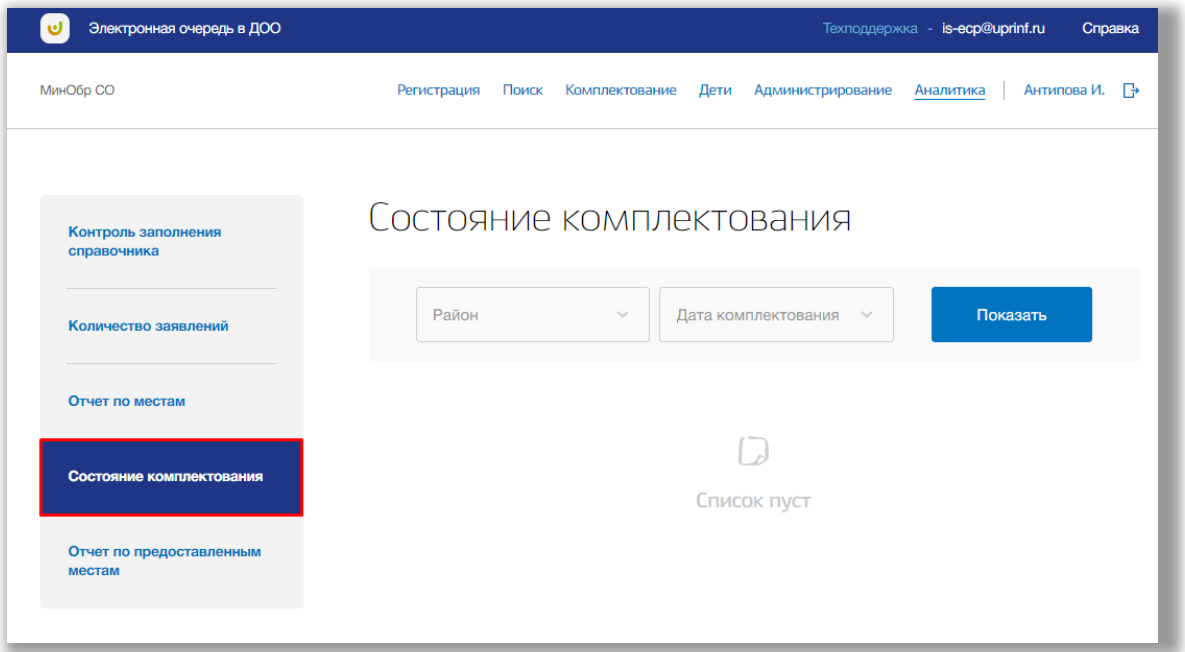

**Рисунок 8.4.1 – Подраздел «Состояние комплектования»**

Для формирования отчета выберите нужный РОО, комплектование и нажмите на кнопку «Показать» [\(Рисунок \)](#page-153-0).

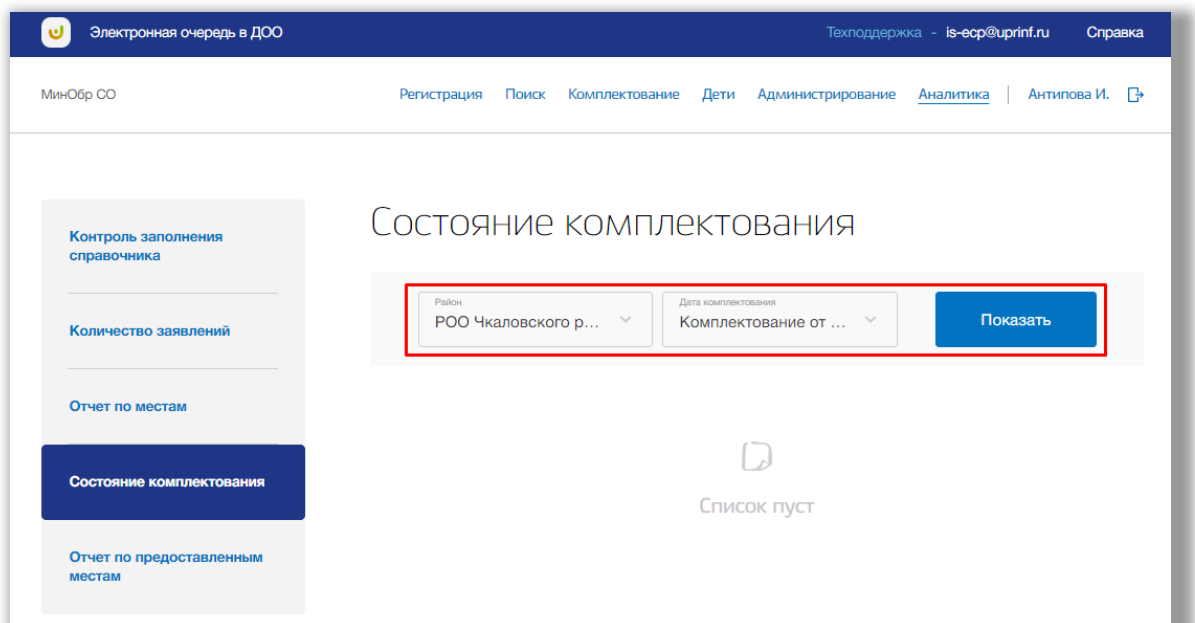

<span id="page-153-0"></span>**Рисунок 8.4.2 – Формирование отчета**

После этого на экране появится отчет о состоянии комплектования в табличном виде [\(Рисунок \)](#page-154-0).

| МинОбр СО                                   | Поиск<br>Регистрация                                        | Комплектование                   | Дети<br>Администрирование                | Аналитика          |                         | Антипова И. – Р |
|---------------------------------------------|-------------------------------------------------------------|----------------------------------|------------------------------------------|--------------------|-------------------------|-----------------|
| Контроль заполнения<br>справочника          | Район<br>РОО Чкаловского р                                  | $\searrow$                       | Дата комплектования<br>Комплектование от | $\checkmark$       | Показать                |                 |
| Количество заявлений                        | Всего ДОО: 86<br><b>Наименование</b>                        | Всего право<br>на зачисление     | Ha<br>рассмотрении                       | Уведомлены         | Не удалось<br>связаться |                 |
| Отчет по местам<br>Состояние комплектования | МБДОУ детский сад №<br>275                                  | $\circ$                          | $\circ$                                  | $\circ$            | $\circ$                 |                 |
| Отчет по предоставленным<br>местам          | МБДОУ детский сад №<br>277<br>МАДОУ детский сад №<br>300    | $\circ$<br>$\circ$               | $\circ$<br>$\circ$                       | $\circ$<br>$\circ$ | $\circ$<br>$\circ$      |                 |
|                                             | МБДОУ детский сад №<br>316                                  | $\circledcirc$                   | $\circledcirc$                           | $\circledcirc$     | $\circ$                 |                 |
|                                             | МБДОУ - детский сад №<br>321                                | $\circ$                          | $\circledcirc$                           | $\circledcirc$     | $\circlearrowright$     |                 |
|                                             | МАДОУ детский сад №<br>324<br>MARON <b>CONSUMING AND NE</b> | $\begin{array}{c} \n\end{array}$ | $\mathbb O$                              | $\circledcirc$     | $\circledcirc$          |                 |
|                                             |                                                             |                                  |                                          |                    |                         |                 |

<span id="page-154-0"></span>**Рисунок 8.4.3 – Таблица отчета**

## **8.5. Подраздел «Отчет по предоставленным местам»**

Для просмотра и формирования отчета о предоставленных местах за период перейдите в подраздел «Отчет по предоставленным местам» в левой боковой панели меню (Рисунок 8.5.1).

| Электронная очередь в ДОО          |                                                | Техподдержка - is-ecp@uprinf.ru<br>Справка        |
|------------------------------------|------------------------------------------------|---------------------------------------------------|
| МинОбр СО                          | Поиск<br>Регистрация<br>Комплектование<br>Дети | Антипова И. – Р<br>Администрирование<br>Аналитика |
| Контроль заполнения<br>справочника | Отчет о предоставленных местах                 |                                                   |
| Количество заявлений               | Начальная дата<br>Конечная дата                | Показать<br><b>B</b> excel                        |
| Отчет по местам                    |                                                |                                                   |
| Состояние комплектования           |                                                |                                                   |
| Отчет по предоставленным<br>местам |                                                |                                                   |

**Рисунок 8.5.1 – Подраздел «Отчет по предоставленным местам»**

Выберите нужный период времени и нажмите на кнопку «Показать» ([Рисунок](#page-155-0) ).

|                              |       |                             |      |                   | Техподдержка - is-ecp@uprinf.ru |                                            | Справка |
|------------------------------|-------|-----------------------------|------|-------------------|---------------------------------|--------------------------------------------|---------|
| Регистрация                  | Поиск | Комплектование              | Дети | Администрирование | Аналитика                       | Антипова И. – Р                            |         |
|                              |       |                             |      |                   |                                 |                                            |         |
| Начальная дата<br>01.12.2022 |       | Конечная дата<br>31.07.2023 |      |                   |                                 | <b>B</b> excel                             |         |
|                              |       |                             |      |                   |                                 |                                            |         |
|                              |       |                             |      |                   |                                 |                                            |         |
|                              |       |                             |      |                   |                                 |                                            |         |
|                              |       |                             |      |                   |                                 | Отчет о предоставленных местах<br>Показать |         |

<span id="page-155-0"></span>**Рисунок 8.5.2 – Формирование отчета**

После этого на экране появится таблица с информацией о предоставленных местах за указанный период [\(Рисунок \)](#page-156-0).

| Наименование          |                      |         | $1 - 1.5$ $1.5 - 2$ | $2 - 3$                                | $3 - 4$                                | $4 - 5$ | $5 - 6$ | $6 - 7$             | Bcero       |
|-----------------------|----------------------|---------|---------------------|----------------------------------------|----------------------------------------|---------|---------|---------------------|-------------|
| Академический         | $\epsilon_{\rm eff}$ | $\circ$ | 0                   | $\begin{array}{c} \square \end{array}$ | $\circ$                                | 0       | 0       | 0                   | $\circ$     |
| Верх-Исетский         |                      | 0       | 0                   | $\circ$                                | $\begin{array}{c} \square \end{array}$ | $\circ$ | 0       | $\circ$             | $\bf{0}$    |
| Железнодорожный       |                      | $\circ$ | 0                   | 45                                     | $\begin{array}{c} \square \end{array}$ | $\circ$ | $\circ$ | 0                   | 45          |
| Кировский             | $\checkmark$         | 1700    | $\circ$             | $\begin{array}{c} 0 \end{array}$       | $\circ$                                | $\circ$ | $\circ$ | $\circlearrowright$ | $\mathsf O$ |
| МБОУ детский сад №786 |                      | 300     | 34                  | $\begin{array}{c} 0 \\ 0 \end{array}$  | $\circlearrowright$                    | $\circ$ | $\circ$ | $\circ$             | 300         |
| МБОУ детский сад №786 |                      | 1200    | $\circ$             | $\Box$                                 | $\circlearrowright$                    | $\circ$ | $\circ$ | $\circ$             | 1200        |
| МБОУ детский сад №7   |                      | 200     | $\circ$             | $\begin{array}{c} \square \end{array}$ | $\circlearrowright$                    | $\circ$ | $\circ$ | $\circ$             | 200         |
| Ленинский             | $\sim$               | 0       | $\circ$             | $\begin{array}{c} \square \end{array}$ | $\circlearrowright$                    | $\circ$ | 0       | $\circ$             | $\circ$     |
| Орджоникидзевский     |                      | 0       | 0                   | $\begin{array}{c} \n\end{array}$       | $\circlearrowright$                    | $\circ$ | 0       | $\circ$             | $\circ$     |

<span id="page-156-0"></span>**Рисунок 8.5.3 – Таблица отчета**

Для сохранения отчета нажмите на кнопку «В Excel». После этого файл будет скачен на Ваше устройство.